# **USER MANUAL**

# Stable32

# **Frequency Stability Analysis**

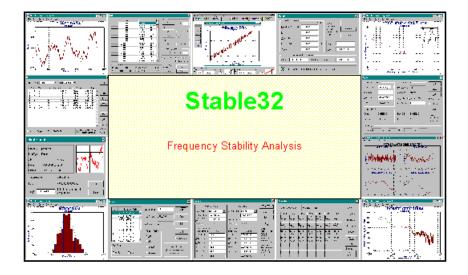

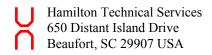

# Copyright Notice

# © 2007-8 Hamilton Technical Services All Rights Reserved

The information in this document is subject to change without notice, and is provided without any warranty of any type. Please report any errors or corrections to the address below. No part of this document may be reproduced or retransmitted in any form or by any means, electronically or mechanically, including photocopying or scanning, for any purpose other than the purchaser's personal use, without the express written permission of Hamilton Technical Services. The software described in this document is licensed, and may be used only in accordance with the terms of the Stable32 license agreement. It may not be copied on any medium except as specifically allowed therein.

Stable32 User Manual Version 1.54 09/07/2008

Printed manual available from www.lulu.com as ID # 212944

Hamilton Technical Services 650 Distant Island Drive Beaufort, SC 29907-1580 USA Phone: 843-525-6495 Fax: 843-525-0251

E-Mail: stable32@wriley.com
Web: www.wriley.com

# TABLE OF CONTENTS

# **Table of Contents**

| FRONT M | IATTER                |     |
|---------|-----------------------|-----|
| 110111  | Copyright Notice      | ii  |
|         | Table of Contents     | iii |
| GENERAI | L                     |     |
|         | Stable32              | 1   |
|         | Installation          | 3   |
|         | Directories           | 5   |
|         | Program Model         | 7   |
|         | Menu Tree             | 9   |
|         | Status Bar            | 11  |
|         | Function Keys         | 13  |
|         | Tabs                  | 15  |
|         | Data Format           | 17  |
|         | Gaps                  | 21  |
|         | Archive File Format   | 25  |
|         | Filenames             | 27  |
|         | Timetags              | 29  |
|         | Launching             | 31  |
|         | Command Line Options  | 33  |
|         | Automated Operation   | 35  |
|         | Copy Command          | 37  |
|         | FrequenC              | 39  |
|         | GraphiC               | 41  |
|         | Log File              | 45  |
|         | Special Versions      | 47  |
|         | Configure Function    | 49  |
|         | Configuration File    | 57  |
| TIME DO | MAIN STABILITY        |     |
|         | Time Domain Stability | 59  |
|         | Allan Variance        | 61  |

Overlapping Allan Variance 63

Modified Allan Variance 65

| Time Variances                | 67  |
|-------------------------------|-----|
| Total Allan Variance          | 69  |
| Total Modified Variance       | 71  |
| Hadamard Variance             | 73  |
| Overlapping Hadamard Variance | 75  |
| Total Hadamard Variance       | 77  |
| Thêo1                         | 79  |
| MTIE                          | 83  |
| TIE rms                       | 85  |
| Dynamic Stability             | 87  |
| Confidence Intervals          | 89  |
| Bias Functions                | 95  |
| Dead Time                     | 99  |
| 3-Cornered Hat                | 101 |
| Autocorrelation               | 103 |
| Frequency Jump Detection      | 105 |
| FREQUENCY DOMAIN STABILITY    |     |
| Frequency Domain Stability    | 109 |
| Noise Processes               | 111 |
| Noise Spectra                 | 115 |
| Domain Conversions            | 117 |
| FILE FUNCTIONS                |     |
| File Functions                | 119 |
| Filenames Function            | 121 |
| Open Function                 | 123 |
| Read Archive Function         | 125 |
| Read Archive Configure        | 123 |
| Multicolumn Data              | 129 |
| Multicolumn Details           | 131 |
| Large Data File               | 135 |
| Data File Opened              | 137 |
| Inputs                        | 139 |
| Save Function                 | 141 |

# TABLE OF CONTENTS

|         | Add Function             | 143 |
|---------|--------------------------|-----|
|         | Database Function        | 145 |
|         | Database Details         | 149 |
|         | Database Configure       | 151 |
| READ FU | NCTIONS                  |     |
|         | Read Function            | 153 |
|         | Read Plot Function       | 155 |
|         | Read Options Function    | 157 |
|         | Read Lines Function      | 159 |
|         | Read Notes Function      | 161 |
| EDITING | FUNCTIONS                |     |
|         | Print Function           | 163 |
|         | Edit Function            | 165 |
|         | Find Function            | 169 |
|         | Replace Function         | 171 |
|         | Convert Function         | 173 |
|         | Normalize Function       | 175 |
|         | Average Function         | 177 |
|         | Fill Function            | 179 |
|         | Scale Function           | 181 |
|         | Part Function            | 183 |
|         | Filter Function          | 185 |
| ANALYS  | IS FUNCTIONS             |     |
|         | Statistics Function      | 187 |
|         | Check Function           | 189 |
|         | Drift Function           | 191 |
|         | Sigma Function           | 195 |
|         | Power Function           | 201 |
|         | Autocorrelation Function | 207 |
|         | Histogram Function       | 21  |
|         | Plot Function            | 213 |
|         | Data Plot Function       | 215 |
|         | Plot Ontions Function    | 217 |

|          | Jump Detection Parameters  | 223 |
|----------|----------------------------|-----|
|          | Plot Lines Function        | 225 |
|          | Plot Notes Function        | 227 |
|          | Timetags Function          | 229 |
|          | Noise Function             | 231 |
|          | Clear Function             | 235 |
|          | Run Function.              | 237 |
|          | Run Plot Function          | 243 |
|          | Run Options Function       | 245 |
|          | Run Lines Function         | 249 |
|          | Run Notes Function         | 253 |
|          | Dynamic Stability Function | 255 |
|          | Regularize Function        | 259 |
|          | Domain Function            | 26  |
| MISCELL  | ANEOUS FUNCTIONS           |     |
|          | Auto# Functions            | 265 |
|          | 3-Cornered Hat Function    | 269 |
|          | Audio Function             | 271 |
|          | Vibra Function             | 273 |
|          | Calendar Function          | 275 |
|          | Pad                        | 277 |
|          | Play                       | 279 |
| OTHER IN | IFORMATION                 |     |
|          | Glossary                   | 281 |
|          | References                 | 285 |
|          | Example                    | 293 |
|          | Test Suite                 | 295 |
|          | Analysis Procedure         | 299 |
|          | Validation                 | 303 |
|          | Acknowledgments            | 305 |
| APPENDI  | CES                        |     |
|          | I. Stable32 Functions      | 307 |
|          | II Special Characters      | 309 |

# TABLE OF CONTENTS

|       | III. Editing Keys                   | 315 |
|-------|-------------------------------------|-----|
|       | IV. Configuration File              | 317 |
|       | V. Hints and Notes                  | 327 |
|       | VI. 5110Comm Communications Program | 331 |
| INDEX |                                     |     |
|       | Index                               | 333 |
|       | Notes                               | 339 |

# Stable32

#### Introduction

Stable32 is a 32-bit PC program for the analysis of frequency stability. It allows the entry and editing of phase and frequency data, the calculation of stability statistics, and the plotting and printing of phase, frequency and stability data. Stable32 runs under Microsoft Windows 95/NT or higher, and requires a 200 MHz Pentium-class computer with a CD drive, 32MB of RAM and a XGA color monitor. A graphics printer is needed for text and graphics printouts. General help information is available via the F1 key, or by accessing the Help menu or toolbutton, while context-sensitive help is available by pressing the Help button within a particular function. Complete information about the Stable32 program is available in the User Manual.

Stable32 uses the GraphiC scientific plotting package under the terms of a royalty license agreement with Scientific Endeavors Corporation, Kingston, TN 37763. It may include the PlayW program for replaying the \*.TKF graphics files produced by GraphiC

#### Features

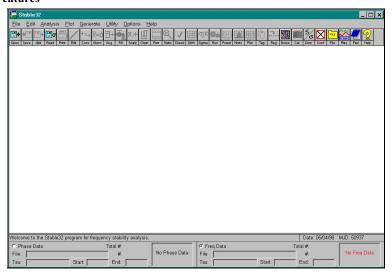

Stable32 file manipulations include entering and opening phase and frequency files, combining data files, and storing all or a portion of a data array. Data is stored in space or comma-delimited multicolumn ASCII format, with gaps denoted by a value of zero.

Editing features include displaying, printing changing, correcting, converting, scaling, inserting, or deleting data, or removing outliers, filling gaps and adding timetags.

Plotting can be done for all or a portion of the data, with automatic or user-defined scales, titles and annotations

Stable32 includes provisions for the generation of simulated power-law clock noise with the desired offset, stability and drift. It also has a function for the conversion between time and frequency domain measures of frequency stability.

#### License

A license is hereby granted to the purchaser for the use of this program. Stable32 may be installed on any number of computers within the immediate user group that purchased it, and backup copies may be made, but only one copy of the program may be used at any time. Additional copies may not be distributed to others.

This program has been extensively tested, but it is never possible to declare a program completely bug-free. No warranty is made, nor is any liability assumed, in connection with the use of the program.

#### Release Notes

This document describes the Stable32 program as of the version and date shown on page ii of this User Manual. Please see the User Manual Addendum, if any, for more recent changes, and the Readme.txt file for a more complete revision history. Also, please use the context-sensitive help topics for more detailed information about any new features.

# Support

Support for the Stable32 program is available from:

W. J. Riley Telephone:
Hamilton Technical Services 843-525-6495
650 Distant Island Drive Fax: 843-525-0251

Beaufort, SC 29907 USA E-Mail: stable32@wriley.com

On-line support, including tutorial papers, test data and updates, is available from the Hamilton Technical Services web site at <a href="http://www.wriley.com">http://www.wriley.com</a> and <a href="http://www.wriley.com">http://www.wriley.com</a> and <a href="http://www.stable32.com">http://www.stable32.com</a>.

# Installation

#### Installation

Stable32 is distributed with a standard Windows installation program called SETUP.EXE, which should start automatically when the CD-ROM is inserted into the drive. To install Stable32 manually, use the Add/Remove Programs applet in Control Panel under Start/Settings, or simply execute D:\SETUP from Start/Run (where D is the drive letter of your CD drive). By default, this will create a C:\Program Files\Hamilton Technical Services\Stable32 directory on your hard disk, and will copy and decompress all the Stable32 files to it. The installation program will also create a Stable32 program group containing an icon for Stable32, and will associate the dat, frd, and phd filename extensions with Stable32. Only about 22 MB of disk space is required. Use the included uninstall program to remove the Stable32 program files (any user-generated files must be removed manually).

#### **Files**

**Executables:** 

The Stable32 installation comprises the following files, which are all located in the STABLE32 directory. Please examine the README.TXT file for any supplementary information. It may be read with Notepad.

| STABLE32.EXE            | PLAYW.EXE*     | 5110COMM.EXE* |
|-------------------------|----------------|---------------|
| Dynamic Link Libraries  | <u>s</u> :     |               |
| DTBL32.DLL              | FREQUENC.DLL   | GPCWDLL.DLL   |
| GPCWDRVN.DLL            | LICENS32.DLL   | CGM.DLL       |
| HPGL.DLL                | POSTSCR.DLL    | TIFF.DLL      |
| SCODL.DLL               | PIC.DLL        | GEM.DLL       |
| LIBPQ.DLL               | LIBEAY32.DLL   | LIBINTL3.DLL  |
| LIBICONV2.DLL           | SSLEAY32.DLL   | COMERR32.DLL  |
| K5SPRT32.DLL            | LIBXML2.DLL    | PGAEVENT.DLL  |
| GSSAPI32.DLL            | KRB5 32.DLL    | MSVCR71.DLL   |
| ZLIB1.DLL               | LIBXML2.DLL    | LIBXSLT.DLL   |
|                         |                |               |
| <b>GraphicC Fonts</b> : |                |               |
| BLOCK.FNT               | COMPGRMA.FNT   | COMPITAL.FNT  |
| COMPLEX.FNT             | COMSCR.FNT     | DUPLEX.FNT    |
| ENGOTH.FNT              | MATRIX.FNT     | MICROB.FNT    |
| MICROG.FNT              | NEWS.FNT       | NEWSGRM.FNT   |
| RUSSIAN.FNT             | SIMGRMA.FNT    | SIMPLEX.FNT   |
| SIMSCR.FNT              | SWISS.FNT      | SWISSBIT.FNT  |
| SWISSBLD.FNT            | SWISSITL.FNT   | SWISSN.FNT    |
| TRIPITAL.FNT            | TRIPLEX.FNT    |               |
| Help Files:             |                |               |
| STABLE32.CHM            | GRAPHICW.HLP   | 5110COMM.CHM* |
| HONH.CHM                | POSTGRESQL.CHM |               |
| Sample Data:            |                |               |
| FREQ.DAT                | PHASE.DAT      | SAMPLE.DAT    |
| TST SUIT.DAT            | NBS.DAT        | NOISEPIX.TKF  |
| 101_0011.Dill           |                |               |

**Stability Masks:** 

G.811PRC-MTIE.MSK G.821PRC-TDEV.MSK T1STRATUM3-TDEV.MSK T824PRC-MTIE.MSK TEST.MSK T1STRATUM2-3E-TDEV.MSK

Miscellaneous:

MESSAGES.TAB MESSAGES.DAT HDR.TIF

HDR1.POS HDR2.POS STABLE32.INI

README.TXT 5110COMM.INI\*

**Icons** 

STABLE32.ICO 5110COMM.ICO PLAY.ICO\*

**Documentation:** 

MANUAL154.PDF WELCOME.PDF STABILITYCHART.PDF

FUNCTIONS.PDF TECHNIQUES.PDF STABILITY ANALYSIS SOFTWARE.PDF

Play and 5110Comm files not included with Student Version

<sup>\* =</sup> Optional File

# **Directories**

#### Directories

The Stable32 program, support and data files are normally located in a single disk directory (folder) as described below.

#### Installation

All Stable32 files are, by default, stored in a single directory, C:\Program Files\Hamilton Technical Services\Stable32. While any drive and directory can be used, it is recommended that all these files be kept in that one place. Stable32 will not start without access to its DLL files. It is also important that the program be able to find the font and other GraphiC plotting support files. While this condition is automatically satisfied by keeping all of the Stable32 files in a single directory, the GPCWIN environment variable can also be used to accomplish that.

#### GPCWIN

The GPCWIN environment variable can be defined with the SET command to point to the directory where the GraphiC support files are located:

SET GPCWIN=C:\Program Files\Hamilton Technical Services\Stable32

While normally unnecessary, this can be used to share the same \*.FNT files between several GraphiC applications. See the help files for your particular operating system for information about how to use the SET command.

#### Operation

The default directory for all Stable32 operations is the one where it is installed (and where the program is started). That directory is where Stable32 looks for its support files, and, unless changed, is where all output is written. Thus, regardless of where the current data is located, the program will operate from its own directory. This is particularly important when data is read from a floppy disk or read-only media.

New Stable32 GraphiC plot files (PHASE.TKF, FREQ.TKF SIGMA.TKF, SPECTRUM.TKF and HISTO.TKF) will overwrite the previous ones, if any. If it is desired to keep one of those files, it is important to rename it either from within the Filenames function or corresponding dialog box before plotting, or manually from the command line after the plotting operation. The same rule applies to the SIGMA.TAU stability data file, the PSD.DAT power spectrum data file, the AUTO.DAT autocorrelation data file, and the XYZ.DAT dynamic stability data file. Those files are written immediately after their respective calculations, so, to use a different name, it must be changed before performing the calculation.

# **Program Model**

### Overview

The Stable32 program is based on a simple main window with a number of modal dialog boxes to implement the functions. These functions manipulate phase or frequency data arrays.

#### Main Window

The main window is empty except for menu and toolbar rows at the top, and status bar rows at the bottom. The menu and toolbar provide the command interface, while the status bar displays information about the current phase and frequency data.

# Dialog Boxes

Modal dialog boxes support all of the Stable32 functions. These child windows use a consistent button naming convention. The **OK** and **Cancel** buttons either accept or reject any changes that have been made, while the **Calc** and **Close** buttons control functions that can be either repeated or ended. All of the Stable32 dialog boxes may be closed with the **Escape** key. Other standard Windows buttons and controls are used as appropriate for the particular function

The use of default buttons is avoided so that the **Enter** key can be used to terminate edit control entries. This causes the entry to be reformatted and checked for validity.

The only modeless dialog boxes are those for the Find and Replace functions.

#### Data Arrays

The basic Stable32 idiom is a pair of phase (really time) and frequency data arrays, x[i] and y[i] respectively, where the index i refers to data points equally-spaced in time. These usually contain equivalent data, and conversions between them are provided. The x values have units of time in seconds, and the y values are (dimensionless) fractional frequency,  $\Delta f/f$ . The x(t) time fluctuations are related to the phase fluctuations by  $\varphi(t) = x(t) \cdot 2\pi v_0$ , where  $v_0$  is the carrier frequency in Hz. Both are commonly called "phase" to distinguish them from the independent time variable, t. The data sampling or measurement interval,  $\tau_0$ , has units of seconds. It is called "tau" in many of the dialog boxes. The analysis or averaging time,  $\tau$ , may be a multiple of  $\tau_0$  ( $\tau$ =m $\tau_0$ , where m is the averaging factor). If units other than seconds are used for tau, some of the results (such as the FFT Fourier frequency scale) will not be correct.

In addition, there are corresponding phase and frequency timetag arrays. These optional arrays are useful for data editing, but are not needed for analysis.

# Results Display

Results are displayed in static edge text controls.

# • Parameter Entry

Parameter entries are made in edit controls denoted by boxes. Default values are offered for most entries, and these often provide the desired result. Entry error trapping is done either by correcting the value or displaying a dialog box showing the allowable range. The program then restores the previous value and positions the caret in the field for editing.

# **Menu Tree**

# • Menu Tree

The Stable32 program uses the following menu tree:

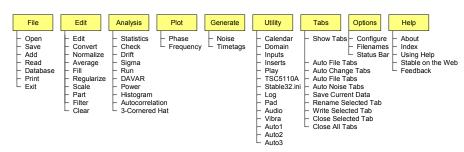

| Item Function            | <u>Description</u>                                                     |
|--------------------------|------------------------------------------------------------------------|
| <u>F</u> ile             | Onen phase or frequency data file                                      |
| · <u>O</u> pen<br>· Save | Open phase or frequency data file Save current phase or frequency data |
| · Add                    | Add data file to current phase or frequency data                       |
|                          |                                                                        |
| · Read                   | Read stability data file Read data from TSC MMS database               |
| · <u>D</u> atabase       |                                                                        |
| · <u>P</u> rint          | Print phase or frequency data                                          |
| · E <u>x</u> it          | Exit Stable32 program                                                  |
| <u>E</u> dit             | Editubes on Common data                                                |
| · <u>E</u> dit           | Edit phase or frequency data                                           |
| · <u>C</u> onvert        | Convert between phase and frequency data                               |
| · <u>N</u> ormalize      | Normalize phase or frequency data for zero mean                        |
| · <u>A</u> verage        | Combine data into a longer averaging time                              |
| • <u>F</u> ill           | Fill gaps in phase or frequency data                                   |
| · <u>R</u> egularize     | Regularize data by using timetags to insert gaps                       |
| · <u>S</u> cale          | Scale phase or frequency data                                          |
| · <u>P</u> art           | Remove all except part of phase or frequency data                      |
| · Fil <u>t</u> er        | Filter time domain phase or frequency data                             |
| · Clear                  | Clear phase or frequency data                                          |
| <u>A</u> nalysis         |                                                                        |
| · Statistics             | Calculate basic statistics for phase or frequency data                 |
| · <u>C</u> heck          | Check frequency data for outliers                                      |
| · <u>D</u> rift          | Calculate drift for phase or frequency data                            |
| · S <u>ig</u> ma         | Calculate Allan deviation for phase or frequency data                  |
| · <u>R</u> un            | Calculate stability statistics                                         |
| · <u>D</u> AVAR          | Perform a dynamic stability analysis                                   |
| · <u>P</u> ower          | Plot power spectrum of phase or frequency data                         |
| · <u>H</u> istogram      | Plot histogram for phase or frequency data                             |
|                          | Plot autocorrelation for phase or frequency data                       |
| · <u>3</u> -Cornered Hat | Use the 3-cornered hat method to separate variances                    |
| <u>P</u> lot             |                                                                        |
| · Phase                  | Plot phase data                                                        |
| · <u>F</u> requency      | Plot frequency data                                                    |

### Generate

· Noise Generate simulated power law clock noise

· Timetags Generate timetag data

<u>U</u>tility

· Calendar Display a DOY/MJD calendar

· <u>Domain</u> Perform frequency-time domain conversions

Inputs Set input file scaling values
 Play Replay a \*.TKF plot file
 TSC 5110A Invoke the 5110Comm applet
 Stable.ini Open Stable32 INI file
 Log Open Stable32 log file

· Pad Invoke Windows Notepad or another text editor program

<u>A</u>udio Listen to phase or frequency data as WAV file
 Vibra Calculate vibrational or FM spectral component

· Auto1 Execute automatic analysis script 1
 · Auto2 Execute automatic analysis script 2
 · Auto3 Execute automatic analysis script 3

### <u>T</u>abs

· Show Tabs Activate the Tabs feature

Auto File Tabs
 Auto Change Tabs
 Auto Edit Tabs
 Auto Noise Tabs
 Activate automatic file opening tab creation
 Activate automatic file editing tab creation
 Activate automatic noise generation tab creation

Save Current Data
Rename Selected Tab
Write Selected Tab
Close Selected Tab
Close All Tabs

Save current file data in new tab
Rename selected tab data file
Write selected tab data to disk
Close (remove) selected tab
Close (remove) all tabs

# **Options**

· Configure Set Stable 32 program configuration options

• <u>Filenames</u> Set filenames

· Status Bar Opens submenu to access status bar controls

#### Help

· About Display information about the Stable32 program

· <u>Index</u> Display the general Help index

· Using Help Display information about using Help

· Stable on the Web Access the Hamilton Technical Services web site

· Feedback Send feedback re Stable32 via e-mail

# Status Bar

# Purpose

The Status Bar is a permanent area at the bottom of the screen that displays status information about the current phase and frequency data arrays. Some of this information is editable.

The top row of the status bar displays either a prompt message about the current operation, or shows the full filename of the active data plus the current date and MJD. The active data type is selected with the Phase Data or Freq Data radio buttons, or by clicking the L mouse button on their respective plots. This row also shows the total # of points in each data file. The next row shows the file titles and the # of analysis points. The file title may be edited. The bottom row shows the tau value, and the analysis start and end points. Those parameters may also be changed by entering the desired values into their corresponding edit boxes.

The Stable32 status bar optionally shows small plots of the phase and frequency data. Those plots are activated by the Status Plots checkbox of the Configure function. The active status bar plot is red and the inactive one is black (which can be made the active data type by clicking with the L mouse button). The active plot may be zoomed in (centered on the position of the mouse cursor) with the R mouse button, and un-zoomed out with the L mouse button. The analysis limits change accordingly. The status plots are available only with XGA (1024x768) or higher screen resolution, and then only if the main window width is large enough.

The status bar also displays bitmaps for each data type to indicate (1) the data has changed and is unsaved, (2) the data has corresponding timetags, and (3) the analysis limits are restricted. The full analysis limits may be restored by clicking on the small button next to the analysis limit bitmap. A blue bitmap at the top center of the status bar indicates when the two data arrays contain corresponding data.

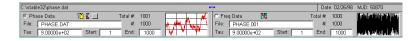

#### Controls

The Status Bar contains the following controls:

| Control         | Туре        | Description                                        |  |
|-----------------|-------------|----------------------------------------------------|--|
| Phase Data      | Radiobutton | Select the phase array as the active data array.   |  |
| Freq Data       | Radiobutton | Select frequency array as the active data array.   |  |
| Total #         | Text        | Display the total # of points in the data array    |  |
| File            | Text        | Display the current phase or freq data file title. |  |
| #               | Text        | Display the # of analysis points.                  |  |
| Tau             | Edit        | Enter the averaging time, τ, for the current data. |  |
| Start           | Edit        | Enter the analysis start data point #.             |  |
| End             | Edit        | Enter the analysis end data point #.               |  |
| Plot            | Graphic     | Show data plot between analysis limits.            |  |
| Unmarked Button | Pushbutton  | Restore full analysis range.                       |  |

### Bitmaps

Several bitmaps appear on the status bar beside the Phase and Freq Data buttons to indicate when the changed data is unsaved, when there are timetags, and whether the analysis limits are either restricted or too small. The latter bitmap changes when the # of analysis points is below the minimum. A button to the right of the analysis limit bitmap restores the full analysis range. A bitmap at the top center of the status bar indicates when the phase and frequency arrays contain equivalent data.

# Operation

Click on the **Phase** or **Freq** button or plot to select the desired data type. Enter the **Tau** value (in seconds) that applies to the current phase and frequency data. Optionally, enter values for the corresponding **Start** and **End** analysis point #s if it is desired to restrict the analysis to a portion of the data. Enter the title (short filename) of the phase or frequency data in the **File** edit box. Right and left click on the **Plot** to zoom and un-zoom the data display.

The Options - Status Bar menu items may be used to select status bar controls from the keyboard.

#### Limits

The size of the phase and frequency data arrays is essentially unlimited, and the maximum number of data points that can be processed is determined mainly by the computer memory and speed (as set by the MaxSize configuration variable). Only the top status bar message displays the full filename drive and path information. The tau value must be positive and greater than zero. The start and end analysis point #s must be between 1 and the total # of data points.

#### Main Window

The Stable32 main window may be resized and repositioned by the usual methods, and these settings will be saved when the program is closed and reopened again. A narrow main window width will cause the status plots to be eliminated, and a very narrow setting will make it difficult to operate the status bar controls. The toolbutton and status bar controls automatically update whenever the Windows system colors are changed.

#### Caution

Be certain to enter the correct tau value for the phase and frequency data. Many of the conversion and analysis functions depend on this value to obtain the correct results, so enter the tau value immediately after the data is opened.

# **Function Keys**

# • Purpose

The Stable32 program uses the following function keys to provide rapid access to some of its functions:

| Key    | F1     | F2      | F3      | F4      | F5   | F6   | <b>F</b> 7 | F8    | F9  | F10   | F11 | F12    |
|--------|--------|---------|---------|---------|------|------|------------|-------|-----|-------|-----|--------|
| Normal | Help   | File #1 | File #2 | File #3 | Conv | Edit | Plot       | Stats | Run | Power | ACF | Select |
| Shift  | Manual |         |         |         |      |      |            |       |     |       |     |        |

Besides the standard F1 Help command, the F2-F12 function keys provide another way to execute common commands, and the Shift F1 key provides immediate access to the Stable32 User Manual. The F2-F4 keys reopen previous phase or frequency data. The F5 key performs a phase-frequency conversion from the current data type, which can be selected with the F12 key. The F6 and F8 keys open the Edit or Statistics dialogs. The F7, F9, F10, and F11 keys execute the Plot, Run, Power and Autocorrelation functions, producing their respective plots with a single keystroke.

# **Tabs**

#### Data Tabs

Stable32 has a data tab feature that supports the saving of phase or frequency data, and their optional timetags, in a row of up to 12 tabs (buttons) above the status and message bars at the bottom of the main screen. These data tabs operate independently for phase and frequency data, and can be created to save the current data manually or automatically whenever it changes. Clicking on a tab then restores the data that it holds. This is a convenient way to analyze and compare multiple data sets, and it also serves as an undo feature to restore data after it has been changed. The data tabs are labeled with the filename of the corresponding data. An example of Stable32 data tabs is shown below:

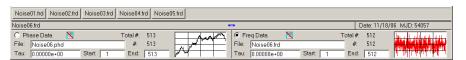

Data tab operation is controlled by the  $\underline{\mathbf{T}}$ abs main menu item that has several sub-items as shown below:

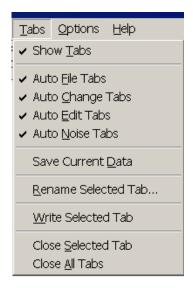

Initially, after the Stable32 program is launched, no data tab row is displayed. Clicking on the top Show Tabs item in the Tabs menu activates a blank tab row for both phase and frequency data (switched in the usual way). That also activates all of the other Tab menu items. The second group of four items (Auto File Tabs, Auto Change Tabs, Auto Edit Tabs, and Auto Noise Tabs) select whether new data tabs are automatically created when a new data file is read, the current data file is changed or edited, or a new noise file is generated. These options can be selected in any The Save Current Data command creates a new tab for the current data. The Rename **Selected Tab** command renames the data file of the selected tab. The Write Selected Tab command writes the data of the selected tab to disk. The last group of two items contains the Close Selected Tab and Close All Tabs commands to remove either the selected or all of the data tabs (and free their memory).

Clicking on a tab selects it, and reloads its data for analysis. This can also be done by moving between the tabs with the left or right arrow keys, or using the Home and End keys move between the first and last tabs respectively, and pressing the spacebar. To select a tab without loading its data, press the CTRL key while clicking the tab.

The only significant disadvantage of the data tabs is that they require allocated memory to hold their data, and this can take a significant amount of RAM for many tabs with large data sets.

# • Tab Toolbutton

The Tab toolbutton can be used to activate the data tabs and store the current data to a new tab.

# **Data Format**

#### Data Format

Stable32 data files are comprised of essentially any number (513 in Student Version) of lines of numeric data in ASCII format, with each line terminated by a carriage return/line feed. (Such a file can be read and edited with Windows Notepad.) The data may be in integer, floating point, or exponential format. Each line can have 1 or more space or comma-delimited columns, and up to 8 columns can be processed. A value of zero is treated as a gap in the data. Stable32 reads, processes and stores data in double-precision (15-digit) floating-point format.

The Stable32 file reading routine is quite robust. It will read an input file with any number of columns, and will allow selection from up to 8 columns of data. Additional columns are simply ignored. One or more spaces or commas must separate the columns, and each line may contain up to 1024 characters. A single column is assumed to the phase or frequency data, which is automatically loaded into the selected array. Multicolumn data opens a special dialog box where the desired columns for the data and (optional) timetags can be selected. The last line of the file that contains a numeric (0-9) character determines the number of columns, and first 80 characters are displayed for easy reference. Non-numeric header and trailer lines at the top and bottom of the file are ignored (including lines beginning with the UNIX-style # comment symbol). Fields of numeric data in header rows may be read incorrectly, and require subsequent editing, but they will not interfere with the reading of later rows of actual data. Slashes (/) and colons (:), as used in dates (04/23/97) and times (18:50), are converted to zeros (0) so that numeric data on the same row can be read.

Provisions are included for ignoring a selected # of non-numeric characters from the beginning of each row of phase or frequency data as it is read. The NonNums configuration variable sets the # of non-numeric characters that are skipped at the beginning of each line of data. This value (normally 0) can be used to read data files that contain non-numeric markers at the start of each line. This value can be set in either the Configure dialog box or the STABLE32.INI configuration file. Data files are parsed for numeric values one line at a time, and a non-numeric character normally terminates the reading of the current line. While this is desirable to reject comments, it will also prevent the reading of a line of actual data. Thus, if the data lines contain non-numeric characters, the NonNums feature will allow them to be read.

The MaxSize configuration variable sets the maximum number of data points that can be read without averaging. An attempt to load a file that is either larger or too small (<3 points) will generate an error message. A larger file can be processed with the Large Data File dialog box either by averaging it or by loading only the first or last portion. A file that is smaller than 3 data points cannot be meaningfully processed and is not read.

Setting the Comma configuration variable with the Configure function or directly in the [Preferences] section of the STABLE32.INI file allows commas to be substituted for decimal points in data values.

#### Header

An optional header can be written at the top of phase and frequency data files, as shown below, by checking the Header option in the Configure function.

File: C:\Data\PHASE.DAT Date: 04/08/01 17:37:59

Type: Phase Points: 8192

Tau: 1.000000e+000

This information can help to identify the data, and can be shown by pressing the Display button in the Data File Opened dialog box when the file is subsequently read. The header lines are ignored when the actual data is read, and are not displayed in the timetag and data column fields of that dialog box.

#### Data Entry

Data entry is generally done within edit controls in dialog boxes. A default entry is usually presented, and it generally represents an acceptable choice, or a way to abort the current function. The usual Windows editing keys apply.

# Gaps & Outliers

Stable32 includes provisions for handling gaps and outliers that often occur in time and frequency stability data. A value of zero (0) is treated as a gap in a Stable32 data file, unless it is the first or last point of phase data. Stable32 data files are simple vectors of equally spaced phase (seconds) or fractional frequency (dimensionless) values. Gaps should be included to maintain the proper implied time interval between measurements. The Stable32 analysis functions will then produce meaningful results for data having gaps. The analysis functions simply skip those points that involve a gap. For example, in the calculation of the Allan variance for frequency data, if either of the two points involved in the first difference is a gap, that Allan variance point is skipped in the summation.

Stable32 also has provisions for filling gaps in phase or frequency data by replacing them with interpolated values. Use the Fill function for this purpose. Fill first removes any leading and trailing gaps. It then uses the two values immediately before and after any interior gaps to determine linearly interpolated values within the gap. Filling is recommended before using the modified and time Allan variance functions, especially for frequency data, because these calculations are much faster for gapless data.

Stable32 has a Check function for locating and removing outliers from frequency data. While the definition of an outlier is somewhat a matter of judgment, it is important to find and remove such points in order to use the rest of the data. Stable32 defines an outlier on the basis of its deviation from the median of the data. The user may enter a deviation limit in terms of the median absolute deviation. A  $5\sigma$  limit is the default. This is a robust way to determine an outlier, which is then replaced by a gap. Automatic outlier removal is also provided, which iteratively applies this method to remove all outliers. It should be an adjunct to, and not a substitute for, visual inspection of the data.

A message (controlled by the WarnZeroFreq configuration variable) can be displayed during phase data entry to warn of equal adjacent phase values, which will result in zero frequency points that are treated as gaps.

#### Zeros

Besides their use to denote gaps, zeros can occur as actual data values. This happens most often at the beginning and end of phase data, and those zeros are not considered to be gaps. All other (embedded) zeros are considered as gaps in phase data, as are all zeros in frequency data. To preserve such zeros as actual values, change them to a value close to zero (e.g. 1e-99). The Find and Replace feature of the Edit function may be used to make that substitution.

A zero value in frequency data can also occur as the result of the conversion of two equal adjacent phase data points (perhaps because of limited measurement resolution), and an optional warning message is available to flag this possibility when phase data is read. This situation can be handled in the Convert function by activating the option to adjust the value of the converted frequency point from zero to 1e-99.

A certain number of zeros (gaps) can be inserted into, or deleted from, phase or frequency data with the Edit After Highlighted Point feature of the Edit function. This can be used to insert gaps that correspond to an interruption in the data record. That process can be accomplished automatically for time-tagged data with the Regularize function.

#### Caution

Header rows in a data file are not read and will be lost if the file is overwritten.

Unexpected results can occur if two adjacent phase data points are exactly the same. This corresponds to zero frequency, and can cause anomalies in the resulting stability analysis. If converted to frequency data, the resulting zero frequency data point will be treated as a gap unless the Adjust Zero Frequency option is activated.

# **Gaps**

# Gaps

Gaps and outliers can occur in clock data due to problems with the measuring system or the frequency source itself. Stable32 includes provisions for handling gaps in phase or frequency data, and for finding and removing outliers by replacing them with gaps (see the Data Format and Check Function help topics for more details). It can accept timetags along with the data and use them in the Regularize function to add gaps as placeholders for missing data. The corrected and regularized data can then be analyzed.

# Gap Handling

Stable 32 supports four basic methods for handling gaps, as described in the table below:

| Stable32 Gap Handling Methods |                                                                                                    |  |  |  |  |  |  |  |
|-------------------------------|----------------------------------------------------------------------------------------------------|--|--|--|--|--|--|--|
| Method                        | Method Description                                                                                                    |  |  |  |  |  |  |  |
| Omit                          | Use the Edit function (or another text editor) to omit gaps from the data. This eliminates the gaps, but also changes the time sequence of the data. It is best suited to removing a few isolated gaps.                                                                        |  |  |  |  |  |  |  |
| Exclude                       | Use the Part function to exclude gaps from the beginning or end of the data, or use the analysis limits to exclude the gaps from the analysis. This eliminates the gaps, but also shortens the record. It is best suited to removing gaps near the start or end of the record. |  |  |  |  |  |  |  |
| Skip                          | Gaps are automatically skipped by some variance functions (see table below). This is the preferred method where applicable.                                                                                                    |  |  |  |  |  |  |  |
| Fill                          | Use the Fill function to fill gaps with interpolated values. Gaps are automatically filled by some variance functions (see table below). This method is satisfactory as long as there are fewer than about 5% gaps in the record (see Reference 1).                            |  |  |  |  |  |  |  |

The Stable32 variance functions automatically handle gaps by either skipping or filling them, as shown in the table below:

| Stable32 Variance Function Gap Handling |              |             |  |  |  |  |  |
|-----------------------------------------|--------------|-------------|--|--|--|--|--|
| Variance Type                           | Gaps Skipped | Gaps Filled |  |  |  |  |  |
| Allan                                   | X            |             |  |  |  |  |  |
| Overlapping Allan                       | X            |             |  |  |  |  |  |
| Modified Allan                          |              | X           |  |  |  |  |  |
| Time                                    |              | X           |  |  |  |  |  |
| Hadamard                                | X            |             |  |  |  |  |  |
| Overlapping Hadamard                    | X            |             |  |  |  |  |  |

| Variance Type  | Gaps Skipped | Gaps Filled |
|----------------|--------------|-------------|
| Total Allan    |              | X           |
| Total Modified | X            |             |
| Total Time     | X            |             |
| Total Hadamard | X            |             |
| Thêo1          | X            |             |
| ThêoH          | X            |             |
| TIE rms        | X            |             |
| MTIE           |              | X           |

### Analysis of Data with Gaps

The Stable32 analysis functions include provisions for handling gaps in the data. These provisions have limitations, however, and it is important to understand those limitations to avoid errors (see Reference 1). The general process is to use the Open function to read timetagged phase data, use the Regularize function to insert gaps for missing points, use the Convert function to convert the data to frequency data, use the Check function to replace any outliers with gaps, and then analyze the regularized and corrected frequency data. The same process can be followed by reading timetagged frequency data and using the Regularize function on it. Some of the analysis functions have speed or other limitations associated with data having gaps, and the Fill function can sometimes be useful to replace gaps with interpolated values. For phase data having gaps but no outliers, it is better to perform a stability analysis directly on the phase data. In all these cases, judgment is needed to assure a correct result. It may be more prudent to simply analyze a gap-free portion of the data.

#### Phase-Frequency Conversions

Conversion from phase to frequency data is straightforward for data having gaps. Because two phase points are needed to determine each frequency point (as the difference between the phase values divided by their tau), a single phase gap will cause two frequency gaps, and a gap of N phase points causes N+1 frequency gaps.

Conversion from frequency to phase is more problematic because of the need to integrate the frequency data. The average frequency value is used to calculate the phase during the gap, which can cause a discontinuity in the phase record. Analysis of phase data resulting from the conversion of frequency data having a large gap is not recommended.

### Drift Analysis

The Stable32 drift analysis functions perform well for data having gaps. It is important that missing data is represented by gaps to maintain a regular time sequence. The Regularize function can be used to insert gaps into timetagged data that has missing points. The Edit function highlights the first timetag value after a gap in blue. The Insert feature of the Edit function can be used to manually insert a group of gaps.

### • Variance Analysis

The Stable32 variance analysis functions include provisions for handling gaps. Some of these functions yield satisfactory results in all cases, while others have speed limitations, or provide unsatisfactory results for frequency data having large gaps. The latter is most apparent at longer averaging times where the averaging factor is comparable to the size of the gap. The speed limitations are caused by more complex gap checking and frequency data algorithms, while the poor results are associated with the total variances for which conversion to phase data is required. Filling can often help for the total variances. Two general rules apply for the variance analysis of data having large gaps (1) use unconverted phase data, and (2) check the results against the normal Allan deviation (which has the simplest, fastest gap handling ability). The following table summarizes the gap handling limitations of the Stable32 variance functions. See Reference 1 for more information.

| Stable32 Gap Handling Limitations in Variance Functions |                                  |                                |
|---------------------------------------------------------|----------------------------------|--------------------------------|
| Data Type                                               | Variance                         | Remarks                        |
| Phase                                                   | All                              | ок                             |
|                                                         |                                  | Avoid freq to phase conversion |
| Frequency                                               | Normal Allan                     | ОК                             |
|                                                         | Overlapping Allan                | Generally OK                   |
|                                                         | Modified Allan                   | Avoid use with large gaps      |
|                                                         | Fill gaps for faster calculation |                                |
|                                                         | Time                             | Avoid use with large gaps      |
|                                                         | Hadamard                         | ОК                             |
|                                                         | Overlap Hadamard                 | Avoid use with large gaps      |
|                                                         | Total                            | Avoid use with large gaps      |
|                                                         | Modified Total                   | Avoid use with large gaps      |
|                                                         | Time Total                       | Avoid use with large gaps      |
|                                                         | Hadamard Total                   | Avoid use with large gaps      |

# Spectral Analysis

The Stable32 spectral analysis functions fill gaps in the data before performing their calculations. This can affect the low frequency portion of the spectrum.

#### References

- 1. J.A. Barnes, "Tables of Bias Functions, B1 and B2, for Variances Based on Finite Samples of Processes with Power Law Spectral Densities", *NBS Technical Note 375*, January 1969.
- 2. J.A. Barnes and D.A. Allan, "Variances Based on Data with Dead Time Between the Measurements", *NIST Technical Note* 1318, 1990.
- 3. P. Tavella and M. Leonardi, "Noise Characterization of Irregularly Spaced Data", *Proceedings of the 12th European Frequency and Time Forum*, pp. 209-214, March 1998.
- C. Hackman and T.E. Parker, "Noise Analysis of Unevenly Spaced Time Series Data", *Metrologia*, Vol. 33, pp. 457-466, 1996.
- 5. W.J. Riley, "Gaps, Outliers, Dead Time, and Uneven Spacing in Frequency Stability Data", Hamilton Technical Services.

# **Archive File Format**

#### • TSC Archive File Format

Timing Solutions Corporation (TSC, now Symmetricom) archive files have lines that start with either a \$ or # symbol. The \$ lines have 1 additional field, the MJD for the data on the following # lines. The MJD is a 18-character string comprised of a 5-digit integer part, a decimal point, and a 12-digit fractional part. A sample \$ line is as follows (where the \$ is in 1st column and is followed by a single space):

\$ 48888.612500000000

The # lines have 5 additional fields, a 1 or 2-digit channel # between 1 and N (the # of channels in the system), a 20-character clock ID string, and 3 numerical fields. The 1st number is the nominal clock frequency (in MHz) for that channel. It is expressed as a 1 or 2-digit integer part, a decimal point, and a 15-digit fractional part, thus forming a 17 or 18-character string. The 2nd and 3rd numbers are clock phase in cycles with respect to the offset reference oscillator. The 2nd number is a rounded integer tag, while the 3rd has the full precision with a decimal point and a 12-digit fractional part. The integer parts of these numbers grow with the beat note cycles of the offset oscillator, about 10 per second, so a 9-digit field is sufficient for about 3 years. Thus the 2nd number string can have 9 characters, and the 3rd number string can have 22 characters. The number fields are each separated by 2 spaces. Including spaces, the maximum length of a # line is 79 characters. A sample # line is as follows (where # is in 1st column and is followed by a single space):

# Clock S/N 0123456789 5.00000000000000 12007355 12007354.000000000000

Raw clock time data (in seconds) is calculated by dividing the phase number by the nominal frequency (in MHz). Corrected clock time is obtained from that value by subtracting the corresponding value for the reference channel. This subtraction removes the contribution of the common offset local oscillator. Fractional frequency is, of course, the difference between two adjacent time values divided by the time interval between them.

#### Archive File Processing

Clock data for a certain time span can be extracted directly from TSC archive files by choosing the desired measurement and reference channels, and then reading an archive file that has data for those sources during that period. TSC archive file data can be processed either by using data from two measurement channels (one serving as the reference), or by using the common offset local oscillator (LO) as the reference. In the former case, the contribution of the offset LO cancels out. Using the LO as the reference usually requires that it be synthesized from a standard source rather that being a free-running crystal oscillator, but measurements against a low-noise crystal source can be an advantage for short averaging times. An important feature of the TSC clock measuring system is that the reference for a particular measurement channel can be chosen after the fact, and a single archive file can provide data versus several references.

Stable32 can process TSC archive data either between two measurement channels or between a single channel and the offset LO. The latter is accomplished by using a reference channel # = 0.

# Archive File Records

It is convenient to adopt the convention that, while a gap in the data for all channels is a missing data point, a gap in the data for an individual measurement channel represents the start of a new record.

Stable32 can process TSC archive data for a certain record #, for the last record, for a span of MJD dates, or from a particular starting MJD to the end of the file.

# Archive File Indexing

Locating the correct file and channel # for a certain clock is easier with an index of the various measuring system transactions (a list of the test start and end times, channel #s and record #s for each clock under test). Use the Index option of the Read Archive function to generate an index for TSC archive files. This generates and displays an ASCII file named ARCINDEX.DAT that may be printed and/or searched for the desired clock data.

# **Filenames**

#### Data Filenames

Stable32 data filenames follow the usual DOS conventions. While any names can be used, the preferred extensions are .DAT, .PHD, and .FRD for general, phase and frequency data respectively. A function that changes the data in memory optionally alters the extension to a number, which is then incremented each time that the data is changed. Phase data numerical extensions are even, and those for frequency data are odd. Automatic filename extension incrementing helps keep track of changes and avoid overwriting previous data. It is controlled by the Autoinc Filename Ext checkbox of the Configure function. The filename of the current phase or frequency data file can be changed by editing it directly in the corresponding edit control of the status bar at the bottom of the screen.

#### Plot Filenames

A \*.TKF plot file in Tektronix 4105 format is automatically written to the current disk directory after each plot. The default names for these files are PHASE.TKF, FREQ.TKF, SIGMA.TKF, DAVAR.TKF, SPECTRUM.TKF, AUTO.TKF and HISTO.TKF for phase data, frequency data, stability, dynamic stability, power spectrum and histogram plots respectively. These filenames may be changed as an option within their respective Plot Options functions. A name of NOTEK will suppress the writing of the \*.TKF file.

# Stability Filenames

A stability file is optionally written to the current disk directory at the end of each stability run. This file contains a table of averaging time, # of analysis points, and minimum, nominal and maximum sigma information that can be printed or re-plotted with the Read function. The default stability filename is SIGMA.TAU, which may be changed in the Run Options dialog box. This file is particularly useful to combine with other such files to create a composite stability plot for multiple runs using data over a wide range of averaging times. Writing of the stability file is controlled by the Write Sigma File checkbox of the Configure function.

#### Plot Data Filenames

The Autocorrelation and Dynamic Stability functions write plot data files each time a plot is drawn. The autocorrelation plot data file (default name AUTO.DAT) comprises rows of lag # and ACF value. The dynamic stability plot data file (fixed name XYZ.DAT) comprises rows of averaging factor, window #, and sigma value.

# **Timetags**

### Timetags

The Stable32 program supports the limited use of timetags to help manipulate phase and frequency data. Timetag arrays are associated with each of the phase and frequency arrays.

## • Timetag Usage

Timetags may be read from a file, or they may be generated automatically with the Timetags function. Actual timetags may be used to identify interruptions in the data with the Regularize function, which can also insert gaps into the data at these points. Generated timetags are suitable only for data inspection and editing. The presence of timetags is indicated by a small yellow tag next to the filename in the status bar. Timetags are not required for any of the analysis functions. They may be stored to disk along with their corresponding data.

If there is timetag data, and no tau input from the STABLE32.INI file, then the spacing of the first two timetags, scaled by the TagScale configuration file value, is used as the default tau when a data file is opened. For example, MJD timetags scaled by 86400 can be used to automatically set the tau value.

## Timetag Types

Three timetag types are available for converted frequency data equal to the first, second or average value of the corresponding phase timetag. This choice is set in the Freq Timetags section on the Data property sheet of the Configure function.

### Timetag Editing

Timetag editing is not supported by the Stable32 program, but may be accomplished by an external ASCII text-editing program such as Windows Notepad.

#### Timetag Processing

Timetags are processed automatically by the Average and Part functions to yield the correct values that correspond to the averaged or remaining data.

#### See Also

Configure Function

# Launching

## Launching

The Stable32 program can be launched in several ways. Like any Windows application, it can be launched from the Start menu, from the Run dialog, by clicking on its program file (Stable32.exe) in Windows Explorer, or via an icon on the desktop or taskbar. By associating Stable32 with a filename extension, Stable32 may also be launched by clicking on a data file or by dragging a data file to the Stable32 icon on the desktop. The .dat, .phd, and .frd filename extensions are associated with Stable32 during its installation.

#### • Data File Selection

The data file to be opened may be entered in the Open Data File dialog box, or selected from the list of the three most recently opened phase or frequency data files in the File menu. Be sure to select the correct data type in the status bar or Open Data File dialog box. The following options apply when a data file is opened:

- The Open Data File dialog box is invoked when the data filename and type is not known.
   The data type may be defined with a .phd or .frd filename extension, or a -p or -f command line option.
- The Multicolumn Data dialog box is invoked when multicolumn data is detected in the last numeric line of the data file.
- The Data File Opened dialog box is invoked unless it is disabled by the Show Data Opened configuration option or the -o skip command line option.

### Tau Entry

It is important that the correct tau value be entered for a data file. This can be done by entering it in the Data File Opened or status bar, by the -t command line option, by a Tau: statement in a data file header, by a PhaseTau= or FreqTau= statement in the Stable32.ini configuration file, by the interval between the first two timetags, or by using the default value of 1.0 seconds. The precedence for setting the tau value is as follows:

- 1. Manual entry.
- 2. Command line
- 3. File header.
- 4. INI [Inputs].
- 5. Timetag interval.
- 6. Default.

#### Reference

W.J. Riley, "Launching and Opening Data Files in Stable32", Hamilton Technical Services.

# **Command Line Options**

### Purpose

Stable32 accepts several command line options. These options allow phase, frequency or archive data to be loaded, a certain tau value to be set, and an automation script to be executed when the program starts.

### Operation

The command line options may be entered directly from the command line, from the Windows Start-Run prompt, or from a batch file. They are entered immediately after the STABLE32 command that starts the program. The command line options begin with a - (minus), and may be entered in upper or lower case.

| Stable32 Command Line Options |                                                     |  |
|-------------------------------|-----------------------------------------------------|--|
| Command Description           |                                                     |  |
| -P FILENAME                   | Automatically load the phase data file FILENAME     |  |
| -F FILENAME                   | Automatically load the frequency data file FILENAME |  |
| -A FILENAME                   | Automatically open the archive file FILENAME        |  |
| -T TAU                        | Automatically load the tau value TAU                |  |
| -O SKIP                       | Skip display of multicolumn & file opened dialogs   |  |
| -O AUTO#                      | Execute automation script (# = script number 1-3)   |  |

### Example

To start the Stable32 program by loading a  $\tau$ =900 sec phase data file named CLOCK.DAT, enter and execute the following statement from the Windows command line:

STABLE32 -P CLOCK DAT -T 900

#### Notes

The tau value set with the -T command line option applies to whichever type of data is loaded. It takes precedence over any tau value set with the PhaseTau= or FreqTau= keyword items in the [Inputs] section of the STABLE32.INI configuration file.

Phase, frequency and archive documents can be automatically opened by Stable32 by associating an extension with a corresponding action that includes the respective command line option. For example, to automatically opening a \*.phd phase data file, associate the phd extension with the phase action.

If a filename is entered on the command line without specifying the data type, then Stable32 starts by invoking the Open Data File dialog box with that filename. This feature may be used by associating an extension with the Stable32 program, and clicking on any such file. More than one association may be used.

The –O SKIP option allows skipping display of the multicolumn and file opened dialog boxes when reading data with the –F or –P command. It uses the default timetag (1<sup>st</sup>) and data (2<sup>nd</sup>) columns for 2-column data, and no scaling factor is applied. Skipping is always done when a data file is opened with one of the three automation scripts.

# **Automated Operation**

#### Purpose

Stable32 operation can be fully automated by using the WinBatch package from Wilson WindowWare, Inc., 5421 California Ave. SW, Seattle, WA 98136, 800-762-8383, www.winbatch.com.

### Operation

WinBatch uses Windows Interface Language (WIL) \*.WBT scripts. These scripts can be created with a text editor or recorded automatically from a sequence of keystrokes. They are then invoked from the command line or a menu to automate Stable32 operation by sending the series of keystrokes to the program. An example of a \*.WBT script to plot frequency data is shown below:

```
; Main menu Plot Frequency command: ALT P, F
SendKey(`!PF`)
; Plot Frequency function Plot command: P
If WinExist(`Plot`) Then WinActivate(`Plot`)
SendKey(`P`)
; Wait for plot to be drawn on screen
Delay(5)
; GraphiC menu File Plot command: ALT F, P
If WinExist(`Stable32 Main`) Then WinActivate(`Stable32 Main`)
SendKey(`!FP`)
; Wait for plot to be sent to printer
Delay(15)
; Graphic menu File Exit command: ALT F, X
SendKey(`!FX`)
; Close Plot function with Escape: ESC
If WinExist(`Plot`) Then WinActivate(`Plot`)
SendKey(`{ESCAPE}`)
```

Keystrokes corresponding to the ALT keyboard access codes for the Stable32 functions are sent via SendKey() statements. The "!" prefix denotes an ALT key. WinActivate() statements are used to direct these keystrokes to the appropriate window. The Delay() statements are needed to allow time for GraphiC plotting and printing. The ";" lines are simply comments.

#### See Also

See the WinBatch documentation for more information regarding these programs and commands.

See the Auto# function for a limited means of stability analysis automation that is built into the Stable32 program.

# **Copy Command**

# Copy Command

Several of the Stable32 functions include a Copy button or menu item to copy information to the Windows clipboard where it can be viewed, saved, printed or pasted into another application. The following table describes those functions and the information that can be copied.

| Copy Command Properties |                     |          |             |  |
|-------------------------|---------------------|----------|-------------|--|
| Function                | Information         | Format   | Remarks     |  |
| Statistics              | Basic statistics    | Bitmap   | Screen dump |  |
| Check                   | Freq outliers       | Text     | OEM text    |  |
| Drift                   | Drift data          | Text     | OEM text    |  |
| Sigma                   | Sigma data          | Text     | OEM text    |  |
| Run                     | Sigma-Tau table     | Text     | OEM text    |  |
| Power                   | PSD plot            | Metafile |             |  |
| Histogram               | Histogram plot      | Metafile |             |  |
| 3-Corn Hat              | Sigma-tau table     | Text     | OEM text    |  |
| Data Plot               | Phase or Freq data  | Metafile |             |  |
| Noise                   | Noise parameters    | Text     | OEM text    |  |
| Calendar                | MJD/DOY calendar    | Bitmap   | Screen dump |  |
| Domain                  | Time-Frequency data | Text     | OEM text    |  |

All the data formats can be displayed with the Clipboard Viewer, while the screen dump bitmaps can also be displayed with the Paint program. The OEM text format should be used. Be sure to use the Edit Metafile (not Bitmap) menu item for GraphiC plots.

# **FrequenC**

### FrequenC DLL

The FrequenC dynamic link library (DLL) is a library of over 100 custom functions to support frequency stability analysis. It is the basis of much of the underlying Stable32 functionality.

### • FrequenC Functions

The following is a list of the functions in the FrequenC Library:

ACFNoiseID

AddPSD

AddSigma

AutocorrelationCalc

AverageFreqData

AveragePhaseData

BasScale

BreakDate

CalcBias1

CalcBias2

CalcBias3

CalcBias

CalcBisectionDrift

CalcChiSqrProb

CalcDegFree

CalcDiffusionFreqDrift

CalcDomain

CalcFastMTIE

CalcFastModSigma

CalcFirstDiff

CalcFreqHadamardDev

CalcFreqModSigma

CalcFreqOffset

CalcFreqOverlapHadamardDev

CalcFreqOverlapSigma

CalcFreqSigma

CalcFreqStdDev

CalcGreenhallModSigma

CalcHadamardB1

CalcHadamardDev

CalcInvChiSqr

CalcLinFreqDrift

CalcLogFreqDrift

CalcMTIE

CalcMean

CalcNormalProb

CalcPhaseHadamardDev

CalcPhaseModSigma

CalcPhaseOverlapHadamardDev

CalcPhaseOverlapSigma

CalcPhaseSigma

CalcPhaseStdDev

CalcQuadraticDrift

CalcRatio

CalcSecondDiff

CalcStarB1

CalcThreePointDrift

CheckFrequenC CombinedEDF ConvDomain ConvFreqToPhase ConvPhaseToFreq ConvPhaseToFreqUsingTimetags CountEqualTimetags CountGaps DateConv DateToJulian DateToMJD DayOfWeek EDF FillFloatGaps FillGaps FindFreqOutliers FindMedian FindMinMax FindPlotScale GenNoise Get.MJD HadTotvarBias HadTotvarCalc HadTotvarEDF HadamardEDF HistoCalc JulianToDate MJDToDate MJDtoDOY MJDtoGPS MakeDate MedDev ModTotvarBias ModTotvarCalc ModTotvarEDF MultiTaperSpectrumCalc NoiseID NormalizeData RemoveDiffusionFreqDrift RemoveFreqOffset RemoveLinFreqDrift RemoveLogFreqDrift RemoveQuadraticDrift RoundAxes ScaleData SpectrumCalc TIErms Theo1 Theo1Bias Theo1BiasToAlpha Theo1EDF TotvarBias

The FrequenC Library, its functions, and their documentation are available for purchase by special arrangement with Hamilton Technical Services.

TotvarCalc TotvarEDF

# **GraphiC**

### GraphiC

GraphiC is a library of scientific plotting functions used by the Stable32 program for its phase, frequency, stability, power spectrum, autocorrelation, histogram, and dynamic stability plots. The GraphiC plotting package also includes the Play program for replotting the TKF graphics files produced by Stable32 (not available in the Student Version of Stable32).

### Controls

The GraphiC plot screen contains the following menu items and commands (the commands marked with an \* apply only to the Play program):

|               | GraphiC and Play Commands |                                                                                                    |  |  |
|---------------|---------------------------|----------------------------------------------------------------------------------------------------|--|--|
| Menu          | u Command Description     |                                                                                                    |  |  |
|               | Open *                    | The File menu's Open command will display a dialog box for the user to select a new TKF file to open and display. When the file is opened, the first plot will be drawn in the user's window.                                                                                                    |  |  |
|               | Printer Setup             | The File menu's Print Setup command calls the printer driver's setup dialog box to allow the printer to be setup without going to the Windows Control Panel. The changes you make to the printer driver's setup will not be retained once Play is terminated.                                                                                                    |  |  |
| <u>P</u> rint | <u>P</u> rint             | The File menu's Print command will print the currently displayed TKF plot to the currently selected printer device. The printer may be setup using the Printer Setup command. A dialog box is displayed while the printer output is being generated and allows the user to Abort printing before the output is started.                                                                                                    |  |  |
|               | Pre <u>f</u> erences      | The File menu's Preferences command opens the preferences dialog box to allow the user to select preferences in printing. The current options are printing an all white background even if the screen background is non-white, printing black lines in place of white lines on the screen, and printing to fill the entire page instead of a 9 x 6.884 inch region. The user may also select whether preference options will be saved upon exiting Play. |  |  |
|               | Stop *                    | The File menu's Stop command will stop the plotting of the current TKF plot. An alt-s from the keyboard can also be used to stop the current plot.                                                                                                    |  |  |
|               | E <u>x</u> it             | The File menu's Exit command will close the currently opened TKF file and ask Windows to terminate the current instance of Play. Windows Help will be terminated if left open when the user exits Play.                                                                                                    |  |  |

| Menu                  | Command                | Description                                                                                                    |  |
|-----------------------|------------------------|----------------------------------------------------------------------------------------------------|--|
|                       | Copy ( <u>B</u> itmap) | The Edit menu's Copy (Bitmap) command will make a bitmap of the user's client area and copy it to the Windows clipboard for importing into another application.                                                                                                    |  |
| Edit  Copy (Metafile) |                        | The Edit menu's Copy (Metafile) command will make a metafile of the current plot and copy it to the Windows clipboard for importing into another application. Note: The Copy (Metafile) can be used only once after Stable32 is launched, and a "Copy Metafile not available" message will appear thereafter. Use the Convert Metafile function instead.                                                                                                    |  |
|                       | Draw <u>N</u> ext      | The Draw menu's Draw Next command is used to start the drawing of the next plot in the currently opened TKF file. A return key from the keyboard will also generate a Draw Next command. Note: This does not apply to Stable32 plots.                                                                                                    |  |
| <u>G</u> o            | <u>R</u> edraw         | The Draw menu's Redraw command is used to redraw the currently displayed TKF plot. When the users Windows is enlarged, the current plot will automatically be redrawn. A space entered from the keyboard will generate a Redraw command and is a useful way to return to the original plot size after zooming in or out.                                                                                                    |  |
|                       | <u>G</u> o To Plot *   | The Draw menu's Go To Plot command opens the Go To Plot dialog box to allow the user to input the number of the plot to draw in the currently open TKF file. The user enters an integer number for the index of the plot and that plot in the TKF file is drawn in the Play window. Only TKF files with an accompanying .OFF file (TKF offset file) are enabled for specifying a particular plot to draw. Note: This does not apply to Stable32 plots.                                                                                           |  |
|                       | Zoom <u>I</u> n        | The Draw menu's Zoom In command is used to zoom in on a portion of the currently displayed TKF plot. Once the user selects Zoom In, a cross-hair cursor is presented. By clicking the left mouse button and moving the mouse, a Zoom In box will appear. Once the proper size Zoom In box is chosen, clicking the right mouse button will start the drawing of the selected portion of the plot. The zoomed portion of the plot can then be printed or converted. Redraw (or a space key) will redisplay the original plot before it was zoomed. |  |
|                       | Zoom <u>O</u> ut       | The Draw menu's Zoom Out command is used to zoom out the currently displayed TKF plot. Once the user selects Zoom Out, a cross-hair cursor is presented. By clicking the left mouse button and moving the mouse, a Zoom Out box will appear. Once the proper size Zoom Out box is chosen, clicking the right mouse button will start the drawing of the entire plot in the zoom box selected. The zoomed out plot can then be printed or converted. Redraw (or a space key) will redisplay the original plot before it was zoomed.               |  |

## GENERAL

| Menu   | Command             | Description                                                                                                    |  |  |
|--------|---------------------|----------------------------------------------------------------------------------------------------|--|--|
| Me Pos | <u>B</u> itmap      | The Convert menu's Bitmap command is used to generate a Windows Bitmap (BMP) file from the current plot. The user may select the client area (plot only), entire Play window or entire screen to include in the bitmap. The Bitmap file may then be used by other applications such as desktop publishing packages.                                                                                                    |  |  |
|        | <u>M</u> etafile    | The Convert menu's Metafile command is used to generate a Windows Metafile (WMF) file from the current plot. A dialog box is displayed that prompts the user for the file name and page orientation. The page orientation refers to which side (left, right, or top) of the page the top of the plot is to appear. The default is the top. The metafile file, once generated, may then be used by other applications such as desktop publishing packages.                        |  |  |
|        | Post <u>S</u> cript | The Convert menu's PostScript command is used to display a PostScript conversion dialog box to select the filename and type of PostScript file to be produced. The user is asked to select either Encapsulated PostScript with or without a TIFF image embedded, PostScript level (1 or 2), page orientation, color separations, and font. The page orientation refers to which side (left, right, or top) of the page the top of the plot is to appear. The default is the top. |  |  |
|        | <u>T</u> IFF        | The Convert menu's TIFF command is used to display a TIFF conversion dialog box to select the filename and resolution of the TIFF file to be produced. The user is asked to select one of four TIFF image resolutions and the page orientation. The page orientation refers to which side (left, right, or top) of the page the top of the plot is to appear. The default is the top.                                                                                            |  |  |
|        | <u>C</u> GM         | The Convert menu's CGM command is used to display a CGM conversion dialog box to select the filename and page orientation of the CGM (Computer Graphics Metafile) file to be produced. The user is asked to select the page orientation. The page orientation refers to which side (left, right, or top) of the page the top of the plot is to appear. The default is the top.                                                                                                   |  |  |
|        | <u>G</u> EM         | The Convert menu's GEM command is used to display a GEM conversion dialog box to select the filename and page orientation of the GEM file to be produced. The user is asked to select the page orientation. The page orientation refers to which side (left, right, or top) of the page the top of the plot is to appear. The default is the top.                                                                                                    |  |  |

| Menu                                        | Command      | Description                                                                                                    |
|---------------------------------------------|--------------|----------------------------------------------------------------------------------------------------|
| Convert                                     | P <u>I</u> C | The Convert menu's PIC command is used to display a PIC conversion dialog box to select the filename and page orientation of the PIC file to be produced. The user is asked to select the page orientation. The page orientation refers to which side (left, right, or top) of the page the top of the plot is to appear. The default is the top.                                              |
|                                             | <u>H</u> PGL | The Convert menu's HPGL and HPGL2 commands are used to display a HPGL conversion dialog box to select the filename and page orientation of the HPGL file to be produced. The user is asked to select the page orientation and margin lengths to be used. The page orientation refers to which side (left, right, or top) of the page the top of the plot is to appear. The default is the top. |
| SCODL conversi<br>SCODL AGFA S<br>orientati |              | The Convert menu's SCODL command is used to display a SCODL conversion dialog box to select the filename and page orientation of the AGFA SCODL file to be produced. The user is asked to select the page orientation. The page orientation refers to which side (left, right, or top) of the page the top of the plot is to appear. The default is the top.                                   |

### Operations

**Copying to Clipboard:** GraphiC and Play use the clipboard to copy a bitmap of the client area of the window for use by other applications. Use the Edit Copy (Bitmap) command to copy the bitmap to the clipboard. Use the Edit Copy (Metafile) command to copy the metafile to the clipboard The clipboard utility may be used to view the clipboard. Any application that will import a bitmap or metafile from the clipboard (such as Word for Windows) can paste the Play generated bitmap or metafile to its client area.

**Converting TKF File:** GraphiC and Play can convert a TKF file to one of several different types of file by using the Convert pull down menu. Simply pull down Convert and select the file type to convert the currently displayed TKF plot.

**Drag-and-Drop:** Play uses the drag-and-drop feature of Windows to allow a TKF file to be dropped into the Play window to start the displaying of that TKF file. Alternatively, the user may associate TKF files with Play by defining a link between TKF files and Play. Play supports the use of command line arguments and assumes the first argument to be a TKF file name to open and display.

**Exiting:** GraphiC and Play may be terminated by selecting the File Exit menu or by entering an ALT-X from the keyboard.

# **Log File**

## Log File

A STABLE32.LOG file is automatically written to record a synopsis of all program activity during each run. This ASCII text file contains a line for each major function called. It gives a summary of the operation performed, and thus can be used to document the steps performed during an analysis. An example of a STABLE32.LOG file is shown below:

```
01/17/99 11:08 Stable32 Version 1.46 Log File 01/17/99 11:08 Freq Data Opened: FREQ.DAT 01/17/99 11:09 Freq Sigma: Type=Overlapping,AF=1, Sigma=2.922319e-01 01/17/99 11:09 Freq Data Plot: C:\Stable32\FREQ.TKF 01/17/99 11:09 Stable32 Closed
```

The first two columns show the date and time in MM/DD/YY and HH:MM format respectively. The text on each line describes the operation performed and, as appropriate, a summary of the results obtained. A new log file is written each time Stable32 is started, so the previous one must be renamed in order to preserve it.

# **Special Versions**

#### • Student Version

A Student Version of Stable32 is available at a significantly reduced price. It is identical in all respects to the standard version except for the following differences:

- 1. No printed User Manual is included.
- 2. The maximum data array size is limited to 513 points.
- 3. The Play and 5110Comm programs are not included.
- 4. The automation function is not supported.
- 5 .Printouts cannot be made of data, stability, power spectrum and histogram plots.

## • Demo Version

A Demo Version of Stable32, identical in all respects to the standard version, may be available for a free 30-day evaluation period. Please contact Hamilton Technical Services for further information.

# **Configure Function**

## Purpose

Use the Configure function to set certain options of the Stable32 program. These options are stored in the STABLE32.INI configuration file. The Configure function has six property sheet pages as shown and described below.

### Property Sheet Controls

The main Configure property sheet contains the following controls:

| Control        | Type Description |                                                      |
|----------------|------------------|------------------------------------------------------|
| <u>O</u> K     | Pushbutton       | Accept the configuration changes & close dialog box. |
| <u>C</u> ancel | Pushbutton       | Abort the Configure function & close dialog box.     |
| <u>H</u> elp   | Pushbutton       | Invoke the Configure help topic.                     |

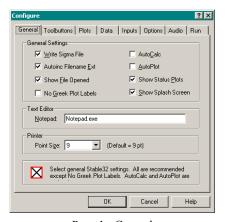

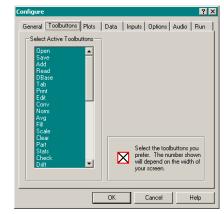

Page 1 - General

Page 2- Toolbuttons

#### General Page Controls

The General property sheet page contains the following controls:

| Control                   | Type     | Description                                                      |  |
|---------------------------|----------|------------------------------------------------------------------|--|
| General Settings          | Groupbox | General program flag settings.                                   |  |
| Write Sigma File          | Checkbox | Check to write stability file after run.                         |  |
| Autoinc Filename          | Checkbox | Check to increment filename extension when data changes.         |  |
| Show File Opened          | Checkbox | Check to show data plot and info when phase or freq file opened. |  |
| No Greek Labels           | Checkbox | Don't use Greek axis labels on plots.                            |  |
| Auto <u>C</u> alc         | Checkbox | Check to automatically calculate.                                |  |
| <u>A</u> uto <u>P</u> lot | Checkbox | Check to automatically plot when function opened.                |  |
| Show Status Plots         | Checkbox | Show mini data plots in status bar.                              |  |

| Control     | Type     | Description                             |  |
|-------------|----------|-----------------------------------------|--|
| Show Splash | Checkbox | Show splash screen when Stable32 opens. |  |
| Text Editor | Groupbox | Choose text editor to use.              |  |
| Notepad     | Edit     | Enter filename of test editor program.  |  |
| Printer     | Groupbox | Printer settings.                       |  |
| Point Size  | List     | Select printer text point size.         |  |

### Toolbuttons Page Controls

The Toolbuttons property sheet page contains the following controls:

| Control       | Type     | Description                                      |  |
|---------------|----------|--------------------------------------------------|--|
| Select Active | Groupbox | Select desired toolbuttons to appear on toolbar. |  |
| Toolbuttons   | List     | Multiple selection list box.                     |  |

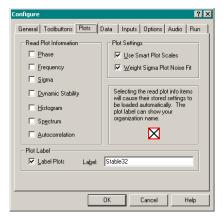

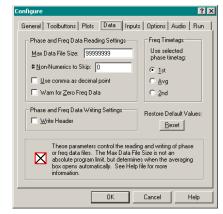

Page 3 - Plots

Page 4 - Data

# • Plots Page Controls

The Plots property sheet page contains the following controls:

| Control              | Type     | Description                                           |
|----------------------|----------|-------------------------------------------------------|
| Read Plot Info       | Groupbox | Select plots for which to read configuration info.    |
| <u>P</u> hase        | Checkbox | Check to read config information for phase data plot. |
| <u>F</u> requency    | Checkbox | Check to read config information for freq data plot.  |
| Sigma                | Checkbox | Check to read config information for stability plot.  |
| <u>D</u> ynamic Stab | Checkbox | Check to read config info for dynamic stability plot. |
| <u>H</u> istogram    | Checkbox | Check to read config information for histogram plot.  |
| Sp <u>e</u> ctrum    | Checkbox | Check to read config information for spectrum plot.   |
| Autocorrelation      | Checkbox | Check to read config info for autocorrelation plot.   |

| Control Type           |          | Description                                    |
|------------------------|----------|------------------------------------------------|
| Plot Settings          | Groupbox | Select settings for plots.                     |
| Use Smart Scales       | Checkbox | Use smart y-axis scales for data plots.        |
| Weight Sigma Plot Fits | Checkbox | Weight power law noise fits on stability plot. |
| Plot Label             | Groupbox | Select and enter settings for plot labels.     |
| <u>L</u> abel Plots    | Checkbox | Check to label plots at bottom left.           |
| La <u>b</u> el         | Edit     | Enter text to appear as plot label.            |

## Data Page Controls

The Data property sheet page contains the following controls:

| Control                           | Type        | Description                                                            |  |  |
|-----------------------------------|-------------|------------------------------------------------------------------------|--|--|
| Data Reading Settings             | Groupbox    | Settings for reading phase and frequency data.                         |  |  |
| Max Data File Size                | Edit        | Set maximum data file size to read without averaging.                  |  |  |
| # <u>N</u> on-Numerics to<br>Skip | Edit        | Set # non-numeric characters to skip at beginning of each row of data. |  |  |
| Use Comma as DP                   | Checkbox    | Use comma instead of decimal point for input data.                     |  |  |
| Warn for Zero Freq<br>Data        | Checkbox    | Display warning if two adjacent phase data points are equal.           |  |  |
| Freq Timetags                     | Groupbox    | Settings for frequency data timetags                                   |  |  |
| <u>1</u> <sup>st</sup>            | Radiobutton | Use 1st phase timetag for corresponding freq data                      |  |  |
| <u>A</u> vg                       | Radiobutton | Use average phase timetag for corresponding freq data                  |  |  |
| <u>2</u> <sup>nd</sup>            | Radiobutton | Use 2 <sup>nd</sup> phase timetag for corresponding freq data          |  |  |
| Data Writing Settings             | Groupbox    | Settings for writing phase and frequency data.                         |  |  |
| Write Header                      | Checkbox    | Add header to data files.                                              |  |  |
| Reset                             | Pushbutton  | Restore default values (max size & # non-numerics).                    |  |  |

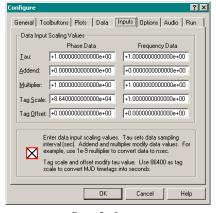

Page 5 - Inputs

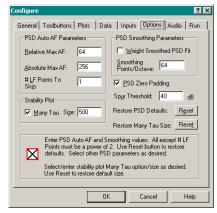

Page 6 - Options

# • Inputs Page Controls

The Inputs property sheet page contains the following controls:

| Control        | Type     | Description                                                         |  |
|----------------|----------|---------------------------------------------------------------------|--|
| Scaling Values | Groupbox | Data input and timetag scaling values for phase and frequency data. |  |
| <u>T</u> au    | Edit     | Tau value in seconds.                                               |  |
| Addend         | Edit     | Value to add to data points.                                        |  |
| Multiplier     | Edit     | Factor to multiply data points by.                                  |  |
| Tag Scale      | Edit     | Factor to multiply timetag values by.                               |  |
| Tag Offset     | Edit     | Value to add to timetags.                                           |  |

# • Options Page Controls

The Options property sheet page contains the following controls:

| Control                  | Type       | Description                                            |  |
|--------------------------|------------|--------------------------------------------------------|--|
| Auto AF Params           | Groupbox   | Parameters for Auto AF PSD calculation.                |  |
| Relative Max AF          | Edit       | Relative maximum averaging factor.                     |  |
| Absolute Max AF          | Edit       | Absolute maximum averaging factor.                     |  |
| # <u>L</u> F Pts To Skip | Edit       | # of low Fourier freq PSD points to skip.              |  |
| Smooth Params            | Groupbox   | Parameters for smoothing of PSD plot.                  |  |
| Weight Smoothed          | Checkbox   | Weight semilog power law smoothed PSD fit.             |  |
| Smoothing PPO            | Edit       | # points/octave for smoothed PSD plot.                 |  |
| PSD Zero Padding         | Checkbox   | Use zero padding in PSD FFT calculations               |  |
| Spur Threshold           | Edit       | Enter PSD discrete component detection threshold (dB). |  |
| Stability Plot           | Groupbox   | Parameters for stability plots.                        |  |
| Many Tau                 | Checkbox   | Use many tau method for all tau plots.                 |  |
| Si <u>z</u> e            | Edit       | # of many tau points.                                  |  |
| Reset (PSD)              | Pushbutton | Restore PSD default values.                            |  |
| Reset (Many Tau)         | Pushbutton | Restore many tau default size.                         |  |

# Audio Page Controls

The Audio property sheet page contains the following controls:

| Control Type         |          | Description                              |
|----------------------|----------|------------------------------------------|
| WAV File Params      | Groupbox | Parameters for playing WAV files.        |
| <u>A</u> udio Player | Edit     | Enter full path to audio player program. |
| Sampling Rate        | List     | Select sampling rate.                    |
| WAV File             | Text     | Name of WAV file.                        |

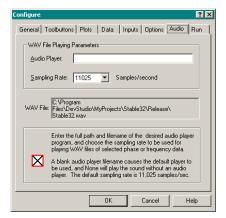

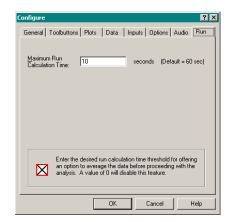

Page 7 - Audio

Page 8 - Run

#### Run Page Controls

The Run property sheet page contains a single edit control to enter the maximum Run calculation time limit before data averaging is automatically offered based on the estimated run time

#### Operation

Select the page and options desired and press **OK** to accept them or **Cancel** to abort. **Help** invokes the Configure HTML help file page. Most options take effect immediately, while the **Read Plot Information** options will apply when the Stable32 program is restarted. All of these options may also be changed by editing the STABLE32.INI configuration file.

#### General

The **Write Sigma File** checkbox controls the option to write the stability data to a file after a Run. Use the Filenames function to set the stability data filename to a name other than its default SIGMA.TAU before performing a Run.

The **Autoinc Filename Ext** checkbox controls the option to automatically increment the data filename after it changes. Phase data has an even filename extension number, while frequency data has an odd extension number

The **Show File Opened** checkbox controls the option to show a data plot and other information when a data file is opened. This also allows the data file to be displayed and the data and timetags to be scaled as it is read.

The **AutoCalc** checkbox controls the option to automatically perform a default calculation upon entry to the Sigma and Run function.

The **AutoPlot** checkbox controls the option to automatically do a default phase or frequency data plot upon entry to the Plot function.

The **Show Status Plots** checkbox controls the option to display small phase and frequency data plots on the status bar at the bottom of the screen. This option is offered because it can take a significant amount of time to redraw these plots for large data files.

#### Toolbuttons

The Toolbuttons Configure page contains a multiple-selection list box to select the **Toolbuttons** that are shown on the toolbar below the menu. Select as many of these as will fit across your screen, omitting as necessary those least used. The order of the toolbuttons cannot be changed. Menu items are also available to access all toolbutton functions.

#### Plots

The **Phase**, **Frequency**, **Sigma**, **Dynamic Stability**, **Histogram**, **Spectrum** and **Autocorrelation** checkboxes control automatic reading and saving of plot options, lines and notes when the Stable32 program is opened and closed. This can be convenient for repetitive manual analysis or batch operations. Otherwise it is probably better to control the retrieving and storing of plot information manually with the individual Save and Read buttons of the Plot and Run function Options, Lines and Notes dialog boxes.

The Use Smart Scales checkbox activates Y-Axis data plot scales with units applied. For example, a phase plot with values in the  $10^{-9}$  range will be shown as nanoseconds.

The **Plot Labels** checkbox and **Label** edit box are used to add organization and other such labels at the lower right corner of all plots.

#### Data

The **Max Data File Size** value (default=999999) is not a program limitation, but rather an option to deliberately bound the size of the data arrays. This is useful to tailor the program to personal preferences, or computer memory and speed limits. The **Max Data File Size** value limits the number of data points that can be generated by the Noise function, and controls the opening of the Large Data File dialog box for averaging a data file as it is read.

The # Non-Numerics to Skip value sets the number of nonnumeric characters that are skipped at the beginning of each line of phase or frequency data as it is read. This value (normally 0) can be used to help read data files that contain non-numeric markers at the start of each line. Data files are parsed for numeric characters one line at a time, and a non-numeric character terminates the reading of the current line. This is desirable to reject comments, but can also prevent the reading of actual data. Thus, if the data lines start with non-numeric characters, this configuration variable can help when reading them.

The **Use Comma** checkbox allows commas to be substituted for decimal points in data files.

The Warn for Zero Frequency checkbox activates a warning message when two identical adjacent values occur in a phase data file that result in a zero fractional frequency value that is also used to indicate a gap in the data. Note that the Adjust Zero Frequency option in the Convert function can be used to adjust those zero fractional frequency values to 1e-99 in order to avoid their treatment as gaps.

The **Write Header** option causes a header that includes the filename, date & time, data type, # points and tau to be written at the top of a data file.

The **Reset** pushbutton restores the Max Data File Size and # Non-Numerics to Skip to their default values.

## Inputs

The Inputs Configure page contains edit controls for entering parameters that are applied to set and scale input data. Separate sets of input values apply to phase and frequency data.

The **Tau** input value sets the measurement interval of the data in accordance with the following order of precedence. It must have units of seconds.

- 1. Manual entry.
- 2. Command line.
- 3. File header.
- 4. INI [Inputs].
- 5. Timetag interval.
- 6 Default = 1 second

The **Addend** and **Multiplier** values modify the phase or frequency data as it is being read. The data is scaled according to the following equation: scaled value= (original value · multiplier) + addend.

The **Tag Scale** and **Tag Offset** values modify the data timetags as they are being read. A common use is to set the tag scale to 86,400 to convert MJD timetags into seconds.

### Options

The **Relative Max AF**, **Absolute Max AF**, and **# LF Points to Skip** values apply to the PSD Auto AF option of the Power function. See the Power function section for more information about those parameters.

The Weight PSD Fit checkbox activates weighting of the semilog power law noise fit on a smoothed PSD plot.

The **Smoothing Points/Octave** edit box controls the number of smoothed PSD points per octave of Fourier frequency.

The **Many Tau** checkbox determines whether the faster many tau method is used instead of an all tau Run stability analysis. With the Many Tau option, a selectable subset of the possible tau values is used to provide a quasi-uniform distribution of points on the stability plot adequate to give the appearance of a complete set, which can provide much faster calculating, plotting and printing.

The **Size** edit box sets the approximate number of points used for the many tau analysis (default=500).

The two **Reset** pushbuttons restore the defaults for the PSD or many tau parameters.

#### Notes

- 1. The display of data plots on the status bar applies only for XGA and higher screen resolutions.
- 2. The Inputs parameters may also be set with the Inputs function

#### See Also

Configuration File Inputs Function

# **Configuration File**

## • Description

The STABLE32.INI file holds all the configuration data for the Stable32 program. The format of this file is that of a standard Windows \*.INI file (such as WIN.INI). The [Section] items define the sections of this file, while the Keyword=String items define the configuration information. Each keyword is set equal to a string, which may be either a Boolean value (0 or 1) or an unterminated string of characters (which may contain spaces). See Appendix IV for more information about the STABLE32.INI configuration file.

## Operation

Ordinarily, the reading and writing of STABLE32.INI is automatic, and it is not necessary to edit it directly. However manual editing is useful in batch file automation, and can be done from within the Stable32 program using the Pad function. The changes will take effect the next time the Stable32 program is started.

#### Caution

Stable32 may be run without a STABLE.INI file, but no toolbuttons will be displayed. Use the Configure function to select the desired toolbuttons. A STABLE.INI file will be generated automatically when the program is closed.

# **Time Domain Stability**

#### Time Domain Stability

Stable32 implements the following measures of time domain frequency stability:

| Statistic Name          | Symbol                                        | Description                                                                                    |  |
|-------------------------|-----------------------------------------------|------------------------------------------------------------------------------------------------|--|
| Allan Variance          | $\sigma^2_y(\tau)$                            | Based on square of 1st differences of fractional frequency deviation values.                   |  |
| Modified Allan Variance | $Mod \ \sigma^2_{\ y}(\tau)$                  | Based on square of 2nd differences of averaged phase deviation values.                         |  |
| Total Allan Variance    | $\sigma^2_{total}(\tau)$                      | Based on square of 1st differences of fractional frequency deviations of an extended data set. |  |
| Total Modified Variance | $\text{Mod } \sigma^{2}_{\text{total}}(\tau)$ | Based on square of 2nd differences of averaged phase deviations of an extended data set.       |  |
| Time Variance           | $\sigma_{x}^{2}(\tau)$                        | Equal to (τ²/3) · Mod Allan variance.                                                          |  |
| Total Time Variance     | $\sigma^2_{x \text{ total}}(\tau)$            | Total version of time variance.                                                                |  |
| Hadamard Variance       | $H\sigma^2_{y}(\tau)$                         | Based on square of 2nd differences of fractional frequency values.                             |  |
| Total Hadamard Variance | $H\sigma^{2}_{y}(\tau)$                       | Total version of Hadamard variance.                                                            |  |
| Theoretical Variance #1 | Thêo1                                         | Allan estimator for large avg factor.                                                          |  |
| Bias Removed Thêo1      | ThêoBR                                        | Same expected value as Allan variance.                                                         |  |
| Allan & Thêo1 Hybrid    | ThêoH                                         | Combined Allan and ThêoBR.                                                                     |  |
| RMS Time Interval Error | TIE rms                                       | RMS value of time deviations.                                                                  |  |
| Max Time Interval Error | MTIE                                          | Max time deviation within window.                                                              |  |

#### Allan Variances

The most common time domain stability measure is the Allan variance (AVAR),  $\sigma_y^2(\tau)$ , which gives a value for the fractional frequency fluctuations as a function of averaging time,  $\tau$ . The other common time domain statistics are the modified Allan variance (MVAR), Mod  $\sigma_y^2(\tau)$  and the time variance,  $\sigma_x^2(\tau)$ . The modified Allan variance is better able to distinguish between white and flicker phase noise. The time variance (TVAR),  $\sigma_x^2(\tau)$  measures the time fluctuations of a source or time distribution system. All of these quantities are usually expressed as their square roots ADEV,  $\sigma_y(\tau)$ , MDEV, Mod  $\sigma_y(\tau)$  and TDEV,  $\sigma_x(\tau)$ . They are dimensionless except for the latter, which has units of seconds. The Allan variance can be calculated by either the non-overlapping or overlapping method. The latter provides better statistical confidence at the expense of a slight increase in computation time. The results can be shown for a single  $\tau$ , over a range of octave or decade  $\tau$  spacing, or at every  $\tau$  for which there is sufficient data. The total Allan and total modified Allan variances, TOTAVAR and TOTMVAR, are similar in purpose and expected value to the Allan and modified Allan variances respectively, but use extended data sets to provide improved confidence at larger averaging factors at the expense of a significantly longer computational time.

#### Hadamard Variances

The Hadamard variance is a 3-sample variance that is similar to the 2-sample Allan variance. It examines the 2nd difference of the fractional frequencies, the 3rd difference of the phase variations. Because of this, the Hadamard variance, HVAR or  $H\sigma^2_y(\tau)$ , converges for the

Flicker Walk FM ( $\alpha = -3$ ) and Random Run FM ( $\alpha = -4$ ) power-law noise types. It is also unaffected by linear frequency drift. The Hadamard variance can also be calculated by either the non-overlapping or overlapping method, the latter provides better statistical confidence at the expense of somewhat longer computational time. The total Hadamard variance, TOTHVAR, is a total version of the Hadamard variance.

#### Modified and Total Variances

The modified and total variances are not distinct variances but are considered to be techniques applied to the Allan and Hadamard variances.

#### Thêo1 Variances

Thêo1 is a special purpose statistic that provides information equivalent to the Allan variance out to averaging factors equal to 75% of the record length. ThêoBR is a biased-removed version of Thêo1, while ThêoH is a hybrid statistic combining ThêoBR with the Allan variance.

#### Other Statistics

Other statistics used for time domain frequency stability analysis include MTIE and TIE rms, which are most commonly used in the telecom industry.

#### Summary

A summary of the Allan and Hadamard families of time domain stability measures can be found in the reference below, which categorizes then according the following parameters:

| Parameter            | Symbol          | Value | Variance                 | Remarks                |
|----------------------|-----------------|-------|--------------------------|------------------------|
| Order of phase       | d               | 2     | Allan                    |                        |
| difference           |                 | 3     | Hadamard                 |                        |
| Allowable power      | $\alpha > 1-2d$ | > -3  | Allan                    | W PM thru RW           |
| law noise            |                 |       |                          | FM noise               |
| exponent             |                 | > -5  | Hadamard                 | W PM thru RR           |
|                      |                 |       |                          | FM noise               |
| Filter factor        | F               | m     | Unmodified               | m = averaging          |
|                      |                 | 1     | Modified                 | factor = $\tau/\tau_0$ |
| Stride factor        | S               | 1     | Non-overlapped estimator |                        |
| (Stride = $\tau$ /S) |                 | m     | Overlapped estimato      | r                      |

#### Reference

C. Greenhall and W. Riley, "Uncertainty of Stability Variances Based on Finite Differences", Proc. 2003 PTTI Meeting, December 2003.

# **Allan Variance**

#### • Allan Variance

The Allan, or 2-sample variance, AVAR, is the most common time domain measure of frequency stability. Its non-overlapping version is defined as:

$$\sigma_y^2(\tau) = \frac{1}{2(M-1)} \sum_{i=1}^{M-1} [y_{i+1} - y_i]^2,$$

where y(i) is the ith of M fractional frequency values averaged over the measurement interval  $\tau$ 

In terms of phase data, the Allan variance may be calculated as:

$$\sigma_y^2(\tau) = \frac{1}{2(N-2)\tau^2} \sum_{i=1}^{N-2} \left[ x_{i+2} - 2x_{i+1} + x_i \right]^2,$$

where x(i) is the ith of the N = M+1 phase values spaced by the measurement interval  $\tau$ .

The result is usually expressed as the square root,  $\sigma_y(\tau)$ , the Allan deviation, ADEV. The Allan variance is the same as the ordinary variance for white FM noise, but has the advantage, for more divergent noise types such as flicker noise, of converging to a value that is not dependent on the number of samples. The confidence interval of an Allan deviation estimate is also dependent on the noise type, but is often estimated as  $\pm \sigma_v(\tau)/\sqrt{N}$ .

# Overlapping Allan Variance

## • Overlapping Allan Variance

The overlapping Allan variance is a version of the Allan variance,  $\sigma^2_y(\tau)$ , AVAR, that makes maximum use of a data set by forming all possible fully overlapping samples at each averaging time  $\tau$ . It can be estimated from a set of M frequency measurements for averaging time  $\tau=m\tau_0$ , where m is the averaging factor and  $\tau_0$  is the basic measurement interval, by the expression:

$$\sigma_y^2(\tau) = \frac{1}{2m^2(M-2m+1)} \sum_{j=1}^{M-2m+1} \left\{ \sum_{i=j}^{j+m-1} \left[ y_{i+m} - y_i \right] \right\}^2,$$

In terms of phase data, the overlapping Allan variance can be estimated from a set of N = M+1 time measurements as:

$$\sigma_y^2(\tau) = \frac{1}{2(N-2m)\tau^2} \sum_{i=1}^{N-2m} \left[ x_{i+2m} - 2x_{i+m} + x_i \right]^2,$$

The result is usually expressed as the square root,  $\sigma_y(\tau)$ , the Allan deviation, ADEV. The confidence interval of an overlapping Allan deviation estimate is better than that of a non-overlapping Allan variance estimation because, even though the additional overlapping differences are not all statistically independent, they nevertheless increase the number of degrees of freedom and thus improve the confidence in the estimation. Analytical methods are available for calculating the number of degrees of freedom for an overlapping Allan variance estimation, and using that to establish single or double-sided confidence intervals for the estimate with a certain confidence factor, based on Chi-squared statistics.

Sample variances are distributed according to the expression:

$$\chi^2 = \frac{df \cdot s^2}{\sigma^2}$$

where  $\chi^2$  is the Chi-square,  $s^2$  is the sample variance,  $\sigma^2$  is the true variance, and df is the # of degrees of freedom (not necessarily an integer). The df is determined by the # of data points and the noise type. The Stable32 program includes those procedures for the overlapping Allan variance function.

# **Modified Allan Variance**

## Modified Allan Variance

The modified Allan variance, Mod  $\sigma^2_{\nu}(\tau)$ , MVAR, is another common time domain measure of frequency stability. It is estimated from a set of M frequency measurements for averaging time  $\tau$ =m $\tau_0$ , where m is the averaging factor and  $\tau_0$  is the basic measurement interval, by the expression:

$$Mod\sigma^{2}_{y}(\tau) = \frac{1}{2m^{4}(M-3m+2)} \sum_{j=1}^{M-3m+2} \left\{ \sum_{i=j}^{j+m-1} \left( \sum_{k=i}^{i+m-1} [y_{k+m} - y_{k}] \right) \right\}^{2},$$

In terms of phase data, the modified Allan variance is estimated from a set of N = M+1 time measurements as:

$$Mod\sigma_{y}^{2}(\tau) = \frac{1}{2m^{2}\tau^{2}(N-3m+1)} \sum_{j=1}^{N-3m+1} \left\{ \sum_{i=j}^{j+m-1} \left[ x_{i+2m} - 2x_{i+m} + x_{i} \right] \right\}^{2},$$

The result is usually expressed as the square root, MDEV or Mod  $\sigma_y(\tau)$ , the modified Allan deviation. The modified Allan variance is the same as the normal Allan variance for m = 1. It includes an additional phase averaging operation, and has the advantage of being able to distinguish between white and flicker PM noise. The confidence interval of a modified Allan deviation determination is also dependent on the noise type, but is often estimated as  $\pm \sigma_y(t)/\sqrt{N}$ .

# **Time Variances**

## • Time Variance

The time variance, TVAR, is a measure of time stability based on the modified Allan variance. It is defined as:

$$\sigma_{\mathbf{x}}^{2}(\tau) = (\tau^{2}/3) \cdot \text{Mod } \sigma_{\mathbf{v}}^{2}(\tau)$$
.

The time Allan variance is equal to the standard variance of the time deviations for white PM noise. It is particularly useful for measuring the stability of a time distribution network. It is usually given as its square root,  $\sigma_x(\tau)$ , TDEV.

## • Total Time Variance

The total time variance, TOTTVAR, is a similar measure of time stability based on the total modified variance. It is defined as:

$$\sigma_{\text{x total}}^2(\tau) = (\tau^2/3) \cdot \text{Mod } \sigma_{\text{total}}^2(\tau)$$
.

It is usually given as its square root,  $\sigma_{x \text{ total}}(\tau)$ , TOTTDEV.

# **Total Allan Variance**

## Total Allan Variance

The total Allan variance, TOTAVAR, is similar to the 2-sample or Allan variance, and has the same expected value, but offers improved confidence at long averaging times. Work on total variance began with the realization that the Allan variance can "collapse" at long averaging factors because of symmetry in the data. An early idea was to shift the data by 1/4 of the record length and average the two resulting Allan variances [1]. The next step was to wrap the data in a circular fashion and calculate the average of all the Allan variances at every basic measurement interval,  $\tau_o$  [2, 3]. This technique is very effective in improving the confidence at long averaging factors but required end matching of the data. A further improvement of the total variance concept was to extend the data by reflection, first at one end of the record [4] and then at both ends [5]. This latter technique, called TOTAVAR, gives a very significant confidence advantage at long averaging times, and is an important new general statistical tool [6]. TOTAVAR is defined for phase data as:

$$Tot \operatorname{var}(\tau) = \frac{1}{2\tau^{2}(N-2)} \sum_{i=2}^{N-1} \left[ x^{*}_{i-m} - 2x^{*}_{i} + x^{*}_{i+m} \right]^{2},$$

where  $\tau = m\tau_o$ , and the N phase values  $x_i$  measured at  $\tau = \tau_o$  are extended by reflection about both endpoints to form a virtual sequence  $x^*$  from i = 3-N to i = 2N-2 of length 3N-4. The original data is in the center of  $x^*$  with i = 1 to N and  $x^* = x$ . The reflected portions added at each end extend from j = 1 to N-2 where  $x^*_{1-j} = 2x_1 - x_{1+j}$  and  $x^*_{N+j} = 2x_N - x_{N-j}$ .

TOTAVAR can also be defined for frequency data as:

$$Tot \operatorname{var}(\tau) = \frac{1}{2(M-1)} \sum_{i=1}^{M-1} \left[ y^*_{i+j+1} - y^*_{i+j} \right]^2,$$

where the M = N-1 fractional frequency values, y, measured at  $\tau = \tau_o$  (N phase values) are extended by reflection at both ends to form a virtual array y\*. The original data is in the center where  $y^*_{l-j} = y_i$  for i = 1 to M, and the extended data for j = 1 to M-1 is equal to  $y^*_{l-j} = y_j$  and  $y^*_{M+1} = y_{M+1-j}$ .

The result is usually expressed as the square root,  $\sigma_{total}(\tau)$ , the total Allan deviation, TOTADEV. When calculated using the doubly reflected method described above, the expected value of TOTAVAR is the same as AVAR for white and flicker PM or white FM noise. Bias corrections of the form  $1/[1-a(\tau/T)]$ , where T is the record length, need to be applied for flicker and random walk FM noise, where a=0.481 and 0.750 respectively.

The number of equivalent  $X^2$  degrees of freedom for TOTAVAR can be estimated for white FM, flicker FM and random walk FM noise by the expression  $b(T/\tau)$ -c, where b=1.500, 1.168 and 0.927, and c=0, 0.222 and 0.358 respectively. For white and flicker PM noise, the edf for a total Allan deviation estimate is the same as that for the overlapping ADEV with the number of  $X^2$  degrees of freedom increased by 2.

Stable32 supports the calculation of TOTADEV from phase or frequency data with the Total option under the Sigma and Run menus. The calculation is always done from phase data by the doubly reflected method that does not require endpoint matching. The Stable32 implementation follows the recipe described by D.A Howe and C.A Greenhall in Eq. (3) of Reference 5 below.

## References

The following references trace the development of the TOTVAR statistic:

- 1. D.A. Howe, "An Extension of the Allan Variance with Increased Confidence at Long Term," *Proc. 1995 IEEE Int. Freq. Cont. Symp.*, June 1995, pp. 321-329.
- D.A. Howe and K.J. Lainson, "Simulation Study Using a New Type of Sample Variance," Proc. 1995 PTTI Meeting, Dec. 1995, pp. 279-290.
- D.A. Howe and K.J. Lainson, "Effect of Drift on TOTALDEV," Proc. 1996 Intl. Freq. Cont. Symp., June 1996, pp. 883-889.
- D.A. Howe, "Methods of Improving the Estimation of Long-term Frequency Variance," Proc. 1997 European Frequency and Time Forum, March 1997, pp. 91-99.
- 5. D.A. Howe and C.A. Greenhall, "Total Variance: a Progress Report on a New Frequency Stability Characterization," *Proc. 1997 PTTI Meeting*, Dec. 1997, pp. 39-48.
- 6 D.B. Percival and D.A. Howe, "Total Variance as an Exact Analysis of the Sample Variance", *Proc. 1997 PTTI Meeting*, Dec. 1997, pp.97-105.
- 7. C.A. Greenhall, D.A. Howe and D.B Percival, "Total Variance, an Estimator of Long-Term Frequency Stability", *IEEE Trans. Ultrasonics, Ferroelectrics and Freq. Contrl.*, Vol. UFFC-46, No. 5, pp. 1183-1191, Sept. 1999.
- 8. D. Howe and T. Peppler, "Definitions of Total Estimators of Common Time-Domain Variances", *Proc. 2001 Intl. Freq. Cont. Symp.*, June 2001, pp. 127-132.

# **Total Modified Variance**

## Total Modified Variance

The total modified variance, TOTMVAR, is another new statistic for the analysis of frequency stability. It is similar to the modified Allan variance, MVAR, and has the same expected value, but offers improved confidence at long averaging times. It uses the same phase averaging technique as MVAR to distinguish between white and flicker PM noise processes.

A TOTMVAR calculation, as described in the reference below, begins with an array of N phase data points (time deviates,  $x_i$ ) with sampling period  $\tau_o$  which are to be analyzed at averaging time  $\tau$ =m $\tau_0$ . TOTMVAR is computed from a set of N-3m+1 subsequences of 3m points. First, a linear trend (frequency offset) is removed from the subsequence by averaging the first and last halves of the subsequence and dividing by half the interval. Then the offset-removed subsequence is extended at both ends by uninverted, even reflection. Next the modified Allan variance is computed for these 9m points. Finally, these steps are repeated for each of the N-3m+1 subsequences, calculating TOTMVAR as their overall average. These steps are shown in the diagram below:

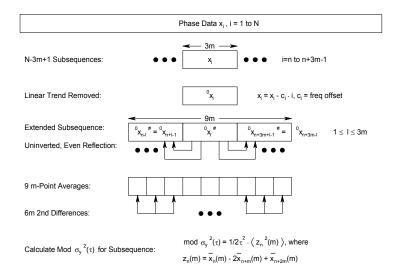

Computationally, the TOTMVAR process requires 3 nested loops:

 An outer summation over the N-3m+1 subsequences. The 3m-point subsequence is formed, its linear trend is removed, and it is extended at both ends by uninverted, even reflection to 9m points.

- An inner summation over the 6m unique groups of m-point averages from which all
  possible fully overlapping 2<sup>nd</sup> differences are used to calculate MVAR.
- A loop within the inner summation to sum the phase averages for 3 sets of m points.

The final step is to scale the result according to the sampling period,  $\tau_0$ , averaging factor, m, and number of points, N. Overall, this can be expressed as:

$$\mathbf{mod} \ Tot \ \mathbf{var} \Big(\tau \Big) = \frac{1}{2 \big(m \, \tau_0 \big)^2 \big(N - 3m + 1\big)} \sum_{n = 1}^{N - 3m + 1} \left( \frac{1}{6m} \sum_{i = n - 3m}^{n + 3m - 1} \left( {}^{0} z_i^{\ \#} (m) \right)^2 \right)$$

where the  ${}^0z_i^{\#}(m)$  terms are the phase averages from the triply-extended subsequence, and the prefix  ${}^0$  denotes that the linear trend has been removed. At the largest possible averaging factor, m = N/3, the outer summation consists of only one term, but the inner summation has 6m terms, thus providing a sizable number of estimates for the variance.

## References

The following reference describes the TOTMVAR statistic:

D.A. Howe and F. Vernotte, "Generalization of the Total Variance Approach to the Modified Allan Variance", *Proc.* 31<sup>st</sup> PTTI Meeting, December 1999, pp. 267-276.

# **Hadamard Variance**

## • Hadamard Variance

The Hadamard variance is a 3-sample variance that is similar to the 2-sample Allan variance. It examines the 2nd difference of the fractional frequencies, the 3rd difference of the phase variations. Because of this, the Hadamard variance, HVAR or  $H\sigma_y^2(\tau)$ , converges for the Flicker Walk FM ( $\alpha=-3$ ) and Random Run FM ( $\alpha=-4$ ) power-law noise types. It is also unaffected by linear frequency drift.

For frequency data, the non-overlapping Hadamard variance is defined as:

$$H\sigma_{y}^{2}(\tau) = \frac{1}{6(M-2)} \sum_{i=1}^{M-2} [y_{i+2} - 2y_{i+1} + y_{i}]^{2},$$

where y(i) is the ith of M fractional frequency values at averaging time  $\tau$ .

For phase data, the non-overlapping Hadamard variance is defined as:

$$H\sigma_{y}^{2}(\tau) = \frac{1}{6\tau^{2}(N-3)} \sum_{i=1}^{N-3} \left[ x_{i+3} - 3x_{i+2} + 3x_{i+1} - x_{i} \right]^{2},$$

where x(i) is the ith of N = M+1 phase values at averaging time  $\tau$ .

Like the Allan variance, the Hadamard variance is usually expressed as its square-root, the Hadamard deviation, HDEV or  $H\sigma_v(\tau)$ .

Note: The Picinbono variance is a similar 3-sample statistic. It is identical to the Hadamard variance except for a factor of 2/3.

# **Overlapping Hadamard Variance**

## • Overlapping Hadamard Variance

In the same way that the overlapping Allan variance makes maximum use of a data set by forming all possible fully overlapping 2-sample pairs at each averaging time  $\tau$ , the overlapping Hadamard variance uses all 3-sample combinations. It can be estimated from a set of M frequency measurements for averaging time  $\tau = m\tau_0$ , where m is the averaging factor and  $\tau_0$  is the basic measurement interval, by the expression:

$$H\sigma_{y}^{2}(\tau) = \frac{1}{6m^{2}(M-3m+1)} \sum_{j=1}^{M-3m+1} \left\{ \sum_{i=j}^{j+m-1} \left[ y_{i+2m} - 2y_{i+m} + y_{i} \right] \right\}^{2},$$

where y<sub>i</sub> is the ith of M fractional frequency values at each measurement time.

In terms of phase data, the overlapping Hadamard variance can be estimated from a set of N = M+1 time measurements as:

$$H\sigma_{y}^{2}(\tau) = \frac{1}{6(N-3m)\tau^{2}} \sum_{i=1}^{N-3m} \left[x_{i+3m} - 3x_{i+2m} + 3x_{i+m} - x_{i}\right]^{2},$$

where  $x_i$  is the ith of N=M+1 phase values at each measurement time.

Computation of the overlapping Hadamard variance is more efficient for phase data, where the averaging is accomplished by simply choosing the appropriate interval. For frequency data, an inner averaging loop over m frequency values is necessary. The result is usually expressed as the square root,  $H\sigma_y(\tau)$ , the Hadamard deviation, HDEV. The expected value of the overlapping statistic is the same as the normal one described above, but the confidence interval of the estimation is better. Even though all the additional overlapping differences are not statistically independent, they nevertheless increase the number of degrees of freedom and thus improve the confidence in the estimation. Analytical methods are available for calculating the number of degrees of freedom for an overlapping Allan variance estimation, and that same theory can be used to establish reasonable single or double-sided confidence intervals for an overlapping Hadamard variance estimate with a certain confidence factor, based on Chi-squared statistics:

$$\sigma_{\min}^2 = s^2 \cdot \frac{df}{\chi^2(p, df)} \text{ and } \sigma_{\max}^2 = s^2 \cdot \frac{df}{\chi^2(1-p, df)},$$

where  $\chi^2$  is the Chi-square value for probability p and degrees of freedom df,  $s^2$  is the sample variance,  $\sigma^2$  is the true variance, and df is the # of degrees of freedom (not necessarily an integer). The df is determined by the number of data points and the noise type. The much smoother results it produces compared with the normal Hadamard statistic (as shown in the plots below) make it a more useful analytical tool.

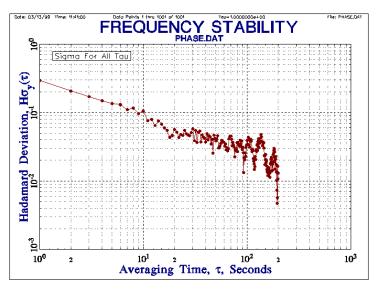

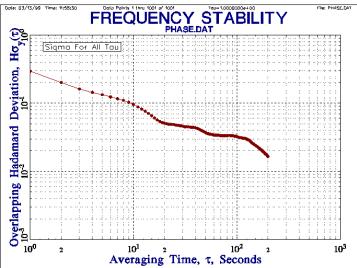

## References

The following references apply to the overlapping Hadamard statistic:

- 1. T. Walter, "A Multi-Variance Analysis in the Time Domain", *Proc. 24<sup>th</sup> PTTI Meeting*, pp. 413-424, December 1992.
- 2. S. Hutsell, "Relating the Hadamard Variance to MCS Kalman Filter Clock Estimation", *Proc.* 27<sup>th</sup> PTTI Meeting, pp. 291-302, December 1995.

# **Total Hadamard Variance**

## • Total Hadamard Variance

The total Hadamard variance, TOTHVAR, is total version of the Hadamard variance that rejects linear frequency drift and offers improved confidence at long averaging times. The algorithm for calculating the total Hadamard variance from a set of N fractional frequency values  $y_i$  at an averaging time  $\tau$ =m $\tau_0$  is very similar to that used to calculate TOTMVAR from phase data:

- 1. Select a 3m-point subsequence  $y_n$  of the frequency data  $y_i$ , i=n, n+3m, ..., n+3m-1.
- 2. Remove the linear trend, c, (frequency drift) from the subsequence, obtaining  $y^*_i = y_i c \cdot i$ , where c is found by averaging the 1st and last halves of the sequence divided by the interval.
- 3. Extend the subsequence at both ends by uninverted, even reflection to form the 9m-point subsequence  $\#y_i$  having the tripled range from i=n-3m to n+6m-1. The extended subsequence can be constructed by the expressions  $\#y_{n-k} = y^*_{n+k-1}$  and  $\#y_{n+3m+k-1} = y^*_{n+3m-k}$  for k=1 to 3m.
- 4. Calculate the Hadamard (3-sample) variance for this extended subsequence by forming the 6 m-point frequency averages and finding the square of their 2nd differences.
- 5. Find TOTHVAR as the simple average of the N-3m HVAR subestimates.

#### References

The following references apply to the total Hadamard statistic:

- 1. D.A. Howe, et al., "A Total Estimator of the Hadamard Function Used For GPS Operations", *Proc.* 32<sup>nd</sup> PTTI Meeting, Nov. 29, 2000, pp. 255-268.
- 2. D.A. Howe, R.L. Beard, C.A. Greenhall, F. Vernotte, W.J. Riley and T.K. Peppler, "Enhancements to GPS Operations and Clock Evaluations Using a "Total" Hadamard Deviation", *IEEE Trans. UFFC*, Vol. 52, No. 8, August 2005.

# Thêo1

## Thêo1

The Theoretical Variance #1, Thêo1, is a special-purpose statistic for the estimation of long-term frequency stability. It produces results similar to the Allan variance for averaging factors out to nearly the full data length.

The Thêo1 statistic is defined as follows:

Theol(
$$m, \tau_0, N$$
) =  $\frac{1}{(N-m)(m\tau_0)^2 \cdot 0.75} \sum_{i=1}^{N-m} \sum_{\delta=0}^{m/2-1} \frac{1}{(m/2-\delta)} [(x_i - x_{i-\delta+m/2}) + (x_{i+m} - x_{i+\delta+m/2})]^2$ 

for averaging factor m even, and  $10 \le m \le N-1$ , where N is the number of phase data points. It consists of (N-m) outer sums, and m/2 inner sums. The Thêo1 deviation has the same power law noise tau dependence as the Allan deviation. It is an unbiased estimator of the Allan deviation for white FM noise, but requires bias corrections for the other power law noises.

An example of the sampling technique used by Thêo1 is shown in the figure below. This figure shows the m/2 = 5 pairs of inner summation terms for N=11 phase data points at the largest averaging factor m = 10 for its single outer summation i = 1.

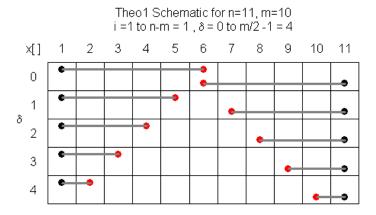

In general, there are m/2 pairs of samples with spans ranging from m/2 to 1, all weighted the same. The averaging time,  $\tau$ , associated with a Thêo1 value is  $\tau$ =0.75·m· $\tau$ <sub>0</sub>, where  $\tau$ <sub>0</sub> is the measurement interval

Stable32 offers the Thêo1 deviation alone and in combination with the Allan deviation, which provides stability data over the whole range of averaging times from the basic measurement interval to 75% of the record length.

#### NewThêo1

The NewThêo1 algorithm of Reference 2 provides a method of automatic bias correction for a Thêo1 estimation based on the average ratio of the Allan and Thêo1 variances over a range of averaging factors from 10 to (N/30)-3, where N is the # of phase samples.

NewThêo1
$$(m, \tau_0, N) = \left[\frac{1}{n+1} \sum_{i=0}^{n} \frac{\text{Avar}(m=9+3i, \tau_0, N)}{\text{Thêo1}(m=12+4i, \tau_0, N)}\right]$$
 Thêo1 $(m, \tau_0, N)$ , where  $n = \left|\frac{N}{30} - 3\right|$  and  $\left[\int \text{denotes the floor function.}\right]$ 

#### ThêoBR and ThêoH

The ThêoBR (Bias Removed) algorithm of References 3 and 8 provides improved and faster methods of automatic bias correction. Stable32 uses the latter method in the Thêo1 Run function when automatic noise identification is selected.

$$\begin{aligned} &\text{Th\^{e}oBR}(m,\tau_0,N) = \left[\frac{1}{n+1}\sum_{i=0}^n \frac{\operatorname{Avar}(m=9+3i,\tau_0,N)}{\operatorname{Th\^{e}ol}(m=12+4i,\tau_0,N)}\right] &\text{Th\^{e}ol}(m,\tau_0,N), \\ &\text{where } n = \left\lfloor \frac{N}{6} - 3 \right\rfloor &\text{and } \left\lfloor \ \, \right\rfloor &\text{denotes the floor function.} \end{aligned}$$

ThêoBR can be combined with the Allan variance to form the overlapping Allan and Thêo1 hybrid statistic ThêoH that is available in Stable32 as the ThêoH variance type.

$$\operatorname{Th\acute{e}oH}(m,\tau_0,N) = \begin{cases} \operatorname{Avar}(m,\tau_0,N) \text{ for } 1 \leq m < \frac{k}{\tau_0} \\ \operatorname{Th\acute{e}oBR}(m,\tau_0,N) \text{ for } \frac{k}{0.75\tau_0} \leq m \leq N-1, \ m \text{ even} \end{cases},$$

where k is the largest available  $\tau \le 20\%$  T.

## Thêo1 Bias

Reference 2 also includes an improved expression for the Thêo1 bias as a function of both noise type and averaging factor:

Bias = 
$$AVAR/Th\hat{e}o1 = a+b/m^{c}$$

where m is the averaging factor and the constants a, b and c are given in the table below. Note that the effective tau for a Thêo1 estimation is  $\tau = 0.75 \cdot \text{m} \cdot \tau_0$ , where  $\tau_0$  is the measurement interval.

| Noise | Alpha | a    | b     | c    |
|-------|-------|------|-------|------|
| RW FM | -2    | 2.70 | -1.53 | 0.85 |
| F FM  | -1    | 1.87 | -1.05 | 0.79 |
| W FM  | 0     | 1.00 | 0.00  | 0.00 |
| F PM  | 1     | 0.14 | 0.82  | 0.30 |
| W PM  | 2     | 0.09 | 0.74  | 0.40 |

#### TIME DOMAIN STABILITY

This bias factor is applied to the Stable32 Thêo1 results.

## Thêo1 EDF

Empirical formulae for the Thêo1 EDF (as used in Stable32) will be found in Reference 1 below.

#### Thêo1 Confidence Intervals

A detailed discussion of the confidence intervals for Thêo1 is given in Reference 4. The Thêo1 confidence intervals are narrower and less skewed (more symmetric) than those based on chi-square, and Thêo1 therefore provides the highest confidence in estimating stability at large averaging factors. Stable32 sets the Thêo1 error bars based on a chi-square distribution and the Thêo1 equivalent  $X^2$  degrees of freedom as given in Reference 1.

## References

The following references apply to the Thêo1 statistic:

- 1. D.A. Howe and T.K. Peppler, "Very Long-Term Frequency Stability: Estimation Using a Special-Purpose Statistic", *Proc. 2003 IEEE International Frequency Control Symposium*, pp. 233-238, May 2003.
- 2. T.N. Tasset and D.A. Howe, "A Practical Thêo1 Algorithm", Unpublished private communication, October 2003.
- 3. T.N. Tasset, "ThêoH", Unpublished private communication, July 2004.
- 4. T.N. Tasset, D.A. Howe and D.B. Percival, "Thêo1 Confidence Intervals", *Proc. 2004 IEEE International Frequency Control Symposium*, pp. 725-728, August 2004.
- 5. D.A. Howe and T.N. Tasset, "Thêo1: Characterization of Very Long-Term Frequency Stability", *Proc.* 18<sup>th</sup> European Frequency and Time Forum, April 2004.
- 6. D.A. Howe, "ThêoH: A Hybrid, High-Confidence Statistic that Improves on the Allan Deviation", *Metrologia*, No. 43, pp.322-331, August 2006.
- 7. D.A. Howe, et al, "ThêoH Bias-Removal Method", *Proc. 2006 IEEE International Frequency Control Symposium*, pp. 788-792, June 2006.
- 8. J.A. Taylor and D.A. Howe, "Fast ThêoBR: A Method for Long Data Set Stability Analysis", (to be published).

## MTIE

## MTIE

The maximum time interval error, MTIE, is a measure of the maximum time error of a clock over a particular time interval. This statistic is very commonly used in the telecommunications industry. It is calculated by moving an n-point  $(n=\tau/\tau_o)$  window through the phase (time error) data and finding the difference between the maximum and minimum values (range) at each window position. MTIE is the overall maximum of this time interval error over the entire data set:

$$MTIE(\tau) = Max_{1 \le k \le N-n} \{ Max_{k \le i \le k+n}(x_i) - Min_{k \le i \le k+n}(x_i) \}$$

where n=1,2,..., N-1 and N=# phase data points.

MTIE is a measure of the peak time deviation of a clock and is therefore very sensitive to a single extreme value, transient or outlier. The time required for an MTIE calculation increases geometrically with the averaging factor, n, and can become very long for large data sets (although faster algorithms are available – see Reference 4 below).

The relationship between MTIE and Allan variance statistics is not completely defined, but has been the subject of recent theoretical work (see References 2 and 3 below). Because of the peak nature of the MTIE statistic, it is necessary to express it in terms of a probability level, β, that a certain value is not exceeded.

For the case of white FM noise (important for passive atomic clocks such as the most common rubidium and cesium frequency standards), MTIE can be approximated by the relationship:

$$MTIE(\tau,\,\beta) = k_{\beta} {\cdot} \sqrt{(h_0{\cdot}\tau)} = k_{\beta} {\cdot} \sqrt{2{\cdot}\sigma_y(\tau){\cdot}\tau}$$

where  $k_{\beta}$  is a constant determined by the probability level,  $\beta$ , as given in the table below, and  $h_0$  is the white FM power-law noise coefficient.

| β, % | $k_{\beta}$ |
|------|-------------|
| 95   | 1.77        |
| 90   | 1.59        |
| 80   | 1.39        |

## References

The following references apply to the MTIE statistic:

- S. Bregni, "Clock Stability Characterization and Measurement in Telecommunications", IEEE Trans. Instrum. Meas., Vol. 46, No. 6, pp. 1284-1294, Dec. 1997.
- 2. P. Tavella, A. Godone & S. Leschiutta, "The Range Covered by a Random Process and the New Definition of MTIE", *Proc. 28th PTTI Meeting*, Dec. 1996, pp. 119-124.
- 3. P. Tavella and D. Meo, "The Range Covered by a Clock Error in the Case of White FM", *Proc. 30th PTTI Meeting*, pp. 49-60, Dec. 1998.
- 4. S. Bregni and S. Maccabruni, "Fast Computation of Maximum Time Interval Error by Binary Decomposition", IEEE Trans. I&M, Vol. 49, No. 6, Dec. 2000, pp. 1240-1244.

# TIE ms

## TIE rms

The rms time interval error, TIR rms, is another clock statistic commonly used by the telecommunications industry. TIE rms is defined by the expression:

$$TIE_{rms} = \sqrt{\frac{1}{N-n} \sum_{i=1}^{N-n} (x_{i+n} - x_i)^2}$$

where n=1,2,..., N-1 and N=# phase data points.

For no frequency offset, TIE rms is approximately equal to the standard deviation of the fractional frequency fluctuations multiplied by the averaging time. It is therefore similar in behavior to TDEV, although the latter is better suited for divergent noise types.

#### References

The following reference applies to the TIE rms statistic:

S. Bregni, "Clock Stability Characterization and Measurement in Telecommunications", *IEEE Trans. Instrum. Meas.*, Vol. 46, No. 6, pp. 1284-1294, Dec. 1997.

# **Dynamic Stability**

## • Dynamic Stability

A dynamic stability analysis uses a sequence of sliding time windows to perform an Allan (DAVAR) or Hadamard (DHVAR) analysis, thereby showing changes (nonstationarity) in clock behavior versus time. It is able to detect variations in clock stability (noise bursts, changes in noise level or type, etc.) that would be difficult to see in an ordinary overall stability analysis, and it can also show the portion of a run that has the best or worst stability. The results of a dynamic stability analysis are presented as a 3D surface plot of log sigma versus log tau (averaging factor) as a function of time (window #). Stable32 implements the DAVAR and DHVAR dynamic stability analyses in its Dynamic Stability function. An example of a dynamic stability plot is shown below:

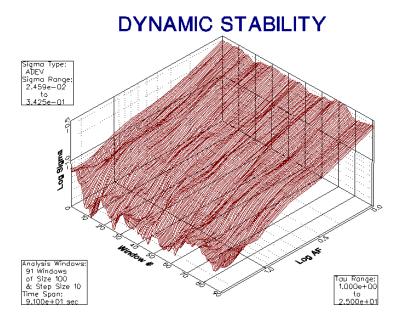

#### References

The following references apply to the DAVAR statistic:

- L. Galleani and P. Tavella, "The Characterization of Clock Behavior with the Dynamic Allan Variance", Proc. 2003 Joint FCS/EFTF Meeting, pp. 239-244.
- L. Galleani and P. Tavella, "Tracking Nonstationarities in Clock Noises Using the Dynamic Allan Variance", Proc. 2005 Joint FCS/PTTI Meeting.

# Confidence Intervals

## Confidence Intervals

Stable32 uses several different methods for setting the confidence intervals and error bars in its stability analysis and plotting functions. The confidence interval of an Allan variance estimate depends not only on the Allan variance type (non-overlapping, overlapping, modified, or time) and nominal value, and on the averaging factor and number of data points, but also on the statistical confidence factor desired and the type of noise.

## • Simple Confidence Intervals

The simplest confidence interval approximation, with no consideration of the noise type, sets the  $\pm 1\sigma$  (68%) error bars at  $\pm \sigma_y(\tau)/\sqrt{N}$ , where N is the number of frequency data points used to calculate the Allan deviation.

## Kn Noise Factor

A more accurate determination of this confidence interval can be made by considering the noise type, which can be estimated by the B1 bias function (the ratio of the standard variance to the Allan variance). That noise type is then be used to determine a multiplicative factor, Kn, to apply to the confidence interval. These are the error bars shown by the Stable32 Variance and Run functions for the non-overlapping Allan deviation.

| Noise Type     | Kn   |
|----------------|------|
| Random Walk FM | 0.75 |
| Flicker FM     | 0.77 |
| White FM       | 0.87 |
| Flicker PM     | 0.99 |
| White PM       | 0.99 |

## Overlapping Samples

Better statistical confidence can be obtained by making maximum use of the available data by forming all possible frequency differences for a given averaging time. Although these fully overlapping samples are not all statistically independent, they nevertheless help to improve the confidence of the resulting Allan deviation estimate. Furthermore, Chi-squared statistics can be applied to calculate single and double-sided confidence intervals at any desired confidence factor. These calculations, based on a determination of the number of degrees of freedom for the estimated noise type, are the confidence intervals used by the Stable32 Variance function for the overlapping Allan deviation. The same method is used by the Run function to show  $\pm 1\sigma$  error bars for its overlapping Allan deviation plot.

The error bars for the modified Allan and time variances are also determined by Chi-squared statistics, using the number of MVAR degrees of freedom for the particular noise type, averaging factor, and number of data points. During the Run function, noise type estimates are made at each averaging factor (except the last, where the noise type of the previous averaging factor is used).

#### Noise Identification

It is necessary to identify the spectral characteristics of the dominant noise process in order to set the confidence interval, show the error bars and, where appropriate, apply a bias correction to the results of a time domain frequency stability analysis. Stable32 uses two methods for power law noise identification, based respectively on the lag 1 autocorrelation and the B1 bias factor. The former method is preferred, and is used when there are at least 30 analysis data points.

The lag 1 autocorrelation is an effective method for identifying power law noises based on the properties of discrete-time fractionally integrated noises having spectral densities of the form  $(2\sin\pi f)^{-2\delta}[1]$ . For  $\delta<\frac{1}{2}$ , the process is stationary and has a lag 1 autocorrelation equal to  $\rho_1=\delta$  / (1- $\delta$ ), and the noise type can therefore be estimated from  $\delta=r_1$  / (1+ $r_1$ ). For frequency data, white PM noise has  $\rho_1=-1/2$ , flicker PM noise has  $\rho_1=-1/3$ , and white FM noise has  $\rho_1=0$ . For the more divergent noises, first differences of the data are taken until a stationary process is obtained as determined by the criterion  $\delta<0.25$ . The noise identification method therefore uses p=-round (2 $\delta$ ) -2d, where round (2 $\delta$ ) is 2 $\delta$  rounded to the nearest integer and d is the number of times that the data is differenced to bring  $\delta$  down to < 0.25. If z is a  $\tau$ -average of frequency data y(t), then  $\alpha=p$ ; if z is a  $\tau$ -sample of phase data x(t), then  $\alpha=p+2$ , where  $\alpha$  is the usual power law exponent  $f^{\alpha}$ , thereby determining the noise type at that averaging time. When there are a sufficient number of data points, this method has excellent discrimination for all common power law noises for both phase and frequency data, including difficult cases with mixed noises

The dominant power law noise type can also be estimated by comparing the ratio of the N-sample (standard) variance to the 2-sample (Allan) variance of the data (the B1 bias factor, see below) to the value expected of this ratio for the pure noise types (for the same averaging factor) [2]. This method of noise identification is reasonably effective in most cases. The main limitations are (1) its inability to distinguish between white and flicker PM noise, and (2) its limited precision at large averaging factors where there are few analysis points. The former limitation can be overcome by supplementing the B1 ratio test with one based on R(n), the ratio of the modified Allan variance to the normal Allan variance. That technique is applied to members of the modified family of variances (MVAR, TVAR, and TOTMVAR). The second limitation is avoided by using the previous noise type estimate at the longest averaging time of an analysis run. One further limitation is that the R(n) ratio is not meaningful at a unity averaging factor. A description of the power law noise identification method used in Stable32 can be found in Reference 2.

## AVAR EDF

The equivalent # of  $X^2$  degrees of freedom (edf) for the fully overlapping Allan variance AVAR) is determined by the following approximation formulae for each power low noise type.

| Power Law<br>Noise Type | AVAR edf, where $N = \text{\# phase data points, } m = \text{averaging factor} = \tau/\tau_0$            |                                                  |  |
|-------------------------|----------------------------------------------------------------------------------------------------|--------------------------------------------------|--|
| W PM                    | $\frac{(N+1)(N-2m)}{2(N-m)}$                                                                             |                                                  |  |
| F PM                    | $\exp \left[ \ln \left( \frac{(N-1)}{2m} \right) \ln \left( \frac{(2m+1)(N-1)}{4} \right) \right]^{1/2}$ |                                                  |  |
| W FM                    | $\left[\frac{3(N-1)}{2m} - \frac{2(N-1)}{2m}\right]$                                                     | $\left[\frac{N-2}{N}\right] \frac{4m^2}{4m^2+5}$ |  |
| F FM                    | $\frac{2(N-2)^2}{2.3N-4.9}$                                                                              | For m = 1                                        |  |
|                         | $\frac{5N^2}{4m(N+3m)}$                                                                                  | For m>1                                          |  |
| RW FM                   | $\left[\frac{(N-2)}{m}\right]\left[\frac{(N-1)^2}{m}\right]$                                             | $\frac{-3m(N-1)+4m^2}{(N-3)^2}$                  |  |

#### MWAD FDE

The edf for the modified Allan variance (MVAR) is determined by the same expression as the overlapping Hadamard variance (see below) with the arguments changed as follows (valid for  $-2 \le \alpha \le 2$ ):

MVAR and TVAR edf for N, m and  $\alpha = MVAR$  edf for N+1, m and  $\alpha$ -2.

## TOTVAR EDF

The edf for the total variance (TOTVAR) is given by the formula  $b(T/\tau)$  -c, where T is the length of the data record,  $\tau$  is the averaging time, and b & c are coefficients that depend on the noise type as shown in the following table:

| Power Law<br>Noise Type | TOTVAR edf coefficients |      |  |
|-------------------------|-------------------------|------|--|
|                         | b                       | c    |  |
| W FM                    | 1.50                    | 0    |  |
| F FM                    | 1.17                    | 0.22 |  |
| RW FM                   | 0.93                    | 0.36 |  |

### TOTMVAR EDF

The edf for the total modified variance (TOTMVAR) is given by the same formula b  $(T/\tau)$  - c, where T is the length of the data record,  $\tau$  is the averaging time, and b & c are coefficients that depend on the noise type as shown in the following table:

| Power Law<br>Noise Type | TOTMVAR edf coefficients |      |
|-------------------------|--------------------------|------|
|                         | b                        | c    |
| W PM                    | 1.90                     | 2.10 |
| F PM                    | 1.20                     | 1.40 |
| W FM                    | 1.10                     | 1.20 |
| F FM                    | 0.85                     | 0.50 |
| RW FM                   | 0.75                     | 0.31 |

## HVAR EDF

The edf for the fully overlapping Hadamard variance (HVAR) can be found by an algorithm developed by C.A. Greenhall based on its generalized autocovariance function. The HVAR edf is found either as a summation (for small m cases with a small number of terms) or from a limiting form for large m where 1/edf = (1/p)(a0-a1/p) with the coefficients as follows:

| Power Law<br>Noise Type | HVAR edf<br>coefficients |       |
|-------------------------|--------------------------|-------|
|                         | a0                       | a1    |
| W FM                    | 7/9                      | 1/2   |
| F FM                    | 1.00                     | 0.62  |
| RW FM                   | 31/30                    | 17/28 |
| FW FM                   | 1.06                     | 0.53  |
| RR FM                   | 1.30                     | 0.54  |

## TOTMVAR EDF

The edf for the total modified variance (TOTMVAR) is given by the formula b ( $T/\tau$ ) - c, where T is the length of the data record,  $\tau$  is the averaging time, and b & c are coefficients that depend on the noise type as shown in the following table:

| Power Law<br>Noise Type | TOTMVAR edf<br>coefficients |      |
|-------------------------|-----------------------------|------|
|                         | b c                         |      |
| W PM                    | 1.90                        | 2.10 |
| F PM                    | 1.20                        | 1.40 |
| W FM                    | 1.10                        | 1.20 |
| F FM                    | 0.85                        | 0.50 |
| RW FM                   | 0.75                        | 0.31 |

## Thêo1 EDF

See the Thêo1 section of this User Manual for a discussion of the Thêo1 edf and confidence intervals.

## # Analysis Points

The # in the Run stability table, and the # Analysis Pts in the detailed Sigma dialog box, is the number of analysis points (the # of 2nd or 3rd differences summed) in the sigma calculation. This number is used in determining the confidence intervals. Without gaps, the #s are equal to the following:

#### TIME DOMAIN STABILITY

| Sigma Type           | #               |
|----------------------|-----------------|
| Normal Allan         | M/m -1          |
| Overlapping Allan    | M-2m+1 = N-2m   |
| Modified & Time      | M-3m+2 = N-3m+1 |
| Total                | M-m = N-m-1     |
| Mod & Time Total     | M-3m+2 = N-3m+1 |
| Hadamard             | M/m -2          |
| Overlapping Hadamard | M-3m+1 = N-3m   |

where: N = # phase data points = M+1

M = # frequency data points m = AF = averaging factor

For the normal Allan and Hadamard variances, the rounding down associated with successive averaging may reduce the #. With gaps, the # can depend on exactly where the gaps are. In all cases, the # is counted dynamically during the calculation as the statistical sums are accumulated.

## References

- W.J. Riley and C.A. Greenhall, "Power Law Noise Identification Using the Lag 1 Autocorrelation", Proc. 18<sup>th</sup> European Frequency and Time Forum, April 2004.
- D. Howe, R. Beard, C. Greenhall, F. Vernotte and W. Riley, "A Total Estimator of the Hadamard Function Used for GPS Operations", *Proceedings of the 32nd Annual Precise Time and Time Interval (PTTI) Systems and Applications Meeting*, pp. 255-268, November 2000.

# **Bias Functions**

## Bias Functions

Several bias functions are defined and used in the analysis of frequency stability. These bias functions are defined below. The Stable32 program uses the B1, the standard variance to Allan variance ratio, and R(n), the modified Allan variance to normal Allan variance ratio bias functions for the identification of noise types.

## • B1 Bias Function

The B1 bias function is the ratio of the N-sample (standard) variance to the 2-sample (Allan) variance with dead time ratio  $r = T/\tau$ , where T = time between measurements,  $\tau$ =averaging time, and  $\mu$ =exponent of  $\tau$  in Allan variance for a certain power law noise process:

B1(N, r, 
$$\mu$$
)=  $\sigma^2$ (N, T,  $\tau$ ) /  $\sigma^2$ (2, T,  $\tau$ )

#### B2 Bias Function

The B2 bias function is the ratio of the 2-sample (Allan) variance with dead time ratio  $r = T/\tau$  to the 2-sample (Allan) variance without dead time (r = 1):

B2(r, 
$$\mu$$
) =  $\sigma^2(2, T, \tau) / \sigma^2(2, \tau, \tau)$ 

#### B3 Bias Function

The B3 bias function is the ratio of the N-sample (standard) variance with dead time ratio  $r = T/\tau$  at multiples  $M = \tau/\tau_0$  of the basic averaging time  $\tau_0$  to the N-sample variance with the same dead time ratio at averaging time  $\tau$ :

B3(N, M, r, 
$$\mu$$
) =  $\sigma^2$ (N, M, T,  $\tau$ ) /  $\sigma^2$ (N, T,  $\tau$ )

## • R(n) Function

The R(n) function is the ratio of the modified Allan variance to the normal Allan variance for n = # phase data points. Note: R(n) is also a function of  $\alpha$ , the exponent of the power law noise type:

$$R(n) = \text{Mod } \sigma^2_{v}(\tau) / \sigma^2_{v}(\tau)$$

## TOTVAR Bias Function

The TOTVAR statistic is an unbiased estimator of the Allan variance for white and flicker PM noise, and for white FM noise. For flicker and random walk FM noise, TOTVAR is biased low as  $\tau$  becomes significant compared with the record length. The ratio of the expected value of TOTVAR to AVAR is given by the expression:

B(TOTAL) = 1 - a·
$$(\tau/T)$$
,  $0 < \tau \le T/2$ 

where  $a = 1/3 \cdot ln2 = 0.481$  for flicker FM noise, a = 3/4 = 0.750 for random walk FM noise, and T is the record length. At the maximum allowable value of  $\tau = T/2$ , TOTVAR is biased low by about 24% for RW FM noise.

The Stable32 program applies this bias function automatically to correct the reported TOTVAR result.

## TOTMVAR Bias Function

The TOTMVAR statistic is a biased estimator of the modified Allan variance. The TOTMVAR bias factor (the ratio of the expected value of TOTMVAR to MVAR) depends on the noise type but is essentially independent of the averaging factor and # of data points, as shown in the following table:

| Noise | Bias Factor |
|-------|-------------|
| W PM  | 1.06        |
| F PM  | 1.17        |
| W FM  | 1.27        |
| F FM  | 1.30        |
| RW FM | 1.31        |

Note: The Stable32 program applies this bias factor automatically to correct the reported TOTMVAR result

#### Thêo1 Bias

See the Thêo1 section of this User Manual for a discussion of the Thêo1 bias.

## Summary of Stable32 EDF and Bias Functions

The following table summarizes the use of the equivalent degrees of freedom, confidence intervals and bias corrections in the variance calculations of the Stable32 Sigma and Run functions:

## TIME DOMAIN STABILITY

| Stable32 Noise ID, EDF, CI & Bias Methods                                          |                                                 |                                            |                                                                    |                                      |
|------------------------------------------------------------------------------------|-------------------------------------------------|--------------------------------------------|--------------------------------------------------------------------|--------------------------------------|
| Variance<br>Type                                                                   | Noise ID<br>Method *                            | EDF Calc                                   | CI/Error Bars                                                      | Bias Calc                            |
| Allan<br>(AVAR)                                                                    | Lag 1 ACF<br>B1 ratio                           | N/A                                        | $\sigma/\sqrt{N}$ and $K_n$<br>Can't set CI                        | N/A                                  |
| Overlapping<br>Allan (AVAR)                                                        | Lag 1 ACF<br>B1 ratio                           | CDF [1]                                    | $\chi^2$                                                           | N/A                                  |
| Modified Allan<br>(MVAR)                                                           | Lag 1 ACF<br>B1 plus R(n)<br>for $\alpha = 1,2$ | HEDF [2, 11]<br>w/ modified<br>arguments   | $\chi^2$                                                           | N/A                                  |
| Time<br>(TVAR)                                                                     | Lag 1 ACF<br>B1 plus R(n)<br>for $\alpha = 1,2$ | HEDF [2, 11]<br>w/ modified<br>arguments   | χ²                                                                 | N/A                                  |
| Hadamard<br>(HVAR)                                                                 | Lag 1 ACF                                       | N/A                                        | Sigma: None<br>Run: $\sigma/\sqrt{N}$ and<br>$K_n$<br>Can't set CI | N/A                                  |
| Overlapping<br>Hadamard<br>(HVAR)                                                  | Lag 1 ACF<br>B1 ratio                           | HEDF [3]                                   | $\chi^2$                                                           | N/A                                  |
| Total Allan<br>(TOTAVAR)                                                           | Lag 1 ACF<br>B1 ratio                           | TOTEDF [4]                                 | χ²                                                                 | TOTVAR<br>Bias [6]                   |
| Total<br>Modified<br>(TOTMVAR)                                                     | Lag 1 ACF<br>B1 plus R(n)<br>for $\alpha = 1,2$ | TOTMVAR<br>EDF<br>for m>8, else<br>EDF [5] | χ²                                                                 | TOTMVAR<br>Bias [7]                  |
| Total<br>Time<br>(TOTTVAR)                                                         | Lag 1 ACF<br>B1 plus R(n)<br>for $\alpha = 1,2$ | TOTMVAR<br>EDF<br>for m>8, else<br>EDF [5] | $\chi^2$                                                           | TOTMVAR<br>Bias [7]                  |
| Thêo1                                                                              | Lag 1 ACF<br>B1 plus R(n)<br>for $\alpha = 1,2$ | Thêo1 EDF<br>[17]                          | $\chi^2$                                                           | Thêo1 Bias<br>[17] or<br>ThêoBR [18] |
| ThêoH                                                                              | Lag 1 ACF<br>B1 plus R(n)<br>for $\alpha = 1,2$ | Thêo1 EDF<br>[17]                          | χ²                                                                 | ThêoBR [18]                          |
| TIE rms                                                                            | N/A                                             | N/A                                        | None                                                               | N/A                                  |
| MTIE                                                                               | N/A                                             | N/A                                        | None                                                               | N/A                                  |
| * The Lag 1 ACF noise ID method is used when the # of analysis points is $\geq 30$ |                                                 |                                            |                                                                    |                                      |

#### References

The following references apply to the Stable 32 edf and bias functions:

- "IEEE Standard Definitions of Physical Quantities for Fundamental Frequency and Time Metrology - Random Instabilities", *IEEE Std* 1139-1999, July 1999.
- C.A. Greenhall, "Estimating the Modified Allan Variance", Proc. IEEE 1995 Freq. Contrl. Symp., pp. 346-353, May 1995.
- 3. D.A. Howe & C.A. Greenhall, "Total Variance: A Progress Report on a New Frequency Stability Characterization", *Proc. 1997 PTTI Meeting*, pp. 39-48, December 1997.
- 4. C.A. Greenhall, private communication, May 1999.
- 5. D.A. Howe, private communication, March 2000.
- 6. D.A. Howe, "Total Variance Explained", *Proc. 1999 Joint Meeting of the European Freq. and Time Forum and the IEEE Freq. Contrl. Symp.*, pp. 1093-1099, April 1999.
- 7. D.A. Howe, private communication, March 2000.
- 8. C.A. Greenhall, "Recipes for Degrees of Freedom of Frequency Stability Estimators", *IEEE Trans. Instrum. Meas.*, Vol. 40, No. 6, pp. 994-999, December 1991.
- 9. D.A. Howe, "Methods of Improving the Estimation of Long-Term Frequency Variance", *Proc. 11th European Freq. and Time Forum*, pp. 91-99, March 1997.
- J.A. Barnes and D.W. Allan, "Variances Based on Data with Dead Time Between the Measurements", NIST Technical Note 1318, 1990.
- 11. C.A Greenhall, private communication, May 2000.
- D. Howe, R. Beard, C. Greenhall, F. Vernotte and W. Riley, "A Total Estimator of the Hadamard Function Used for GPS Operations", *Proceedings of the 32nd Annual Precise Time and Time Interval (PTTI) Systems and Applications Meeting*, pp. 255-268, November 2000.
- 13. C. Greenhall and W. Riley, "Uncertainty of Stability Variances Based on Finite Differences", *Proc. 2003 PTTI Meeting*, December 2003.
- 14. D.A. Howe and T.K. Peppler, "Very Long-Term Frequency Stability: Estimation Using a Special-Purpose Statistic", *Proceedings of the 2003 IEEE International Frequency Control Symposium*, pp. 233-238, May 2003.
- W.J. Riley and C.A. Greenhall, "Power Law Noise Identification Using the Lag 1 Autocorrelation", Proc. 18th European Frequency and Time Forum (EFTF), April 2004, Session 6B.
- D.A. Howe, R.L. Beard, C.A. Greenhall, F. Vernotte, W.J. Riley and T.K. Peppler, "Enhancements to GPS Operations and Clock Evaluations Using a "Total" Hadamard Deviation", IEEE Trans. UFFC, Vol. 52, No. 8, August 2005.
- 17. T.N. Tassert, D.A. Howe and D.B. Percival, "Thêo1 Confidence Intervals", Unpublished paper, 2004.
- 18. T.N. Tasset, "ThêoH", Unpublished private communication, July 2004.

# **Dead Time**

## Dead Time

Dead time can occur in frequency measurements because of instrumentation delay between successive measurements, or because of a deliberate wait between measurements. It can have a significant effect on the results of a stability analysis, especially for the case of large dead time (e.g. frequency data taken for 100 seconds once per hour). Stable32 includes provisions for making dead time corrections in the Sigma and Run functions for normal and overlapping Allan deviations where the noise type is known. These corrections use the B2 and B3 bias functions to handle single and multiple (distributed) measurement dead time respectively. The dead time is entered as the ratio r=T/t, where t is the measurement time and T is the (longer) time between measurements (r=1 for no dead time).

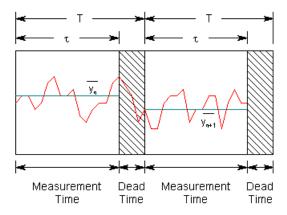

The corrections are applied by dividing the calculated sigma by the square root of the product of B2 and B3. These corrections are particularly important for non-white FM noise with a large dead time ratio. Restricting the dead time corrections to Allan deviations is a conservative approach based on the B2 and B3 definitions. These bias functions depend critically on the power law noise type. Requiring manual noise selection avoids the problem of noise identification for biased data having the wrong sigma-tau slope. Dead time correction is problematic for data having multiple noise types. In addition to introducing bias, measurement dead time reduces the confidence in the results, lowers the maximum allowable averaging factor, and prevents proper frequency to phase conversion. Moreover, no information is available about the behavior of the device under test during the dead time. It is recommended that these issues be avoided by making measurements with zero dead time.

## References

- J.A. Barnes, "Tables of Bias Functions, B1 and B2, for Variances Based on Finite Samples of Processes with Power Law Spectral Densities", NBS Technical Note 375, January 1969.
- J.A. Barnes and D.A. Allan, "Variances Based on Data with Dead Time Between the Measurements", NIST Technical Note 1318, 1990.

# 3-Cornered Hat

#### 3-Cornered Hat

It is sometimes necessary to separate the noise contributions of the two sources that contribute to a variance measurement. Methods exist for doing so by using the results of multiple measurements to estimate the variances of the individual sources. Any frequency stability measurement includes noise contributions from both the device under test and the reference. Ideally, the reference noise would be low enough that its contribution to the measurement is negligible. Or, if the noise of the reference is known, it can be removed by subtracting its variance. A special case is that of two identical units where half of the measured variance comes from each, and the measured deviation can be corrected for one unit by dividing it by  $\sqrt{2}$ . Otherwise, it may be useful to use the so-called "3-cornered hat" method for separating the individual variances. Given a set of three pairs of measurements for three independent frequency sources a, b and c whose variances add:

$$\sigma_{ab}^2 = \sigma_a^2 + \sigma_b^2$$

$$\sigma_{ac}^2 = \sigma_a^2 + \sigma_c^2$$

$$\sigma_{bc}^2 = \sigma_b^2 + \sigma_c^2$$

The individual variances may be separated by the expressions:

$$\sigma_{a}^{2} = \frac{1}{2} \left[ \sigma_{ab}^{2} + \sigma_{ac}^{2} - \sigma_{bc}^{2} \right]$$

$$\sigma_{b}^{2} = \frac{1}{2} \left[ \sigma_{ab}^{2} + \sigma_{bc}^{2} - \sigma_{ac}^{2} \right]$$

$$\sigma_{c}^{2} = \frac{1}{2} \left[ \sigma_{ac}^{2} + \sigma_{bc}^{2} - \sigma_{ab}^{2} \right]$$

Although useful for determining the individual stabilities of units having similar performance, the method may fail by producing negative variances for units that have widely differing stabilities, if the units are correlated, or for which there is insufficient data. The three sets of stability data should be measured simultaneously. The 3-cornered hat method should be used with discretion, and it is not a substitute for a low noise reference. It is best used for units having similar stability (e.g. to determine which unit is best). Negative variances are a sign that the method is failing (because it was based on insufficient measurement data, or because the units under test have disparate or correlated stability). This problem is most likely to arise at long tau.

#### • 3-Cornered Hat Error Bars

The error bars of the separated variances may be set using X² statistics by first determining the reduced number of degrees of freedom associated with the 3-cornered hat process (see References 11 and 12 below). The fraction of remaining degrees of freedom for unit i as a result of performing a 3-cornered hat instead of measuring against a perfect reference is given by:

$$\Gamma = \left(2 \cdot \sigma_{i}^{4}\right) / \left(2 \cdot \sigma_{i}^{4} + \sigma_{a}^{2} \cdot \sigma_{b}^{2} + \sigma_{a}^{2} \cdot \sigma_{c}^{2} + \sigma_{b}^{2} \cdot \sigma_{c}^{2}\right)$$

The ratio of the number of degrees of freedom is 0.4 for three units having the same stability, independent of the averaging time and noise type.

#### References

The following references apply to the 3-cornered hat method for frequency stability analysis:

- 1. The term "3-cornered hat" was coined by J.E. Gray of NIST.
- 2. J.E. Gray and D.W. Allan, "A Method for Estimating the Frequency Stability of an Individual Oscillator", *Proceedings of the 28th Annual Symposium on Frequency Control*, May 1974, pp. 243-246.
- 3. J. Groslambert, D. Fest, M. Oliver and J.J. Gagnepain, "Characterization of Frequency Fluctuations by Crosscorrelations and by Using Three or More Oscillators", *Proceedings of the 35th Annual Frequency Control Symposium*, May 1981, pp. 458-462.
- S.R. Stein, "Frequency and Time Their Measurement and Characterization", Chapter 12, Section 12.1.9, Separating the Variances of the Oscillator and the Reference, pp. 216-217, Precision Frequency Control, Vol. 2, Edited by E.A. Gerber and A. Ballato, Academic Press, New York, 1985, ISBN 0-12-280602-6.
- P. Tavella and A. Premoli, "Characterization of Frequency Standard Instability by Estimation of their Covariance Matrix", *Proceedings of the 23rd Annual Precise Time* and Time Interval (PTTI) Applications and Planning Meeting, December 1991, pp. 265-276.
- 6. J.A. Barnes, *The Analysis of Frequency and Time Data*, Austron, Inc. May 1992.
- 7. P. Tavella and A. Premoli, "A Revisited Tree-Cornered Hat Method for Estimating Frequency Standard Instability", *IEEE Transactions on Instrumentation and Measurement*, IM-42, February 1993, pp. 7-13.
- 8. P. Tavella and A. Premoli, "Estimation of Instabilities of N Clocks by Measuring Differences of their Readings", *Metrologia*, Vol. 30, No. 5, 1993, pp. 479-486.
- 9. F. Torcaso, C.R. Ekstrom, E.A. Burt and D.N. Matsakis, "Estimating Frequency Stability and Cross-Correlations", *Proceedings of the 30th Annual Precise Time and Time Interval (PTTI) Systems and Applications Meeting*, December 1998, pp. 69-82.
- 10. C. Audoin and B. Guinot, *The Measurement of Time*, Cambridge University Press, ISBN 0-521-00397-0, 2001, Section 5.2.8.
- 11. C. Ekstrom and P. Koppang, "Three-Cornered Hats and Degrees of Freedom", *Proceedings of the 33rd Annual Precise Time and Time Interval (PTTI) Systems and Applications Meeting*, November 2001, pp. 425-430.
- 12. C.R. Ekstrom and P.A. Koppang, "Error Bars for Three-Cornered Hats", *IEEE Trans. UFFC*, Vol. 53, No. 5, pp. 876-879, May 2006.
- 13. W.J. Riley, "Application of the 3-Cornered Hat Method to the Analysis of Frequency Stability", Hamilton Technical Services.

# **Autocorrelation**

#### Autocorrelation

The theoretical autocorrelation function is defined as:

$$\rho_k = E\{(z_t - \mu)(z_{t+k} - \mu)\}/\sigma^2$$

where: E  $\{ \}$  is the expectation operator, z is the time series, m is its mean and  $s^2$  is its variance. A common estimate of the autocorrelation function is:

$$r_{k} = \frac{\frac{1}{N} \sum_{t=1}^{N-k} (z_{t} - \bar{z})(z_{t+k} - \bar{z})}{\frac{1}{N} \sum_{t=1}^{N} (z_{t} - \bar{z})^{2}}$$

where:

$$\bar{z} = \frac{1}{N} \sum_{t=1}^{N} z_t$$

and where the lags are  $k=0, 1, 2 \dots K$ , and K is  $\leq N-1$ .

An equivalent (and faster) estimate can be made for the summation in the numerator as the product of the Fourier transforms of the two terms, based on the fact that convolution in the time domain is equivalent to multiplication in the frequency domain.

#### Noise Identification

The lag 1 autocorrelation can provide an estimate of the power law noise type, as described in Reference 5 below.

#### References

- W.H. Press, B.P. Flannery, S.A. Teukolsky and W.T. Vetterling, *Numercial Recipes in C* , Cambridge University Press, 1988, ISBN 0-521-35465-X, Section 13.2.
- G. Box and G. Jenkins, *Time Series Analysis*, Holden-Day, Inc., 1976, ISBN 0-8162-1104-3.
- D.B. Percival and A.T. Walden, Spectral Analysis for Physical Applications, Cambridge University Press, 1993, ISBN 0-521-43541-2.
- C.A. Greenhall, "Another Power-Law Identifier That Uses Lag-1 Autocorrelation", private communication, August 28, 2003.
- W.J. Riley and C.A. Greenhall, "Power Law Noise Identification Using the Lag 1 Autocorrelation", Proc. 18th European Frequency and Time Forum (EFTF), April 2004, Session 6B.

# Frequency Jump Detection

## • Frequency Jump Detection

Stable32 has a choice of two methods for frequency jump detection, using either a block averaging (BLKAVG) or a sequential averaging (SEQAVG algorithm, both supplemented by the classic cumulative sum (CUSUM) method for analyzing data for changes in mean.

## BLKAVG Frequency Jump Detection

The Block Average (BLKAVG) frequency jump detection algorithm compares the difference between the average values within a pair of adjacent windows of adjustable length against a selectable jump threshold. That threshold can be either an absolute fractional frequency limit or a sigma factor based on the Allan deviation at an averaging factor equal to the window length over the entire data set. The start of the data windows can be offset between zero and the record length modulo the window size. The BLKAVG jump detection algorithm is shown in the following flowchart:

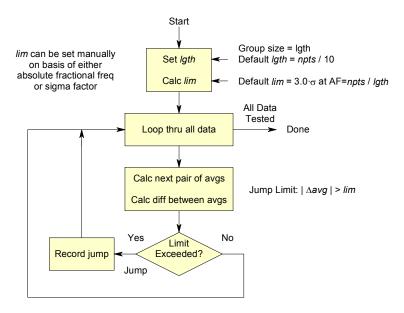

An example of a BLKAVG plot is shown below:

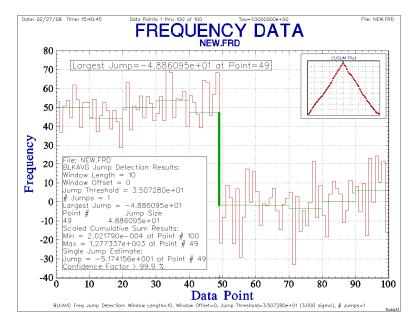

## • SEQAVG Frequency Jump Detection

The Sequential Average (SEQAVG) method is similar, but, instead of dividing the frequency record into fixed blocks, it examines the data sequentially. If a potential jump is detected, the following points are examined in an averaging window to accept or reject the jump. The SEQAVG plot shows the actual frequency averages in each jump regime, and is able to locate the jump more closely, but does not show trends in the data. The SEQAVG jump detection algorithm is shown in the following flowchart:

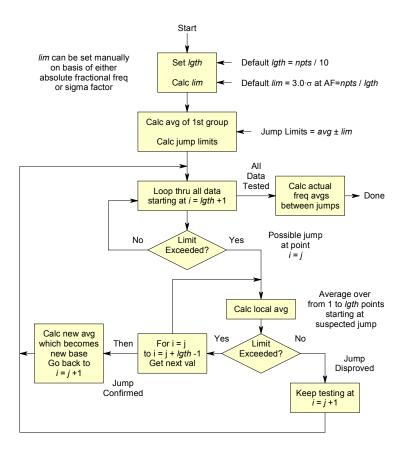

An example of a SEQAVG plot is shown below:

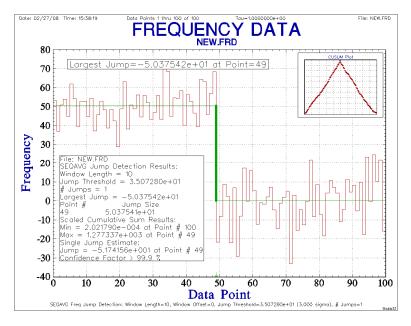

#### CUSUM Frequency Jump Detection

The Cumulative Sum (CUSUM) is a classic change-point analysis technique that uses the cumulative sum of the differences between the current value and the overall average. It is identical to the corresponding normalized (mean-removed) phase data, where a sharp slope change denotes a frequency jump. Starting with  $S_0$ =0,

$$S_i = S_{i-1} + (y_i - \overline{y}).$$

The CUSUM slope indicates the value of the data with respect to the overall average. A flat cumulative sum indicates that the data is near the average value, a straight cumulative sum indicates a period of constant data values, and, most importantly, a sudden change in the CUSUM direction indicates a jump in data. The CUSUM plot for a data set having a single jump has a V or inverted V shape, as seen in the plot insets above. The value of the jump can

be determined by the sum of the two slopes of the CUSUM curve. For N data points having a maximum or minimum cumulative sum value M at point P, the frequency jump is equal to

$$\frac{M}{P-1} + \frac{M}{N-P}$$
.

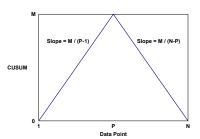

#### References

- 1. W.J. Riley, "Frequency Jump Detection in Stable32", Hamilton Technical Services.
- W.A. Taylor, "Change-Point Analysis: A Powerful New Tool for Detecting Changes", Taylor Enterprises, Inc.

# Frequency Domain Stability

## • Frequency Domain Stability

Stable32 uses the following frequency domain measures of frequency stability:

| Formula       | Units   | Units Description                        |  |
|---------------|---------|------------------------------------------|--|
| $S_{y}(f)$    | 1/Hz    | PSD of fractional frequency fluctuations |  |
| $S_x(f)$      | sec²/Hz | PSD of time fluctuations                 |  |
| $S_{\phi}(f)$ | rad²/Hz | PSD of phase fluctuations                |  |
| £(f)          | dBc/Hz  | SSB phase noise to carrier power ratio   |  |

where: PSD = Power Spectral Density

SSB = Single Sideband

dBc = Decibels with respect to carrier power

The most common frequency domain stability measure is £(f), dBc/Hz, the SSB phase noise to signal ratio in a 1 Hz BW as a function of sideband frequency, f. Other frequency domain stability measures are:  $S_y(f)$ , 1/Hz, the power spectral density of the fractional frequency fluctuations;  $S_x(f)$ ,  $\sec^2/Hz$ , the power spectral density of the time fluctuations; and  $S_\phi(f)$ , rad²/Hz, the power spectral density of the phase fluctuations. The Stable32 program can plot any of these from the appropriate phase or frequency data.

# **Noise Processes**

#### Power Law Noise Processes

The spectral characteristics of the power law noise processes commonly used to describe the performance of frequency sources are shown in the following table:

### **Spectral Characteristics of Power Law Noise Processes**

| Noise Type     | α  | β  | μ  | μ′ | η  |
|----------------|----|----|----|----|----|
| White PM       | 2  | 0  | -2 | -3 | -1 |
| Flicker PM     | 1  | -1 | -2 | -2 | 0  |
| White FM       | 0  | -2 | -1 | -1 | 1  |
| Flicker FM     | -1 | -3 | 0  | 0  | 2  |
| Random Walk FM | -2 | -4 | 1  | 1  | 3  |

## Power Spectral Densities

Four types of power spectral density (PSD) are commonly used to describe the stability of a frequency source:

## PSD of Frequency Fluctuations S<sub>v</sub>(f)

The power spectral density (PSD) of the fractional frequency fluctuations y(t) in units of 1/Hz is given by  $S_v(f) = h(\alpha) \cdot f^{\alpha}$ , where f = sideband frequency, Hz.

# PSD of Phase Fluctuations So(f)

The PSD of the phase fluctuations in units of rad<sup>2</sup>/Hz is given by  $S_{\phi}(f) = (2\pi v_0)^2 \cdot S_x(f)$ , where  $v_0 =$  carrier frequency. Hz.

#### PSD of Time Fluctuations S<sub>x</sub>(f)

The PSD of the time fluctuations x(t) in units of  $sec^2/Hz$  is given by  $S_x(f) = h(\beta) \cdot f^{\beta} = S_y(f)/(2\pi f)^2$ , where:  $\beta = \alpha - 2$ . The time fluctuations are related to the phase fluctuations by  $x(t) = \phi(t)/2\pi v_0$ . Both are commonly called "phase" to distinguish them from the independent time variable, t. Stable32 uses x(t) and y(t) arrays as its phase and frequency variables.

## SSB Phase Noise £(f)

The SSB phase noise in units of dBc/Hz is given by  $\pounds(f) = 10 \cdot \log[\frac{1}{2} \cdot S_{\phi}(f)]$ . These are the most common engineering units to specify phase noise.

#### Variances

Several types of variance are commonly used to describe the stability of a frequency source:

## Standard Variance σ<sup>2</sup>(τ)

The N-sample or standard variance is not recommended as a general-purpose measure of frequency stability because it is not convergent for some types of noise commonly found in frequency sources. It is used primarily in the calculation of the B1 ratio for noise recognition.

## Allan Variance $\sigma_{v}^{2}(\tau)$

The Allan variance is given by  $\sigma_y^2(\tau) = A(\mu) \cdot \tau^{\mu}$ , where  $\tau$  = averaging time, seconds. It is the most common measure of the fluctuations of the fractional frequency  $y(t) = [v(t) - v_0]/v_0 = \Delta v/v_0 = x'(t)$ . It may be calculated by the non-overlapping or overlapping method.

## Modified Allan Variance Mod $\sigma_{v}^{2}(\tau)$

The modified Allan variance employs phase averaging and is given by Mod  $\sigma^2_y(\tau) = B(\mu) \cdot \tau^{\mu}$ , where  $\mu' = -\alpha - 1$ .

## Total Allan Variance $\sigma^2_{total}(\tau)$

The total Allan variance is similar to the Allan variance but uses a doubly reflected method that improves its statistical confidence at large averaging factors.

## Total Modified Allan Variance Mod σ<sup>2</sup>total(t)

The total modified Allan variance is similar to the modified Allan variance but uses an uninverted even reflection method that improves its statistical confidence at large averaging factors.

## Time Variance $\sigma_x^2(\tau)$

The time variance is based on the modified Allan variance. It has units of seconds is given by  $\sigma_x^2(\tau) = C(\eta) \cdot \tau^{\eta} = (\tau^2/3) \cdot \text{Mod } \sigma_y^2(\tau)$ , sec, where  $\eta = \beta - 1$ .

## Total Time Variance $\sigma_x^2(\tau)$

The total time variance in units of seconds is given by  $\sigma_{x \text{ total}}^2(\tau) = C(\eta) \cdot \tau^{\eta} = (\tau^2/3) \cdot \text{Mod } \sigma_{\text{total}}^2(\tau)$ , sec, where  $\eta = \beta - 1$ .

## Hadamard Variance Hσ<sup>2</sup><sub>v</sub>(t)

The 3-sample (Hadamard) variance is used primarily as an alternative to the Allan variance for a frequency source having linear frequency drift or highly divergent ( $\alpha = -4$  or -5) noise. It may be calculated by the non-overlapping or overlapping method.

## Total Hadamard Variance Hσ<sup>2</sup>total(t)

The total Hadamard variance is similar to the Hadamard variance but uses a doubly reflected method that improves its statistical confidence at large averaging factors.

## • Sigma Tau Diagrams

The following two diagrams show the relationship between the log  $\sigma$  versus log  $\tau$  slopes for various power law noise processes for the normal and modified Allan variances. Note that Mod  $\sigma_v(\tau)$  is able to distinguish between white and flicker PM noise.

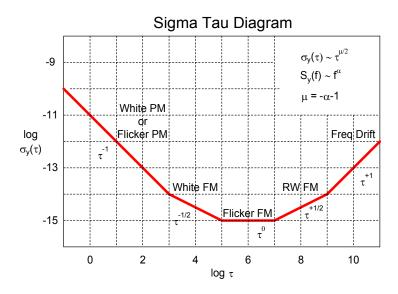

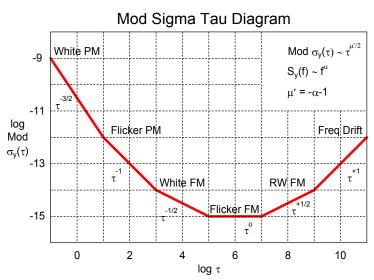

# **Noise Spectra**

## Noise Spectra

The random phase and frequency fluctuations of a frequency source can be modeled by power law spectral densities of the form:

$$S_v(f) = h(\alpha)f^{\alpha}$$

where:  $S_y(f)$  = one-sided power spectral density of the fractional frequency fluctuations, 1/Hz

f = Fourier or sideband frequency, Hz

 $h(\alpha)$  = intensity coefficient

 $\alpha$  = exponent of the power law noise process.

The most commonly encountered noise spectra are:

White (f <sup>0</sup>) Random Walk (f <sup>-2</sup>) Flicker (f <sup>-1</sup>) Flicker Walk (f <sup>-3</sup>)

For examples showing the appearance of these noise types, use the Play program to display the file NOISEPIX.TKF. Power law spectral models can be applied to both phase and frequency power spectral densities (PSD). Phase is the time integral of frequency, so the relationship between them is as 1/f<sup>2</sup>:

$$S_x(f) = S_y(f)/(2\pi f)^2$$

where:  $S_x(f)$  = PSD of the time fluctuations,  $sec^2/Hz$ .

Two other quantities are also commonly used to measure phase noise:

$$S_{\phi}(f)$$
 = PSD of the phase fluctuations, rad<sup>2</sup>/Hz and its logarithmic equivalent £(f), dBc/Hz.

The relationship between these is:

$$\begin{split} S_{\phi}(f) &= (2\pi\nu_0)^2 \cdot S_x(f) \\ \pounds(f) &= 10 \cdot log[\cancel{\nu}_2 \cdot S_{\phi}(f)] \\ \text{where } \nu_0 \text{ is the carrier frequency, Hz.} \end{split}$$

The power law exponent of the phase noise power spectral densities is  $\beta = \alpha - 2$ . These frequency-domain power law exponents are also related to the slopes of the following time domain stability measures:

Allan variance  $\sigma_y^2(\tau)$   $\mu = \alpha - 1, \alpha < 2$ Modified Allan variance  $\int_y^2(\tau)$   $\mu' = \alpha - 1, \alpha < 3$ Time variance  $\int_y^2(\tau)$   $\eta = \alpha - 1, \alpha < 3$ 

## • Phase Noise Diagram

The following diagram shows the slope of the SSB phase noise,  $\mathfrak{t}(f)$ , dBc/Hz versus log f, Fourier frequency, Hz for various power law noise processes.

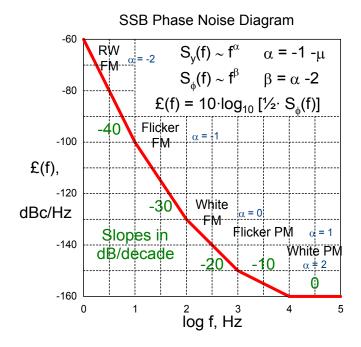

# **Domain Conversions**

## • Time and Frequency Domains

The stability of a frequency source can be specified and measured in either the time or frequency domain. Examples of these stability measures are the Allan variance,  $\sigma^2_y(\tau)$ , in the time domain and the spectral density of the fractional frequency fluctuations,  $S_y(f)$ , in the frequency domain. Conversions between these domains may be made by an analytical method based on a power law spectral model for the noise processes involved. This method, the one used by the Stable32 Domain function, can be applied only when the dominant noise process decreases toward higher sideband frequencies. Otherwise a more fundamental method based on numerical integration must be used. The general time to frequency domain conversion is not unique because white and flicker phase noise have the same Allan variance  $\tau$  dependence. When performing any of these conversions, it is necessary to choose a reasonable range for  $\sigma$  and  $\tau$  in the domain being converted to. The main lobe of the  $\sigma_y(\tau)$  and Mod  $\sigma_v(\tau)$  responses occur at the Fourier frequency  $f = 1/2\tau$ .

#### Domains Conversions

Domain conversions may be made for power law noise models by using the following conversion formulae:

| Noise Type | $\sigma^2_{y}(\tau)$                            | $S_y(f)$                                                         |
|------------|-------------------------------------------------|------------------------------------------------------------------|
| RW FM      | $A \cdot f^2 \cdot S_y(f) \cdot \tau^1$         | $A^{-1} \cdot \tau^{-1} \cdot \sigma_{y}^{2}(\tau) \cdot f^{-2}$ |
| F FM       | $B \cdot f^{1} \cdot S_{y}(f) \cdot \tau^{0}$   | $B^{-1} \cdot \tau^0 \cdot \sigma^2_y(\tau) \cdot f^{-1}$        |
| W FM       | $C \cdot f^0 \cdot S_y(f) \cdot \tau^{-1}$      | $C^{-1} \cdot \tau^{-1} \cdot \sigma^2_{y}(\tau) \cdot f^{0}$    |
| F PM       | $D \cdot f^{-1} \cdot S_{y}(f) \cdot \tau^{-2}$ | $D^{-1} \cdot \tau^2 \cdot \sigma_y^2(\tau) \cdot f^1$           |
| W PM       | $E \cdot f^{-2} \cdot S_{y}(f) \cdot \tau^{-2}$ | $E^{-1} \cdot \tau^{-2} \cdot \sigma_{y}^{2}(\tau) \cdot f^{2}$  |

where:

 $A = 4\pi^{2}/6$ 

 $B = 2 \cdot ln2$ 

C = 1/2

 $D = 1.038 + 3 \cdot \ln(2\pi f_h \tau_0) / 4\pi^2$ 

 $E = 3f_h/4\pi^2$ 

and  $f_h$  is the upper cutoff frequency of the measuring system in Hz, and  $\tau_0$  is the basic measurement time. The  $f_h$  factor applies only to white and flicker PM noise.

# **File Functions**

## Purpose

Stable32 offers several functions for setting, opening, adding, saving and reading data files. The Open function applies to phase, frequency, and archive data files, the Add and Save functions apply to phase and frequency data files, and the Read function is used to read a stability file.

#### Controls

The Stable32 Open, Add and Save file functions use the standard Windows file open and save dialog boxes, except that the Open and Add dialog boxes contain the following additional controls:

| Control   | Туре        | Description               |
|-----------|-------------|---------------------------|
| Data Type | Group       | Select data type.         |
| Phase     | Radiobutton | Use phase data array.     |
| Frequency | Radiobutton | Use frequency data array. |

The Open function also has a radiobutton to select archive data, and an edit control to set the averaging factor to be used when reading the data. The Save function has a checkbox to save timetags along with the phase or frequency data.

## Operation

Select **Phase**, **Frequency** or **Archive** data type, enter the desired **Avg By** factor (if applicable), and perform the usual Windows file dialog box operations. Opening a data file with multiple columns will invoke the Multicolumn Data function. Attempting to open an oversize data file (as determined by the Max Data File Size configuration value) will invoke the Large Data File function, and attempting to add excessive data will be trapped with an error message. The results of an Open or Add operation will be displayed in a File Opened box if this feature is activated with the Show File Opened option of the Configure function.

# **Filenames Function**

## Purpose

Use the Filenames function to set the names of the various Stable32 data and plot files. It is good practice to preset all the relevant filenames within this function before beginning an analysis.

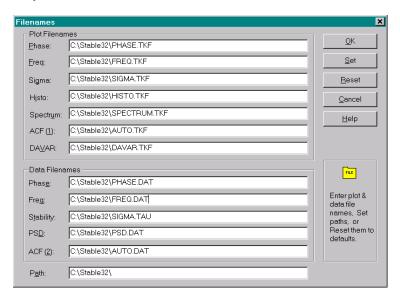

#### Controls

The Filenames dialog box contains the following controls:

| Control            | Туре     | Description                            |
|--------------------|----------|----------------------------------------|
| Plot Filenames     | Groupbox | Controls to set plot filenames.        |
| <u>P</u> hase      | Edit     | Enter phase plot filename.             |
| <u>F</u> req       | Edit     | Enter frequency plot filename.         |
| Sigma              | Edit     | Enter sigma plot filename.             |
| H <u>i</u> sto     | Edit     | Enter histogram plot filename.         |
| Spectr <u>u</u> m  | Edit     | Enter power spectrum plot filename.    |
| ACF ( <u>1</u> )   | Edit     | Enter autocorrelation plot filename.   |
| DA <u>V</u> AR     | Edit     | Enter dynamic stability plot filename. |
| Data Filenames     | Groupbox | Controls to set data filenames.        |
| Phas <u>e</u>      | Edit     | Enter phase data filename.             |
| Freq               | Edit     | Enter frequency data filename.         |
| S <u>t</u> ability | Edit     | Enter stability data filename.         |
| PS <u>D</u>        | Edit     | Enter power spectrum data filename.    |

| Control          | Туре       | Description                          |
|------------------|------------|--------------------------------------|
| ACF ( <u>2</u> ) | Edit       | Enter autocorrelation data filename. |
| P <u>a</u> th    | Edit       | Enter the filename path.             |
| <u>O</u> K       | Pushbutton | Apply filenames & close.             |
| <u>S</u> et      | Pushbutton | Set all filenames to new path.       |
| Reset            | Pushbutton | Reset all filenames to default path. |
| <u>C</u> ancel   | Pushbutton | Abort Filenames function & close.    |
| <u>H</u> elp     | Pushbutton | Invoke the Filenames help topic.     |

## Operation

Enter the path for the filenames and press the **Set** button. Then enter the individual plot and data filenames. Press **OK** to apply the new filenames, **Reset** to use the default path, or **Cancel** to restore the original filenames.

## Note

A valid filename cannot be blank or contain the characters ? " / <> \* | or :.

# **Open Function**

## Purpose

Use the Open function to read a phase or frequency data file from disk.

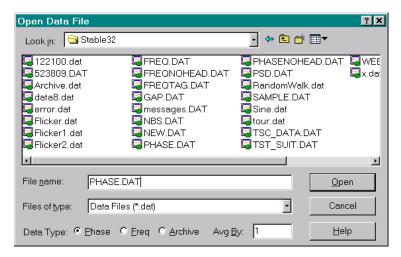

#### Controls

The Open dialog box contains the standard Windows file open controls plus the following custom controls:

| Control           | Туре        | Description                                  |
|-------------------|-------------|----------------------------------------------|
| Data Type         | Groupbox    | Controls to choose the data type.            |
| <u>P</u> hase     | Radiobutton | Read data into the phase array.              |
| <u>F</u> requency | Radiobutton | Read data into the frequency array.          |
| Archive           | Radiobutton | Read TSC archive file.                       |
| Avg <u>B</u> y    | Edit        | Averaging factor to apply when reading data. |

#### Operation

Select **Phase, Frequency** or **Archive** data type, and perform the usual file dialog box operations. Opening a data file with multiple columns will invoke the Multicolumn Data function. The data may be averaged as it is read by entering a non-unity **Avg By** value. Attempting to open an oversize data file (as set by the Max Data File Size configuration parameter) will invoke the Large Data File function. The results of an Open operation will be displayed in a File Opened box if this feature is activated with the Show File Opened option of the Configure function.

#### • Filename Extensions

The Open function supports \*.DAT (general data), \*.PHD (phase data), \*.FRD (frequency), and \*.\* (all) filename extensions. Selecting \*.PHD or \*.FRD file types automatically selects the corresponding data type.

### Notes

The data are read twice, first to determine their size and layout, and then to read the desired portion, averaging and columns. Commas are converted to spaces, and the resulting whitespace (spaces and tabs) is used to divide the lines into columns. The data are scanned by lines using an array of 8 "%le" fields. Non-numeric input characters are ignored, as are characters in excess of 8 fields. Using a non-unity averaging factor does not shorten the file reading process, but will make the subsequent analysis faster. Several configuration options can be set to alter the behavior of the file reading operation. See the Configuration section of this User Manual for more information about these settings.

| Configuration Item         | Description                                                            |
|----------------------------|------------------------------------------------------------------------|
| Show File Opened           | Show data plot and other information when file opened.                 |
| Status Plots               | Show mini data plots in status bar.                                    |
| Max Data FileSize          | Set maximum data file size to read without averaging.                  |
| # Non-Numerics to Skip     | Set # non-numeric characters to skip at beginning of each row of data. |
| Use Comma as Decimal Point | Use comma instead of decimal point for input data.                     |
| Warn for Zero Freq Data    | Display warning if two adjacent phase data points are equal.           |

# **Read Archive Function**

### Purpose

Use the Read Archive function to extract clock data from a TSC archive file. This function will read the information produced by a Timing Solutions Corporation (now Symmetricom) clock measuring system and convert it into time-tagged phase and frequency data for analysis by the Stable32 program. Controls are available for selecting the desired data file, measurement channels and time span for analysis.

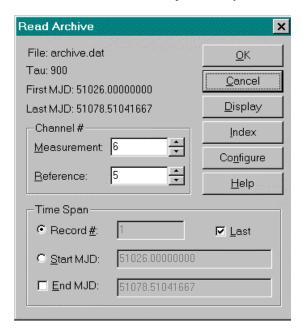

#### Controls

The Read Archive dialog box contains the following controls:

| Control             | Туре        | Description                                 |
|---------------------|-------------|---------------------------------------------|
| File                | Text        | Archive filename.                           |
| Tau                 | Text        | Text                                        |
| First MJD           | Text        | First MJD in archive file.                  |
| Last MJD            | Text        | Last MJD in archive file.                   |
| Channel #           | Group       | Channel # controls.                         |
| <u>M</u> easurement | Edit        | Enter measurement channel #.                |
| Reference           | Edit        | Enter reference channel # (0=LO reference). |
| Time Span           | Group       | Time span controls.                         |
| Record #            | Radiobutton | Select record # time span.                  |

| Control         | Type        | Description                                    |
|-----------------|-------------|------------------------------------------------|
| Record #        | Edit        | Enter record # to read.                        |
| <u>L</u> ast    | Checkbox    | Select last record.                            |
| Start MJD       | Radiobutton | Select MJD time span.                          |
| Start MJD       | Edit        | Enter start MJD.                               |
| End MJD         | Checkbox    | Select optional end MJD (instead of all data). |
| End MJD         | Edit        | Enter optional end MJD.                        |
| <u>O</u> K      | Pushbutton  | Perform Read Archive & close.                  |
| <u>C</u> ancel  | Pushbutton  | Abort Read Archive function & close            |
| <u>D</u> isplay | Pushbutton  | Display the archive file.                      |
| <u>I</u> ndex   | Pushbutton  | Show an index of the archive file.             |
| Configure       | Pushbutton  | Configure the Read Archive function.           |
| <u>H</u> elp    | Pushbutton  | Invoke the Read Archive help topic.            |

## Operation

Choose the desired TSC archive file with the Archive option of the Open function. Then observe the resulting File, Tau and Start MJD. Use the Display button to display the contents of the archive file, or the **Index** button to show a listing of all clock transactions in the archive file. Enter the desired **Measurement** and **Reference** channel #s that correspond to the clock to be analyzed. Entering a **Reference** channel # of 0 will select the offset LO as the Entering a negative Measurement channel # will cause the sense of the measurement and reference channels to be reversed (this is useful in the case of a LO that is above rather than the below the nominal frequency as is normal). Measurement and Reference channel #s will also accomplish this, but the ID information displayed after processing the data will be that of the other channel. Then select either the Record # or Start MJD button as the method for defining the time span for the data. If **Record** # is selected, either enter the desired **Record** # or check the **Last** record checkbox. If Start MJD is selected as the time span method, enter the Start MJD value in the corresponding edit box. This will extract the data for the selected clock from that time to the end of the file. If it is desired to also set the **End MJD**, then check the **End MJD** checkbox and enter that value into its corresponding edit box. Then press OK to extract the clock data, or Cancel to abort the Read Archive function. The Configure button brings up another dialog box that allows setting certain defaults for the Read Archive function.

# **Read Archive Configure**

### Purpose

Use the Read Archive Configure dialog box to set defaults for the Read Archive function.

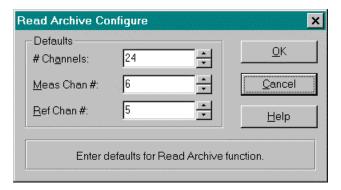

#### Controls

The Read Archive Configure dialog box contains the following controls:

| Control        | Туре       | Description                                                     |
|----------------|------------|-----------------------------------------------------------------|
| Defaults       | Group      | Read Archive default values.                                    |
| # Channels     | Edit       | Set the maximum # of channels.                                  |
| Meas Chan #    | Edit       | Set the default measurement channel.                            |
| Ref Chan #     | Edit       | Set the default reference channel.                              |
| <u>O</u> K     | Pushbutton | Perform the Read Archive Configure function & close dialog box. |
| <u>C</u> ancel | Pushbutton | Abort the Read Archive Configure function & close dialog box.   |
| <u>H</u> elp   | Pushbutton | Invoke the Read Archive Configure help topic.                   |

## Operation

Use the # Channels, Meas Ch # and Ref Chan # edit controls to set default values for the Read Archive function. Then press OK to accept or Cancel to reject these values. The new # of channels will take effect immediately in the Read Archive function.

# **Multicolumn Data**

## Purpose

The Multicolumn Data function supports the reading of data files with multiple columns. It is a sub-function of the Open and Add functions. Use the Multicolumn Data function to select the desired columns of phase or frequency and (optional) timetag data. This dialog box opens automatically during an Open or Add operation whenever multicolumn data is detected. The contents of the last line of the data file are displayed at the bottom of the dialog box to assist in selecting the desired timetags and data column.

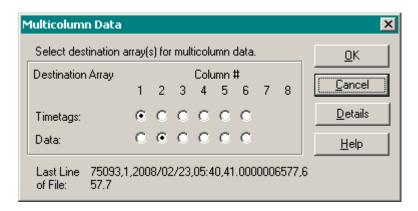

#### Controls

The Multicolumn Data dialog box contains the following controls:

| Control          | Type        | Description                                          |
|------------------|-------------|------------------------------------------------------|
| Timetags         | Radiobutton | Choose column of timetag data to be read.            |
| Data             | Radiobutton | Choose column of phase or frequency data to be read. |
| 1st Line of File | Text        | Display of the 1st line of the data file.            |
| <u>O</u> K       | Pushbutton  | Perform the read operation & close dialog box.       |
| <u>C</u> ancel   | Pushbutton  | Abort the read function & close dialog box.          |
| <u>D</u> etails  | Pushbutton  | Open Multicolumn Details dialog box.                 |
| <u>H</u> elp     | Pushbutton  | Invoke Multicolumn Read help topic.                  |

#### Operation

Select the desired column for the (optional) Timetags and Data, and then press OK to read the data or Cancel to abort. Press the Details button to see detailed information about the data file.

#### Limits

Up to 8 columns may be processed from the data file with this Multicolumn Data dialog box. If the data file has more than 8 columns, an alternate Multicolumn Data dialog box opens instead, which can handle up to 32 columns.

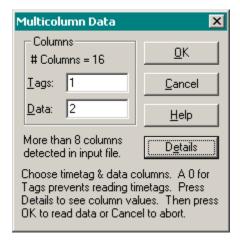

#### Controls

The alternate Multicolumn Data dialog box contains the following controls:

| Control          | Type        | Description                                          |
|------------------|-------------|------------------------------------------------------|
| Columns          | Group       | Column selection section.                            |
| # Columns        | Text        | Number of columns in data file.                      |
| Tags             | Radiobutton | Choose column of timetag data to be read.            |
| Data             | Radiobutton | Choose column of phase or frequency data to be read. |
| <u>O</u> K       | Pushbutton  | Perform the read operation & close dialog box.       |
| <u>C</u> ancel   | Pushbutton  | Abort the read function & close dialog box.          |
| <u>H</u> elp     | Pushbutton  | Invoke Multicolumn Read help topic.                  |
| D <u>e</u> tails | Pushbutton  | Open Multicolumn Details dialog box.                 |
| None             | Text        | Brief instructions for Multicolumn Data dialog.      |

#### Operation

Select the desired column for the (optional) Timetags and Data, and then press OK to read the data or Cancel to abort. Press the Details button to see detailed information about the data file.

## No Timetags

Timetag reading can be suppressed in the standard multicolumn dialog by deselecting all timetag choices (select the current timetag column as the data column to do so). Timetag reading can be suppressed in the alternative dialog box by entering a value of 0 for the timetag column.

#### See Also

Multicolumn Details Function

# **Multicolumn Details**

### Purpose

The Multicolumn Details function displays the raw, parsed and numeric values of the first and last lines of the data file as it is read. It also shows the number of data columns, the number of data lines, and the number of rejected data lines. This function also supports the conversion of certain data and time formats into MJD format, which can be copied and pasted into the Timetags function to generate a complete set of timetags for uniformly-spaced data having no missing points.

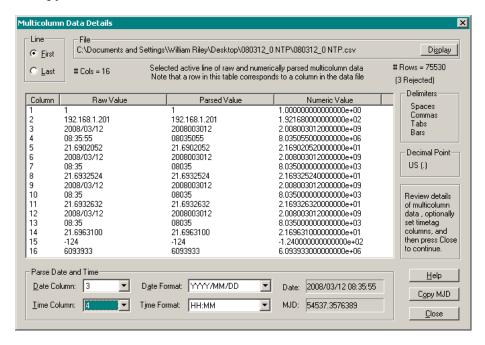

#### Controls

The Multicolumn Details dialog box contains the following controls:

| Control          | Type        | Description                                                                                      |
|------------------|-------------|--------------------------------------------------------------------------------------------------|
| Line             | Group       | Line selection section.                                                                          |
| <u>F</u> irst    | Radiobutton | Show information for first active line.                                                          |
| <u>L</u> ast     | Radiobutton | Show information for last active line.                                                           |
| File             | Group       | Filename of file being read.                                                                     |
| Di <u>s</u> play | Pushbutton  | Display data file in Notepad or other text editor.                                               |
| None             | Text        | Number of file columns, rows and rejected rows.  Table heading and brief operating instructions. |
| None             | Table       | File columns as raw, parsed and numeric values.                                                  |
| Delimiters       | Group       | List of current field delimiters.                                                                |

| Control             | Туре       | Description                                |
|---------------------|------------|--------------------------------------------|
| Decimal Point       | Group      | Current decimal point symbol.              |
| Parse Date and Time | Group      | Controls for date and time MJD conversion. |
| <u>D</u> ate Column | Combo      | Select date column.                        |
| Time Column         | Combo      | Select time column.                        |
| Date Format         | Combo      | Select date format.                        |
| Time Format         | Combo      | Select time format.                        |
| Date                | Text       | Composite date and time value.             |
| MJD                 | Text       | Converted MJD value.                       |
| <u>H</u> elp        | Pushbutton | Invoke this help topic.                    |
| Copy MJD            | Pushbutton | Copy MJD value to Windows clipboard.       |
| Close               | Pushbutton | Close Multicolumn Details dialog box.      |

## Operation

Select the desired data file **Line** (**First** or **Last**) for display. Rows in the table correspond to columns of the data file. The columns of the table show the column numbers, the raw data values as they appear in the file, the parsed data values, and their numeric values. The number of columns appears at the left above the table. The number of data lines in the file, and the number of rejected lines is shown at the right above the table. The currently-active field delimiters and decimal point symbol are also shown. Optionally, it is possible to parse certain date and time formats and convert them to MJD. First select the desired **Date Column**, and then the **Date Format**. Next, as appropriate, select the desired **Time Column** and **Time Format**. The composite **Date** and time and the **MJD** (including the fractional day if applicable) is then shown. The MJD may be copied to the Windows clipboard with the **Copy MJD** button. When finished, press **Close** to close the Multicolumn Details dialog box.

#### Date and Time Formats

The following date and time formats are supported. Note that no separate time value is used with the UNIX and Excel date/time formats.

| Format     | Description                                                                                                    |  |
|------------|----------------------------------------------------------------------------------------------------|--|
| MM/DD/YY   | U.S. date format with 2-digit year.                                                                                                    |  |
| MM/DD/YYYY | U.S. date format with 4-digit year.                                                                                                    |  |
| YYYY/MM/DD | ISO date format.                                                                                                    |  |
| UNIX       | UNIX/DOS date/time value, the number of seconds since midnight January 1, 1970 as returned by the C time() function.                                                                                            |  |
| Excel      | Lotus 1-2-3 and Microsoft Excel date/time value, the number of days and fractional days since midnight January 1, 1900. It is valid only after March 1, 1900 because it incorrectly treats 1900 as a leap year. |  |
| НН:ММ      | Time in hours and minutes.                                                                                                    |  |
| HH:MM:SS   | Time in hours, minutes and seconds.                                                                                                    |  |

### MJD Timetags

MJD timetags may be generated for equally-spaced data without missing points by using the supported date and time format conversions with the Timetags function. First perform the appropriate date/time to MJD conversion for the first line of data, and copy the resulting MJD value to the Windows clipboard. Then, after reading the data without timetags, open the Timetags function and paste the MJD value into the Start box. Finally, choose units of Days (Tau/86400) and press OK. MJD timetags will be generated for the data.

#### • Line Rejection

Data file lines are rejected for the following reasons:

- 1. Lines that are blank.
- 2. Lines that begin with the UNIX-style # comment symbol (unless a UnixComment=0 statement is included as a read-only item in the [Preferences] section of the Stable32.ini configuration file).
- 3. Lines that do not have any numeric (0-9) characters.
- Lines that have a non-numeric character at the first character after nSkipChar characters are skipped, where nSkipChar is set by the # Non-Numerics to Skip item on the Data tab of the Configuration property sheet.

#### Notes

Stable32 timetags are numeric only. The preferred timetag format is the Modified Julian Date number (MJD). Other common timetag formats include the ordinal line number or another count of some sort. Calendar dates cannot be used, although several Stable32 functions have provisions for displaying MJD dates in various calendar date formats. Stable32 divides each row of a data file into columns on the basis of multiple field delimiters, generating a parsed row having only space delimiters. The active delimiters are shown in the Delimiter section of the Multicolumn Details screen; they always include spaces, tabs and bars. Commas are also field delimiters unless European comma decimal points are selected in the Data tab of the Configure property sheet. Slashes and colons are changed to zeros in order to convert common date and time formats to (crude) numeric form. Blank lines are skipped, and only data file lines with numeric characters are read. Leading whitespace is ignored, and a selected number of non-numeric leading characters may also be skipped, as set by the # Non-Numerics to Skip value in the Data tab of the Configuration property sheet. Then, if the next character is numeric, the rest of the row is parsed for columns of data. The Multicolumn Details dialog can help to understand this data file reading process. It is available after the first pass which uses the contents of its last active numeric line to determine the number of data file columns.

## • Data File and Line Parsing

Flowcharts for the Stable32 data file and data line parsing are shown on the following page.

#### Caution

The MJD value is correct only if the right date and time formats are supported and selected.

Timetag generation using the start MJD value in the Timetags function requires that the data be equally spaced without missing points. If there are missing points, it may be possible to first use another timetag type from the data along with the Regularize function to insert placeholder gaps into the data, and then change the timetags to MJD.

## See Also

Multicolumn Data Function and Timetags Function.

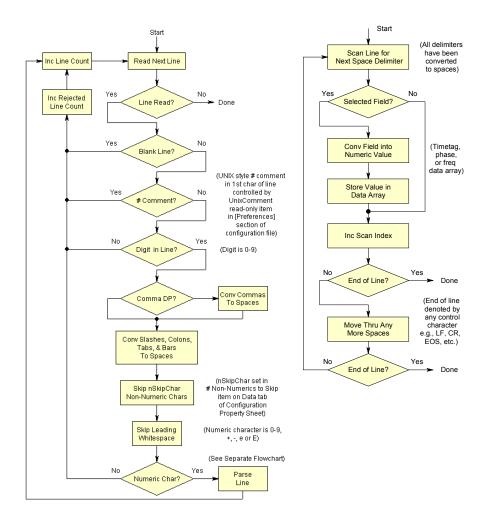

Flowchart for Parsing Data File

Flowchart for Parsing Data Line

# Large Data File

#### Purpose

The Large Data File function supports the reading of large data files. It is a sub-function of the Open function. Use the Large Data File function to select the desired option for handling a large data file. This dialog box opens automatically during an Open operation whenever such a data file is detected. The user then has the options of (1) averaging the data as it is read, (2) using only the first portion of the data, (3) using only the last portion of the data.

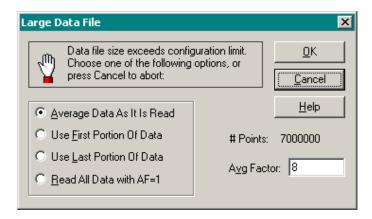

#### Controls

The Large Data File dialog box contains the following controls:

| Control        | Туре        | Description                                                  |
|----------------|-------------|--------------------------------------------------------------|
| Average Data   | Radiobutton | Average the data as it is read.                              |
| First Portion  | Radiobutton | Use the first portion of the data.                           |
| Last Portion   | Radiobutton | Use the last portion of the data.                            |
| Read All       | Radiobutton | Read all data with AF=1.                                     |
| # Points       | Text        | Display the # of points in the data file.                    |
| Avg Factor     | Edit        | Enter the averaging factor to be used to read the data file. |
| <u>O</u> K     | Pushbutton  | Accept selected option & continue with Open.                 |
| <u>C</u> ancel | Pushbutton  | Abort the Open operation.                                    |
| <u>H</u> elp   | Pushbutton  | Invoke the Large Data File help topic.                       |

#### Operation

Choose one of the **Average**, **First**, **Last** or **All** options and press **OK**, or press **Cancel** to abort the Open operation. With the **Average** option, the minimum **Avg Factor** required to read the entire data file is displayed. It may be increased if another (larger) averaging factor is desired. The **Avg Factor** is always 1 for the **First**, **Last** and **All** options.

## Averaging

Averaging of phase data is accomplished by simply eliminating the intermediate data points, while averaging of frequency data uses the mean value of the points being averaged. In either case, the averaging factor is displayed as the default  $\tau$  value.

#### Limits

The maximum size data file that can be read is set by the Max Data File Size item in the Configure function. The purpose of this setting is to automatically activate the data averaging dialog box when a large data file is read. Set this parameter to a value appropriate to your computer's speed and RAM.

With the Average option, there is essentially no limit to the size of the data file that can be read.

# **Data File Opened**

### Purpose

The Data File Opened dialog box confirms the opening of a phase or frequency data file. It displays the name and size of the file, the # of gaps, and the maximum and minimum values of the data. This dialog box also shows the first line of the selected file column(s), and a simple plot of the data.

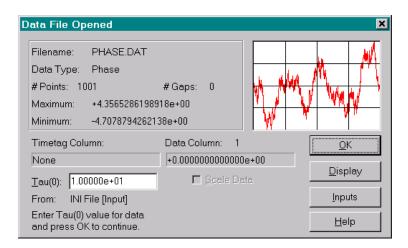

#### Controls

Besides displaying information about the data file that has just been opened, the Data File Opened dialog box contains the following controls:

| Control         | Туре       | Description                             |
|-----------------|------------|-----------------------------------------|
| <u>T</u> au     | Edit       | Enter measurement interval for data.    |
| <u>O</u> K      | Pushbutton | Accept tau value and close dialog box.  |
| <u>D</u> isplay | Pushbutton | Display data as text in Notepad.        |
| <u>I</u> nputs  | Pushbutton | Open Inputs dialog box.                 |
| <u>H</u> elp    | Pushbutton | Invoke the Data File Opened help topic. |

#### Operation

Observe the properties of the data file that has been opened, enter the correct Tau(0) value, and then press OK to continue.

#### Tau

The Tau(0) value must be set to correspond to the basic measurement interval of the data (in seconds) to obtain correct analysis results. It is preset to a value determined by the following order of precedence: (1) a command line tau entry, (2) a data file header tau entry, (3) a STABLE32.INI [Inputs] value, (4) the first timetag interval, and (5) the default=1.0.

#### Data Scaling

The data scaling option uses phase or frequency data addend and multiplier values from the [Inputs] section of the STABLE32.INI configuration file. Those values can be entered manually by editing the configuration file with a text editor (such as Notepad), or by pressing the Inputs button. They default to 0 and 1 respectively, and, in that case, the scaling option is disabled.

#### Timetag Scaling

The timetag scaling option uses the tag scale and tag offset values from the [Inputs] section of the STABLE32.INI configuration file. Those values can be entered manually by editing the configuration file with a text editor (such as Notepad), or by pressing the Inputs button. They default to 1 and 0 respectively. Timetag scaling is done as the data file is read.

# **Inputs**

#### Purpose

Use the Inputs function to set the tau, data addend and multiplier values, and the timetag offset and scale factors, for the current data type.

#### Controls

The Inputs dialog box contains the following controls:

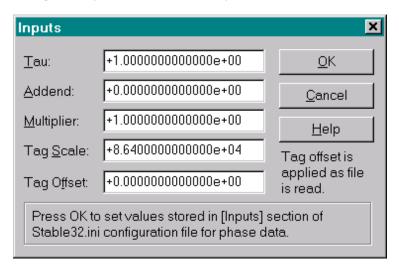

| Control            | Туре                                       | Description                         |
|--------------------|--------------------------------------------|-------------------------------------|
| <u>T</u> au        | Edit                                       | Enter the tau value.                |
| <u>A</u> ddend     | Edit                                       | Enter the addend scaling value.     |
| <u>M</u> ultiplier | Edit                                       | Enter the multiplier scaling value. |
| Tag Scale          | Edit                                       | Enter the timetag scale multiplier. |
| Tag Offset         | Edit                                       | Enter the timetag offset value.     |
| <u>O</u> K         | Pushbutton Store values & close dialog box |                                     |
| <u>C</u> ancel     | Pushbutton                                 | Abort & close dialog box.           |
| <u>H</u> elp       | Pushbutton                                 | Invoke this help topic.             |

#### Operation

Invoking the Inputs dialog box displays the current **Tau**, **Addend**, **Multiplier**, **Tag Scale** and **Tag Offset** values from the [Inputs] section of the STABLE32.INI configuration file for the current phase or frequency data type. These values may be edited and saved by using the corresponding edit control(s) and pressing **OK**, or any changes made may be aborted by pressing the Cancel button.

#### inputs Values

There are separate Tau, Addend, Multiplier, Tag Scale and Tag Offset inputs values for phase and frequency data. The Tau value should be set to the measurement interval of the data in seconds. The Multiplier value should be set to scale the data for analysis (generally to seconds and fractional frequency). The Addend value is then added to the scaled values.

#### Tag Scale

Use the tag scale multiplier to convert the timetag units to seconds. For example, if the timetags are MJD in whole and fractional days, the Tag Scale value should be set to 86400. The tag scale does not affect the timetag itself, but only its interpretation as a tau value.

#### Tag Offset

Use the tag offset to make time zone corrections or to convert general timetag dates to MJD. For example, if the timetags are the default dates used by Microsoft Excel® that start at zero at midnight on December 31, 1899, the Tag Offset value should be set to 15018 to convert them to MJD. Note: Excel incorrectly treats 1900 as a leap year. The tag offset is applied as the timetags are read.

## **Save Function**

#### Purpose

Use the Save function to save phase or frequency data to disk.

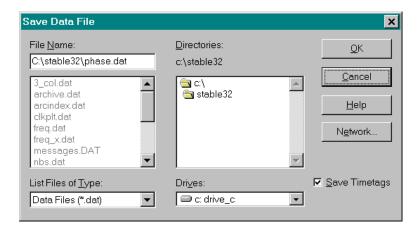

## Controls

The Save dialog box contains the standard Windows file save controls, plus a  $\underline{S}$  ave Timetags checkbox to choose whether or not to also save the timetags.

#### Operation

Perform the usual Windows file save dialog box operations.

## **Add Function**

#### Purpose

Use the Add function to append phase or frequency data from disk to the end of the current data in memory.

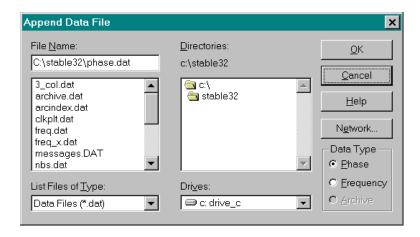

#### Controls

The Add dialog box contains the standard Windows file open controls plus the following custom controls:

| Control   | Type        | Description                                    |
|-----------|-------------|------------------------------------------------|
| Data Type | Group Box   | Controls to choose the data type.              |
| Phase     | Radiobutton | Read additional data into the phase array.     |
| Frequency | Radiobutton | Read additional data into the frequency array. |

#### Operation

Select **Phase** or **Frequency** data type, and perform the usual Windows file dialog box operations. Attempting to add excessive data will be trapped with an error message. The results of an Add operation will be displayed in a File Opened box if this feature is activated with the Show File Opened option of the Configure function.

#### Notes

- 1. The Add function does not apply to archive data.
- 2. Averaging is not supported while adding data.
- 3. The maximum data file size applies to the total after the added data. Adding more than that number of points opens a dialog offering a choice of proceeding or canceling.

#### Caution

Data added should have the same tau as the current data.

## **Database Function**

### Purpose

Use the Database function to select, read and save clock data from a Symmetricom (previously Timing Solutions Corporation) Multichannel Measuring System (MMS) database.

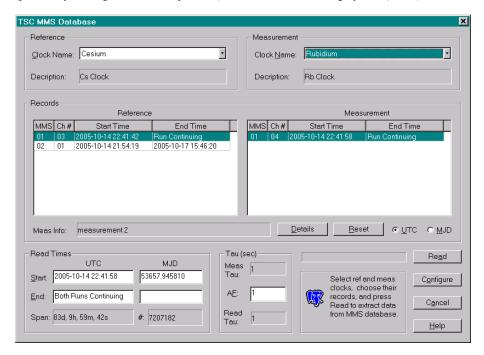

#### Controls

The Database function main dialog box contains the following controls:

| Control     | Туре       | Description                                     |
|-------------|------------|-------------------------------------------------|
| Reference   | Groupbox   | Reference clock information.                    |
| Clock Name  | Combo      | Select name of desired reference clock.         |
| Description | Text       | Shows description of selected reference clock.  |
| Measurement | Groupbox   | Measurement clock information.                  |
| Clock Name  | Combo      | Select name of desired measurement clock.       |
| Description | Text       | Show description of selected measurement clock. |
| Records     | Groupbox   | Clock measurement records.                      |
| Reference   | Data Table | List of reference clock records.                |
| Measurement | Data Table | List of measurement clock records.              |
| Meas Info   | Text       | Information about measurement record.           |

| Control         | Type         | Description                                        |  |
|-----------------|--------------|----------------------------------------------------|--|
| <u>D</u> etails | Pushbutton   | Open Details box with database information.        |  |
| <u>R</u> eset   | Pushbutton   | Reset clock and record lists.                      |  |
| <u>U</u> TC     | Radio button | Show date/time as timestamp.                       |  |
| <u>M</u> JD     | Radio button | Show date/time as MJD.                             |  |
| Read Times      | Groupbox     | Start & stop times of data to be read.             |  |
| Start UTC       | Edit         | Read start date/time (or message).                 |  |
| Start MJD       | Edit         | Read start MJD.                                    |  |
| End UTC         | Edit         | Read end date/time (or message).                   |  |
| End MJD         | Edit         | Read end MJD.                                      |  |
| Span            | Text         | Read span (days, hrs, mins, secs).                 |  |
| #               | Text         | # data points in read span.                        |  |
| Tau (sec)       | Groupbox     | Measurement and sampling interval.                 |  |
| Meas Tau        | Text         | MMS measurement interval.                          |  |
| A <u>F</u>      | Edit         | Averaging factor applied during read.              |  |
| Read Tau        | Text         | Sampling interval of read data.                    |  |
| (No Name)       | Progress Bar | Read progress indication.                          |  |
| (No Name)       | Text         | Program instructions and messages.                 |  |
| Re <u>a</u> d   | Pushbutton   | Read data from database. Abort button during read. |  |
| Configure       | Pushbutton   | Open Configure dialog box.                         |  |
| C <u>l</u> ose  | Pushbutton   | Close Database function.                           |  |
| <u>H</u> elp    | Pushbutton   | Invoke this help topic.                            |  |

In addition, the right & left arrow keys will move the focus up and down through the pushbuttons, and the spacebar can be used to press them.

#### Operation

Begin by selecting the **Reference** and **Measurement** clocks, which will display their descriptions and load their measurement records into the tables under their names. Then select the desired reference and measurement clock **Records**. Measurement clock records shown in red are from a different MMS system than the reference record and cannot be read. The time format for the start and end time in the clock records table can be chosen as a **UTC** timestamp or **MJD**. Details about the clock database records can be displayed with the **Details** button. Measurement record pairs without overlapping time spans cannot be read. The **Start** and **End** times of measurement record pairs with overlapping time spans will be shown in the **Read Times** section along with their time **Span** and # of data points. Records that are continuing are denoted by "Run Continuing", and if both records are continuing the end time will be the current time. Enter the desired **AF** (averaging factor) for the read data. Then press **Read** to read the selected data from the MMS database and write it to a file. The read operation can take a considerable time if the span is long and/or the database connection is slow, and can be aborted with the **Abort** button during a read. The data read prior to the abort is valid, and may be analyzed by any of the Stable32 analysis functions.

#### FILE FUNCTIONS

The parameters for the database access can be set by pressing the **Configure** button (see the Database Configure Help topic). These settings will take effect the next time the Database function is opened. The clock names and records can be reset with the **Reset** button (useful if the database may have changed since opening the Database function.

#### Symmetricom MMS System

The Symmetricom (previously Timing Solutions Corporation) Multi-Channel Measuring System (MMS) is a multiple mixer clock measurement system. It measures the phase differences between the clocks under test and an offset reference that is common to all measurement channels. These phase differences and the time of the measurement are stored in the MMS database. When data is read from the database, reference and measurement channels must be selected that were measured on the same system over the same time span. Timetagged clock data is then written to a file, where it may be used with Stable32 to perform an analysis.

#### MMS Data

The data output from a MMS, in the form of time differences, x, are obtained by dividing the measured phase differences of the measurement and reference channels by their respective nominal frequencies, and then subtracting them to remove the effect of the common offset reference:

$$x = (\Delta \phi_{meas} / v_{meas}) - (\Delta \phi_{ref} / v_{ref})$$

The x values have units of time in seconds. The x(t) time fluctuations are related to the phase fluctuations by  $\phi(t) = x(t) \cdot 2\pi \nu_0$ , where  $\nu_0$  is the carrier frequency in Hz. Both and x(t) and  $\phi(t)$  are commonly called "phase" to distinguish them from the independent time variable, t. These data are taken at a uniform measurement time,  $\tau_0$ . The phase data may be sampled at a multiple  $\tau = n \cdot \tau_0$  by using every nth point (decimation). During subsequent analysis, the x(t) may be converted to y(t) values of (dimensionless) fractional frequency,  $\Delta f/f$ .

The Stable32 Database function reads and stores timetags and phase (x) values in the phase timetags and data arrays. The measurements are equally spaced at an averaging time (tau) that can be chosen within the database function as any integer multiple of the basic MMS measurement interval. The timetags are formatted as Modified Julian Date (MJD). The MJD is based on the astronomical Julian Date, the # of days since noon on January 1, 4713 BC. The MJD is the Julian Date - 2,4000,000.5; it starts at zero at midnight on November 17, 1858. Stable32 handles MJDs over the span of the 21st century, and it has provisions for displaying them in several formats.

The MMS system usually takes data on each clock at a rate of once per second, and each resulting row in the measurements table has a source\_id INT, a pps\_count INT, a utc TIMESTAMP, and a meas NUMERIC(30,10) as shown in character format below:

#### 3 1129343209 2005-10-15 02:26:16 9814320.4886926900

These rows require 42 bytes. The database for a 12-channel system taking data a once per second grows in size by about 1 million points/day or 42 MB/day. This is a large amount of data to store, read and analyze. The meas value, which represents phase in cycles, has a resolution of 1e-8 cycle. When divided by a nominal frequency of 5e6, this provides a resolution of 2e-15 sec. The actual system resolution is limited by white phase noise to about 0.5 psec (5e-13 sec) rms for a 1 second measurement interval.

The Database function automatically generates a phase data filename based on the measurement clock name with a .phd extension.

#### MMS Database Connection

The computer on which the Stable32 program is run must be connected to the MMS database server via a network before the Database function can be used. Follow the directions for the MMS database system to establish this connection, which should be verified before running the Stable32 Database function. When it is run for the first time, a Database Configure dialog box will appear to enter the necessary access parameters (host IP address, database name, user name, and password). Those settings will be saved for subsequent use by the program (the password is encrypted).

#### Database Queries

The MMS database is queried when the program is opened to gather a list of all the clocks it contains, which is put into both the reference and measurement combo boxes. This represents a snapshot of the clocks in the database which is not updated again unless the **Reset** button is pushed or the program is restarted. When the user selects a clock from one of these boxes, all of the records for that clock are put into the corresponding table. Again, this represents a snapshot of the database - if a continuing run is subsequently ended, the table contents will not dynamically reflect that change. Records for MMS systems different from the one selected as the reference are flagged in red and cannot be read. Finally, after the user has selected the records and the start & end times to be read, the corresponding data is read from the database. For a continuing run for both clocks, the current date/time is used for the end of the record, which will change each time the **Read** button is pushed. If data collection on one or both of the clocks has stopped without a end time having been entered, the read operation will end when the last pair of measurement & reference points is read. In that case, the actual number of points read will be less than indicated for the time span.

#### Reference

Timing Solutions Measurement Database Hardware and Software User Manual, Timing Solutions Corp., 4775 Walnut St., Boulder, CO 80303.

## **Database Details**

## Database Details

Additional information about the selected reference and measurement clock records can be obtained from the Database Details dialog box. While this information is not necessary to use the database function, it can be helpful for SQL queries to directly access the database. The database entries associated with these items are shown in the table below:

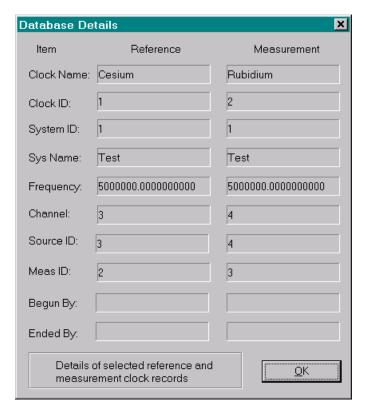

| Details Item | Database Table      | Database Item | Remarks     |
|--------------|---------------------|---------------|-------------|
| Clock ID     | clock_names         | clock_id      | Unique key  |
|              | measurement_list    | clock_id      | Foreign key |
| System ID    | measurement_systems | system_id     | Unique key  |
|              | meas_system_data    | system_id     | Primary key |
|              | measurement_sources | system_id     | Foreign key |
|              | timer_groups        | system_id     | Primary key |
| Frequency    | measurement_list    | frequency     |             |

| Details Item | Database Table      | Database Item | Remarks     |
|--------------|---------------------|---------------|-------------|
| Channel      | measurement_sources | channel       |             |
| Source ID    | measurement_sources | source_id     | Primary key |
|              | measurement_list    | source_id     | Foreign key |
|              | measurements        | source_id     |             |
| Meas ID      | measurement_list    | meas_id       | Primary key |
| Begun By     | measurement_list    | begun_by      |             |
| Ended By     | measurement_list    | ended_by      |             |

# **Database Configure**

### • Database Configure

Configuration information for the database function is stored in the STABLE32.INI initialization file in standard Windows format comprising [Section] headings and Item= string values. These items may be edited directly with a text editor, or (preferably) by using the Database Configure dialog box from within the Stable32 program, which is invoked by pressing the Configure button. The Database Configure dialog box is shown below:

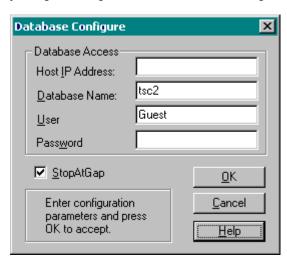

| Control           | Type                                       | Description                                |
|-------------------|--------------------------------------------|--------------------------------------------|
| Database Access   | Groupbox                                   | Database connection parameters             |
| Host IP Address   | Edit                                       | Dot address or blank for localhost         |
| Database Name     | Edit                                       | tsc-postgres is standard MMS database name |
| <u>U</u> ser      | Edit                                       | tsc is standard MMS database user name     |
| Pass <u>w</u> ord | Edit                                       | tsc is standard MMS database password      |
| <u>S</u> topAtGap | Checkbox                                   | Stop reading data at gap                   |
| <u>O</u> K        | Pushbutton                                 | Accept database configuration parameters   |
| <u>C</u> ancel    | Pushbutton                                 | Reject new configuration parameters        |
| <u>H</u> elp      | Pushbutton Invoke help for this dialog box |                                            |

#### • Initial or Failed Launch

When the Database function is launched the first time, it is unlikely that the default database access parameters will be correct, and the connection will fail. This will bring up an error message, followed by the Database Configure dialog that will allow the user to enter the correct access parameters. Then, after another error message, the function can be restarted, and the connection should succeed. The same procedure can be followed any time a change is required in the access parameters.

#### Configuration File

A typical Stable 32 configuration file contains the following database items:

[Database]
Host=192.168.1.100
Database=tsc
User=Bill
Password=A1B2C3D4

The password is encrypted in the Stable32 configuration file (each password ASCII character becomes two hex characters). The [Database] section of the STABLE32.INI file contains four parameters associated with database access:

| Name     | Description   | Default Value | Remarks                         |
|----------|---------------|---------------|---------------------------------|
| Host     | IP address    | 1             | Blank for localhost.            |
| Database | Database name | tsc-postgres  | Required.                       |
| User     | User name     | tsc           | Required.                       |
| Password | Password      | tsc           | Not always required. Encrypted. |

These items of the Stable32 configuration file may be manually edited with a text editor, but the preferred method is to use the Database Configue dialog within the Stable32 program. If no STABLE32.INI file or [Database] item exists in the Stable32.exe program folder, the program will (almost certainly) follow the failed connection process, and a [Database] configuration file item will be created. The STABLE32.INI configuration file is rewritten each time the program closes.

## **Read Function**

### Purpose

Use the Read function to read, print and plot stability data from disk. This stability data may be a table of (possibly edited) stability results from one or more previous Run operations. The main purpose of the Read function is to allow stability data from multiple runs with different basic averaging times to be combined onto a composite stability plot.

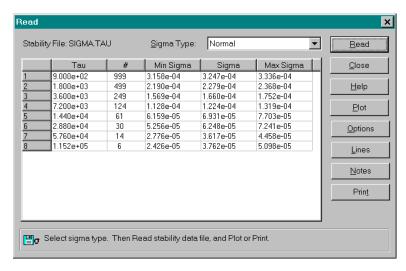

#### Controls

The Open dialog box contains the following controls:

| Control         | Туре       | Description                      |  |
|-----------------|------------|----------------------------------|--|
| Stability File  | Text       | Stability data filename.         |  |
| Sigma Type      | Combo      | Select sigma type.               |  |
| Stability Data  | Table      | Display of stability data.       |  |
| Read            | Pushbutton | Read stability data from disk.   |  |
| <u>C</u> lose   | Pushbutton | Close the Read dialog box.       |  |
| <u>H</u> elp    | Pushbutton | tton Invoke the Open help topic. |  |
| <u>P</u> lot    | Pushbutton | Plot the stability data.         |  |
| <u>O</u> ptions | Pushbutton | Enter plot options.              |  |
| <u>L</u> ines   | Pushbutton | Enter plot lines.                |  |
| <u>N</u> otes   | Pushbutton | Enter plot annotations.          |  |
| Prin <u>t</u>   | Pushbutton | Print the stability data.        |  |

#### Operation

Choose the **Sigma Type** to be read, and press the **Read** button. Use the standard file open dialog box to open the stability file. The stability filename and data will then be displayed.

Use the **Plot** or **Print** buttons to plot or print the stability data, or the **Close** button to close the dialog box.

#### Stability File Format

The format of the stability files written after a Run operation and read by the Read function is slightly different from the screen display. The screen columns are Tau, #, Min Sigma, Sigma, and Max Sigma (where # is the number of analysis points, Sigma is the nominal sigma value, and the Min & Max Sigma values are used to define the plot error bars). The order of the stability file columns is Tau, #, Sigma, Min Sigma, Max Sigma and DF. The Min & Max Sigma and DF (number of  $X^2$  degrees of freedom) columns are optional, and, if they are omitted, the plot will show the Sigma values without error bars. An example of a stability data file is shown below (the column headings are not included in the file):

| <u>Tau</u> | <u>#</u> | <u>Sigma</u> | Min Sigma | Max Sigma | <u>DF</u> |
|------------|----------|--------------|-----------|-----------|-----------|
| 1.000e+01  | 999      | 2.922e-01    | 2.846e-01 | 3.005e-01 | 6.651e+02 |
| 2.000e+01  | 997      | 2.010e-01    | 1.953e-01 | 2.072e-01 | 5.693e+02 |
| 4.000e+01  | 993      | 1.448e-01    | 1.396e-01 | 1.506e-01 | 3.456e+02 |
| 8.000e+01  | 985      | 1.057e-01    | 1.006e-01 | 1.117e-01 | 1.818e+02 |
| 1.600e+02  | 969      | 6.191e-02    | 5.780e-02 | 6.706e-02 | 9.121e+01 |
| 3.200e+02  | 937      | 4.808e-02    | 4.372e-02 | 5.409e-02 | 4.478e+01 |
| 6.400e+02  | 873      | 3.624e-02    | 3.177e-02 | 4.334e-02 | 2.141e+01 |
| 1.280e+03  | 745      | 2.767e-02    | 2.307e-02 | 3.691e-02 | 9.710e+00 |

The stability file items for the Both sigma case are Tau, #, Std Dev, Sigma, Mod Sigma and DF. No DF information is available for Normal and Hadamard variances, or for MTIE and TIErms, and the DF value is set to zero. The stability file contains no header or other text. It is comprised of space-delimited columns of ASCII characters in any numeric format. Examine the files written by the Run function for more examples. These stability files may be edited and combined as required to produce a composite stability plot. The Tau values should be in numerical order.

The TIE rms and MTIE stability files do not contain Min & Max Sigma or DF columns. The ThêoH stability file has a format comprising the columns Tau, #, Sigma, ThêoBR, Sigma Min, and Sigma Max, where Tau is the ADEV tau, Sigma is the AVAR value, ThêoBR is the biascorrected Thêo1 value, and Sigma Min & Sigma Max are the error bars for either ADEV or ThêoBR

#### Multiple Data Sets

The Stable32 Read function includes provisions for reading and plotting multiple sets of stability data. A new data set is started whenever the tau value is less than the previous one. The points between multiple data sets are not connected. Multiple data sets are plotted with up to five different symbols. The first symbol is a circle  $\bullet$ , followed by a down triangle  $\checkmark$ , diamond  $\diamond$ , up triangle  $\checkmark$ , and square  $\blacksquare$ , and they repeat thereafter. The symbols are filled for normal variances, and open for modified ones. One application for multiple data sets is to show both stability data and its corresponding specification limit.

### Other Options

By default, all data points are shown with symbols, and are included in the data table. If, however, the # of analysis points is made zero for the first row of a set, that data will be plotted without symbols. This may be desirable for showing spec limits. In addition, all data rows having #=0 are excluded from the data table. Thus spec limits can be excluded from the table by setting the # analysis points to zero and placing them at the end of the data file.

## **Read Plot Function**

### Purpose

Use the Read Plot function to generate a stability plot.

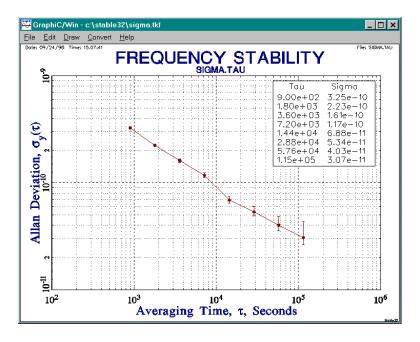

# **Read Options Function**

## Purpose

Use the Read Options function to control the attributes of the stability plot.

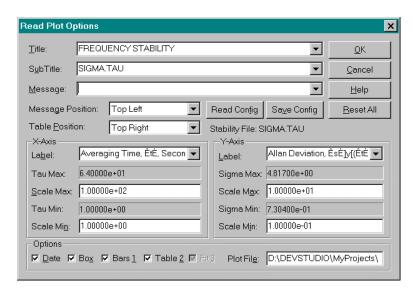

#### Controls

The Read Options dialog box contains the following controls:

| Control          | Туре       | Description                       |  |
|------------------|------------|-----------------------------------|--|
| <u>T</u> itle    | Edit       | Enter plot title.                 |  |
| Sub Title        | Edit       | Enter plot subtitle.              |  |
| <u>M</u> essage  | Edit       | Enter plot message.               |  |
| Message Position | Combo      | Choose message position.          |  |
| Table Position   | Combo      | Choose table position.            |  |
| Read Config      | Pushbutton | Read options from INI file.       |  |
| Save Config      | Pushbutton | Save options in INI file.         |  |
| Stability File   | Text       | Display name of stability file.   |  |
| X-Axis           | Groupbox   | X-Axis parameters.                |  |
| La <u>b</u> el   | Edit       | Enter x-axis label.               |  |
| Tau Max:         | Text       | Maximum tau value.                |  |
| Scale Max        | Edit       | Enter x-axis (tau) scale maximum  |  |
| Tau Min          | Text       | Minimum tau value.                |  |
| Scale Min        | Edit       | Enter x-axis (tau) scale minimum. |  |

| Control        | Туре       | Description                             |
|----------------|------------|-----------------------------------------|
| Y-Axis         | Groupbox   | Y-Axis parameters                       |
| <u>L</u> abel  | Edit       | Enter y-axis label.                     |
| Sigma Max      | Text       | Maximum sigma value.                    |
| Scale Max      | Edit       | Enter y-axis (sigma) scale maximum.     |
| Sigma Min      | Text       | Minimum sigma value.                    |
| Scale Min      | Edit       | Enter y-axis (sigma) scale minimum.     |
| Options        | Groupbox   | Plot options.                           |
| <u>D</u> ate   | Checkbox   | Show date on plot.                      |
| Bo <u>x</u>    | Checkbox   | Draw box around plot.                   |
| Bars 1         | Checkbox   | Show error bars on plot.                |
| Table 2        | Checkbox   | Draw stability table on plot.           |
| Fit <u>3</u>   | Checkbox   | Show fit parameters on plot.            |
| Plot File      | Edit       | Enter plot filename.                    |
| Reset All      | Pushbutton | Reset all plot attributes to defaults.  |
| <u>O</u> K     | Pushbutton | Set plot attributes & close dialog box. |
| <u>C</u> ancel | Pushbutton | Abort changes & close dialog box.       |
| <u>H</u> elp   | Pushbutton | Invoke the Read Options help topic.     |

## Operation

Enter the desired plot attributes and press **OK** to accept them, or **Cancel** to abort. Press **Clear All** to reset all attributes to their default values.

## **Read Lines Function**

#### Purpose

Use the Read Lines function to add lines to a stability plot. The possible line types are as follows:

| Line Type  | Description                                 | Parameter |
|------------|---------------------------------------------|-----------|
| None       | No line                                     | None      |
| Endpoints  | Line between certain endpoint values None   |           |
| Horizontal | Horizontal line at certain sigma value None |           |
| Vertical   | Vertical line at certain tau value          | None      |
| Noise      | Fit to certain power-law noise model        | Sigma(1)  |

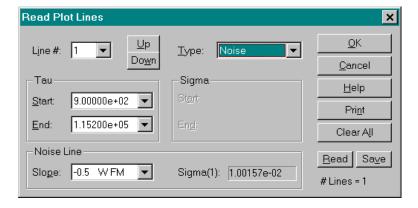

#### Controls

The Read Lines dialog box contains the following controls. Some parameters do not apply to all line types.

| Control        | Type       | Description                 |
|----------------|------------|-----------------------------|
| L <u>i</u> ne# | Edit       | Enter # of line to edit.    |
| <u>U</u> p     | Pushbutton | Increment line #.           |
| Do <u>w</u> n  | Pushbutton | Decrement line #.           |
| <u>T</u> ype   | Combo      | Select line type.           |
| Tau            | Group      | X-Axis line parameters.     |
| <u>S</u> tart  | Edit/Combo | Enter x-axis start of line. |
| <u>E</u> nd    | Edit/Combo | Enter x-axis end of line.   |
| Sigma          | Group      | Y-axis line parameters.     |
| St <u>a</u> rt | Edit       | Enter y-axis start of line. |
| En <u>d</u>    | Edit       | Enter y-axis end of line.   |

| Control        | Type       | Description                                     |  |
|----------------|------------|-------------------------------------------------|--|
| Slope          | Combo      | Noise type for fit                              |  |
| Sigma(1)       | Text       | Noise line fit parameter.                       |  |
| # Lines        | Text       | # of lines entered.                             |  |
| <u>O</u> K     | Pushbutton | Perform Read Lines function & close dialog box. |  |
| Cancel         | Pushbutton | Abort Read Lines function & close dialog box.   |  |
| <u>H</u> elp   | Pushbutton | Invoke the Read Lines help topic.               |  |
| Pri <u>n</u> t | Pushbutton | Print line parameters.                          |  |
| Clear All      | Pushbutton | Clear all lines.                                |  |
| Read           | Pushbutton | Read line information from INI file.            |  |
| Sa <u>v</u> e  | Pushbutton | Save line information in INI file.              |  |

## Operation

Select the desired Line # and Type. Enter the applicable Tau Start, Tau End, Sigma Start and Sigma End parameters. Choose the applicable Slope for a Noise Line, and press OK to accept the lines, or Cancel to abort. Press Clear All to remove all lines.

# **Read Notes Function**

### Purpose

Use the Read Notes function to add annotations to a stability plot.

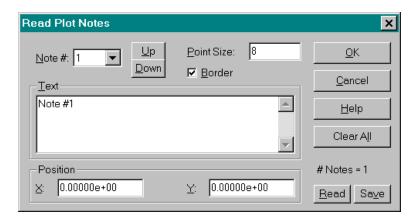

#### Controls

The Read Notes dialog box contains the following controls:

| Control        | Туре       | Description                             |
|----------------|------------|-----------------------------------------|
| Note #         | Edit       | Enter the # of the note to edit.        |
| <u>U</u> p     | Pushbutton | Increment the note #.                   |
| <u>D</u> own   | Pushbutton | Decrement the note #.                   |
| Point Size     | Edit       | Enter the point size for the note.      |
| <u>T</u> ext   | Edit       | Enter the text of the note.             |
| Position       | Group      | Note position values.                   |
| X              | Edit       | Enter the x-position of the note.       |
| <u>Y</u>       | Edit       | Enter the y-position of the note.       |
| # Notes        | Text       | # notes entered.                        |
| <u>B</u> order | Checkbox   | Draw a border around the note.          |
| Read           | Pushbutton | Read line information from INI file.    |
| <u>S</u> ave   | Pushbutton | Save line information in INI file.      |
| <u>O</u> K     | Pushbutton | Accept the settings & close dialog box. |
| <u>C</u> ancel | Pushbutton | Abort the changes & close dialog box.   |
| <u>H</u> elp   | Pushbutton | Invoke the Read Notes help topic.       |
| Clear All      | Pushbutton | Clear all notes.                        |

## Operation

Enter the desired plot annotations and press **OK** to accept them, or **Cancel** to abort. Press **Clear All** to clear all annotations.

# **Print Function**

## • Purpose

Use the Print function to print a listing of all or a portion of the current phase or frequency data.

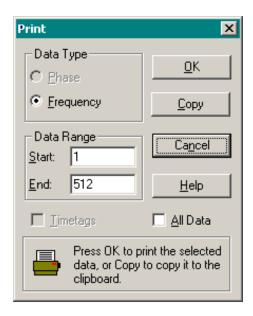

#### Controls

The Print dialog box contains the following controls:

| Control       | Type        | Description                                    |
|---------------|-------------|------------------------------------------------|
| Data Type     | Group       | Data type.                                     |
| <u>P</u> hase | Radiobutton | Select phase data.                             |
| Frequency     | Radiobutton | Select frequency data.                         |
| Data Range    | Group       | Data range.                                    |
| <u>S</u> tart | Edit        | Enter first point to print.                    |
| <u>E</u> nd   | Edit        | Enter last point to print.                     |
| Timetags      | Checkbox    | Print timetag data.                            |
| All Data      | Checkbox    | Print all data.                                |
| <u>O</u> K    | Pushbutton  | Perform the Print function & close dialog box. |
| <u>C</u> opy  | Pushbutton  | Copy selected data to clipboard.               |
| Cancel        | Pushbutton  | Abort the Print function & close dialog box.   |
| <u>H</u> elp  | Pushbutton  | Invoke the Print help topic.                   |

## Operation

Choose Phase or Frequency data and enter the Start and End points to print, or check All Data to print all the data. Check Timetags to also print the corresponding timetag data. Then press OK to print, Copy to copy, or Cancel to abort.

## **Edit Function**

#### Purpose

Use the Edit function to display, search and edit the current phase or frequency data. The primary purpose of this function is to examine phase or frequency data for gaps, outliers and other anomalous values, relating them to their point number or timetag. For example, this function can be used to quickly find the date and time of an outlier in a set of frequency data (outlier identification is not available for phase data). The Edit function is not intended for manual data entry or heavy editing tasks. Use Windows Notepad or another ASCII text editor for that purpose. Notepad (or the substitute defined in the STABLE32.INI configuration file) can be invoked from within Stable32 from the Utility/Notepad menu or the Pad toolbutton.

If timetag information is available, check the Show Timetags box to display it. It is also helpful to check the Color Gaps and Color Outliers boxes to emphasize those points. Several Timetag Formats are available including Modified Julian Date (MJD), Day of Year (DOY), Date and Exponential (Exp). The MJD format also serves to display any decimal numeric format

The Go To group allows easy access to the data by point number, while the Find group allows easy access to any gaps and outliers. The Detailed Search group provides more detailed Find and Replace functions as described in the next sections of this User Manual.

The Edit After Highlighted Point group allows inserting or deleting a certain number of points. The inserted points are 0's (gaps), and this can be a convenient way to correct the data for missing points.

Data editing is accomplished by highlighting a data point with the left mouse button or moving to it with the up or down arrow keys. A new value (such as 0 for a gap) can then be inserted with a numeric key, or the existing value can be edited by pressing the F2 key (which will activate the EDIT MODE annunciator). Timetag values are not editable.

#### Controls

The Edit dialog box contains the following controls:

| Control          | Туре        | Description               |
|------------------|-------------|---------------------------|
| Go To            | Group       | Go To controls.           |
| <u>P</u> oint    | Pushbutton  | Go to selected point #.   |
| Nu <u>m</u> ber  | Edit        | Enter point # to go to.   |
| Find             | Group       | Find controls.            |
| <u>G</u> ap      | Pushbutton  | Find gap.                 |
| Pre <u>v</u>     | Radiobutton | Find previous occurrence. |
| <u>N</u> ext     | Radiobutton | Find next occurrence.     |
| Outli <u>e</u> r | Pushbutton  | Find outlier.             |

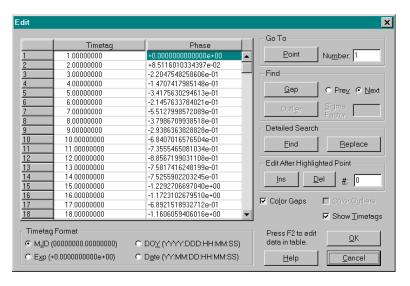

| Control                      | Туре        | Description                                |
|------------------------------|-------------|--------------------------------------------|
| Sigma Factor                 | Edit        | Enter outlier criterion.                   |
| Detailed Search              | Group       | Detailed search & replace controls.        |
| <u>F</u> ind                 | Pushbutton  | Invoke Find function.                      |
| Replace                      | Pushbutton  | Invoke Replace function.                   |
| Edit After Highlighted Point | Group       | Insertion and deletion controls.           |
| <u>I</u> ns                  | Pushbutton  | Insert gap(s).                             |
| <u>D</u> el                  | Pushbutton  | Delete point(s).                           |
| #                            | Edit        | # points to insert/delete.                 |
| Color Gaps                   | Checkbox    | Highlight gaps in blue.                    |
| Color Outliers               | Checkbox    | Highlight outliers in red.                 |
| Show Timetags                | Checkbox    | Show timetags along with data.             |
| Timetag Format               | Group       | Timetag format choices.                    |
| M <u>J</u> D                 | Radiobutton | Show timetags in MJD format.               |
| DO <u>Y</u>                  | Radiobutton | Show timetags in DOY format.               |
| E <u>x</u> p                 | Radiobutton | Show timetags in exponential format.       |
| Date                         | Radiobutton | Show timetags in date format.              |
| <u>O</u> K                   | Pushbutton  | Accept editing changes & close dialog box. |
| <u>C</u> ancel               | Pushbutton  | Abort editing changes & close dialog box.  |
| <u>H</u> elp                 | Pushbutton  | Invoke the Edit help topic.                |

## • Operation

The Edit function can be used for several purposes. The simplest use is to just display the current phase or frequency data. Check the **Show Timetags** control to also display the corresponding timetag data, and use the vertical scroll bars to scroll through the data. The data point #s are shown in the left column of the data display. Use the **Go To Point** # controls to move to a particular data point. Check the **Color Gaps** and/or **Color Outliers** to highlight those data points. The outlier criterion can be set with the **Sigma Factor** entry box. The Color Gaps option highlights timetag intervals that differ by more than  $\pm 1\%$  from the starting value, and data points with a value of zero (except the 1st and last points of phase data).

The Previous and Next Gaps and Outliers can be found using the Find controls. More elaborate searching is supported by the Find and Replace functions of the Detailed Search controls

Simple editing can be done with the usual editing keys directly in the data display, including changing, adding and deleting data. (No adjustments are made in the timetags when data is added or deleted, and the timetag column is not editable.) **Insertion** or **Deletion** of a certain # of points is facilitated by the **Edit After Highlighted Point** controls. The editing changes can be accepted with the **OK** button, or aborted by pressing **Cancel**.

#### Navigation

A cell may be selected with a mouse click, the scroll bars, or the arrow keys. A cell may also be selected by using one of the **Go To**, **Find** or **Search** functions. If status bar plots are enabled, the corresponding plot is dynamically updated during editing, and a small cursor appears above the plot to indicate the position of the currently selected point.

#### Editing Data

A new value can be entered directly into the selected cell with the numeric keys. The existing data may be edited by first pressing the F2 key. It is necessary to delete a portion of the existing data to make room for the new entries. The usual editing keys apply. The original value may be restored with the Esc key, and the changes are accepted with the Enter key.

#### Caution

Editing changes in phase and frequency data must be made with discretion so that the integrity of the data is not lost.

## **Find Function**

#### Purpose

The Find function is a Detailed Search sub-function of the Edit function. Use the Find function to find phase or frequency data points that meet a particular criterion. The Replace function is also available to find and replace phase or frequency data values.

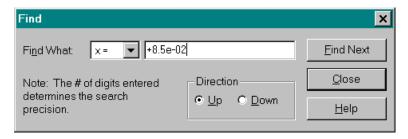

#### Controls

The Find function uses a modeless dialog box that can remain open while the Edit function is active. It contains the following controls:

| Control       | Туре        | Description                                 |
|---------------|-------------|---------------------------------------------|
| Find What     | Combo       | Search type.                                |
|               | Edit        | Search value.                               |
| Direction     | Group       | Search direction controls.                  |
| <u>U</u> p    | Radiobutton | Search upwards.                             |
| <u>D</u> own  | Radiobutton | Search downwards.                           |
| Find Next     | Pushbutton  | Perform a Find operation.                   |
| <u>C</u> lose | Pushbutton  | Abort the Find function & close dialog box. |
| <u>H</u> elp  | Pushbutton  | Invoke the Find help topic.                 |

#### Operation

Select the search criterion with the two **Find What** controls. The numeric value also determines the search precision. Set the search direction with the **Up** and **Down** buttons, and press the **Find Next** button. The result of a successful search is displayed in the Edit dialog box. Additional search may be conducted with the **Find Next** button. The Find dialog box can be closed with the **Cancel** button or by closing the Edit dialog box.

# **Replace Function**

#### Purpose

The Replace function is a Detailed Search sub-function of the Edit function. Use the Replace function to find and replace data phase or frequency data points that meet a particular criterion. The Find function is also available to simply find certain phase or frequency data values.

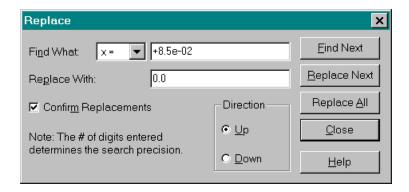

#### Controls

The Replace function uses a modeless dialog box that can remain open while the Edit function is active. It contains the following controls:

| Control         | Туре        | Description                                 |
|-----------------|-------------|---------------------------------------------|
| Find What       | Combo       | Search type.                                |
|                 | Edit        | Search value.                               |
| Replace With    | Edit        | Replacement value.                          |
| Direction       | Group       | Search direction controls.                  |
| <u>U</u> p      | Radiobutton | Search upwards.                             |
| <u>D</u> own    | Radiobutton | Search downwards.                           |
| Find Next       | Pushbutton  | Perform a Find operation.                   |
| Replace Next    | Pushbutton  | Perform a Replace operation for one point.  |
| Replace All     | Pushbutton  | Perform a Replace operation for all points. |
| Confir <u>m</u> | Checkbox    | Confirm each replacement.                   |
| Close           | Pushbutton  | Abort Replace function & close dialog box.  |
| <u>H</u> elp    | Pushbutton  | Invoke the Replace help topic.              |

### Operation

Select the search criterion with the two **Find What** controls. The numeric value also determines the search precision. Enter the value that it is to be **Replaced With**. Set the search direction with the **Up** and **Down** buttons, and press one of the **Find Next**, **Replace Next** or **Replace All** buttons. The result of a successful search is displayed in the Edit dialog box. Additional searches may be conducted with the **Find Next** button, and additional replacements with the **Replace Next** or **Replace All** buttons. Close the Replace dialog with the **Cancel** button or by closing the Edit dialog box.

# **Convert Function**

## Purpose

Use the Convert function to convert between phase and frequency data.

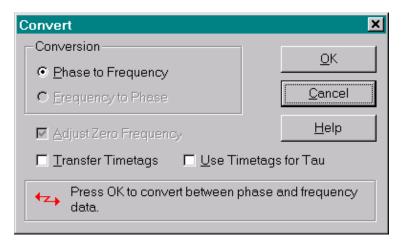

#### Controls

The Convert dialog box contains the following controls:

| Control              | Туре        | Description                                            |
|----------------------|-------------|--------------------------------------------------------|
| Conversion           | Group       | Choose conversion type.                                |
| Phase to Frequency   | Radiobutton | Select <i>φ</i> →f conversion.                         |
| Frequency to Phase   | Radiobutton | Select f→\$\phi\$ conversion.                          |
| Normalize Frequency  | Checkbox    | Remove average frequency before f→\$\phi\$ conversion. |
| Adj Zero Frequency   | Checkbox    | Adjust zero freq to 1e-99 in ♦→f conversion.           |
| Transfer Timetags    | Checkbox    | Transfer timetags along with data.                     |
| Use Timetags for Tau | Checkbox    | Use timetags as tau for conversion.                    |
| <u>O</u> K           | Pushbutton  | Perform conversion & close box.                        |
| <u>C</u> ancel       | Pushbutton  | Abort conversion & close dialog box.                   |
| <u>H</u> elp         | Pushbutton  | Invoke the Convert help topic.                         |
| Transfer Timetags    | Checkbox    | Transfer timetags along with data.                     |

### Operation

Select desired Conversion type, and desired Normalize Frequency or Adjust Zero Frequency, Transfer Timetags, and Use Timetags for Tau options, then press OK. To abort, press Cancel.

#### Conversions

Phase to frequency conversion is done by dividing the first differences of the phase points by the averaging time:  $y_i = (x_{i+1} - x_i) / \tau$ . The inverse frequency to phase conversion is done by piecewise integration using the averaging time as the integration interval:  $x_{i+1} = x_i + y_i \cdot \tau$ . Any gaps in the frequency data are filled to obtain phase continuity. Two equal adjacent phase values will result in zero frequency (which is treated as a gap) unless the **Adjust Zero Frequency** option is used (recommended – see below).

### Zero Frequency

The conversion of phase data having two equal adjacent values results in a fractional frequency value of zero. While this is correct, it will subsequently be treated as a gap in the frequency data. That problem (for which there is an optional warning during the reading of phase data) can be avoided by using the Adjust Zero Frequency option during phase to frequency conversion, which will adjust the frequency value to 1e-99.

### Gaps

Gaps in frequency data are filled in the converted phase data with values based on the average frequency.

### • Timetags Transfer

When the **Transfer Timetags** box is checked, timetags will be transferred along with the converted data. Three timetag types are available for converted frequency data equal to the first, second or average value of the corresponding phase timetag. This choice is set in the Freq Timetags section on the Data property sheet of the Configure function.

### Timetags as Tau

The Use Timetags for Tau option allows the time difference between adjacent timetags to be used as the tau for each point's phase to frequency conversion. This is not normally used except for non-uniformly spaced data. The tau units must be in seconds. Timetags in other units (e.g. MJD fractional days) must be scaled to seconds (e.g. 86400) by the PhaseTagScale multiplier in the STABLE32.INI, which can be entered from the Inputs function (accessed via the Data File Opened dialog box or the Utilities menu. The average timetag interval is used as the tau value for the converted frequency data.

#### Notes

The conversion of phase data having two equal adjacent values results in a fractional frequency value of zero. While this is correct, it would subsequently be treated as a gap in the frequency data. That problem can be avoided by using the Adjust Zero Frequency option during the phase to frequency conversion, which will adjust the frequency value to 1e-99.

### Cautions

Gaps in frequency data are converted to phase data by linear interpolation using the average frequency value, which can cause a discontinuity in the resulting phase data.

The Use Timetags for Tau option will fail (generating an error message) if two adjacent timetags are equal. Frequency data converted from unequally spaced phase data using the Use Timetags for Tau option will be correct but must have approximately the same tau to support subsequent analysis.

.

# **Normalize Function**

### Purpose

Use the Normalize function to remove the average value from phase or frequency data. This normalizes the data to have a mean value of zero.

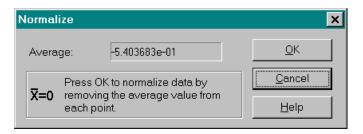

### Controls

The Normalize dialog box contains the following controls:

| Control        | Type       | Description                                        |  |
|----------------|------------|----------------------------------------------------|--|
| Average        | Text       | Display the mean value.                            |  |
| <u>O</u> K     | Pushbutton | Perform the normalize function & close dialog box. |  |
| <u>C</u> ancel | Pushbutton | Abort the normalize function & close dialog box.   |  |
| <u>H</u> elp   | Pushbutton | Invoke the Normalize help topic.                   |  |

## Operation

Press OK. To abort, press Cancel.

# **Average Function**

### Purpose

Use the Average function to combine groups of phase or frequency data into values corresponding to a longer averaging time,  $\tau$ . Note: The entire phase or frequency data array is averaged regardless of the analysis limits.

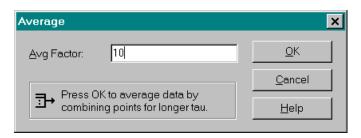

### Controls

The Average dialog box contains the following controls:

| Control        | Type       | Description                                      |
|----------------|------------|--------------------------------------------------|
| Avg Factor     | Edit       | Enter averaging factor (default = 1).            |
| <u>O</u> K     | Pushbutton | Perform the Average function & close dialog box. |
| <u>C</u> ancel | Pushbutton | Abort the Average function & close dialog box.   |
| <u>H</u> elp   | Pushbutton | Invoke the Average help topic.                   |

### Operation

Enter the desired **Avg Factor**, and press **OK**. To abort, press **Cancel** (or **OK** with default averaging factor = 1).

### Phase Averaging

Phase data averaging (decimation), which is done by simply eliminating the intermediate data points to form data at a longer tau, which corresponds to frequency averaging. Do not confuse this process with actual averaging of the phase data (such as is done when computing the modified Allan variance).

## Frequency Averaging

Frequency averaging is done by finding the mean value of the data points being averaged.

### Gaps

Gaps (0s) are ignored, and the average will be a gap if all points in the group being averaged are gaps.

# **Fill Function**

## Purpose

Use the Fill function to fill gaps in the selected portion of phase or frequency data with interpolated values. Leading and trailing gaps are removed, the # of data points is adjusted, and the analysis limits are reset.

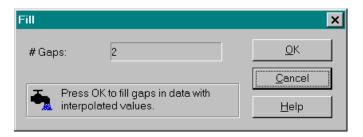

### Controls

The Fill dialog box contains the following controls:

| Control        | Туре       | Description                                   |
|----------------|------------|-----------------------------------------------|
| # Gaps         | Text       | Display # gaps in data.                       |
| <u>O</u> K     | Pushbutton | Perform the Fill function & close dialog box. |
| <u>C</u> ancel | Pushbutton | Abort the Fill function & close dialog box.   |
| <u>H</u> elp   | Pushbutton | Invoke the Fill help topic.                   |

### Operation

Press **OK**. To abort, press **Cancel** (or **OK** if # gaps=0).

#### Caution

The data inserted are simply interpolated values using the closest non-gap data points at either side of each gap. No attempt is made to simulate noise, and the resulting statistics are not necessarily valid. It is generally better practice to leave gaps unfilled.

# **Scale Function**

### Purpose

Use the Scale function to modify the selected phase or frequency data by an additive or multiplicative factor, by adding a linear slope, or by reversing the data.

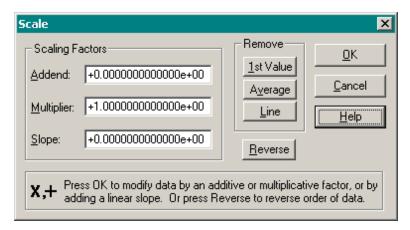

### Controls

The Scale dialog box contains the following controls:

| Control            | Type       | Description                                    |  |
|--------------------|------------|------------------------------------------------|--|
| <u>A</u> ddend     | Edit       | Enter addend (default = $0$ ).                 |  |
| <u>M</u> ultiplier | Edit       | Enter multiplier (default = 1).                |  |
| Slope              | Edit       | Enter slope per $\tau$ interval (default = 0). |  |
| Remove             | Group      | Insert values to be removed from data.         |  |
| 1st Value          | Pushbutton | Insert -1st value into Addend.                 |  |
| A <u>v</u> erage   | Pushbutton | Insert -average value into Addend.             |  |
| <u>L</u> ine       | Pushbutton | Insert -linear slope value into Slope.         |  |
| Reverse            | Pushbutton | Reverse order of phase or frequency data.      |  |
| <u>O</u> K         | Pushbutton | Perform the Scale function & close dialog box. |  |
| Cancel             | Pushbutton | Abort the Scale function & close dialog box.   |  |
| <u>H</u> elp       | Pushbutton | Invoke the Scale help topic.                   |  |

### Operation

Enter the value of the **Addend**, **Multiplier**, and/or **Slope** to be added to the data. Or automatically insert the negative of the **1st Value** or **Average** into the **Addend**, or the negative of the **Line**ar slope into the **Slope**. Then Press **OK** to scale the data, **Reverse** to reverse the data, or **Cancel** (or **OK** with defaults) to abort.

### • Scaling Equation

The data is scaled according to the following equation:

Scaled Value=(Original Value·Multiplier)+Addend+(Slope·Data Point #).

### Data Reversal

Data reversal is particularly useful in conjunction with the frequency jump detection and analysis function, where it can provide a better average location estimate for a frequency jump. Repeating the reversal will restore the original data.

### Caution

It is possible to scale only a portion of a data array, but this is unlikely to produce a satisfactory overall result.

# **Part Function**

### Purpose

Use the Part function to clear all except a portion of the current phase or frequency data. The Part function changes the data in memory. Use the analysis limits on the status bar to temporarily change the range of the data to be analyzed.

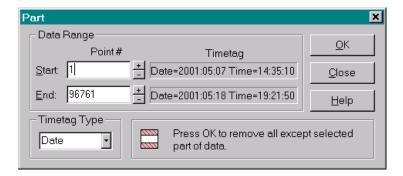

### Controls

The Part dialog box contains the following controls:

| Control       | Type        | Description                                   |
|---------------|-------------|-----------------------------------------------|
| Data Range    | Group       | Controls for entering data range to select.   |
| Point #       | Static      | Start and end point #s.                       |
| <u>S</u> tart | Edit        | Start data point #.                           |
| +/-           | Pushbuttons | Increment/decrement start point #.            |
| <u>E</u> nd   | Edit        | End data point #.                             |
| +/-           | Pushbuttons | Increment/decrement end point #.              |
| Timetag       | Static      | Start and end timetag data.                   |
| Timetag Type  | Combo       | Choose timetag type                           |
| <u>O</u> K    | Pushbutton  | Perform the Part function & close dialog box. |
| Cancel        | Pushbutton  | Abort the Part function & close dialog box.   |
| <u>H</u> elp  | Pushbutton  | Invoke the Part help topic.                   |

### Operation

Enter the **Start** and **End** data points to be selected. If timetags are available, choose the desired **Timetag Type** to help select the desired data points. Use the Press **OK** to delete the data outside these limits, or **Cancel** to abort.

### Timetag Display

Timetags can be displayed for the start and end data points in MJD, DOY, Date or general exponential format.

# **Filter Function**

## Purpose

Use the Filter function to filter the current phase or frequency data. Low pass filtration can be useful for removing high frequency noise that may otherwise obscure underlying variations in the data. Its effect is similar to data averaging, but does not lengthen the sampling interval or reduce the number of data points. High pass filtration can be useful for removing large amplitude low frequency fluctuation in the data due to divergent noise, drift or wandering in order to better see and analyze the high frequency noise. This is particularly effective when the drift or wandering does not fit a function to allow its removal. Band pass filtration can be useful for analyzing the amplitude variations of a discrete interfering component. Its function resembles that of a classic wave analyzer. Band stop filtration can be useful for removing a discrete interfering component. By repeating this operation, multiple components may be removed without significantly affecting the underlying behavior.

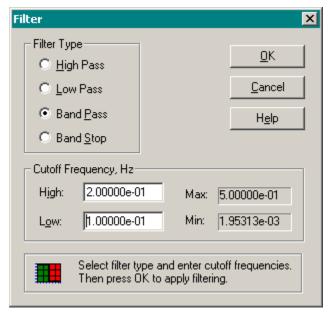

### Controls

The Filter dialog box contains the following controls:

| Control           | Туре        | Description                    |
|-------------------|-------------|--------------------------------|
| Filter Type       | Groupbox    | Filter types.                  |
| <u>H</u> igh Pass | Radiobutton | Select high pass filter.       |
| Low Pass          | Radiobutton | Select low pass filter.        |
| Band Pass         | Radiobutton | Select band pass filter.       |
| Band Stop         | Radiobutton | Select band stop filter.       |
| Cutoff Frequency  | Groupbox    | Filter cutoff frequencies, Hz. |
| High or Cutoff    | Edit        | Enter upper cutoff frequency.  |

| Control        | Type Description |                                               |
|----------------|------------------|-----------------------------------------------|
| Low or Cutoff  | Edit             | Enter lower cutoff frequency.                 |
| Max            | Text             | Maximum Fourier frequency.                    |
| Min            | Text             | Minimum Fourier frequency.                    |
| <u>O</u> K     | Pushbutton       | Perform the filtering & close dialog box.     |
| <u>C</u> ancel | Pushbutton       | Abort the Filter function & close dialog box. |
| H <u>e</u> lp  | Pushbutton       | Invoke the Filter help topic.                 |

### Operation

Select the desired filter type, and enter the desired cutoff frequency or frequencies. Then press **OK** to perform the filtering, or **Cancel** to abort.

### Cutoff Frequencies

The range of Fourier frequencies for the phase or frequency data set extends from the frequency bin size of  $f_{min} = 1/N$  t to the Nyquist frequency  $f_{max} = 1/2$  t, where t is the sampling interval of the data and N is the number of data points, extended as necessary by zero padding to the next larger power-of-2. Low pass filtration has a pass band that extends from  $f_{min}$  to an upper cutoff frequency  $f_{high}$ . High pass filtration has a pass band that extends from a lower cutoff frequency  $f_{low}$  to  $f_{max}$ . Band pass filtration has a pass band between  $f_{low}$  to  $f_{high}$ , while band stop filtration has a stop band between those frequencies.

# **Statistics Function**

## Purpose

Use the Statistics function to display basic statistics for, and a simple plot of, phase or frequency data. The full filename and the following statistics are displayed:

Point Range # Points # Gaps Minimum Maximum Average Median Std Dev Sigma Noise Type

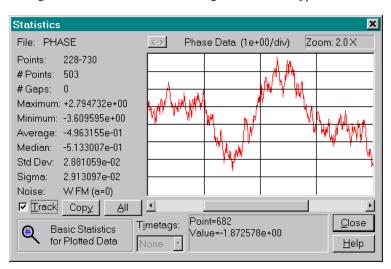

### Controls

The Statistics dialog box contains the following controls:

| Control      | Type       | Description                       |
|--------------|------------|-----------------------------------|
| File         | Text       |                                   |
| <->          | Pushbutton | Swap data type.                   |
| Plot Title   | Text       |                                   |
| Statistics   | Text       |                                   |
| Plot         | Graphic    | Data plot.                        |
| Scrollbar    | Scrollbar  | Data selection.                   |
| Point        | Text       |                                   |
| Zoom         | Text Box   | Zoom factor.                      |
| Track        | Checkbox   | Enable scroll tracking.           |
| Cop <u>y</u> | Pushbutton | Copy plot to clipboard.           |
| Timetags     | Combo      |                                   |
| All          | Pushbutton | Select all data.                  |
| Close        | Pushbutton | Close the Statistics dialog box.  |
| <u>H</u> elp | Pushbutton | Invoke the Statistics help topic. |

### Operation

Use the mouse cursor to select data points for numeric display, and the scrollbar to select them for statistics and plotting. Zoom and un-zoom the plot with the R and L mouse buttons. The **Track** checkbox determines if the plot updates during scrolling. Disable tracking for large data sets and/or slow computers. Use the **Timetags** box to select the timetag display for data that has them. The **All** button selects all the data and disables the scrollbar, and the <-> button switches between phase and frequency data (if equivalent data exists). Press the **Close** button to close the Statistics dialog box.

### Zooming

The plot and statistics can be zoomed in and out by clicking the R and L mouse buttons while the cursor is in the plot. The zooming is centered on the mouse position. The width of the scroll box (thumb) indicates the relative span of the plot, and the zoom factor is shown in its text box. The status bar plots are not affected by Statistics plot zooming, and, if set to the full range, can serve as a guide to the overall data.

### Scrolling

The usual horizontal scrolling operations apply. Dragging the scroll box scrolls the plot. Clicking on the L and R arrows, or pressing the left/up or right/down arrow keys, moves the plot one point in the corresponding direction. Clicking on the L and R scrollbar shaft regions, or pressing the page up or page down keys, moves the plot one plot width in the corresponding direction. Pressing the home or end keys moves the plot to the first or last point. The scrollbar must have the input focus (be blinking) for the keyboard inputs to work. During scrolling, the point range is shown in the text box below the scrollbar.

#### Plot Scale

The plot is scaled to a standardized value at the top of the plot. During scrolling, the plot scale and/or # of divisions may change.

### Average

A green horizontal line is drawn to show the average value of a frequency plot.

### Data and Timetag Readout

Data point #s and their corresponding values are shown in the text box below the plot when the mouse cursor is in the plot region. Phase data is read at the points, while freq data is read on the horizontal lines that show the averaging time. Timetags can also be displayed for the selected data point in MJD, DOY, Date or general exponential formats.

### Data Type Switching

Use the <-> button to switch between equivalent phase and frequency data at the same zoom factor.

### Caution

The Statistics function can be slow when processing frequency data having many repeated values because of the function used to find the median value.

# **Check Function**

## Purpose

Use the Check function to check for and remove outliers from frequency data.

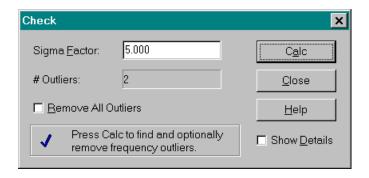

### Controls

The Check dialog box contains the following controls:

| Control              | Type       | Description                                |
|----------------------|------------|--------------------------------------------|
| Sigma <u>F</u> actor | Edit       | Enter desired outlier criterion            |
| # Outliers           | Text       | Display the # of outliers                  |
| Remove All           | Checkbox   | Remove all frequency outliers              |
| Show Details         | Checkbox   | Show detailed Check dialog box             |
| C <u>a</u> lc        | Pushbutton | Perform Check function & close dialog box. |
| Close                | Pushbutton | Abort Check function & close dialog box.   |
| <u>H</u> elp         | Pushbutton | Invoke the Check help topic.               |

Activating the Show Details option adds the following controls to the Check dialog box:

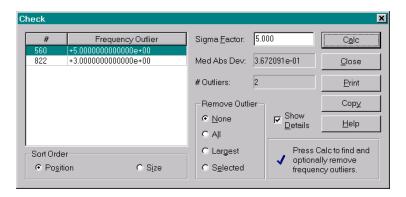

| Control              | Type        | Description                     |
|----------------------|-------------|---------------------------------|
| Sort Order           | Group       | Choose sort order.              |
| Position             | Radiobutton | Sort outliers by position.      |
| S <u>i</u> ze        | Radiobutton | Sort outliers by size.          |
| Sigma <u>F</u> actor | Edit        | Enter sigma factor.             |
| Med Abs Dev          | Text        | Display MAD value.              |
| Remove Outliers      | Group       | Choose type of outlier removal. |
| None                 | Radiobutton | Don't remove any outliers.      |
| A <u>l</u> l         | Radiobutton | Remove all outliers.            |
| Largest              | Radiobutton | Remove the largest outlier.     |
| Selected             | Radiobutton | Remove the selected outlier.    |
| <u>P</u> rint        | Pushbutton  | Print outliers.                 |
| Сору                 | Pushbutton  | Copy outliers to clipboard.     |

### Operation

Observe the # of Outliers that meet the default 5 $\sigma$  criterion. Enter the desired outlier criterion in the Sigma Factor box, and press Calc to find the # of outliers that meet this criterion. Optionally check the Remove All Outliers checkbox and press OK to replace them with gaps, or press Close to abort the Check function. The detailed Check dialog box also presents a list of the outliers, allows a choice of sorting by Position or Size (absolute deviation from median), and removing None, All, the Largest or the Selected outliers. Pressing Print will print a list of the outliers and Copy will copy them to the clipboard.

### Outlier Recognition

Stable32 uses the median absolute deviation (MAD) as its means of outlier recognition. The MAD is a robust statistic based of the median of the data. It is the median of the scaled absolute deviations of the data points from their median value, defined as:

$$MAD = Median \{ | y(i) - m | / 0.6745 \}$$

where  $m = Median \{ y(i) \}$ , and the factor 0.6745 makes the MAD equal to the standard deviation for normally distributed data. Each frequency data point, y(i), is compared with the median value of the data set, m, plus or minus the desired multiple of the MAD.

#### Limits

The Check function does not work with phase data, which must be converted to frequency data to apply the Check function.

### Auto Calc

A check can be done automatically when the Check function is invoked by setting the AutoCalc item in the Configure function.

### Caution

Judgment is required when removing outliers. Automatic outlier removal is convenient for quickly obtaining meaningful results when plotting and analyzing frequency data. While providing a degree of objectivity, the analyst is still responsible for decisions regarding outlier removal. It is particularly important to explain all phase discontinuities.

# **Drift Function**

## Purpose

Use the Drift function to analyze phase or frequency data for frequency drift, or find frequency offset in phase data. It is common to remove the deterministic frequency drift from phase or frequency data before analyzing the noise with Allan variance statistics. It is sometimes useful to remove only the frequency offset from phase data.

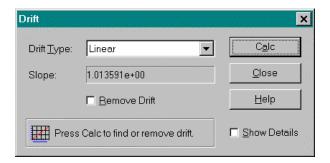

### Controls

The basic Drift dialog box contains the following controls:

| Control                            | Type       | Description                                                 |
|------------------------------------|------------|-------------------------------------------------------------|
| Drift Type                         | Combo      | Select drift analysis type.                                 |
| Slope or Noise                     | Text       | Display slope value or noise type.                          |
| Remove Drift, Freq<br>Offset or AR | Checkbox   | Remove frequency drift, offset or autoregression from data. |
| C <u>a</u> lc                      | Pushbutton | Perform the Drift calculation.                              |
| Show Details                       | Checkbox   | Select detailed Drift dialog box format.                    |
| Close                              | Pushbutton | Close the Drift dialog box.                                 |
| <u>H</u> elp                       | Pushbutton | Invoke this help topic.                                     |

Activating Show Details adds the following controls to the Drift dialog box:

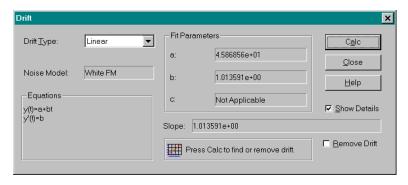

| Control        | Type       | Description                                                                                                    |
|----------------|------------|----------------------------------------------------------------------------------------------------|
| Noise Model    | Text       | Noise model for the drift type.                                                                                                    |
| Equations      | Groupbox   | Equations for the drift fit.                                                                                                    |
| Fit Parameters | Text       | Results of drift fit. These parameters use the data point # as the time units. Thus the slope is per tau interval.                 |
| Cop <u>y</u>   | Pushbutton | Copy results to clipboard.                                                                                                    |
| Show Details   | Checkbox   | Deselect detailed Drift dialog box format.                                                                                         |
| Avg Factor     | Edit       | Averaging factor for noise fit calculation. (Applies only to the log, diffusion or autoregression drift types for frequency data.) |

### Operation

Select the desired **Drift Type**, and optionally check **Remove Drift**. Then press **OK** to find (and optionally remove) the drift, or **Cancel** to abort. The **Show Details** checkbox changes the dialog box to a detailed format, and the **Help** button invokes a Help screen. A changed **Drift Type** clears the results.

### Detailed Drift Dialog Box

The detailed Drift dialog box provides additional information about the drift analysis. The **Noise Model** is the power law noise process corresponding to the selected drift type that provides white residuals. The **Equations** box shows the equations for the noise fit, while the **Fit Parameters** box shows the values of the all the fit parameters.

### Drift Analysis Methods

Several drift methods are available for both phase or frequency data as described below. The best method depends on the quality of the fit, which can be judged by the randomness of the residuals.

| Drift Analysis Methods |                  |               |  |  |
|------------------------|------------------|---------------|--|--|
| Data                   | Method           | Noise Model   |  |  |
|                        | Quadratic Fit    | W PM          |  |  |
|                        | Avg of 2nd Diffs | RW FM         |  |  |
| Phase                  | 3-Point Fit      | W & RW FM     |  |  |
| 1 nasc                 | Linear           | Freq Offset   |  |  |
|                        | Avg of 1st Diffs | Freq Offset   |  |  |
|                        | Endpoints        | Freq Offset   |  |  |
|                        | Linear Fit       | W FM          |  |  |
| Freq                   | Bisection Fit    | W & RW FM     |  |  |
|                        | Log Fit          | Stabilization |  |  |
|                        | Diffusion Fit    | Diffusion     |  |  |
|                        | Autoregression   | AR(1)         |  |  |

### Averaging Factor

The detailed Drift dialog box also has an **Avg Factor** edit control when either the log or diffusion drift type is selected for frequency data. The averaging factor for these fit calculations can be set larger than the normal value of 1 to provide a better fit in the presence of noise. This is especially useful for large data sets having a short measurement interval where both the short term noise and drift are high compared with the flicker floor. In that case, an averaging factor sufficient to show the drift is suggested, perhaps up to  $\sqrt{N}$ , where N is the # of data points. A larger averaging factor also speeds up the iterative fit calculation.

#### Phase Data

Three drift methods are available to analyze frequency drift in phase data:

1. The first is a least squares quadratic fit to the phase data:

$$x(t) = a + bt + ct^2$$
, where  $y(t) = x'(t) = b + 2ct$ , slope =  $y'(t) = 2c$ .

This method is optimum for white PM noise. It is the default, and is also the method used for drift analysis when plotting phase data.

The second method is the average of the 2nd differences of the phase data:

$$y(t) = [x(t+\tau) - x(t)]/\tau, \text{ slope} = [y(t+\tau) - y(t)]/\tau = [(t+2\tau) - 2x(t+\tau) + x(t)]/\tau^2.$$

This method is optimum for random walk FM noise.

3. The third method uses the 3 points at the start, middle and end of the phase data:

slope = 
$$4[x(end)-2x(mid)+x(start)]/(M\tau)^2$$
, where M = # data points.

It is the equivalent of the bisection method for frequency data.

Frequency offset may be calculated in phase data by either of three methods:

1. The first (optimum for white PM noise) uses a least squares linear fit to the phase data:

$$x(t) = a + bt$$
, where slope =  $y(t) = b$ .

2. The second method (optimum for white FM noise) uses the average of the first differences of the phase data:

$$y(t) = \text{slope} = [x(t+\tau)-x(t)]/\tau$$
.

3. The third method simply uses the difference between the first and last points of the phase data:

slope = 
$$y(t) = [x(end) - x(start)] / (M-1)$$
, where M = # phase data points.

This method is used mainly to match the two endpoints.

### • Frequency Data

Four drift methods are also available for frequency data:

1. The first, the default, is a least squares linear regression to the frequency data:

$$y(t) = a+bt$$
, where  $a = intercept$ ,  $b = slope = y'(t)$ .

This is the optimum method for white FM noise.

2. The second method computes the drift from the frequency averages over the first and last halves of the data:

slope = 2 [ y(2nd half) – y(1st half) ] / (N
$$\tau$$
), where N = # points.

This bisection method is optimum for white and random walk FM noise.

3. The third method, a log model of the form (see MIL-O-55310B):

$$y(t) = a \cdot \ln(bt+1)$$
, where slope =  $y'(t) = ab/(bt+1)$ 

which applies to frequency stabilization. It is available in the Plot function for frequency data

4. The fourth frequency drift method is a diffusion ( $\sqrt{t}$ ) model of the form:

$$v(t) = a+b(t+c)^{1/2}$$
, where slope =  $v'(t) = \frac{1}{2}b(t+c)^{-1/2}$ .

It is also available in the Plot function for frequency data.

5. In addition, there is an autoregression method that can fit and optionally remove AR(1) autoregressive noise from frequency data according to the equation:

$$y(t)=y(t+1) - r(1) \cdot y(t)$$
, where  $r(1)$  is the lag 1 autocorrelation coefficient

That method calculates r(1) for a selected averaging factor and uses it to remove a first-order AR(1) noise process. It is useful for prewhitening data before a jump analysis.

#### Auto Calc

A drift analysis can be done automatically when the Drift function is invoked by setting the AutoCalc item in the Configure function.

# **Sigma Function**

## Purpose

Use the Sigma function to calculate Allan or Hadamard variance statistics for the selected portion of the current phase or frequency data at a single averaging time. (The Run function is available for performing these calculations over a range of averaging times.)

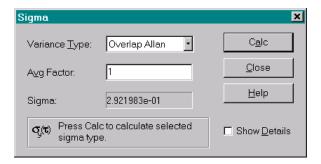

#### Controls

The basic Sigma dialog box contains the following controls:

| Control       | Type       | Description                                     |
|---------------|------------|-------------------------------------------------|
| Variance Type | Combo      | Choose desired variance type.                   |
| Avg Factor    | Edit       | Enter averaging factor.                         |
| Sigma         | Text       | Display Sigma result.                           |
| Show Details  | Checkbox   | Select detailed Sigma dialog box format.        |
| C <u>a</u> lc | Pushbutton | Calculate sigma.                                |
| Close         | Pushbutton | Close Sigma dialog box & restore previous data. |
| <u>H</u> elp  | Pushbutton | Invoke this help topic.                         |

Activating the Show Details option adds the following controls to the Sigma dialog box:

| Control             | Type     | Description                     |
|---------------------|----------|---------------------------------|
| Variance Parameters | Groupbox | Variance information.           |
| BW Factor           | Edit     | Enter bandwidth factor.         |
| Tau                 | Text     | Display tau.                    |
| Sigma Results       | Groupbox | Sigma information.              |
| Std Dev             | Text     | Display standard deviation.     |
| Noise Type          | Groupbox | Power-law noise information.    |
| Bias Ratio          | Text     | Display B1, R(n) or Bias ratio. |
| Noise               | Text     | Display estimated noise type.   |
| Alpha               | Text     | Display estimated a value.      |

| Control              | Type         | Description                                   |
|----------------------|--------------|-----------------------------------------------|
| Mu                   | Text         | Display estimated m value.                    |
| Dead Time            | Groupbox     | Dead time controls.                           |
| T/Ta <u>u</u>        | Edit         | Enter dead time ratio.                        |
| B2                   | Text         | Display B2 bias ratio.                        |
| В3                   | Text         | Display B3 bias ratio.                        |
| Confidence Limits    | Groupbox     | Confidence limit controls                     |
| # Analysis Pts       | Text         | Display # analysis points.                    |
| Chi Sqr DF           | Text         | Display # chi-squared degrees of freedom.     |
| <u>S</u> ingle       | Radio Button | Select single-sided confidence interval.      |
| D <u>o</u> uble      | Radio Button | Select double-sided confidence interval.      |
| Conf Factor          | Edit         | Enter desired confidence factor.              |
| Max Sigma            | Text         | Display maximum sigma value.                  |
| Min Sigma            | Text         | Display minimum sigma value.                  |
| ACF Noise ID         | Groupbox     | Autocorrelation noise identification results. |
| r1                   | Text         | Lag 1 autocorrelation value.                  |
| Alpha                | Text         | Estimated alpha value.                        |
| Appl <u>y</u>        | Checkbox     | Use ACF noise ID in analysis                  |
| Show <u>D</u> etails | Checkbox     | Deselect detailed Sigma dialog box format.    |
| Set Noise            | Checkbox     | Set noise to user-selected type.              |
| No <u>i</u> se       | Combo        | Select noise type when Set Noise is checked.  |
| Сору                 | Pushbutton   | Copy results to clipboard.                    |

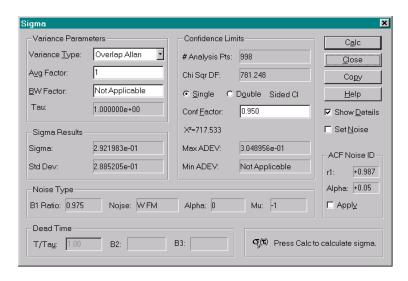

### • Variance Types

The Allan and Hadamard variances are the principal method for describing the stability of a frequency source in the time domain. Those variances and other statistics may be calculated as shown in the table below:

| Variance                                 | Abbreviation            | Symbol                               |
|------------------------------------------|-------------------------|--------------------------------------|
| Normal                                   | AVAR                    | $s^2_y(t)$                           |
| Overlapping                              | AVAR                    | $s^2_y(t)$                           |
| Modified                                 | MVAR                    | Mod s²y(t)                           |
| Time                                     | TVAR                    | $s_x^2(t)$                           |
| Total                                    | TOTVAR                  | s <sup>2</sup> total(t)              |
| Modified Total                           | MTOTVAR                 | Mod s <sup>2</sup> total(t)          |
| Time Total                               | TTOTVAR                 | s <sup>2</sup> <sub>xtotal</sub> (t) |
| Hadamard                                 | HVAR                    | s <sup>2</sup> <sub>H</sub> (t)      |
| Overlapping Hadamard                     | HVAR                    | $s^2H(t)$                            |
| Hadamard Total                           | НТОТ                    | s <sup>2</sup> <sub>Htotal</sub> (t) |
| RMS Time Interval Error                  | TIE rms                 |                                      |
| Maximum Time Interval Error              | MTIE                    |                                      |
| Theoretical Variance #1 and its variants | Thêo1, ThêoBR and ThêoH |                                      |

The Type column shows the variance types of the Sigma function list. These short original Stable32 names are retained to avoid breaking batch files. The currently accepted names and abbreviations for these variance types are shown in the Variance and Abbreviation columns. These are all functions of the averaging time,  $\tau$ , and are usually expressed as their squareroots (the deviation or sigma),  $\sigma_y(\tau)$ , Mod  $\sigma_y(\tau)$ ,  $\sigma_x(\tau)$ , H $\sigma_y(\tau)$ ,  $\sigma_{total}(\tau)$ , Mod  $\sigma_{total}(\tau)$ , and, abbreviated as ADEV, MDEV, TDEV, HDEV, TOTADEV, TOTMDEV, and TOTTDEV respectively. The TIE rms, MTIE, and Thêo1 statistics apply only to phase data.

### Operation

The Sigma function begins with the selection of the Variance Type and the Avg Factor, the # of  $\tau_0$  measurement intervals averaged to form the averaging time  $\tau$ . Entering an 'm' or 'M' will give the maximum allowable averaging factor. The Calc button will then calculate the desired Sigma value. The Show Details checkbox will change the dialog box to a more detailed format as described below. The Help button invokes this Help screen, while the Close button closes the dialog box. A change in either the Variance Type or Avg Factor clears the results.

### Detailed Sigma Dialog Box

The detailed Sigma dialog box provides additional options and results. The **Variance Parameters** group box adds a **BW Factor** entry and a display of the **Tau** value. The **BW Factor** is equal to  $2\pi f_h \tau_0$ , where  $f_h$  is the upper cutoff frequency of the measuring system in Hz, and applies only to flicker PM noise. The **Sigma Results** group box adds a display of the **Std Dev** (standard deviation). The **Noise Type** group box shows several parameters associated with the power law noise type, based on the **B1** or **R(n) Ratio**. This ratio is used to estimate the Noise type and corresponding **Alpha**, **Mu**, and (for normal AVAR) **Kn** values as

described below. The  $\alpha$  value is the exponent of the  $S_y(f)$  noise process, and the  $\mu$  is the  $\sigma_y(\tau)$  log-log slope. See the Noise Processes and Noise Spectra Help screens for more information about those subjects. **Confidence Interval** information is displayed in the center group box. The Kn value is used to determine the confidence limits for the nno-overlapping sigma. Chisquared statistics are used for the overlapping, modified, time, and total sigmas, and the  $X^2$  value is displayed. A bias correction is applied automatically as needed to the total sigma and Thêo1 value. Activating the **Set Noise** checkbox opens a **Noise** combo box that allows selection of a particular noise type, or the **r1** and **Alpha** lag 1 ACF noise ID parameters are shown, and may be **Appl(y)**ied to determine the noise type.

### • Allan Variance

The non-overlapping Allan variance function calculates the original  $\sigma_y(\tau)$  and the standard deviation, and uses their ratio to estimate the noise type and the confidence interval of the Allan deviation.

### Overlapping Allan Variance

The overlapping Allan variance function also calculates and displays  $\sigma_y(\tau)$ , using fully-overlapping samples. It also estimates the noise type, and uses that to determine the # of degrees of freedom. It then establishes single or double-sided confidence intervals for the Allan deviation based on a certain confidence factor.

### Modified Allan Variance

The modified Allan variance function requests the averaging factor and bandwidth factor for the measuring system,  $BW = 2\pi f_h \tau_0$ , where  $f_h$  is the upper cutoff frequency in Hz. It then calculates  $\sigma_y(\tau)$  and Mod  $\sigma_y(\tau)$ , and uses their ratio to estimate the noise type. This function then continues with the determination of single or double-sided confidence intervals for the modified Allan deviation for the estimated noise type and desired confidence factor.

### • Time Variance

The time variance is a measure of time stability based on the modified Allan variance.

### Hadamard Variance

The non-overlapping Hadamard variance uses 3 (rather than 2) fractional frequency samples, which allows it to converge for  $\alpha = -3$  (Flicker Walk FM) and  $\alpha = -4$  (Random Run FM) noises, and causes it to be unaffected by linear frequency drift.

### • Overlapping Hadamard Variance

The overlapping Hadamard variance uses fully overlapping samples to calculate the Hadamard variance.

### Total Allan Variance

The total variance uses a double reflection method to form a  $\sigma_y(\tau)$  estimate with better confidence at long averaging times.

### • Total Modified Variance

The total modified variance also uses a double reflection method to form a mod  $\sigma_y(\tau)$  estimate with better confidence at long averaging times.

#### Total Time Variance

The total time variance is a measure of time stability based on the total modified variance.

#### ANALYSIS FUNCTIONS

#### TIE rms

The rms time interval error, TIE rms, is the rms value of the time deviations. It can be calculated for phase data only.

#### MTIE

The maximum time interval error, MTIE, is maximum value of the time deviation over a moving window. It can be calculated for phase data only.

#### Thêo1

Thêo1 is a special purpose statistic used to estimate the Allan variance at large averaging factors

## • Power Law Noise Type Estimates

The power law noise type is estimated for each of the variance types by using either the lag 1 autocorrelation, the B1 ratio (the ratio of the standard variance to the Allan variance for zero dead time), or R(n) (the ratio of the modified to normal Allan variances). The bandwidth factor BW= $2\pi f_h \tau_0$  (where  $f_h$  is the measuring system bandwidth in Hz) applies to the R(n) calculation for flicker PM noise.

### Bias Correction

Bias corrections are applied to the total variances and Thêo1 based on the estimated noise type.

### Confidence Intervals

Single or double-sided confidence intervals are determined using the # of analysis points, estimated noise type and the equivalent # of  $X^2$  degrees of freedom for the particular variance type. These are then used to calculate the corresponding maximum (and optionally) minimum sigma values.

### Auto Calc

A sigma calculation can be done automatically when the Sigma function is invoked by setting the AutoCalc item in the Configure function.

# **Power Function**

### Purpose

Use the Power function to plot the power spectral density of the current phase or frequency data.

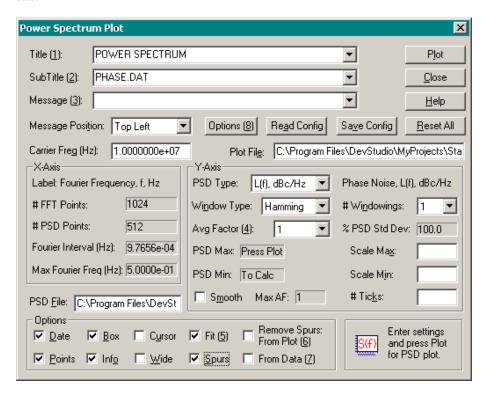

#### Controls

The Power dialog box contains the following controls:

| Control              | Type       | Description                                    |
|----------------------|------------|------------------------------------------------|
| P <u>l</u> ot        | Pushbutton | Plot power spectrum.                           |
| Title ( <u>1</u> )   | Combo      | Edit or select plot title.                     |
| SubTitle (2)         | Combo      | Edit or select plot subtitle.                  |
| Message (3)          | Combo      | Edit or select plot message.                   |
| Posi <u>t</u> ion    | List       | Select message position.                       |
| Options ( <u>8</u> ) | Pushbutton | Open Options page of Configure property sheet. |
| Read Config          | Pushbutton | Read configuration data from INI file.         |
| Save Config          | Pushbutton | Save configuration data to INI file.           |
| Carrier Freq         | Edit       | Enter carrier frequency in MHz.                |
| X-Axis               | Groupbox   | X-axis parameters.                             |

| Control           |                        | Type       | Description                                 |  |
|-------------------|------------------------|------------|---------------------------------------------|--|
| Label             |                        | Text       | X-axis label.                               |  |
| # FFT Points      |                        | Text       | # of FFT time-domain data points.           |  |
| # PSD Pc          | oints                  | Text       | # PSD frequency-domain points.              |  |
| Fourier In        | nterval                | Text       | Spacing between Fourier freq points.        |  |
| Max Four          | rier Freq              | Text       | Highest Fourier frequency.                  |  |
| Y-Axis            |                        | Groupbox   | Y-axis parameters.                          |  |
| PSD Typ           | e                      | List       | Select PSD type.                            |  |
| Label             |                        | Text       | Y-axis label.                               |  |
| Windowi           | ng Type                | List       | Select FFT windowing type.                  |  |
| # Window          | vings or               | List       | Select # of windowings, or                  |  |
| # Window          | vs                     | List       | Select # multitaper windows.                |  |
| Avg Fact          | or ( <u>4</u> )        | List       | Select averaging factor or Auto, or         |  |
| BW ( <u>J</u> ) F | actor                  | List       | Select multitaper J factor.                 |  |
| % PSD S           | td Dev                 | Text       | Standard deviation of PSD, %.               |  |
| PSD Max           |                        | Text       | Maximum PSD data value.                     |  |
| PSD Min           |                        | Text       | Minimum PSD data value.                     |  |
| Scale Ma          | X                      | Edit       | Maximum PSD plot scale.                     |  |
| Scale Min         | 1                      | Edit       | Minimum PSD plot scale.                     |  |
| Smooth            |                        | Checkbox   | Apply smoothing to PSD.                     |  |
| Max AF            |                        | Text       | Maximum applicable averaging factor.        |  |
| PSD <u>F</u> ile  |                        | Edit       | Enter PSD data filename.                    |  |
| Options           |                        | Groupbox   | Plot options.                               |  |
| <u>D</u> ate      |                        | Checkbox   | Show date on plot.                          |  |
| Box               |                        | Checkbox   | Draw box around plot.                       |  |
| C <u>u</u> rsor   |                        | Checkbox   | Activate mouse cursor for plot.             |  |
| Fit ( <u>5</u> )  |                        | Checkbox   | Draw PSD line fit.                          |  |
| <u>Poin</u> ts    |                        | Checkbox   | Draw FFT points on plot.                    |  |
| Inf <u>o</u>      |                        | Checkbox   | Show windowing & carrier freq on plot.      |  |
| <u>W</u> ide      |                        | Checkbox   | Use wide lines for spectrum plot.           |  |
| <u>S</u> purs     |                        | Checkbox   | Detect and analyze discrete spectral lines. |  |
| Remove            | From Plot ( <u>6</u> ) | Checkbox   | Remove discrete components from PSD plot.   |  |
| Spurs             | From Data (7)          | Checkbox   | Remove discrete components from PSD data.   |  |
| Plot File         | Plot File              |            | Enter PSD plot filename.                    |  |
| Reset All         |                        | Pushbutton | Reset all parameters to defaults.           |  |
| <u>H</u> elp      | <u>H</u> elp           |            | Invoke this help topic.                     |  |
| Close             | Close                  |            | Close the Power dialog box.                 |  |

### Operation

Enter the desired **Title**, **Sub Title**, **Message**, message **Position** and **Options**. Select the desired **PSD Type**, **Windowing Type**, **# Windowings** or **Windows**, and **Avg** or **BW (J) Factor**. Enter the **Carrier Frequency** value for  $S_{\phi}(f)$  or  $\mathfrak{L}(f)$  PSD types. Use the **Date**, **Box**, **Cursor**, **Fit**, **Pts** and **Info** checkboxes to select the desired options. Then press **Plot** to plot the power spectrum, or **Close** to close the Power Spectrum dialog box. The **Auto Avg Factor** selection uses a variable averaging factor for the periodogram PSD, as described below. Display of the FFT points and octave-band fits are controlled by the Pts and Fit boxes, and the Info box controls the display of the FFT information. Checking the Wide option causes the stability data to be plotted with wide lines. This can be useful for producing plots with better visibility for presentations. The Cursor option will activate the mouse during a plot to draw lines and display plot coordinates. Use the Esc key to deactivate it before closing the plot.

Zero padding is used, if necessary, to raise the # of time series data points to the next larger power-of-two. The PSD results (Fourier frequency and Log PSD) are written to a data file with the default filename PSD.dat.

See the Special Characters help topic for information about adding subscripts, superscripts, Greek letters, etc. to power spectrum plot titles and subtitles.

### PSD Windowing

Data windowing is the process of applying a weighting function that falls off smoothly at the beginning and end to avoid spectral leakage in an FFT analysis. Without windowing, bias will be introduced that can severely restrict the dynamic range of the PSD result. The Stable32 program offers a choice of four windowing types: None, Hanning, Hamming and Multitaper. The classic Hanning and Hamming windows can be applied for 1 to 3 times.

### PSD Averaging

Without filtering or averaging, the variances of the PSD results are always equal to their values regardless of the size of the time domain data set. More data provides finer frequency resolution, not lower noise (while the data sampling time determines the highest Fourier frequency). Without averaging, for white noise, each spectral result has only 2 degrees of freedom. Some sort of filtering or averaging is usually necessary to provide less noise in the PSD results. This is accomplished in Stable32 by dividing the data into sections, performing an FFT analysis on each section separately, and then averaging those values to obtain the final PSD result. The averaging factor can be selected in integer power-of-2 increments, which improves the PSD standard deviation by the square root of the averaging factor. The tradeoff in this averaging process is that each section of the data is shorter, yielding a result with coarser frequency resolution that does not extend to as low a Fourier frequency. The Auto AF periodogram PSD plot option uses a variable power-of-2 series of averaging factors that increase from 1 to a default maximum of N/64 or 256 (whichever is less, where N is the # of data points raised to the next higher power-of-2) as the Fourier frequency increases. The sequence of PSD points have averaging factors of 1, 2, 4, 8, ... up to that maximum, unless the first points are skipped (see below). This allows the analysis to extend down to the lowest possible Fourier frequency while reducing the PSD variability at higher frequencies. The maximum AF used for the PSD plot is shown in the message box unless another message has been entered. The % PSD standard deviation at the upper Fourier frequencies is equal to 100/√Max AF.

### Multitaper PSD Analysis

The Stable32 Power function also includes a multitaper PSD analysis method that offers a better compromise between bias, variance and spectral resolution. Averaging is accomplished by applying a set of orthogonal windowing (tapering) functions called discrete prolate spheroidal sequences (DPSS) or Slepian functions to the entire data array. The 1st function resembles a classic window function, while the others sample other portions of the data. The higher windows have larger amplitude at the ends that compensates for the denser sampling at the center. These multiple tapering functions are defined by two parameters, the order of the function, J, which affects the resolution bandwidth, and the # of windows, which affects the variance. The maximum allowable number of windows is equal to 2J-1. A higher J permits the use of more windows without introducing bias, which provides more averaging (lower variance) at the expense of lower spectral resolution.

An example of seven of these functions for order J=4 is shown below.

# Slepian DPSS Taper Functions, J=4, #=7

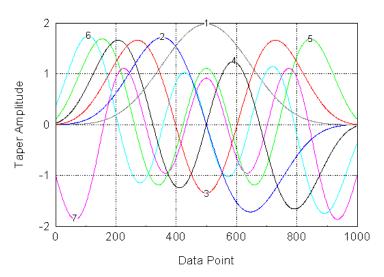

The resolution BW is given by 2J/Nt where N is the # of data points sampled at time interval t. An adaptive algorithm is used to weight the contributions of the individual tapers for lowest bias. The multitaper PSD has a flat-topped response for discrete spectral components that is nevertheless narrower than an averaged periodogram with the same variance. It is therefore particularly useful for examining discrete components along with noise.

### Discrete Spectral Components

Discrete spectral components (spurs) can be shown by heavy green lines on the PSD plot by activating the **Spurs** checkbox. The dBc spur level is denoted by the top of this line, which may start at either the bottom of the plot or at the power law PSD fit, and complete spur detection information is written to the Windows clipboard. The spurs may optionally be removed from the PSD plot (replaced by faint yellow lines) and/or the time domain data by checking either or both of the **Remove Spurs** checkboxes. Press **Plot** again to see the resulting spur-removed PSD plot (see example below). The spur detection threshold in dB

#### ANALYSIS FUNCTIONS

above the PSD fit line is set by the Spur Threshold value on the Options page of the Configure property sheet, which may be accessed by pressing the **Options** button.

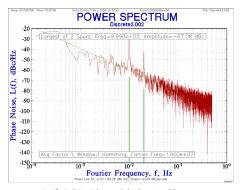

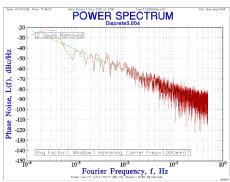

L(f) PSD Plot with Spurs Shown

L(f) PSD Plot with Spurs Removed

#### PSD Data File

A data file comprising a header and rows of 2 or 3 columns of Fourier frequency, PSD, and (optionally) AF values is written each time a power spectrum plot is generated. This file, which has a default name PSD.DAT, must be manually renamed before the next plot to save it. An example of the first few lines of a PSD.dat file is shown below:

```
File: C:\Program Files\Hamilton Technical Services\Stable32\PSD.DAT Date: 01/27/07 13:24:08

Type: Fourier Freq, Hz & Phase Noise, L(f), dBc/Hz

Avg Factor:Auto, Window:1 Hanning, Carrier Freq=1.000e+7

Points: 63

Fourier Freq PSD Avg Factor
1.95312500e-03 +1.83080795e+02 2.00000000e+00
3.90625000e-03 +1.84696045e+02 4.00000000e+00
7.81250000e-03 +1.79434464e+02 8.00000000e+00
1.56250000e-02 +1.72444656e+02 8.00000000e+00
2.34375000e-02 +1.63880249e+02 8.00000000e+00
```

### Notes

The carrier frequency parameter applies only to the Sf(f) and  $\pounds(f)$  PSD types. The # of Fourier frequency points is always the power of 2 greater than or equal to 1/2 of the # of time domain data points, n. The spacing between Fourier frequency points is 1/nt, and the highest Fourier frequency is 1/2t. If averaging is done, the value of n is reduced by the averaging factor. The PSD fit is a least-squares power law line through octave-band PSD averages.

The Stable32 Power function is intended primarily for the analysis of noise (not discrete components), and includes the qualitative display of power law noise in common PSD units, with weighted least squares fits a power law noise process. The PSD line fit weighting is based on the # of unaveraged PSD points used to determine each octave band average (shown as circles on the PSD plot).

Amplitude corrections are made for the noise response of the windowing functions. The amplitude of discrete components should be increased by the log of the BW (Fourier frequency spacing in Hz), which is a negative number for typical sub-Hz bandwidths.

The PSD plot will fail, and an error message will be shown, if there are too few data points to produce a plot. An AF=1 periodogram or multitaper spectrum requires at least 6 data points, and an Auto AF periodogram at least 10 data points.

The cursor can be used to help identify the frequency and amplitude of discrete components on the PSD plot. Press the ESC key to deactivate it before closing the plot.

A spectral analysis involves many non-parsimonious choices which depend on the analyst's objective, judgment and taste. Stable32 offers several PSD types and calculation methods. The choice of PSD type (e.g. L(f)) depends mainly on the data type and noise specification. The choice of calculation method (e.g. periodogram) and its options depend mainly on how to best satisfy the analysis objectives (e.g. determining the noise type or detecting a discrete component). Because most frequency stability spectral analyses are concerned with noise, it is usually desirable to use a fairly large averaging factor to better determine the average noise level. But a smaller averaging factor is better able to detect discrete components. The auto AF periodogram method is generally a good compromise between frequency resolution andsmoothing. The less familiar multitaper method is often the best of all, especially for determining the noise type (power law slope). PSD results at low Fourier frequencies have relatively low accuracy because little or no averaging is possible, and can impair even weighted noise line fitting. The number of low frequency PSD points omitted from the plot can be set by the PSDLFSkip read-only configuration file [Preferences] item (default=1). The value of the data size dependent maximum auto AF periodogram averaging factor can be set by the PSDAvgSize read-only configuration file [Preferences] item (default=64) and the absolute maximum averaging factor can be set with the PSDAvgMax read-only configuration file [Preferences] item (default=256). They should both be a power-of-2. Thus the maximum AF is the smaller of N/PSDAvgSize or PSDAvgMax, where N is the # of phase or frequency data points raised to the next higher power-of-2. Stable32 is intended primarily for timedomain frequency stability analysis, but the Power function is included to provide additional insight into the noise properties under investigation, as well as to assist in the detection of discrete and/or periodic components.

### Caution

The PSD results are based on time units of seconds.

### References

- W.H. Press, B.P. Flannery, S.A. Teukolsky and W.T. Vetterling, *Numercial Recipes in C*, Cambridge University Press, 1988, ISBN 0-521-35465-X, Chapter 12.
- D.J. Thomson, "Spectrum Estimation and Harmonic Analysis", *Proc. IEEE*, Vol. 70, No. 9, Sept. 1982, pp. 1055-1096.
- 3. D.B. Percival and A.T. Walden, *Spectral Analysis for Physical Applications*, Cambridge University Press, 1993, ISBN 0-521-43541-2.
- J. M. Lees and J. Park, "A C-Subroutine for Computing Multi-Taper Spectral Analysis", Computers in Geosciences , Vol. 21, 1995, pp. 195-236.
- 5. Help File for the *AutoSignal* program for spectral analysis, AISN Software, Inc., 1999.
- W.J. Riley, "Spur Detection, Analysis and Removal in Stable32", Hamilton Technical Services.

# **Autocorrelation Function**

## Purpose

Use the Autocorrelation function to plot the autocorrelation function (ACF) of the current phase or frequency data. The primary purpose of the Autocorrelation function is to provide insight into the degree of correlation or non-whiteness of the phase or frequency fluctuations, and to provide an estimate of the power law noise type.

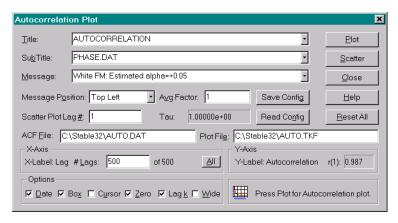

#### Controls

The Autocorrelation dialog box contains the following controls:

| Control           | Type       | Description                                   |
|-------------------|------------|-----------------------------------------------|
| Plot              | Pushbutton | Plot autocorrelation.                         |
| Scatter           | Pushbutton | Plot lag scatter plot.                        |
| Title             | Combo      | Edit or select plot title.                    |
| Su <u>b</u> Title | Combo      | Edit or select plot subtitle.                 |
| Message           | Combo      | Edit or select plot message.                  |
| Position Position | List       | Select message position.                      |
| Avg Factor        | Edit       | Averaging factor for autocorrelation.         |
| Tau               | Text       | Averaging time for autocorrelation.           |
| Read Config       | Pushbutton | Read configuration data from INI file.        |
| Save Config       | Pushbutton | Save configuration data to INI file.          |
| ACF File          | Edit       | Enter autocorrelation function data filename. |
| Plot Fil <u>e</u> | Edit       | Enter autocorrelation plot filename.          |
| Lag #             | Edit       | Scatter plot lag #.                           |
| X-Axis            | Groupbox   | X-axis parameters.                            |
| X-Label           | Text       | X-axis label = Lag.                           |
| # <u>L</u> ags    | Edit       | # of autocorrelation lag points.              |

| Control      | Type       | Description                       |
|--------------|------------|-----------------------------------|
| Y-Axis       | Groupbox   | Y-axis parameters.                |
| Y-Label      | Text       | Y-axis label = Autocorrelation.   |
| Options      | Groupbox   | Plot options.                     |
| <u>D</u> ate | Checkbox   | Show date on plot.                |
| Bo <u>x</u>  | Checkbox   | Draw box around plot.             |
| Cursor       | Checkbox   | Activate mouse cursor for plot.   |
| <u>Z</u> ero | Checkbox   | Draw horizontal line at zero.     |
| Lag <u>k</u> | Checkbox   | Show lag k scatter plot.          |
| Wide         | Checkbox   | Use wide lines for spectrum plot. |
| Reset All    | Pushbutton | Reset all parameters to defaults. |
| <u>H</u> elp | Pushbutton | Invoke this help topic.           |
| Close        | Pushbutton | Close the Power dialog box.       |

### Operation

Enter the desired plot **Title**, **SubTitle**, **Message**, **Message Position** and **Options**, and select the desired **Avg Factor** and **# Lags**. Then press **Plot** to plot the autocorrelation sequence or **Scatter** to plot a lag scatter plot for the selected lag #. When done, press **Close** to close the Autocorrelation dialog box.

Autocorrelation plot configurations may be read, saved and reset with the **Read Config**, **Save Config** and **Reset All** buttons. The lag # to be used for the scatter plot (normally 1) can be entered in the **Scatter Plot Lag** # box.

Display of the zero line is controlled by the **Zero** checkbox, and the **Lag** k checkbox selects the insertion of a lag k scatter plot. Checking the **Wide** option causes the stability data to be plotted with wide lines. This can be useful for producing plots with better visibility for presentations. The **Cursor** option will activate the mouse during a plot to draw lines and display plot coordinates. Use the Esc key to deactivate it before closing the plot.

### Noise Identification

The Stable32 Autocorrelation function provides an estimate of the power law noise type (white, flicker, random walk, flicker walk, or random run) for the particular data type (phase or frequency) that is displayed as a message on the plot. This estimate includes both the name of the closest power law noise type and the estimated alpha value, based on the lag 1 autocorrelation value, and is available for data sets of 30 and larger. The estimated alpha value is particularly helpful for mixed noises because it indicates the approximate proportions of the two dominant noise types (e.g. alpha=1.50 indicates an equal mixture of white and flicker PM noise).

### Lag Scatter Plot

The **Lag k** checkbox inserts a scatter plot of the phase or frequency data plotted against itself with a lag of k. The data at time t+k is plotted on the y-axis versus the value at time t on the x-axis. This plot is another way of showing the degree of correlation in the data, and the slope of a linear fit to these points is closely related to the lag k autocorrelation.

#### ANALYSIS FUNCTIONS

The lag scatter plot is a cluster of uncorrelated points for white noise, and has a linear shape for the more correlated flicker and random walk noises. It will assume a circular form for noise having a sinusoidal component when the lag # is at or near one-quarter of its period. Boxes showing the one, two and three sigma error bounds are drawn on the lag scatter plot with dashed lines. Not all of these boxes may be visible. The lag scatter plot can take a considerable time to draw, and the normal filled dot symbol is replaced with a cross when the # of analysis points is 10,000 and higher. The subtitle of the lag scatter plot is the same as the autocorrelation plot.

#### ACF Data File

A data file comprising rows of 2 columns of lag # and ACF values is written each time a dynamic stability plot is generated. This file, which has a default name AUTO.DAT, and must be manually renamed before the next plot to save it. An example of the first 5 lines of an AUTO.dat file is shown below:

```
0 9.99654114e-01
1 -1.59891486e-01
2 5.67231514e-02
3 -4.17460054e-02
4 -4.83987387e-03
```

#### Notes

The autocorrelation sequence is calculated using the Fast Fourier Transform (FFT), which produces autocorrelation points at lags up to one-half of the data length. The phase or frequency data is averaged by the entered averaging factor to the corresponding tau before the autocorrelation is calculated. Gaps in the data are filled with interpolated values before the analysis, which can result in linear features on the lag scatter plot for a group of gaps. The autocorrelation plot can be restricted to fewer points to better show values at smaller lags. The autocorrelation sequence is most useful for determining the non-whiteness of data or residuals, for detecting periodic components, and for identifying the dominant power law noise type. The autocorrelation results are available in a data file for further analysis. Deselect the inserted lag scatter plot to print or convert an autocorrelation plot, or use the Play program to replay and plot or convert an autocorrelation plot with the inserted lag scatter plot.

# **Histogram Function**

## Purpose

Use the Histogram function to plot a histogram of the current phase or frequency data.

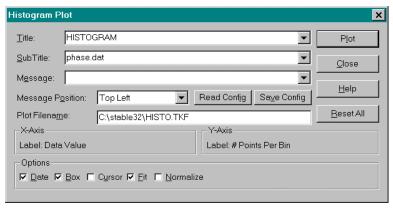

## Controls

The Histogram dialog box contains the following controls:

| Control          | Type       | Description                            |
|------------------|------------|----------------------------------------|
| P <u>l</u> ot    | Pushbutton | Plot histogram.                        |
| <u>T</u> itle    | Combo      | Enter or select plot title.            |
| <u>S</u> ubTitle | Combo      | Enter or select plot subtitle.         |
| M <u>e</u> ssage | Combo      | Enter or select plot message.          |
| Position         | List       | Select message location on plot.       |
| Read Config      | Pushbutton | Read configuration data from INI file. |
| Save Config      | Pushbutton | Save configuration data to INI file.   |
| Plot Filename    | Edit       | Enter plot filename.                   |
| X-Axis           | Groupbox   | X-axis parameters.                     |
| Label            | Text       | X-axis label.                          |
| Y-Axis           | Groupbox   | Y-axis parameters.                     |
| Label            | Text       | Y-axis label.                          |
| Options          | Groupbox   | Plot options.                          |
| <u>D</u> ate     | Checkbox   | Show date on plot.                     |
| <u>B</u> ox      | Checkbox   | Draw box around plot.                  |
| C <u>u</u> rsor  | Checkbox   | Activate mouse cursor for plot.        |
| <u>F</u> it      | Checkbox   | Draw normal curve fit on plot.         |
| <u>N</u> orm     | Checkbox   | Normalize plot data for zero mean.     |
| F <u>i</u> ll    | Checkbox   | Fill histogram bars.                   |
| Mean Removed     | Text       | Average value removed from data.       |

| Control       | Type       | Description                       |
|---------------|------------|-----------------------------------|
| <u>C</u> lose | Pushbutton | Close the Histogram dialog box.   |
| Reset All     | Pushbutton | Reset all parameters to defaults. |
| <u>H</u> elp  | Pushbutton | Invoke this help topic.           |

# Operation

Enter the desired **Title**, **Sub Title**, **Message**, message **Position** and **Options**. Check **Normalize** to remove the mean value from the data. This may be required if the data has relatively small variations around a large average value. Normalization does not permanently affect the data in memory. If the Normalize checkbox is grayed, normalization is required and will be done automatically and the mean value removed will be displayed as the default message. The original data is not affected. The Fill control can be used to eliminate the filled histogram bars for better printouts. Then press **Plot** to plot the histogram, or **Close** to close the Histogram dialog box.

### Example

An example of a histogram plot is shown below:

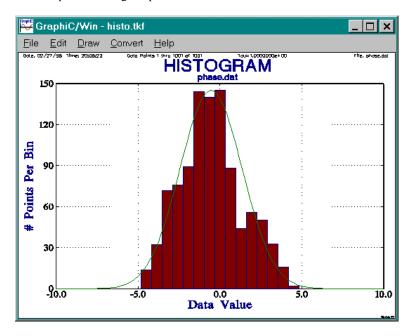

# **Plot Function**

## Purpose

Use the Plot function to control the plotting of the current phase or frequency data.

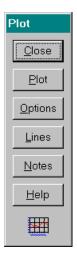

## Controls

The Plot dialog box contains the following controls:

| Control         | Type       | Description                               |
|-----------------|------------|-------------------------------------------|
| Plot            | Pushbutton | Plot the current phase or frequency data. |
| <u>O</u> ptions | Pushbutton | Select plot options.                      |
| Lines           | Pushbutton | Add lines to the plot.                    |
| Notes           | Pushbutton | Add notes to the plot.                    |
| Close           | Pushbutton | Close the Plot dialog box.                |
| <u>H</u> elp    | Pushbutton | Invoke this help topic.                   |

## Operation

Simply press the button for the desired plotting function.

## Auto Plot

Plotting can be done automatically, bypassing the Plot function dialog box, by setting the AutoPlot item in the Configure function.

# **Data Plot Function**

## Purpose

Use the Data Plot function to generate a plot of the current phase or frequency data.

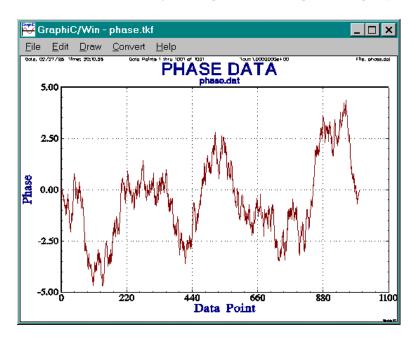

# **Plot Options Function**

## Purpose

Use the Plot Options function to control the attributes of the data plot.

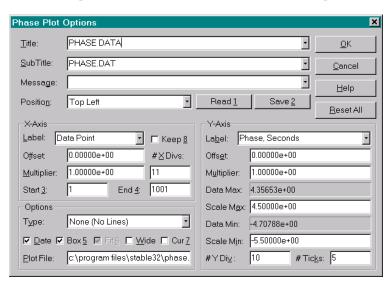

#### Controls

The Plot Options dialog box contains the following controls:

| Control             | Type     | Description                           |
|---------------------|----------|---------------------------------------|
| <u>T</u> itle       | Combo    | Enter plot title.                     |
| Sub Title           | Combo    | Enter plot subtitle.                  |
| Message             | Combo    | Enter plot message.                   |
| Positio <u>n</u>    | Combo    | Choose message position.              |
| X-Axis              | Groupbox | X-Axis parameters.                    |
| <u>L</u> abel       | Combo    | Enter x-axis label.                   |
| Keep ( <u>8</u> )   | Checkbox | Keep x-axis scale for future plots.   |
| O <u>f</u> fset     | Edit     | Enter x-axis scale offset.            |
| <u>M</u> ultiplier  | Edit     | Enter x-axis scale multiplier.        |
| # X Divs            | Edit     | Enter # x-axis major scale divisions. |
| Start ( <u>3</u> )  | Edit     | Enter # of starting data point.       |
| End ( <u>4</u> )    | Edit     | Enter # of ending data point.         |
| Y-Axis              | Groupbox | Y-Axis parameters.                    |
| La <u>b</u> el      | Combo    | Enter y-axis label.                   |
| Offs <u>e</u> t     | Edit     | Enter y-axis scale offset.            |
| M <u>u</u> ltiplier | Edit     | Enter y-axis scale multiplier.        |

| Control           | Type       | Description                                     |
|-------------------|------------|-------------------------------------------------|
| Data Max          | Text       | Display maximum data value.                     |
| Scale Max         | Edit       | Enter y-axis scale maximum.                     |
| Data Min          | Text       | Display minimum data value.                     |
| Scale Min         | Edit       | Enter y-axis scale minimum.                     |
| # Y Di <u>v</u> s | Edit       | Enter # y-axis major scale divisions.           |
| # Ticks           | Edit       | Enter # y-axis minor scale tics.                |
| Options           | Groupbox   | Plot options (curve fits).                      |
| Poly Order (7)    | Listbox    | Polynomial fit order (1-9).                     |
| y(t)=             | Edit       | Enter function to be fit                        |
| ( <u>O</u> )      | Pushbutton | Enter initial parameter values.                 |
| Туре              | Combo      | Choose line options.                            |
| <u>D</u> ate      | Checkbox   | Show date on plot.                              |
| Box ( <u>5</u> )  | Checkbox   | Draw box around plot.                           |
| Fit ( <u>6</u> )  | Checkbox   | Show fit parameters at bottom of plot.          |
| <u>W</u> ide      | Checkbox   | Use wide lines for data plot.                   |
| Cur ( <u>9</u> )  | Checkbox   | Activate mouse cursor.                          |
| Plot File         | Edit       | Enter plot filename.                            |
| Read Config (1)   | Pushbutton | Read plot configuration data from STABLE32.INI. |
| Save Config (2)   | Pushbutton | Save plot configuration data in STABLE32.INI.   |
| Reset All         | Pushbutton | Reset all plot attributes to defaults.          |
| <u>O</u> K        | Pushbutton | Set plot attributes & close dialog box.         |
| <u>C</u> ancel    | Pushbutton | Abort changes & close dialog box.               |
| <u>H</u> elp      | Pushbutton | Invoke this help topic.                         |

## Operation

Enter the desired plot attributes and press **OK** to accept them, or **Cancel** to abort. Press **Reset** All to reset all attributes to their default values. Both of the Stable32 phase and frequency data plots have defaults that give reasonable plots automatically. Common changes are to modify the Subtitle, Title, to add a Message, and to Scale and re Label the axes. Standard and previous titles, subtitles and messages may be selected from their combo box controls. Several curve fits are available from the **Options** box, as described in the Drift function. The x-axis is rescaled automatically when new time units are selected. Since the x-axis (time) scale is determined automatically, use the # X Divs to adjust an awkward x-axis scale. It is common to adjust the y-axis **Multiplier** (e.g. 1e+12) when the units (e.g. pp10<sup>12</sup>) are changed. When this done for frequency data, entering a pp10 label automatically adjusts the multiplier value. The plot options, when accepted with OK, "stick" between dialog box openings. Userentered titles, subtitles and messages are pushed onto their respective list boxes with a CR, Tab or other focus change. Up to six such options are automatically saved, recalled and linked between the various plot option dialog boxes. The plot options may be saved and recalled in the STABLE32.INI configuration file between program runs with the Save Config and Read

#### ANALYSIS FUNCTIONS

Config buttons. These configuration data contain additional parameters (such as axis labels nd scale factors) for each plot type. The configuration file is read and saved automatically if the corresponding box is checked in the Configure dialog box. The Keep box may be checked to retain the x-axis settings for future plots. When using the default directory, new Stable32 GraphiC plot files (PHASE.TKF, FREO.TKF, SPECTRUM.TKF and HISTO.TKF) will overwrite the previous ones. If it is desired to keep one of these files, it is important to rename it either from within the corresponding dialog box before plotting or manually from the command line after the plotting operation. Plot files may also be sent to another directory by changing the Plot Filename (or Plot File) field in the Plot Options dialog box. When the SmartScale configuration option is on, the default y-axis phase data plot scales are, whenever possible, set to standard units like microseconds and nanoseconds, and the frequency scales to pp10<sup>x</sup>XX notation. Checking the Cursor option activates crosshairs on the plot whose position is indicated at the right end of the GraphiC menu bar (please ignore the strange characters). This option also activates a line drawing feature. The right mouse button starts a line and the right button ends it. The line can be extended with another right button click, or a new line started with the left button. The lines can be deleted with the Del key. Press the Esc key to deactivate the cursor function. Checking the Wide option causes the data to be plotted with wide lines. This can be useful for producing plots with better visibility for presentations. See Appendix II for information about adding subscripts, superscripts, Greek letters, etc. to data plot titles, subtitles and labels.

#### Time Scales

The X-Axis Label control offers several choices for the data plot x-axis time scale, as shown in the following table.

| X-Axis Label       | Units        | Remarks                                                    |
|--------------------|--------------|------------------------------------------------------------|
| Data Point         | #            | Data point #                                               |
| Data Point x1000   | #            | Data point #/1000                                          |
| Time, Milliseconds | Milliseconds | Tau × 1000                                                 |
| Time, Seconds      | Seconds      | Tau                                                        |
| Time, Minutes      | Minutes      | Tau/60                                                     |
| Time, Hours        | Hours        | Tau/3600                                                   |
| Time, Days         | Days         | Tau/86400                                                  |
| Time, Weeks        | Weeks        | Tau/604800                                                 |
| DOY                | Days         | Same as days if no timetags. DOY with year if timetags.    |
| MJD                | Days         | Same as days if no timetags. MJD - coarse MJD if timetags. |
| Timetag Point      | #            | Regularized data point #                                   |

Selecting the x-axis label automatically sets the x-axis offset and multiplier. If there are timetags, they are automatically used to annotate the year and MJD. The units for the x-axis offset are those of the data points. The x-axis start and end controls may be used to select a portion of the data for plotting. The Timetag Point option is available only for data with associated timetags. It offers a preview of how the data will look if regularized to show gaps indicated by the timetags. The Timetag Point x-axis scale automatically changes to the x1000 mode as necessary. The plot lines are not available for this option, but the fit lines may be used. Use the Regularize function to prepare the data for further analysis.

#### Curve Fits

The Options Type control offers several choices for curve fits, as shown in the following table.

| Fit Type   | Data<br>Type | Description                      |
|------------|--------------|----------------------------------|
| None       | Both         | No curve fit                     |
| Linear     | Frequency    | y=a+bt                           |
| Quadratic  | Phase        | x=a+bt+ct                        |
| Log        | Frequency    | y=a+ln(bt+1)+c                   |
| Diffusion  | Frequency    | y=a+b(t+c)                       |
| Average    | Both         | $x=\overline{x}, y=\overline{y}$ |
| Polynomial | Both         | x or $y = \sum a(i)t^i$          |
| Function   | Both         | General x(t) or y(t)             |
| Jumps      | Frequency    | Detect freq jumps                |

The Fit checkbox controls the display of the fit parameters at the bottom of the plot. The results of these curve fits are also placed in the Windows clipboard.

## Polynomial Fitting

A polynomial fit to phase or frequency data can be selected up to 9th order. Gaps (zeros) in the data should be filled before performing a polynomial fit.

## Function Fitting

An arbitrary function can be fitted to phase or frequency data by entering its expression and optional initial parameter values. The function expression (which does not include the x(t)= or y(t)= left hand portion) comprises the basic arithmetic operators (+,-,\* ./ and ^), a maximum of 10 parameters starting with a and proceeding continuously up to j, and mathematical functions such as log() and exp(). Parentheses should be used in pairs as necessary to denote functions and order of execution. All parameters must be followed by an operator (i.e., ab is not allowed

to denote a\*b). The following mathematical functions are supported: sin, cos, tan, asin, acos, atan, sinh, cosh, tanh, exp, log, log10, sqrt, floor, ceil abs and hypot. The expression format and function names generally follows C language conventions (e.g., use log, not ln, for the natural logarithm). Gaps (zeros) in the data should be filled before performing a function fit.

Function fitting uses the Levenberg-Marquardt algorithm for nonlinear least squares curve fitting [1-3]. It may be necessary to enter appropriate initial guesses for the function parameters in order to obtain a useful fit, but the default values (1's) are usually OK. Other initial values can be entered, after the function is entered, by pressing the small button labeled 0 immediately to the right of the function entry box to open the Function Fit Parameter Initialization dialog box.

## Frequency Jump Detection

Stable32 has two methods for frequency jump detection that are invoked and controlled by the Frequency Jump Detection Parameters dialog box.

#### Plot Messages

Several standard messages (such as the minimum, maximum and average values, the frequency drift, and any offset removed or line fits) are available by exposing the plot message drop down list.

#### Plot Inserts

Mini-plots may be inserted at bottom left of phase data, frequency data and stability plots. These plots must have been generated previously, and named p\_insert.tkf, f\_insert.tkf and s\_insert.tkf respectively. For example, a small plot of the frequency data can be inserted into a stability plot, as shown in the sample below:

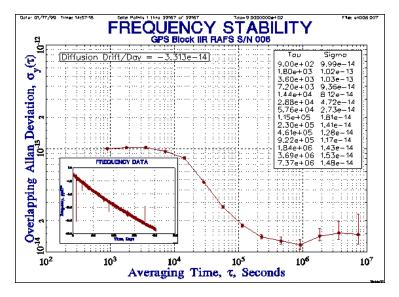

#### Cursor

Checking the cursor option activates crosshairs on the plot whose position is indicated at the right end of the GraphiC menu bar (please ignore the strange characters). This option also activates a line drawing feature. The right mouse button starts a line and the right button ends it. The line can be extended with another right button click or a new line started with the left button. The lines can be deleted with the Del key. Press the Esc key to deactivate the cursor function.

#### Wide Lines

Checking the **Wide** option causes the data to be plotted with wide lines with better visibility for presentations.

#### References

- 1. K. Levenberg, "A Method for the Solution of Certain Non-Linear Problems in Least Squares", *Quarterly of Applied Mathematics*, Vol. 2-2, pp. 164-168, July 1944.
- 2. D.W. Marquardt, "An Algorithm for the Least-Squares Estimation of Nonlinear Parameters", SIAM Journal of Applied Mathematics, Vol. 11-2, pp. 431-441, June 1963.
- 3. K. Madsen, H.B. Nielsen and O. Tingleff, *Methods for Non-Linear Least Squares Problems*, Technical University of Denmark, April 2004.

# **Jump Detection Parameters**

## Purpose

Use the Frequency Jump Detection Parameters dialog box to set the parameters to detect and analyze jumps in frequency data.

## • Frequency Jump Detection

Stable32 has a choice of two methods for frequency jump detection, block averaging (BLKAVG) or sequential averaging (SEQAVG), plus the classic cumulative sum (CUSUM) method. The BLKAVG method has two detection window parameters, the window length and offset, while the SEQAVG method has only the window length. The default analysis length is one-tenth of the record length, and the BLKAVG window offset can have a value between zero and the record length modulo the window size. For both methods, the jump threshold can be based on either an absolute fractional frequency or relative sigma factor limit.

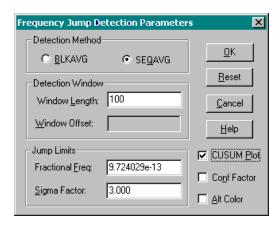

#### Controls

The Frequency Jump Detection Parameters dialog box contains the following controls:

| Control          | Type        | Description                                |
|------------------|-------------|--------------------------------------------|
| Detection Method | Groupbox    | Jump detection method                      |
| <u>B</u> LKAVG   | Radiobutton | Block average method                       |
| SEQAVG           | Radiobutton | Sequential average method                  |
| Detection Window | Groupbox    | Detection window parameters                |
| Window Length    | Edit        | Enter analysis window length.              |
| Window Offset    | Edit        | Enter analysis window offset.              |
| Jump Limits      | Groupbox    | Jump limit parameters                      |
| Fractional Freq  | Edit        | Enter fractional frequency jump threshold. |
| Sigma Factor     | Edit        | Enter sigma factor jump threshold.         |
| CUSUM Plot       | Checkbox    | Show CUMSUM plot inset.                    |
| Conf Factor      | Checkbox    | Calculate CUSUM jump confidence factor.    |

| Control        | Туре       | Description                             |
|----------------|------------|-----------------------------------------|
| Alt Color      | Checkbox   | Use alternate color for frequency plot. |
| <u>R</u> eset  | Pushbutton | Reset all parameters to defaults.       |
| <u>O</u> K     | Pushbutton | Accept parameters & close dialog box.   |
| <u>C</u> ancel | Pushbutton | Abort changes & close dialog box.       |
| <u>H</u> elp   | Pushbutton | Invoke this help topic.                 |

Checking the **CUSUM Plot** box causes a cumulative sum plot inset to be drawn. Checking the **Conf Factor** box enables a confidence factor calculation for a CUSUM jump based on the CUSUM ranges of 1000 randomly shuffled data sets. Checking the **Alt Color** box causes the frequency data to be plotted in yellow to improve the visibility of the jump analysis lines.

The results of the frequency jump analysis are automatically written to the file Jump.dat, which contains the estimated frequency average of the analysis window at each data point, with jumps denoted by a value of zero. The results of the CUSUM analysis are automatically written to the file Cusum.dat, which contains the cumulative sum value at each data point.

#### See Also

Frequency Jump Detection

# **Plot Lines Function**

## • Purpose

Use the Plot Lines function to add lines to a data plot. The possible line types are as follows:

| Line<br>Type | Description                                                       | Parameter       |
|--------------|-------------------------------------------------------------------|-----------------|
| None         | No line                                                           | None            |
| Endpoints    | Line between certain endpoint values None                         |                 |
| Regression   | Linear (frequency data) or quadratic (phase data) regression line | Frequency slope |
| Average      | Horizontal line at average value                                  | Average         |
| Marker       | Vertical line at certain x-axis value                             | None            |

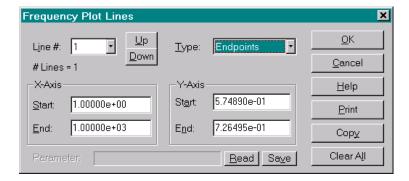

## Controls

The Plot Line dialog box contains the following controls. Some parameters do not apply to all line types.

| Control        | Type       | Description                       |
|----------------|------------|-----------------------------------|
| Line #         | List       | Select the # of the line to edit. |
| <u>U</u> p     | Pushbutton | Increment line #.                 |
| <u>D</u> own   | Pushbutton | Decrement line #.                 |
| <u>T</u> ype   | Combo      | Select line type.                 |
| X-Axis         | Groupbox   | X-Axis line parameters.           |
| Start          | Edit       | Enter x-axis start of line.       |
| End            | Edit       | Enter x-axis end of line.         |
| Y-Axis         | Groupbox   | Y-axis line parameters.           |
| St <u>a</u> rt | Edit       | Enter y-axis start of line.       |
| E <u>n</u> d   | Edit       | Enter y-axis end of line.         |
| Parameter      | Text       | Display line parameter.           |

| Control       | Type       | Description                        |  |
|---------------|------------|------------------------------------|--|
| Read          | Pushbutton | Read line info from INI file.      |  |
| Save          | Pushbutton | Save line info to INI file.        |  |
| Clear All     | Pushbutton | Clear all lines.                   |  |
| <u>P</u> rint | Pushbutton | Print all line parameters.         |  |
| Сор <u>у</u>  | Pushbutton | Copy line info to clipboard.       |  |
| <u>O</u> K    | Pushbutton | Accept changes & close dialog box. |  |
| Cancel        | Pushbutton | Abort changes & close dialog box.  |  |
| <u>H</u> elp  | Pushbutton | Invoke this help topic             |  |

## Operation

Select the desired Line # and Type. The Enter the X-Axis Start, X-Axis End, Y-Axis Start and Y-Axis End values as applicable, and press OK to accept them, or Cancel to abort. Press Clear All to clear all lines, Copy to copy the line parameters to the clipboard, or Print to print the line parameters.

# **Plot Notes Function**

## Purpose

Use the Plot Annotations function to add annotations to a data plot.

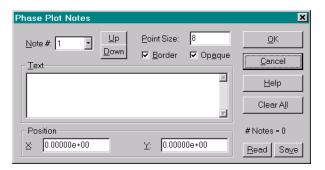

#### Controls

The Plot Annotations dialog box contains the following controls:

| Control         | Type       | Description                             |  |
|-----------------|------------|-----------------------------------------|--|
| <u>N</u> ote #  | List       | Select the # of the note to edit.       |  |
| <u>U</u> p      | Pushbutton | Increment the note #.                   |  |
| <u>D</u> own    | Pushbutton | Decrement the note #.                   |  |
| Point Size      | Edit       | Enter the point size for the note.      |  |
| <u>T</u> ext    | Edit       | Enter the text of the note.             |  |
| Position        | Groupbox   | Note position values.                   |  |
| X               | Edit       | Enter the x-position of the note.       |  |
| <u>Y</u>        | Edit       | Enter the y-position of the note.       |  |
| # Notes         | Text       | # Notes entered.                        |  |
| <u>B</u> order  | Checkbox   | Draw a border around the note.          |  |
| Op <u>a</u> que | Checkbox   | Hide grid in note area.                 |  |
| Read            | Pushbutton | Read note info from INI file.           |  |
| Sa <u>v</u> e   | Pushbutton | Save note info to INI file.             |  |
| Clear All       | Pushbutton | Clear all notes.                        |  |
| <u>O</u> K      | Pushbutton | Accept the settings & close dialog box. |  |
| <u>C</u> ancel  | Pushbutton | Abort the changes & close dialog box.   |  |
| <u>H</u> elp    | Pushbutton | Invoke this help topic.                 |  |

## Operation

Enter the desired plot annotations and press **OK** to accept them, or **Cancel** to abort. Select the **Border** and **Opaque** options as desired. Press **Clear All** to clear all annotations, or use the **Read** and **Save** buttons to retrieve and store note information. The **X** and **Y** positions are in user units that are the same as the plot scales.

# **Timetags Function**

## Purpose

Use the Timetags function to generate regular timetags for evenly spaced data. Such timetags can be useful for examining and editing data, especially if the starting time is known. Timetags are generated for the entire data array regardless of the analysis limits.

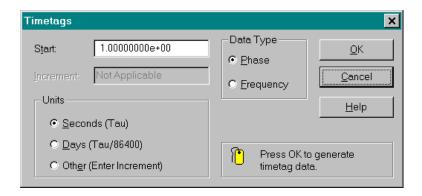

#### Controls

The Timetags dialog box contains the following controls:

| Control        | Type         | Description                                           |  |
|----------------|--------------|-------------------------------------------------------|--|
| S <u>t</u> art | Edit         | Enter starting timetag value.                         |  |
| Increment      | Edit         | Enter timetag increment (if applicable).              |  |
| Data Type      | Groupbox     | Data type choices.                                    |  |
| <u>P</u> hase  | Radio Button | Phase data.                                           |  |
| Frequency      | Radio Button | Frequency data.                                       |  |
| Units          | Groupbox     | Timetag units choices.                                |  |
| Seconds        | Radio Button | Use t timetag units in seconds.                       |  |
| <u>D</u> ays   | Radio Button | Use τ/86400 timetag units in days.                    |  |
| Oth <u>e</u> r | Radio Button | Use arbitrary timetag units and increment as entered. |  |
| <u>O</u> K     | Pushbutton   | Perform the Timetag function & close dialog box.      |  |
| <u>C</u> ancel | Pushbutton   | Abort the Timetag function & close dialog box.        |  |
| <u>H</u> elp   | Pushbutton   | Invoke this help topic.                               |  |

#### Operation

Select the applicable data type (**Phase** or **Frequency**). Enter the desired **Start** timetag value and units (**Seconds, Days** or **Other**). If **Other** (arbitrary) units is chosen, enter the desired timetag **Increment**. Otherwise, if **Seconds** or **Days** units are chosen, the increment will be determined by the **t** value. Press **OK** to generate the timetags or **Cancel** to abort the Timetags function.

### • Caution

Use caution when generating timetags for data that is not regular. Do not confuse these artificially generated timetags with actual ones. Such timetags can be useful to identify the position of data interruptions, but gaps should be manually inserted into the data to provide regularity, and the timetags should then be cleared. The Regularize function cannot accomplish this with artificially generated timetags.

# **Noise Function**

## • Purpose

Use the Noise function to function to generate simulated power law clock noise.

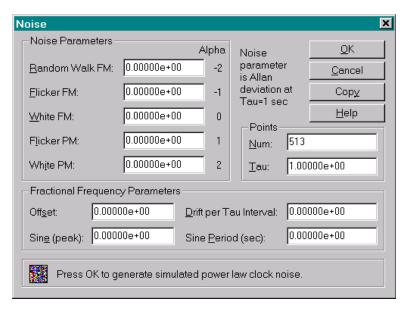

## • Controls

The Noise dialog box contains the following controls:

| Control         | Type  | Description                                          |  |
|-----------------|-------|------------------------------------------------------|--|
| Noise Params    | Group | Power law noise parameters.                          |  |
| <u>R</u> W FM   | Edit  | Enter random walk FM noise coefficient $\sigma(1)$ . |  |
| Flicker FM      | Edit  | Enter flicker FM noise coefficient $\sigma(1)$ .     |  |
| White FM        | Edit  | Enter white FM noise coefficient $\sigma(1)$ .       |  |
| Flicker PM      | Edit  | Enter flicker PM noise coefficient $\sigma(1)$ .     |  |
| White PM        | Edit  | Enter white PM noise coefficient $\sigma(1)$ .       |  |
| Points          | Group | # Points and τ interval.                             |  |
| Num             | Edit  | Enter # points.                                      |  |
| <u>T</u> au     | Edit  | Enter τ sampling interval.                           |  |
| Freq Params     | Group | Fractional frequency parameters.                     |  |
| Off <u>s</u> et | Edit  | Enter fractional frequency offset.                   |  |
| <u>D</u> rift   | Edit  | Enter fractional frequency drift per t interval.     |  |
| Sine (peak)     | Edit  | Enter peak amplitude of sinusoidal term              |  |

| Control        | Туре       | Description                                    |  |
|----------------|------------|------------------------------------------------|--|
| Sine Period    | Edit       | Enter period of sinusoidal term                |  |
| <u>O</u> K     | Pushbutton | Perform the Noise function & close dialog box. |  |
| <u>C</u> ancel | Pushbutton | Abort the Noise function & close dialog box.   |  |
| Cop <u>y</u>   | Pushbutton | Copy the noise parameters to the clipboard.    |  |
| <u>H</u> elp   | Pushbutton | Invoke this help topic.                        |  |

## Operation

Enter the **Num**ber of data points wanted and their **Tau** interval. Then enter the  $\sigma(1)$  **Noise Parameters** for the desired power law clock noise. At least one noise parameter must be nonzero. Next enter any fractional frequency **Offset** and **Drift**, and/or the **peak** value and **Period** of any **Sine** term, that may be wanted. Then press **OK** to generate the simulated clock noise, or **Cancel** to about

#### F FM Noise Generation

The long-term phase excursions of the generated flicker FM noise are too small on average (see Reference 2 below). This does not affect the Allan deviation results, and can be avoided by generating twice as many points as needed and using only the second half of the output.

#### FW FM and RR FM Noise Generation

The more divergent flicker walk FM (a=-3) and random run FM (a=-4) power law noise types may be generated by using the 1/f² spectral property of a frequency to phase conversion. For example, to generate RR FM noise, first generate a set of RW FM noise and save the resulting phase data. Then read this RW FM phase data as frequency data and convert it to a new set of RR FM phase data.

#### Sine Generation

The Sine (peak) and Sine Period controls allow entry of the fractional frequency amplitude and period (seconds) of a sinusoidal component to be added to the simulated noise. A finite amount of noise must still be included (to avoid zero sigma). These parameters are useful for simulating the effect of a periodic disturbance such as temperature or vibration. The phasing is that of a positive sinusoid on the fractional frequency data. No sinusoidal component is added unless both the peak value and period are non-zero.

#### Memory Usage

Noise generation is a memory-intensive process that requires about 48 bytes of peak memory usage per data point. Large data sets can therefore involve relatively slow virtual (hard drive swap) memory.

#### Caution

The results from the Noise function overwrite the current data in the phase and frequency arrays.

#### Example

An example of the frequency stability of simulated data with a combination of white PM noise and a sinusoidal term is shown below:

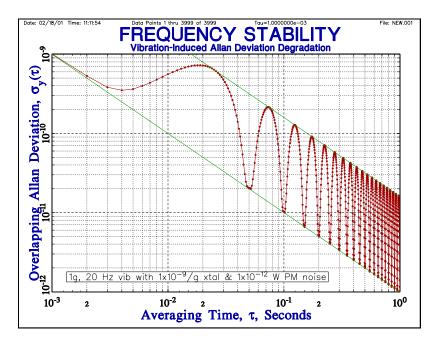

## References

- N.J. Kasdin and T.Walter, "Discrete Simulation of Power Law Noise", Proceedings of the 1992 IEEE Frequency Control Symposium, pp. 274-283, May 1992.
- 2. C.A. Greenhall, "FFT-Based Methods for Simulating Flicker FM", *Proceedings of the 34th Annual Precise Time and Time Interval (PTTI) Systems and Applications Meeting*, December 2002, pp. 481-492.

# **Clear Function**

## Purpose

Use the Clear function to clear phase or frequency data or the corresponding timetags. Note: It is not necessary to clear the data array before reading another data file.

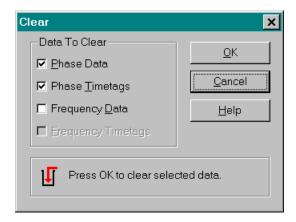

#### Controls

The Clear dialog box contains the following controls:

| Control               | Type       | Description                                    |  |
|-----------------------|------------|------------------------------------------------|--|
| Data To Clear         | Groupbox   | Choices for data to clear.                     |  |
| Phase Data            | Checkbox   | Clear phase data.                              |  |
| Phase <u>Timetags</u> | Checkbox   | Clear phase timetags.                          |  |
| Freq <u>D</u> ata     | Checkbox   | Clear frequency data.                          |  |
| Freq Timetags         | Checkbox   | Clear frequency timetags.                      |  |
| <u>O</u> K            | Pushbutton | Perform the Clear function & close dialog box. |  |
| Cancel                | Pushbutton | Abort the Clear function & close dialog box.   |  |
| <u>H</u> elp          | Pushbutton | Invoke this help topic.                        |  |

## Operation

Select the Phase Data, Phase Timetags, Frequency Data or Frequency Timetags to be cleared. Then press OK to clear the selected data, or Cancel to abort.

#### • Caution

There is no confirmation after OK is pressed - the selected data is cleared and cannot be recovered. It is possible to clear the phase or frequency data and retain the corresponding timetags, but this is an unusual thing to do.

# **Run Function**

## Purpose

Use the Run function to calculate (and optionally plot or print) Allan, total or Hadamard variance statistics for the selected portion of the current phase or frequency data over a series of averaging times. The averaging times may be selected in octave or sub-decade increments, or at every possible tau out to a reasonable fraction of the record length. (The Sigma function is available for performing this calculation at a single averaging time.) Frequency drift may be removed, and 1 of 2 unit scaling may be applied as options.

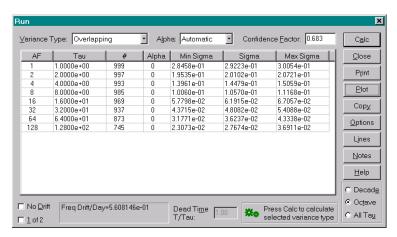

#### Controls

The Run dialog box contains the following controls:

| Control               | Туре           | Description                                           |  |
|-----------------------|----------------|-------------------------------------------------------|--|
| <u>V</u> ariance Type | Combo          | Choose variance type.                                 |  |
| <u>A</u> lpha         | Combo          | Choose automatic or specific alpha value.             |  |
| Conf Factor           | Edit           | Enter desired confidence factor.                      |  |
| Results               | Table          | Display results of stability run.                     |  |
| Drift/Day             | Text           | Display linear frequency drift.                       |  |
| Plot                  | Pushbutton     | Plot stability results.                               |  |
| P <u>r</u> int        | Pushbutton     | Print stability results. (Not available for All Tau.) |  |
| <u>O</u> ptions       | Pushbutton     | n Open Run Options dialog box.                        |  |
| L <u>i</u> nes        | Pushbutton     | Open Run Lines dialog box.                            |  |
| <u>N</u> otes         | Pushbutton     | Open Run Notes dialog box.                            |  |
| No <u>D</u> rift      | Checkbox       | Remove frequency drift from data.                     |  |
| <u>1</u> of 2         | Checkbox       | Scale results for 1 of 2 identical units.             |  |
| Start AF              | Edit (pre-run) | Enter starting averaging factor for run.              |  |
| Dead Time             | Edit           | Enter T/Tau dead time ratio.                          |  |

| Control                                         | Туре         | Type Description                          |  |
|-------------------------------------------------|--------------|-------------------------------------------|--|
| Decad <u>e</u>                                  | Radio Button | Select decade tau increments.             |  |
| Oc <u>t</u> ave                                 | Radio Button | Select octave tau increments.             |  |
| All Ta <u>u</u>                                 | Radio Button | Select all tau increments.                |  |
| or Fast ( <u>u</u> )                            |              | Select fast MTIE method.                  |  |
| Calc or Resume (when                            | Pushbutton   | Calculate table of stability statistics.  |  |
| stopped)                                        |              | Resume stopped run.                       |  |
| Сору                                            | Pushbutton   | Copy results to clipboard.                |  |
| Close or                                        |              | Close dialog box & restore original data. |  |
| $\underline{\underline{S}}$ top (during run) or | Pushbutton   | Stop run.                                 |  |
| Clear (when stopped)                            |              | Abort run.                                |  |
| <u>H</u> elp                                    | Pushbutton   | Invoke this help topic.                   |  |

## Operation

Select the desired Variance Type, Alpha, and (if applicable) Conf Factor. Optionally check Remove Drift and 1 of 2, choose Decade (1, 2, 4, 10), Octave (1, 2, 4, 8) or All Tau tau increments (no error bars are displayed for the All Tau option), or enter a Start AF. Enter the Dead Time ratio if it is not unity. Then Press Calc to perform a stability run, and Plot, Copy or Print the results as desired. To quit, press Close.

The default **Alpha** selection is Auto, which will automatically estimate the noise type. If the noise type is known a priori, then choose one of the specific alpha values. In either case, the alpha value for each averaging factor (AF) is used to determine each confidence interval. A progress bar is displayed during a TOTMDEV, TOTTDEV or All Tau analysis. Those runs may be **Stopped** and then **Resumed**. While stopped, the current results may be printed, plotted or copied. To abort a stopped run, press the **Clear** button.

#### Variance Types

The 2-sample or Allan variance is the principal method for describing the stability of a frequency source in the time domain. Several types of Allan, Hadamard, Total or Thêo1 variances may be calculated as shown in the table below. In addition, both the overlapping and modified Allan deviations can be calculated and plotted during the same run. Two types of time interval error statistic commonly used in the telecommunications industry are also available. The overlapping Allan variance is recommended for most purposes. The modified Allan variance is useful to distinguish between white and flicker phase noise, the total variances provide better confidence at long averaging times, and the Hadamard variance handles data with frequency drift.

| Variance Type               | Abbreviation | Symbol                        |
|-----------------------------|--------------|-------------------------------|
| Normal                      | AVAR         | $\sigma^2_y(\tau)$            |
| Overlapping                 | AVAR         | $\sigma^2_y(\tau)$            |
| Modified                    | MVAR         | Mod $\sigma^2_y(\tau)$        |
| Time                        | TVAR         | $\sigma^{2}_{\ x}(\tau)$      |
| Total                       | TOTVAR       | $\sigma^{2}_{total}(\tau)$    |
| Modified Total              | MTOTVAR      | Mod $\sigma^2$ total $(\tau)$ |
| Time Total                  | TTOTVAR      | $\sigma^2 x(\tau)$            |
| Hadamard                    | HVAR         | $\sigma^2_H(\tau)$            |
| Overlapping Hadamard        | HVAR         | $\sigma^2_H(\tau)$            |
| Hadamard Total              | HTOTVAR      | $\sigma^2_{Htotal}(\tau)$     |
| RMS Time Interval Error     | TIE rms      |                               |
| Maximum Time Interval Error | MTIE         |                               |
| Theoretical Variance #1     | Thêo1        |                               |
| Bias removed Thêo1          | ThêoBR       |                               |
| AVAR and ThêoBR Hybrid      | ThêoH        |                               |

These are all functions of the averaging time,  $\tau$ , and each is usually expressed as its square-root (the deviation or sigma),  $\sigma_y(\tau)$ , Mod  $\sigma_y(\tau)$ ,  $\sigma_x(\tau)$ ,  $\sigma_{total}(\tau)$ ,  $\sigma_H(\tau)$ , and  $\sigma^2_{Htotal}(\tau)$ . These are abbreviated as ADEV, MDEV, TDEV, TOTDEV, MTOTDEV, HDEV, and HTOTDEV respectively. The time error and Thêo1 functions are available only for phase data. Manually enter the noise type to apply the appropriate Thêo1 bias correction.

## • Stability Results Table

The table of results from the stability run contains the following items:

| Item Description |                                                |  |
|------------------|------------------------------------------------|--|
| AF               | Averaging factor, $\tau/\tau_0$ .              |  |
| Tau              | Averaging time, τ                              |  |
| #                | # analysis points                              |  |
| Alpha            | Estimated or selected noise exponent, $\alpha$ |  |
| Min Sigma        | Lower confidence limit (as applicable)         |  |
| Sigma            | Nominal sigma                                  |  |
| Max Sigma        | Upper confidence limit (as applicable)         |  |

#### Stability Results Plot

Use the Plot button, along with the Options, Lines and Notes functions to plot the results of a stability run. Many aspects of the plot can be customized as desired. The individual stability points of a run are indicated by closed (normal) or open (modified) circles, which are automatically made smaller when the number of points exceeds 100 (e.g. an all tau run).

#### Drift Removal

The Run function allows linear frequency drift to be removed from phase or frequency data before performing the stability analysis. Simply check the No <u>Drift checkbox</u>. The drift/day will be reported, but the original phase or frequency data is not changed.

#### 1 of 2 Scaling

The Run function allows scaling the results for one of two identical units. Simply check the  $\underline{1}$  of 2 checkbox to scale the resulting sigma values by  $\sqrt{2}$ .

#### Dead Time

Bias correction for measurement dead time. Dead\_Time is available for the normal and overlapping Allan variances when the noise type is manually selected. Enter the T/Tau dead time ratio, where tau is the measurement time and T is the time between measurements. Dead time corrections are made using the B2 and B3 bias ratios, which handle cases of single and multiple (distributed) measurement dead time respectively.

#### Overlap & Thêo1 Hybrid

ThêoH, the Overlap & Thêo1 hybrid provides stability data over the entire range of averaging times from the measurement interval to 75% of the record length. Manually enter the type of power-law noise that applies to the data to invoke the appropriate bias correction, or use the Auto/BR (Bias Removed) feature to automatically determine and remove the bias correction.

#### All Tau

The All Tau option is useful as a means of spectral analysis to identify periodic components in time domain stability data. Without the Many Tau option, it will calculate the stability at every possible tau value, which can take a very long time. With the Many Tau option, which may be selected in the Configure Function, a selectable subset of the possible tau values will be used to provide a quasi-uniform distribution of points on the stability plot, which can provide much faster calculating, plotting and printing. The default setting for the approximate number of points is 500, which may be set with the ManySize parameter in the [Preferences] section of the STABLE32.INI configuration file.

## • Automatic Noise Determination and Matching

Selection of the automatic noise type (Alpha) will automatically estimate the noise type to be used to determine the bias corrections and confidence intervals. For the Thêo1 and ThêoH variance types, the Auto/BR option invokes the ThêoBR (Bias Removed) algorithm for automatic bias correction and noise identification that provides the best average match to the ADEV results. The Auto/BR algorithm is computationally-intensive, and can be stopped to shorten the analysis time. If those runs are interrupted and resumed, their bias corrections will be based on only the first portion, which begins at the longest averaging factor.

#### Dead Time

Bias correction for measurement dead time is available for the normal and overlapping Allan variances when the noise type is manually selected. Enter the T/Tau dead time ratio, where tau is the measurement time and T is the time between measurements. Dead time corrections are made using the B2 and B3 bias ratios, which handle cases of single and multiple (distributed) measurement dead time respectively.

#### Auto Calc

A run can be done automatically when the Run function is invoked by setting the AutoCalc item in the Configure function.

#### Stability File

A stability file (with a default name of sigma.tau) is written to disk after each run. This file contains sigma, tau and errorbar data as described in the Read Function help topic, and may be used to document or replot the stability results. It may even be used to create a stability plot with another program (such as Gnuplot, as shown below).

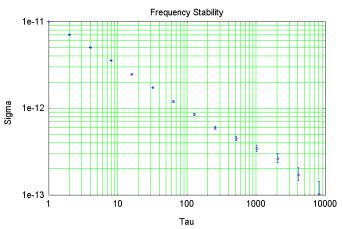

The following wgnupl32.exe Gnuplot script was used for this stability plot:

```
set grid xtics ytics mxtics mytics 2
set nokey
set logscale
set title "Frequency Stability"
set xlabel "Tau"
set ylabel "Sigma"
set zero 1e-20
plot 'sigma.tau' using 1:3:4:5 with yerrorbars
```

#### Detailed Stability Data File

A detailed stability data file (with a fixed name of STAB.dat) is also written to disk during each stability plot. This file contains values related to the stability analysis, with rows corresponding to each averaging factor, and 9 columns

```
Tau, # Analysis Points, Minimum Sigma, Maximum Sigma, Nominal Sigma, Standard Deviation, # Degrees of Freedom, Alpha, Averaging Factor
```

as shown in the example below:

```
Sigma---- Min Sigma--- Max Sigma--- Std Dev-----
1.000000e+000 9.980000e+002 2.921983e-001 2.851183e-001 2.998364e-001 2.885205e-001 7.812477e+002 0 2.00000e+000 4.980000e+002 1.968240e-001 1.898801e-001 2.045945e-001 2.004635e-001 3.556085e+002 0
4.000000e+000 2.480000e+002
                                1.503423e-001
                                                1.428687e-001
                                                                1.591343e-001
                                                                                1.460858e-001
                                                                                                1.707036e+002
8.000000e+000
               1.230000e+002
                                1.052838e-001
                                                9.799809e-002
                                                                1.144769e-001
                                                                                1.004041e-001
                                                                                                8.342483e+001
1.600000e+001
                6.100000e+001
                                6.671141e-002
                                               6.043232e-002
                                                                7.546575e-002
                                                                                7.120376e-002
                                                                                                4.117894e+001
3.200000e+001 3.000000e+001
                                5.049280e-002 4.413549e-002 6.073074e-002
                                                                               5.296763e=002 2.029433e+001 0 32
                                3.240792e-002 2.699058e-002
6.400000e+001
               1.400000e+001
                                                                4.334743e-002
                                                                                3.188477e-002
                                                                                                9.560976e+000
1.280000e+002 6.000000e+000 3.442747e-002 2.692889e-002 5.668582e-002 2.786492e-002 4.235294e+000 0 128
```

Two sets of rows are included for the Overlap & Mod and ThêoH variance types.

#### Notes

Printing of the stability results is not available for the All Tau option. The TIE rms, MTIE, Thêo1, and ThêoH statistics are only available for phase data. TIE rms and MTIE do not include confidence intervals.

#### Calculation Times

The time required for the Run calculations depends on the number of data points, the variance type, and the selected tau increment, as well as the processor speed. Typical Run calculation times for a reasonably fast 2.8 GHz Pentium D processor are shown in the following plot.

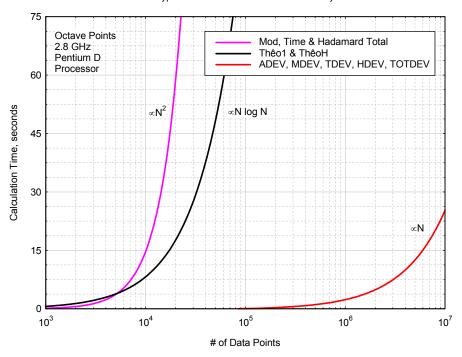

Stable32 Typical Run Calculation Time for Stability Statistics

These approximate calculation times are used to determine when a dialog box automatically opens to offer averaging of the data when the calculation time is estimated to exceed a selected value (default = 60 sec). That limit can be set by the Maximum Run Calculation Time item on the Run page of the Stable32 Configuration property sheet. The Run calculation time coefficients are updated using recursive averaging each time a long variance run is performed, and are saved in the [Run] section of the Stable32.ini configuration file.

| Variance Types                          | Approximate Run<br>Calculation Time, sec | Default Data Point Limit<br>Before Averaging Offered |
|-----------------------------------------|------------------------------------------|------------------------------------------------------|
| ADEV, MDEV, TDEV, HDEV, TOTDEV, TIE rms | 2.5e-6 · N<br>where N= # data points     | 10 million                                           |
| Thêo1, ThêoH                            | 2.0e-4 · N log N                         | 50,000                                               |
| MTIE                                    | 1.5e-8 · N <sup>2</sup>                  | 50,000                                               |
| MTOT, TTOT HTOT                         | 1.5e-7 · N <sup>2</sup>                  | 20,000                                               |

# **Run Plot Function**

## Purpose

Use the Run Plot function to generate a stability plot.

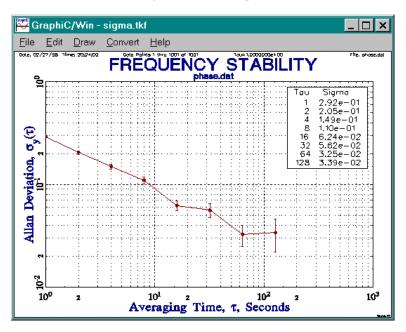

# **Run Options Function**

## Purpose

Use the Run Options function to control the attributes of the stability plot.

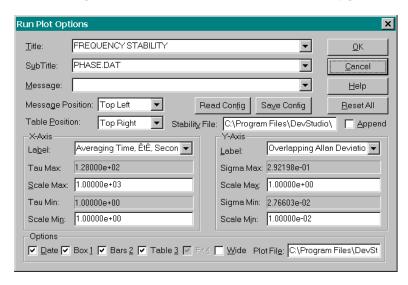

#### Controls

The Run Options dialog box contains the following controls:

| Control         | Type     | Description                                 |
|-----------------|----------|---------------------------------------------|
| Title           | Edit     | Enter plot title.                           |
| Sub Title       | Edit     | Enter plot subtitle.                        |
| <u>M</u> essage | Edit     | Enter plot message.                         |
| Msg Position    | List     | Choose message position.                    |
| Table Position  | List     | Choose stability table position.            |
| Stability File  | Edit     | Enter name of stability file to be written. |
| <u>A</u> ppend  | Checkbox | Append to stability data file.              |
| X-Axis          | Groupbox | X-Axis parameters.                          |
| La <u>b</u> el  | Edit     | Enter x-axis label.                         |
| Tau Max         | Text     | Display maximum tau value.                  |
| Scale Max       | Edit     | Enter y-axis scale maximum.                 |
| Tau Min         | Text     | Display minimum tau value.                  |
| Scale Min       | Edit     | Enter y-axis scale minimum.                 |
| Y-Axis          | Groupbox | Y-Axis parameters                           |
| <u>L</u> abel   | Edit     | Enter y-axis label.                         |
| Sigma Max       | Text     | Display maximum sigma value.                |

| Control            | Type       | Description                                    |
|--------------------|------------|------------------------------------------------|
| Scale Ma <u>x</u>  | Edit       | Enter y-axis scale maximum.                    |
| Sigma Min          | Text       | Display minimum sigma value.                   |
| Scale Min          | Edit       | Enter y-axis scale minimum.                    |
| Options            | Groupbox   | Plot options.                                  |
| <u>D</u> ate       | Checkbox   | Show date on plot.                             |
| Box ( <u>1</u> )   | Checkbox   | Draw box around plot.                          |
| Bars ( <u>2</u> )  | Checkbox   | Show error bars on plot.                       |
| Table ( <u>3</u> ) | Checkbox   | Show stability data table on plot.             |
| Fit ( <u>4</u> )   | Checkbox   | Show fit parameters at bottom of plot.         |
| <u>W</u> ide       | Checkbox   | Use wide lines for stability data plot.        |
| Plot File          | Edit       | Enter plot filename.                           |
| Read Config        | Pushbutton | Read plot configuration data from STABLE32.INI |
| Save Config        | Pushbutton | Save plot configuration data in STABLE32.INI   |
| Reset All          | Pushbutton | Reset all plot attributes to defaults.         |
| <u>O</u> K         | Pushbutton | Set plot attributes & close dialog box.        |
| <u>C</u> ancel     | Pushbutton | Abort changes & close dialog box.              |
| <u>H</u> elp       | Pushbutton | Invoke this help topic.                        |

#### Operation

Enter the desired plot attributes and press **OK** to accept them, or **Cancel** to abort. The plot defaults may be restored with the **Reset All** button, and the plot options may be saved and recalled in the STABLE32.INI configuration file between program runs with the **Save Config** and **Read Config** buttons. These configuration data contain additional parameters (such as axis labels and scale factors) for each plot type. The configuration file is read and saved automatically if the corresponding box is checked in the Configure dialog box. When using the default directory, the new Stable32 GraphiC sigma plot (SIGMA.TKF) and stability file (SIGMA.TAU) will overwrite the previous ones. If it is desired to keep the previous file, rename it either from within the Run Options dialog box before plotting or manually from the command line after the plotting operation. The SIGMA.TAU stability data file is written immediately after the stability calculation (before the Run Options box is available), so the calculation may have to be repeated if the stability file name is changed. Stability data and plots may also be sent to another directory by changing the Stability File and Plot Filename fields in the Run Options dialog box.

Checking the **Wide** option causes the stability data to be plotted with wide lines. This can be useful for producing plots with better visibility for presentations. The default table position is at the top right or bottom right of the stability plot depending on slope of the sigma-tau results. See the Special Characters help topic for information about adding subscripts, superscripts, Greek letters, etc. to stability plot titles, subtitles and labels.

## Append

Checking **Append** in the Run Plot Options dialog box causes the stability data from the next run to be appended to an existing stability file with the specified filename (default SIGMA.TAU). This can be used with the Read function to easily produce a stability plot with multiple data sets. Stable32 always initializes the Append flag to the off position, thus assuring that the first stability file will be a new one. After each run, the Run Plot Options dialog box may be opened to change the Append flag, thus allowing the results multiple runs to be combined. New phase or frequency data may be opened, the current data may be manipulated, or the run parameters may be changed between the runs that are combined (e.g. to compare different data sets, preprocessing steps, or variances).

## Run Messages

Messages describing all noise fits are available by exposing the run message drop down list.

# **Run Lines Function**

## Purpose

Use the Run Lines function to add lines to a stability plot. The possible line types are as follows:

| Line<br>Type | Description                            | Parameter |
|--------------|----------------------------------------|-----------|
| None         | No line                                | None      |
| Endpoints    | Line between certain endpoint values   | None      |
| Horizontal   | Horizontal line at certain sigma value | None      |
| Vertical     | Vertical line at certain tau value     | None      |
| Noise        | Fit to certain power-law noise model   | Sigma(1)  |

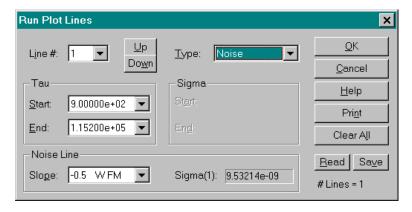

## Controls

The Run Line dialog box contains the following controls. Some parameters do not apply to all line types.

| Control        | Туре       | Description                 |
|----------------|------------|-----------------------------|
| Line #         | Edit       | Enter # of line to edit.    |
| <u>U</u> p     | Pushbutton | Increment line #.           |
| Do <u>w</u> n  | Pushbutton | Decrement line #.           |
| <u>T</u> ype   | Combo      | Select line type.           |
| Tau            | Groupbox   | X-Axis line parameters.     |
| Start          | Combo      | Enter x-axis start of line. |
| End            | Combo      | Enter x-axis end of line.   |
| Sigma          | Groupbox   | Y-axis line parameters.     |
| St <u>a</u> rt | Edit       | Enter y-axis start of line. |
| En <u>d</u>    | Edit       | Enter y-axis end of line.   |

| Control               | Type       | Description                                       |
|-----------------------|------------|---------------------------------------------------|
| Noise Line or Masks   | Groupbox   | Noise line parameters, or mask files.             |
| Slope or <u>F</u> ile | Combo      | Noise type for fit, or select mask file.          |
| Sigma(1)              | Text       | Noise line fit parameter.                         |
| # Lines               | Text       | # of lines entered.                               |
| <u>R</u> ead          | Pushbutton | Read line info from INI file.                     |
| Sa <u>v</u> e         | Pushbutton | Save line info to INI file.                       |
| Clear All             | Pushbutton | Clear all lines.                                  |
| Pri <u>n</u> t        | Pushbutton | Print all line parameters.                        |
| <u>O</u> K            | Pushbutton | Perform the Run Line function & close dialog box. |
| <u>C</u> ancel        | Pushbutton | Abort the Run Line function & close dialog box.   |
| <u>H</u> elp          | Pushbutton | Invoke this help topic.                           |

## Operation

Enter the desired plot lines and press **OK** to accept them, **Print** to print them, or **Cancel** to abort. Press **Clear All** to clear all lines, or use the **Read** and **Save** buttons to retrieve and store line information. A particular line can be chosen with either a **Line** # entry or the **Up/Down** buttons. Up to 12 lines may be entered. The line type is then selected from the **Type** list, which varies according to the sigma type that is being run. Most of the line types require a combination of **Tau** and **Sigma Start** and **End** values, which may be either entered into an edit box or, in the case of noise lines, chosen from a list. Noise lines also require a **Slope** choice that is appropriate for the particular sigma type and power law noise process. The **Sigma(1)** value is shown for the noise fit. The total # of active **Lines** is also displayed. All plot lines are cleared if the Run conditions are changed.

### Noise Lines

The following power law noise lines are supported:

| Noise | Alpha | Slope | Remarks                  |
|-------|-------|-------|--------------------------|
| W PM  | 2     | -1.0  | Slope -1.5 for mod sigma |
| F PM  | 1     | -1.0  |                          |
| W FM  | 0     | -0.5  |                          |
| F FM  | -1    | 0.0   |                          |
| RW FM | -2    | +0.5  |                          |
| Aging |       | +1.0  |                          |
| FW FM | -3    | +1.0  | Hadamard sigma only      |
| RR FM | -4    | +1.5  | Hadamard sigma only      |

The power law noise lines have the selected slope and a sigma(1) intercept determined by the stability points, weighted by the reciprocal of the range of their error bars. The weighting can be eliminated by setting Weight=0 in the [Preferences] section of Stable32.ini. Use of the noise line type is not usually appropriate for TIE rms and MTIE.

#### Masks

Masks can be added to a stability plot to show specification limits and the like. They are defined in user-written \*.msk files per the format shown below. To add a mask, first select **Mask** from the list of line **Types**, and then choose the desired mask file from the **File** list that appears in the **Masks** group box. The mask and its label will then be included on the stability plot. The label can be edited on the Run Notes function.

Mask files may be created with a text editor according to the following format:

- 1. No line shall exceed 80 characters.
- 2. An optional first line beginning with # as the first character can contain a comment (such as information about the name, origin & purpose of the mask) for documentation purposes only.
- 3. A mandatory header line with four fields: n x y l, where:

```
int n = \# mask data points
```

double x = label x position in stability plot units

double y = label y position in stability plot units

char \*1 = mask label string, which must be enclosed in double quotes. This label becomes a plot note and can be edited as a note before it appears on the plot. The intent is for the label to automatically identify the mask on the plot.

- 4. An arbitrary number of following lines containing x-y data in stability plot units defining the mask. These tau-sigma points must be in exactly n rows of two space-delimited columns. Plot lines will connect these points on the plot, so they need only define the corners of the mask on log-log axes. Otherwise, the points can be dense enough to draw a general smooth curve. The last line should be terminated with a CR/LF.
- 5. The mask filename shall have a \*.msk extension, and its name should relate in an obvious way to the mask label because it is the means for the user to select it.
- 6. The mask file must reside in the same directory as the Stable32.exe executable file that launched the program. Any number of such files can exist and are available for selection in the Run Plot Lines dialog.

Example of mask file "test.msk":

```
# Test mask to use with PHASE.DAT test data TDEV plot 3 10 5.5 "Test Mask" 1 .5 10 5 100 5
```

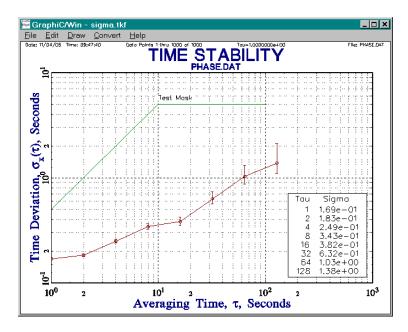

# **Run Notes Function**

## Purpose

Use the Run Notes function to add annotations to a stability plot.

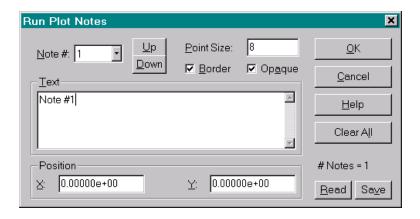

## Controls

The Run Notes dialog box contains the following controls:

| Control         | Туре       | Description                             |
|-----------------|------------|-----------------------------------------|
| Note #          | Edit       | Enter the # of the note to edit.        |
| <u>U</u> p      | Pushbutton | Increment the note #.                   |
| <u>D</u> own    | Pushbutton | Decrement the note #.                   |
| Point Size      | Edit       | Enter the point size for the note.      |
| <u>T</u> ext    | Edit       | Enter the text of the note.             |
| Position        | Groupbox   | Note position values.                   |
| X               | Edit       | Enter the x-position of the note.       |
| <u>Y</u>        | Edit       | Enter the y-position of the note.       |
| # Notes         | Text       | # Notes entered.                        |
| Border          | Checkbox   | Draw a border around the note.          |
| Op <u>a</u> que | Checkbox   | Hide grid in note area.                 |
| Read            | Pushbutton | Read note info from INI file.           |
| Sa <u>v</u> e   | Pushbutton | Save note info to INI file.             |
| Clear All       | Pushbutton | Clear all notes.                        |
| <u>O</u> K      | Pushbutton | Accept the settings & close dialog box. |
| <u>C</u> ancel  | Pushbutton | Abort the changes & close dialog box.   |
| <u>H</u> elp    | Pushbutton | Invoke this help topic.                 |

## Operation

Enter the desired plot annotations and press **OK** to accept them, or **Cancel** to abort. Press **Clear All** to clear all annotations.

# **Dynamic Stability Function**

## Purpose

Use the Dynamic Stability (DVAR) function to perform a dynamic Allan or Hadamard variance (DAVAR or DHVAR) stability analysis. A dynamic stability analysis is useful to show stability changes, nonstationarity, noise bursts and other aspects of clock behavior.

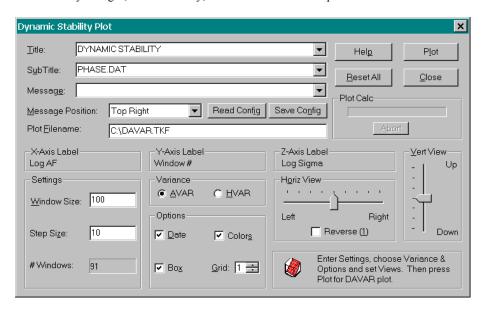

## Controls

The Dynamic Stability dialog box contains the following controls:

| Control           | Type        | Description                            |
|-------------------|-------------|----------------------------------------|
| P <u>l</u> ot     | Pushbutton  | Plot dynamic stability.                |
| <u>T</u> itle     | Combo       | Enter or select plot title.            |
| S <u>u</u> bTitle | Combo       | Enter or select plot subtitle.         |
| M <u>e</u> ssage  | Combo       | Enter or select plot message.          |
| Msg Position      | List        | Select message location on plot.       |
| Read Config       | Pushbutton  | Read configuration data from INI file. |
| Save Config       | Pushbutton  | Save configuration data to INI file.   |
| Plot Filename     | Edit        | Enter plot filename.                   |
| X-Axis Label      | Groupbox    | X-axis label.                          |
| (Label)           | Static Text | X-axis label (Log AF).                 |
| Y-Axis Label      | Groupbox    | Y-axis label.                          |
| (Label)           | Static Text | Y-axis label (Window #).               |
| Z-Axis label      | Groupbox    | Z-Axis label.                          |

| Control        | Type         | Description                       |
|----------------|--------------|-----------------------------------|
| (Label)        | Static Text  | Z-Axis label (Log Sigma)          |
| Settings       | Groupbox     | Window settings                   |
| Window Size    | Edit         | Enter analysis window size        |
| Step Size      | Edit         | Enter analysis step size          |
| # Windows      | Text         | Display # analysis windows        |
| Variance       | Groupbox     | Variance choices                  |
| <u>A</u> VAR   | Radio Button | Allan variance                    |
| <u>H</u> VAR   | Radio Button | Hadamard variance                 |
| Options        | Groupbox     | Plot options.                     |
| <u>D</u> ate   | Checkbox     | Show date on plot.                |
| Bo <u>x</u>    | Checkbox     | Draw box around plot.             |
| Color <u>s</u> | Checkbox     | Show multicolor surface plot      |
| <u>G</u> rid   | Listbox      | Select color surface plot grid    |
| Horiz View     | Groupbox     | Horizontal viewpoint trackbar     |
| (None)         | Slider       | Set horizontal viewpoint          |
| Reverse (1)    | Checkbox     | Reverse horizontal orientation    |
| Vert View      | Groupbox     | Vertical viewpoint trackbar       |
| (None)         | Slider       | Set vertical viewpoint            |
| (None)         | Progress Bar | Show calculation progress         |
| A <u>b</u> ort | Pushbutton   | Abort calculation                 |
| Close          | Pushbutton   | Close the Histogram dialog box.   |
| Reset All      | Pushbutton   | Reset all parameters to defaults. |
| Hel <u>p</u>   | Pushbutton   | Invoke this help topic.           |

## Operation

Enter desired plot Title, SubTitle, Message, message Position, Settings, Options and Views. Then press Plot to produce a dynamic stability plot, or Close to close the dialog box.

The **Window Size** and **Step Size** set the width of the sliding analysis window and the # of data points that it advances for each step. Together, these parameters determine the # of analysis **Windows**, and are constrained to be within acceptable limits. A large # of analysis windows will require a long calculation time, which is shown in the **Progress** bar, and can be stopped with the **Abort** button, in which case the results obtained so far will be plotted.

The **Horiz View** trackbar slider sets the x and y-axis (left and right) viewpoint of the plot, the **Vert View** trackbar slider sets the y-axis (up and down) viewpoint of the plot, and the **Reverse** checkbox flips the horizontal plot orientation. Changing these viewpoints can sometimes help to improve the visibility of the stability data. Their default settings are in the middle of the sliders

#### ANALYSIS FUNCTIONS

A dynamic stability analysis can be performed with either the overlapping Allan (AVAR) or overlapping Hadamard (HVAR) variance. The latter is more appropriate when there is frequency drift in the data.

The resulting dynamic stability plot is saved as a \*.tkf file with a filename entered in the **Plot Filename** edit box (default DAVAR.TKF).

The plot options provide choices to put the **Date** and other information at the top of the page, draw a **Box** around the page, and use multiple **Colors** for the 3D surface plot. For color surface plots, the **Grid** control selects the grid type: 0=No Grid, 1=Full Grid, 2-9=# of x and y mesh lines skipped.

The preferred **Message Position** is Top Right, where there is the most space. The character sequence '\n' (backslash and lower case n) will insert a carriage return/line feed into the message to allow a longer, more vertical format. The dynamic stability analysis options and settings can be saved in the STABLE32.INI configuration file with the **Save Config** button, recalled with the **Read Config** button, and restored to their default settings with the **Reset** button.

## Dynamic Stability Plot

The dynamic stability plot is a 3D surface plot of ADEV or HDEV (log sigma) versus averaging time (log tau or log averaging factor, AF) as a function of time (window #). Sigma is calculated using fully overlapping samples at all possible averaging factors up to one-quarter of the window size. In the axes orientation used, the tau scale is opposite to that usually used (AF and tau increase toward the left), which is the convention for a dynamic stability plot, and has the advantage of best showing the sigma-tau surface that usually has lower sigma at longer tau. The y-axis and-z axis are labeled as log sigma and log AF respectively, and a log-log grid is shown in the back x plane, while the linear x-axis is labeled as window #. The dynamic stability plot includes annotations that show the sigma range, tau range, window parameters, and time span. A plot title can be included at the top, a sub-title at the bottom, and a message can be shown in any of 9 positions. Date, time, data analysis limits, and data filename can be included at the top, and an optional plot label (e.g. organization name) can be included at the bottom.

The dynamic stability 3D surface plot can be shown as a full red mesh or as a sigmadependent multicolor display with or without an adjustable-density mesh. The mesh density also depends on the window and step sizes. For a large # of analysis windows, it is desirable to use the grid control to reduce the number of mesh points shown (this does not affect the underlying surface plot).

The dynamic overlapping Allan and Hadamard deviation calculations are performed from phase data (after frequency to phase conversion, if necessary). All zero values (including the first and last data points of an analysis window) are treated as gaps.

If all the data points within an analysis window are gaps, then there will be a corresponding gap in the stability data, which is shown as having a sigma value at the bottom of the plot. Thus, a group of missing data points will appear as a trough in the dynamic stability plot, and will have z values equal to the minimum sigma value.

The dynamic stability plot requires an All Tau overlapping Allan or Hadamard deviation calculation for each of its analysis windows, which can take a considerable time for a large data set. However, the plot can be redrawn with different options without repeating the calculation.

## XYZ Data File

A data file comprising 3 columns of x (Averaging Factor), y (Window #) and z (Sigma) data named XYZ.dat is written to the Stable32 working directory each time a dynamic stability plot is generated. This file must be manually renamed before the next plot to save it. The XYZ.dat data is the actual stability analysis results before log scaling and interpolation. An example of the first 5 lines of an XYZ.dat file is shown below:

```
1.000000e+000 1.000000e+000 2.952219e-001 2.000000e+000 1.000000e+000 1.895182e-001 3.000000e+000 1.000000e+000 1.582051e-001 4.000000e+000 1.000000e+000 1.422213e-001 5.000000e+000 1.000000e+000 1.354947e-001
```

# **Regularize Function**

## Purpose

Use the Regularize function to find interruptions and missing points in time tagged phase or frequency data, and optionally insert gaps as required to provide a regular sequence of data points. The regularize function is not available for data that does not have timetags.

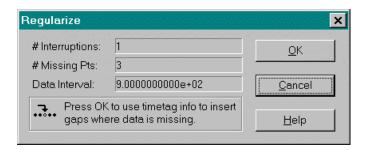

#### Controls

The Regularize dialog box contains the following controls:

| Control         | Type       | Description                                         |
|-----------------|------------|-----------------------------------------------------|
| # Interruptions | Text       | Display # of interruptions in the data.             |
| # Missing Pts   | Text       | Display total # missing points in the data.         |
| Data Interval   | Text       | Display time interval between data points.          |
| <u>O</u> K      | Pushbutton | Perform the Regularize function & close dialog box. |
| <u>C</u> ancel  | Pushbutton | Abort the Regularize function & close dialog box.   |
| <u>H</u> elp    | Pushbutton | Invoke this help topic.                             |

## Operation

Observe the **# Interruptions**, **# Missing Pts** and **Data Interval** displays. If there are missing points that you wish to remove, verify that the **Data Interval** is correct. Then press **OK** to regularize the data. To abort, press **Cancel** (or **OK** if # interruptions = 0).

## Caution

The **Data Interval** must indicate the proper time spacing. It is determined by the difference between the first two timetags. If this value is not correct, edit the data file with a text editor before executing the Regularize function.

The Regularize function operates on the full data array.

## **Domain Function**

## Purpose

Use the Domain function to perform basic time and frequency domain conversions for power law noise processes.

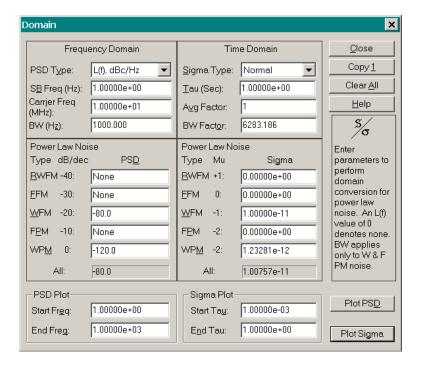

## Controls

The Domain dialog box contains the following controls:

| Control          | Type  | Description                                           |
|------------------|-------|-------------------------------------------------------|
| Sigma Type       | Combo | Choose sigma type.                                    |
| Tau (sec)        | Edit  | Enter basic measurement time.                         |
| Avg Factor       | Edit  | Enter averaging factor.                               |
| BW Factor        | Edit  | Enter bandwidth factor.                               |
| PSD Type         | Combo | Choose power spectral density type.                   |
| SB Freq (Hz)     | Edit  | Enter the sideband frequency in Hz.                   |
| Carrier Freq     | Edit  | Enter the carrier frequency in MHz.                   |
| BW (Hz)          | Edit  | Enter the measuring system bandwidth.                 |
| <u>P</u> SD      | Label | Use ALT P to access PSD parameters.                   |
| PSD <u>R</u> WFM | Edit  | Enter or read the random walk FM PSD noise parameter. |
| PSD <u>F</u> FM  | Edit  | Enter or read the flicker FM PSD noise parameter      |

| Control            | Type       | Description                                         |
|--------------------|------------|-----------------------------------------------------|
| PSD <u>W</u> FM    | Edit       | Enter or read the white FM PSD noise parameter.     |
| PSD FPM            | Edit       | Enter or read the flicker PM PSD noise parameter.   |
| PSD WPM            | Edit       | Enter or read the white PM PSD noise parameter.     |
| Sigma              | Label      | Use ALT G to access sigma parameters.               |
| Sigma <u>R</u> WFM | Edit       | Enter or read the random walk FM sigma noise param. |
| Sigma <u>F</u> FM  | Edit       | Enter or read the flicker FM sigma noise parameter. |
| Sigma <u>W</u> FM  | Edit       | Enter or read the white FM sigma noise parameter.   |
| Sigma F <u>P</u> M | Edit       | Enter or read the flicker PM sigma noise parameter. |
| Sigma WPM          | Edit       | Enter or read the white PM sigma noise parameter.   |
| Clear All          | Pushbutton | Restore all parameters to their default values.     |
| Copy ( <u>1</u> )  | Pushbutton | Copy results to clipboard.                          |
| <u>C</u> lose      | Pushbutton | End the Domain function & close dialog box.         |
| <u>H</u> elp       | Pushbutton | Invoke this help topic.                             |
| PSD Plot           | Groupbox   | PSD plot parameters.                                |
| Start Freq         | Edit       | Enter PSD plot start frequency.                     |
| End Freq           | Edit       | Enter PSD plot end frequency.                       |
| Sigma Plot         | Groupbox   | Sigma plot parameters.                              |
| Start Tau          | Edit       | Enter sigma plot start tau.                         |
| E <u>n</u> d Tau   | Edit       | Enter sigma plot end tau.                           |
| Plot PSD           | Pushbutton | Show PSD plot.                                      |
| Plot Sigma         | Pushbutton | Show sigma plot.                                    |

## Operation

The Domain function is a flexible spreadsheet-like tool that performs a variety of conversions as values are entered. Begin by entering values for the domain being converted from. Choose the desired **PSD** or **Sigma Type** and the associated basic parameters in the upper panels. These are the SB and Carrier Freq for the frequency domain or Tau and Avg Factor for the time domain. The **BW** and **BW Factor** applies only to white and flicker PM noise and may Then enter the PSD or Sigma power law noise parameters for any be entered later. combination of RW FM, F FM, W FM, F PM and W PM noise. The corresponding parameters for the other domain are updated automatically, as is the total noise for each domain. Besides these domain conversions, other common operations are changing the PSD Type to perform units conversions, changing the SB Freq to obtain the phase noise versus sideband frequency, and changing the Avg Factor to obtain sigma versus averaging time. It all cases, the overall display is automatically updated in a consistent manner. To plot the PSD or sigma results, enter the respective Start and End plot limits and press the respective Plot button. The Domain dialog box may be cleared to its default values with the Clear All button and closed with the Close button.

## • Recalculation Order

Changing one of the Frequency group values updates the PSD items below it according to the corresponding sigma values. Changing one of the Time group values updates the Sigma items below it according to the corresponding PSD values. Changing a PSD or Sigma group value updates the corresponding item in the opposite domain. Changing either the BW (Hz) or BW Factor updates the other value (the BW factor depends on the tau value).

#### Data Entry

It is generally best to work from the top down, setting constants like carrier frequency and BW first. To activate the BW edit boxes, enter a non-zero PM noise value. The PSD and sigma

noise values can be entered at any convenient Fourier frequency or averaging time. The PSD and sigma plot ranges should be set consistently (approximately reciprocal frequency and tau ranges) and within the range where the noise parameters apply.

#### Title and Subtitle

The PSD and Sigma plot titles are Frequency Domain Stability and Time Domain Stability respectively. Their subtitles show the values of the non-zero noise intensity parameters  $h_{\alpha}$  of the spectral density of the fractional frequency fluctuations  $S_y(f) = h_{\alpha} f^{\alpha}$ , where  $\alpha$  is the power law noise exponent. In addition, the carrier frequency and system bandwidth are shown at the bottom of the plots.

#### Notes

The averaging factor AF is  $\tau/\tau_0$ , where t is the analysis averaging time and  $\tau_0$  is the basic measurement time. The bandwidth factor is  $2\pi f_h \tau_0$ , where  $f_h$  is the upper cutoff frequency of the measuring system in Hz. It applies only to white and flicker PM noise.

## PSD and Sigma Plots

Examples of PSD and sigma plots are shown below:

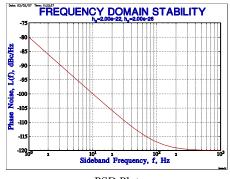

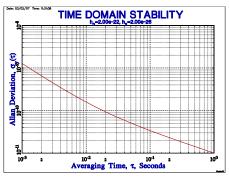

PSD Plot Sigma Plot

#### Caution

The domain conversions use simple closed-form expressions for the 5 most common power-law noise processes, and their summation depends on the noise PSD slope decreasing toward higher sideband frequencies. Better results may be obtained by numerical integration for real noise data, and other expressions are required to handle particular cases (such as a filter) where the noise slope increases above a certain sideband frequency.

# **Auto# Functions**

## Purpose

Use one of the Auto# functions (Auto1, Auto2 or Auto3) to automate a stability analysis. The Auto# functions execute automation scripts that describe the steps of a frequency stability analysis. These steps are arranged in a standard order, and can be individually selected or skipped. Plots and tables can be drawn and printed to show the results. The available options are as follows:

| Step            | Description               | Options                                  | Plot/Print                        |
|-----------------|---------------------------|------------------------------------------|-----------------------------------|
| Open File       | Open data file            | Phase or freq data<br>Browse for file    | Original data                     |
| Convert         | Convert data              | To other analysis type                   | Converted data                    |
| Remove Outliers | Remove bad data           | Frequency only<br>Set sigma factor       | Corrected data                    |
| Part            | Use part of data          | Set start/end points<br>End=0=last point | Selected data                     |
| Average         | Combine data for longer τ | Set averaging factor                     | Averaged data                     |
| Normalize       | Remove median from data   |                                          |                                   |
| Remove Drift    | Remove fit                | Choose fit type                          | Residual data                     |
| Run             | Stability analysis        | Choose variance type                     | Stability plot<br>Stability table |
| Close           | Close last screen         | Leave open for manual analysis           | Add delay to observe steps        |

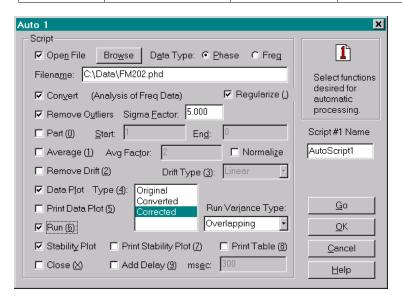

## Controls

The Auto# dialog box contains the following controls:

| Control                      | Type        | Description                                                     |
|------------------------------|-------------|-----------------------------------------------------------------|
| Open File                    | Checkbox    | Open data file for analysis. (Otherwise existing data is used). |
| Browse                       | Pushbutton  | Browse for data file.                                           |
| <u>P</u> hase                | Radiobutton | Choose phase data.                                              |
| Freq                         | Radiobutton | Choose frequency data.                                          |
| Filena <u>m</u> e            | Edit        | Name of data file. (From manual entry or browse).               |
| Con <u>v</u> ert             | Checkbox    | Convert to other data type for analysis.                        |
| Remove Outliers              | Checkbox    | Remove bad frequency data.                                      |
| Sigma <u>F</u> actor         | Edit        | Criterion for outlier removal.                                  |
| Part ( <u>0</u> )            | Checkbox    | Use part of data.                                               |
| <u>S</u> tart                | Edit        | Starting data point to use. (1=first data point).               |
| En <u>d</u>                  | Edit        | Ending data point to use. (0=last data point).                  |
| Average (1)                  | Checkbox    | Combine data into longer tau.                                   |
| Avg Factor                   | Edit        | Averaging factor.                                               |
| Normali <u>z</u> e           | Checkbox    | Remove mean value from analysis data.                           |
| Remove Drift (2)             | Checkbox    | Remove drift fit from analysis data.                            |
| Drift Type (3)               | Combobox    | Type of drift fit to use.                                       |
| Data Plot                    | Checkbox    | Plot data on screen.                                            |
| Type ( <u>4</u> )            | Listbox     | Type of data to plot. (Multiple selections allowed)             |
| Print Data Plot ( <u>5</u> ) | Checkbox    | Also print selected data type(s).                               |
| Run ( <u>6</u> )             | Checkbox    | Perform stability analysis.                                     |
| Run Variance Type            | Combobox    | Type of variance to use.                                        |
| Stability Plot               | Checkbox    | Plot stability on screen.                                       |
| Print Stability Plot (7)     | Checkbox    | Print sigma-tau plot.                                           |
| Print Table (8)              | Checkbox    | Print sigma-tau table.                                          |
| Close (X)                    | Checkbox    | Close last screen at end of script.                             |
| Add Delay (9)                | Checkbox    | Add delay between steps to see results.                         |
| ms <u>e</u> c                | Edit        | Amount of delay to add (in msec).                               |
| Script Name                  | Edit        | Name of automation script.                                      |
| <u>G</u> o                   | Pushbutton  | Close dialog box & execute script.                              |
| <u>O</u> K                   | Pushbutton  | Save script & close dialog box.                                 |
| <u>C</u> ancel               | Pushbutton  | Abort the Auto# function.                                       |
| <u>H</u> elp                 | Pushbutton  | Invoke this help topic.                                         |

#### Manual Use

The Auto# functions may be used manually by setting the desired analysis steps and either saving them by pressing **OK**, or executing them by pressing **Go**. Pressing **Cancel** aborts any changes made. The analysis functions are the same as provided for a non-automated Stable32 analysis. The automation script options are interlocked so as to simplify their selection. All reasonable combinations are allowed, but their order may not be changed. Default timetag and data columns are used for multicolumn data. The **Close** checkbox determines whether the last result remains on the screen. Extra delay may be added with the **Add Delay** and msec controls to allow viewing of the intermediate results.

## Command Line Use

The Auto# functions may be invoked from the command line with the –o auto1, -o auto2 or –o auto3 options. When invoked in this way, the automation script is executed immediately without requiring that it be started with the **Go** button.

## Automation Scripts

Three separate automation scripts are stored in the STABLE32.INI configuration file under the [Auto#] sections. Each of these sections has the same items that define the analysis steps for each automated analysis. While it is possible to edit these configuration file items directly, it is recommended that the corresponding Auto# dialog box be used to avoid errors.

## Analysis Methods

The Stable32 automation script feature is intended as a convenient way to quickly produce basic stability analysis information. It is not intended to replace either manual analysis or complete batch files. The former has the advantage of close user integration and insight, while the latter can harness the full capabilities of the program (including plot customization and annotation).

## Caution

While considerable effort has been taken to make this automation process robust and useful, many factors (including data size, hardware speed and concurrent programs) can affect the script execution, and successful operation cannot be guaranteed.

## **3-Cornered Hat Function**

## Purpose

Use the 3-Cornered Hat function to separate variances from 3 sets of stability data.

## Controls

The 3-Cornered Hat dialog box contains the following controls:

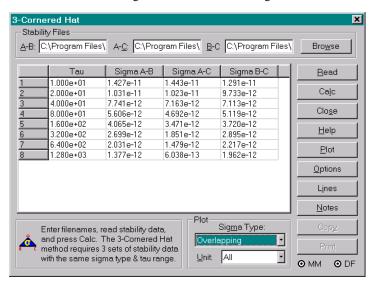

| Control              | Type       | Description                                      |
|----------------------|------------|--------------------------------------------------|
| Stability Files      | Group      | Choose stability filenames.                      |
| <u>A</u> -B          | Edit       | Enter A-B stability data filename.               |
| A- <u>C</u>          | Edit       | Enter A-C stability data filename.               |
| <u>B</u> -C          | Edit       | Enter B-C stability data filename.               |
| Browse               | Pushbutton | Invoke file open dialog box to select data file. |
| Tau, Sigma A-B, etc. | Table      | Table of tau and stability data.                 |
| <u>R</u> ead         | Pushbutton | Read stability data.                             |
| Calc                 | Pushbutton | Perform calculation to separate variances.       |
| Close                | Pushbutton | Close dialog box.                                |
| <u>H</u> elp         | Pushbutton | Invoke this help topic.                          |
| Plot                 | Pushbutton | Plot stability data.                             |
| Options              | Pushbutton | Open Options dialog box.                         |
| L <u>i</u> nes       | Pushbutton | Open Lines dialog box.                           |
| <u>N</u> otes        | Pushbutton | Open Notes dialog box.                           |
| Сору                 | Pushbutton | Copy stability results to Windows Clipboard.     |

| Control       | Type       | Description                               |
|---------------|------------|-------------------------------------------|
| Prin <u>t</u> | Pushbutton | Print stability results.                  |
| Plot          | Group      | Plot type and unit controls               |
| Sigma Type    | List       | Choose sigma type                         |
| <u>U</u> nit  | List       | Choose unit to plot (A, B, C, or All)     |
| MM            | Indicator  | Indicates if min & max sigma data read    |
| DF            | Indicator  | Indicates if degrees of freedom data read |

## Operation

Enter stability data filenames using A-B, A-C, and B-C edit boxes or Browse. These stability files must contain 3 sets of data with the same sigma type and tau range, in the standard Stable32 stability data file format, as described for the Read function. Only a placeholder value (e.g. 1) is needed for the # of analysis points, and no entries are needed for the minimum and maximum sigma columns. Then press Read to read the 3 sets of stability data, which will be shown in the table, and can be examined with Plot, Options, Lines and Notes buttons. Then press Calc to separate the variances, which can also be examined with Plot, Options, Lines and Notes features, copied to the clipboard with the Copy button, or printed with the Print button. When done, end the 3-Cornered Hat function with the Close button. Error bars can be shown on the stability plots for a single unit. They are determined by the maximum and minimum sigmas of the measured stability, and the reduced number of degrees of freedom for the processed data. The former requires maximum and minimum sigma data, while the latter requires that the number of measured degrees of freedom be available. The availability of these data are indicated by their respective MM and DF indicators.

## Reference Noise Removal

The 3-Cornered Hat function can also be used to remove the contribution of a reference whose noise is known apriori, either from its specification or by a separate determination. Denote the device under test as unit A, and the (known) reference as units B and C. Enter the measured data as both A-B and A-C, multiply the stability data for the reference by Ö2, and enter it as B-C. After the 3-cornered hat calculation, the corrected stability data for the unit under test will be in column A

## Results Data Files

Three data files containing the results of a 3-cornered hat calculation are written to disk in the same folder as the original data. These files, named UnitA.sig, UnitB.sig and UnitC.sig, have the same stability file format as the input file (see Read Function).

#### Caution

Do not use results that contain negative variances. The 3-cornered hat method is not a substitute for a low noise reference. It is best used for units having similar stability (e.g. to determine which unit is best). Negative variances are a sign that the method is failing (because it was based on insufficient measurement data, or because the units under test have disparate stability). Plots containing negative variances will have off-scale points.

## **Audio Function**

## Purpose

Use the Audio function to listen to phase and frequency noise data as a .WAV file on the computer sound system.

## Operation

The sound file may be played on the default audio player (e.g., Windows Media Player), another specified audio player (e.g. Quick Time Player), or directly without a separate audio player program. The sampling rate of the WAV file may be set to one of five standard values between 8 kHz and 44.1 kHz, and has no relationship to the sampling period (tau) of the phase or frequency data. The data is stored with 16-bit CD quality having a nominal 96 dB dynamic range. The audio player and sampling rate are set on the Audio page of the Configure property sheet. An example of a white FM frequency noise data displayed in Windows Media Player is shown below.

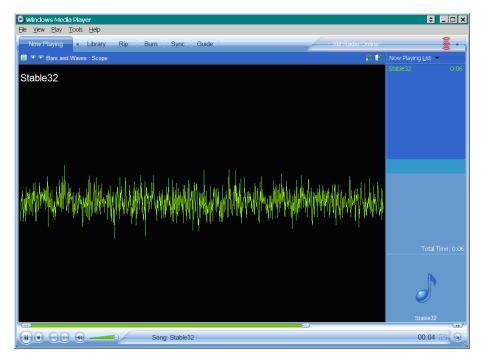

While of little analytical use, this does provide another way to experience various noise types. It works best with long data files (several tens of thousands of points), and with headphones or a sound system having good bass response. The more divergent noise types are best observed at the highest sampling rate. White PM frequency noise, at the "blue" end of the audio spectrum, sounds like frying bacon. White FM frequency noise sounds like the "white" noise from a radio. Random walk FM frequency noise, toward the "red" end, has a low rumbling sound. And random walk FM phase noise, in the "infrared" region, cannot be heard at these sampling rates. Some media players have oscilloscope, spectrum analyzer, and other visualizations that can add another dimension to noise observations.

# **Vibra Function**

## Purpose

Use the Vibra function to calculate the level of spectral components caused by sinusoidal or random vibration, or sinusoidal frequency modulation.

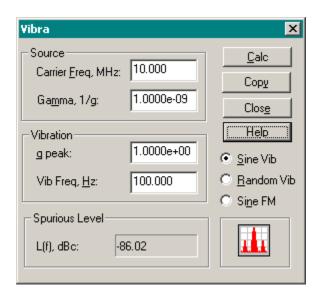

## Operation

The Vibra dialog box contains the following controls:

| Control                                         | Type  | Description                                                                                                    |
|-------------------------------------------------|-------|----------------------------------------------------------------------------------------------------|
| Source                                          | Group | Controls related to the frequency source.                                                                       |
| Carrier Freq. MHz                               | Edit  | Enter RF carrier frequency in MHz. Not used for FM modulation.                                                  |
| Ga <u>m</u> ma, 1/g                             | Edit  | Enter vibration sensitivity as fractional frequency per g. Does not apply to FM modulation.                     |
| Vibration or FM<br>Modulation                   | Group | Controls related to the vibration or modulation level.                                                          |
| g peak, g²/Hz or <u>D</u> ev,<br>Hz peak        | Edit  | Enter sine vibration in g peak, random vibration PSD in g²/Hz, or peak FM deviation in Hz.                      |
| Vib Freq, <u>H</u> z or Mod<br>Rate, <u>H</u> z | Edit  | Enter vibration frequency in Hz or FM modulation rate in Hz. Also equal to sideband freq of spectral component. |
| Spurious Level, Phase<br>Noise or FM SB Level   | Group | Result for sine vibration, random vibration or sine FM respectively.                                            |
| L(f), dBc or dBc/Hz                             | Text  | Result of calculation. Spurious level, dBc, Phase noise, dBc/Hz, or FM SB level, dBc                            |

| Control                                                 | Туре        | Description                              |
|---------------------------------------------------------|-------------|------------------------------------------|
| <u>C</u> alc                                            | Pushbutton  | Perform the Vibra calculation.           |
| Сор <u>у</u>                                            | Checkbox    | Copy results to clipboard.               |
| Clos <u>e</u>                                           | Pushbutton  | Close the Vibra dialog box.              |
| Help                                                    | Pushbutton  | Invoke this help topic.                  |
| Sine Vib                                                | Radiobutton | Choose sinusoidal vibration calculation. |
| Random Vib                                              | Radiobutton | Choose random vibration calculation.     |
| Sine FM                                                 | Radiobutton | Choose sinusoidal FM calculation.        |
| Note: Some controls change along with calculation type. |             |                                          |

Choose the desired calculation type, and enter the relevant parameters. Then press **Calc** to perform the calculation and **Copy** to copy the results to the Windows clipboard. When finished, press **Close** to exit the Vibra dialog box. Use the **Help** button to invoke this help topic.

#### Discussion

The level of the spectral components (discrete or noise sidebands) is determined by the standard formula for sinusoidal FM modulation: Sideband Level (dBc) =  $20 \log (\Delta f / 2 \cdot f_{mod})$ , where  $\Delta f$  is the peak frequency deviation in Hz and  $f_{mod}$  is the modulation rate and SB frequency. For sinusoidal vibration, this formula for discrete FM is modified to use the peak  $\Delta f = g \cdot \Gamma \cdot f_o$ , where g is the peak applied g level,  $\Gamma$  is the acceleration sensitivity of the device (expressed as a fractional frequency per g), and  $f_o$  is the nominal carrier frequency. For random vibration, the vibration PSD in  $g^2/Hz$  is used instead of the g, and the resulting phase noise is expressed as dBc/Hz. Note that both the applied vibration and the vibration sensitivity of most devices is directional.

## References

- 1. J.R. Vig, "Introduction to Quartz Frequency Standards".
- R.L. Filler, "The Acceleration Sensitivity of Quartz Crystal Oscillators: A Review", IEEE Transactions on Ultrasonics, Ferroelectrics and Frequency Control Vol. 35, No. 3, pp.297-305, May 1988.
- IEEE Guide for Measurement of Environmental Sensitivities of Standard Frequency Generators, IEEE Standard 1193-2003.

#### See Also

Power Function

## **Calendar Function**

## Purpose

Use the Calendar function to display a monthly calendar showing the Day of Year (DOY) and Modified Julian Date (MJD). The MJD can be used as a timetag for phase or frequency data. It is common to append the decimal fraction of a day to the MJD integer to indicate the exact date (date and time). When this is done, the time is usually UTC.

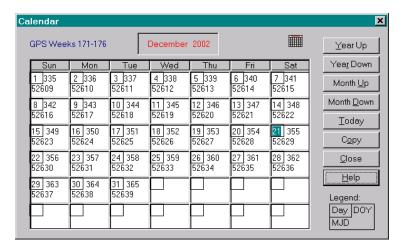

### Controls

The Calendar dialog box contains the following controls:

| Control      | Type       | Description                                  |
|--------------|------------|----------------------------------------------|
| Year Up      | Autobutton | Advance the calendar by 1 year.              |
| Year Down    | Autobutton | Retard the calendar by 1 year.               |
| Month Up     | Autobutton | Advance the calendar by 1 month.             |
| Month Down   | Autobutton | Retard the calendar by 1 month.              |
| Today        | Pushbutton | Go to current month & highlight current day. |
| Сору         | Pushbutton | Copy calendar to clipboard.                  |
| Close        | Pushbutton | Close the Calendar dialog box.               |
| <u>H</u> elp | Pushbutton | Invoke this help topic.                      |

## Operation

The calendar opens to the current month, with the current day highlighted. Use the **Year Up**, **Year Down**, **Month Up** and **Month Down** auto repeating buttons to move to the month desired. Use the **Today** button to return to the current month. When finished, **Close** the calendar dialog box.

#### • M.ID

The Modified Julian Date (MJD) is based on the astronomical Julian Date, the # of days since noon on January 1, 4713 BC. The MJD is the Julian Date - 2,4000,000.5; it starts at midnight on November 17, 1858. MJD 50,000 was on October 10, 1995.

## GPS Week

The GPS week number is displayed at the top left of the calendar (when applicable). This number is used by the Global Positioning System to measure its system time. It has an origin (time zero) of 00:00:00 UTC 6 January 1980, Julian Day 2,444,244.500, MJD 44244. A GPS week cycle is 1024 weeks.

## **Pad**

## Purpose

Use the Pad function to invoke Windows Notepad or an alternative text editor program.

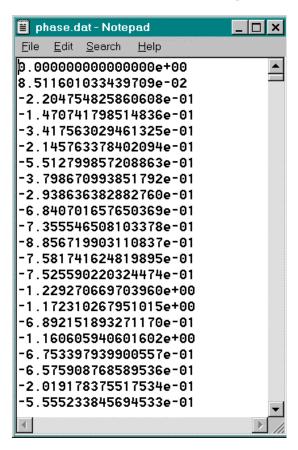

## Operation

The current data file is automatically opened when the Pad function is invoked. Consult the Notepad help topics for information regarding that program. Use the Notepad= item in the [Preferences] section of the STABLE32.INI configuration file to set the name of the text editor program to be invoked.

#### Caution

Opening of the current data file may be prohibited as a file sharing violation.

# **Play**

## Purpose

Use the Play function to invoke the Play/W program to redisplay a previous GraphiC \*.TKF plot.

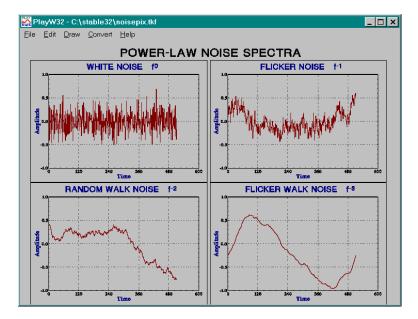

## Operation

Consult the Play/W help topics for information regarding that program.

## Note

The PlayW program is not included with all versions of the Stable32 software package.

## **Glossary**

Glossary

The following terms are used in the field of frequency stability analysis and the Stable32 program

**Aging** The change in frequency with time due to internal effects within

the device.

**Allan Variance** The 2-sample variance  $\sigma^2_{v}(\tau)$  commonly used to measure

frequency stability.

**Averaging** The process of combining phase or frequency data into samples

at a longer averaging time.

**Averaging Time** See Tau.

**BW** Bandwidth, Hz.

**Confidence Limit** The uncertainty associated with a measurement. Often a 68%

confidence level or error bar.

**Drift** The change in frequency with time due to all effects (including

aging and environmental sensitivity).

**Dynamic Stability** A form of the Allan variance showing the stability versus time.

Frequency Data A set of fractional frequency values, y[i], where i denotes

equally-spaced time samples.

**Hadamard Variance** A 3-sample variance, HVAR, that is similar to the 2-sample

Allan variance. It uses the 2nd differences of the fractional

frequencies, and is unaffected by linear frequency drift.

£(f) The ratio of the SSB phase noise power in a 1 Hz BW to the

total carrier power, dBc/Hz.

MJD The Modified Julian Date is based on the astronomical Julian

Date, the # of days since noon on January 1, 4713 BC. The

MJD is the Julian Date - 2,4000,000.5.

**Modified Sigma** A modified version of the Allan or total variance that uses phase

averaging to distinguish between white and flicker PM noise

processes.

**MTIE** The maximum time interval error of a clock.

**Normalize** To remove the average value from phase or frequency data .

**Phase Data** A set of time deviates, x[i] with units of seconds, where i

denotes equally-spaced time samples. Called "phase" data to

distinguish them from the independent time variable.

**Phase Noise** The spectral density of the phase deviations.

Sampling Time See Tau.

**Sigma** The square root or deviation of a variance, often the 2-sample or

Allan deviation,  $\sigma_{\mathbf{v}}(\tau)$ .

**Slope** The change in frequency per tau interval.

**SSB** Single sideband.

**S<sub>f</sub>(f)** The one-sided spectral density of the phase deviations, rad<sup>2</sup>/Hz.

 $S_x(f)$  The one-sided spectral density of the time deviations,  $sec^2/Hz$ .

 $S_v(f)$  The one-sided spectral density of the fractional frequency

deviations, 1/Hz.

**Tau** The interval between phase measurements or the averaging time

used for a frequency measurement.

**Total** An analysis technique using an extended data set that provides

better confidence at long averaging times.

**Thêo1** A statistic for analyzing stability at large averaging factors

extending out to 75% of the record length.

**ThêoBR** A bias-removed version of Thêo1.

**ThêoH** A hybrid version of Thêo1, combining ThêoBR with the Allan

variance.

The time interval error of a clock. Can be expressed as the rms

time interval error TIE rms or the maximum time interval error

MTIE.

#### OTHER INFORMATION

Total Variance A 2-sample variance similar to the Allan variance with

improved confidence at large averaging factors.

 $\mathbf{x}(t)$  The instantaneous time deviation from a nominal time,  $\mathbf{x}(t) = \mathbf{x}(t)$ 

 $\phi(t)/2\pi\nu_0$ , seconds, where  $\nu_0$  is the nominal frequency, Hz. This dependent time variable is often called "phase" to distinguish it

from the independent time variable t.

y(t) The instantaneous fractional frequency deviation from a

nominal frequency,  $y(t) = [v(t)-v_0]/v_0] = x'(t)$ , where  $v_0$  is the

nominal frequency.

## References

#### References

The following references are recommended to support the use of the Stable32 program for the analysis of frequency stability:

#### General

- 1. Special Issue on Frequency Stability, *Proc. IEEE*, Vol. 54, Feb. 1966.
- 2. J.A. Barnes, "Atomic Timekeeping and the Statistics of Precision Signal Generators," *IEEE Proceedings*, vol. 54, pp. 207-219, Feb. 1966.
- 3. *Proc. IEEE*, Vol. 55, June 1967.
- 4. G.E.P. Box and G.M. Jenkins, *Time Series Analysis: Forecasting and Control*, San Francisco: Holden-Day, 1970.
- 5. J.A. Barnes, et. al., "Characterization of Frequency Stability", *IEEE Trans. Instrum. Meas.*, Vol. IM-20, No. 2, pp. 105-120, May 1971.
- 6. B.E. Blair (Editor), Time and Frequency: Theory and Fundamentals, *NBS Monograph* 140, Annex 8.E, p. 181, May 1974.
- 7. G. Winkler, "A Brief Review of Frequency Stability Measures", *Proc. 8th PTTI Meeting*, pp. 489-527, Dec. 1976.
- 8. J. Rutman, "Oscillator Specifications: A Review of Classical and New Ideas", *Proc. 31th Annu. Symp. on Freq. Contrl.*, pp.291-310, June 1977.
- 9. J. Vanier and M. Tetu, "Time Domain Measurement of Frequency Stability", *Proc. 10th PTTI Meeting*, pp. 247-291, Nov. 1978.
- 10. P.Lesage and C. Audoin, "Characterization and Measurement of Time and Frequency Stability", *Radio Science*, Vol. 14, No. 4, pp. 521-539, 1979.
- D.A. Howe, D.W. Allan and J.A. Barnes, "Properties of Signal Sources and Measurement Methods", Proc. 35th Annu. Freq. Control Symp., pp. A1-A47, June 1981.
- 12. V.F. Kroupa (Editor), *Frequency Stability: Fundamentals and Measurement*, IEEE Press, Institute of Electrical and Electronic Engineers, New York, 1983, ISBN 0-87942-171-1.
- S.R. Stein, "Frequency and Time-Their Measurement and Characterization", Chap. 12, *Precision Frequency Control*, E.A. Gerber and A. Ballato, Eds., Academic Press, Inc., Orlando, 1985, ISBN 0-12-280602-6 (Vol. 2).
- 14. Proc. IEEE, Vol. 74, Jan. 1986.
- 15. C.A. Greenhall, "Frequency Stability Review", *Telecommunications and Data Acquisition Progress Report 42-88*, Oct-Dec 1986, Jet Propulsion Laboratory, Pasadena, CA, pp. 200-212, Feb. 1987.
- 16. D.W. Allan, "Time and Frequency (Time-Domain) Characterization, Estimation, and Prediction of Precision Clocks and Oscillators", *IEEE Trans. Ultrasonics, Ferroelectrics and Freq. Contrl.*, Vol. UFFC-34, No. 6, pp. 647-654, Nov. 1987.
- 17. D.W. Allan, et al., "Standard Terminology for Fundamental Frequency and Time Metrology", *Proc. 42nd Annu. Freq. Control Symp.*, pp. 419-425, June 1988.
- "Characterization of Clocks and Oscillators", NIST Technical Note 1337, D. B. Sullivan, D.W. Allan, D.A. Howe and F. L. Walls, Eds., U.S. Dept. of Commerce, National Institute of Standards and Technology, March 1990.
- 19. Special Issue on Time and Frequency, Proc. IEEE, Vol. 79, July 1991.
- 20. D.W. Allan, "Time and Frequency Metrology: Current Status and Future Considerations", *Proc. 5th European Freq. and Time Forum*, pp. 1-9, March 1991.
- 21. J. Rutman and F. L. Walls, "Characterization of Frequency Stability in Precision Frequency Sources", *Proc. IEEE*, Vol. 79, July 1991.
- 22. J.A. Barnes, "The Analysis of Frequency and Time Data", Austron, Inc., Dec. 1991.

- C.A. Greenhall, "The Generalized Autocovariance: A Tool for Clock Statistics", Telecommunications and Mission Operations Progress Report, Vol. 42-137, Jet Propulsion Laboratory, Pasadena, CA, May 1999.
- 24. W.J. Riley, "The Basics of Frequency Stability Analysis", Hamilton Technical Services.
- 25. C. Audoin and B. Guinot, *The Measurement of Time*, Cambridge University Press, 2001.
- W.J. Riley, "The Calculation of Time Domain Frequency Stability", Hamilton Technical Services.
- 27. W.J. Riley, "Techniques for Frequency Stability Analysis", *Tutorial at the 2003 Intl. Freq. Cont. Symp.*, May 2003.

#### • Standards and Specifications

- 1. Report 580, "Characterization of Frequency and Phase Noise", International Radio Consultative Committee (C.C.I.R.), pp. 142-150, 1986.
- R.L. Sydnor (Editor), "The Selection and Use of Precise Frequency Systems", ITU-R Handbook, 1995.
- 3. *Guide to the Expression of Uncertainty in Measurement*, International Standards Organization, 1995, ISBN 92-67-10188-9.
- 4. "IEEE Standard Definitions of Physical Quantities for Fundamental Frequency and Time Metrology-Random Instabilities," *IEEE Std. 1139-1999*, July 1999.
- 5. MIL-PRF-55310E, Oscillators, Crystal, General Specification For, March 2006.

#### Classic

1. Proc. IEEE-NASA Symp. on the Definition and Measurement of Short-Term Frequency Stability, *NASA SP-80*, Nov. 1964.

#### • Allan Variance

- D.W. Allan, "Statistics of Atomic Frequency Standards", Proc. IEEE, Vol. 54, pp. 221-230, Feb. 1966.
- "Characterization of Frequency Stability", NBS Technical Note 394, U.S Department of Commerce, National Bureau of Standards, Oct. 1970.
- 3. J.A. Barnes, et al, "Characterization of Frequency Stability", *IEEE Trans. Instrum. Meas.*, Vol. IM-20, No. 2, pp. 105-120, May 1971.
- 4. C.A. Greenhall, "Does Allan Variance Determine the Spectrum?", *Proc. 1997 Intl. Freq. Cont. Symp.*, pp. 358-365, June 1997.
- 5. C.A. Greenhall, "Spectral Ambiguity of Allan Variance", *IEEE Trans. Instrum. Meas.*, Vol. IM-47, No. 3, pp. 623-627, June 1998.
- 6. D.A. Howe, "Interpreting Oscillatory Frequency Stability Plots", *Proc. 2000 IEEE Freq. Contrl. Symp.*, pp. 725-732, May 2002

#### Modified Allan Variance

- D.W. Allan and J.A. Barnes, "A Modified Allan Variance with Increased Oscillator Characterization Ability", Proc. 35th Symp. on Freq. Contrl., pp. 470-474, May 1981.
- P. Lesage and T. Ayi, "Characterization of Frequency Stability: Analysis of the Modified Allan Variance and Properties of Its Estimate", *IEEE Trans. Instrum. Meas.*, Vol. IM-33, No. 4, pp. 332-336, Dec. 1984.
- 3. C.A. Greenhall, "A Shortcut for Computing the Modified Allan Variance", *Proc. 1992 IEEE Freq. Contrl. Symp.*, pp. 262-264, May 1992.
- 4. C.A. Greenhall, "Estimating the Modified Allan Variance", *Proc. IEEE 1995 Freq. Contrl. Symp.*, pp. 346-353, May 1995.
- 5. C.A. Greenhall, "The Third-Difference Approach to Modified Allan Variance", *IEEE Trans. Instrum. Meas.*, Vol. IM-46, No. 3, pp. 696-703, June 1997.

#### • Time Variance

- 1. D.W. Allan and H. Hellwig, "Time Deviation and Time Prediction Error for Clock Specification, Characterization, and Application", March 1981.
- 2. D.W. Allan, D.D. Davis, J. Levine, M.A. Weiss, N. Hironaka, and D. Okayama, "New Inexpensive Frequency Calibration Service From NIST", *Proc. 44th Annu. Symp. on Freq. Contrl.*, pp. 107-116, June 1990.
- 3. D.W. Allan, M.A. Weiss, and J.L. Jespersen, "A Frequency-Domain View of Time-Domain Characterization of Clocks and Time and Frequency Distribution Systems", *Proc. 45th Freq. Contrl. Symp.*, pp. 667-678, May 1991.

#### • Hadamard Variance

- 1. R.A. Baugh, "Frequency Modulation Analysis with the Hadamard Variance", *Proc. 25th Freq. Contrl. Symp.*, pp. 222-225, April 1971.
- B. Picinbono, "Processus a Accroissements Stationnaires", Ann. des telecom, Tome 30, No. 7-8, pp. 211-212, July-Aug., 1975.
- 3. K. Wan, E. Visr and J. Roberts, "Extended Variances and Autoregressive Moving Average Algorithm for the Measurement and Synthesis of Oscillator Phase Noise", *Proc.* 43rd Freq. Contrl. Symp., pp.331-335, June 1989.
- 4. S.T. Hutsell, "Relating the Hadamard Variance to MCS Kalman Filter Clock Estimation", *Proc. 27th PTTI Meeting*, pp. 291-302, Dec. 1995.
- 5. S.T. Hutsell, "Operational Use of the Hadamard Variance in GPS", *Proc. 28th PTTI Meeting*, pp. 201-213, Dec. 1996.
- 6. D.N. Matsakis and F.J. Josties, "Pulsar-Appropriate Clock Statistics", *Proc. 28th PTTI Meeting*, pp. 225-236, Dec. 1996.
- 7. W.J. Riley, "The Hadamard Variance", Hamilton Technical Services.

#### Modified Hadamard Variance

 S. Bregni and L. Jmoda, "Improved Estimation of the Hurst Parameter of Long-Range Dependent Traffic Using the Modified Hadamard Variance", Proceedings of the IEEE ICC, June 2006.

#### • Total Variance

- D.A. Howe, "An Extension of the Allan Variance with Increased Confidence at Long Term," Proc. 1995 IEEE Int. Freq. Cont. Symp., pp. 321-329, June 1995.
- 2. D.A. Howe and K.J. Lainson, "Simulation Study Using a New Type of Sample Variance," *Proc. 1995 PTTI Meeting*, pp. 279-290, Dec. 1995.
- D.A. Howe and K.J. Lainson, "Effect of Drift on TOTALDEV", Proc. 1996 Intl. Freq. Cont. Symp., pp. 883-889, June 1996
- 4. D.A. Howe, "Methods of Improving the Estimation of Long-term Frequency Variance," *Proc. 1997 European Frequency and Time Forum*, pp. 91-99, March 1997.
- 5. D.A. Howe & C.A. Greenhall, "Total Variance: A Progress Report on a New Frequency Stability Characterization", pp. 39-48, *Proc. 1997 PTTI Meeting*, Dec. 1997.
- 6. D.B. Percival and D.A. Howe, "Total Variance as an Exact Analysis of the Sample Variance", *Proc. 1997 PTTI Meeting*, Dec. 1997.
- 7. C.A. Greenhall, D.A. Howe and D.B Percival, "Total Variance, an Estimator of Long-Term Frequency Stability", *IEEE Trans. Ultrasonics, Ferroelectrics and Freq. Contrl.*, Vol. UFFC-46, No. 5, pp. 1183-1191, Sept. 1999.
- 8. D.A. Howe, "Total Variance Explained", *Proc. 1999 Joint Meeting of the European Freq. and Time Forum and the IEEE Freq. Contrl. Symp.*, pp. 1093-1099, April 1999.

- 9. D.A. Howe, "The Total Deviation Approach to Long-Term Characterization of Frequency Stability", *IEEE Trans. Ultrasonics, Ferroelectrics and Freq. Contrl.*, Vol. UFFC-47, No. 5, pp. 1102-1110, Sept. 2000.
- D.A. Howe and T.K. Peppler, "Definitions of Total Estimators of Common Time-Domain Variances", Proc. 2001 Freq. Cont. Symp., pp. 127-132, June 2001.

#### Modified Total Variance

1. D.A. Howe and F. Vernotte, "Generalization of the Total Variance Approach to the Modified Allan Variance", *Proc. 31st PTTI Meeting*, pp.267-276, Dec. 1999.

#### • Time Total Variance

1. M.A. Weiss and D.A. Howe, "Total TDEV", Proc. 1998 IEEE Freq. Cont. Symp., pp. 192-198, June 1998.

#### Total Hadamard Variance

- D. Howe, R. Beard, C. Greenhall, F. Vernotte and W. Riley, "A Total Estimator of the Hadamard Function Used for GPS Operations", *Proc. 32nd PTTI Meeting*, pp. 255-268, Nov. 2000.
- 2. D.A. Howe, R.L. Beard, C.A. Greenhall, F. Vernotte, W.J. Riley and T.K. Peppler, "Enhancements to GPS Operations and Clock Evaluations Using a "Total" Hadamard Deviation", *IEEE Trans. UFFC*, Vol. 52, No. 8, Aug. 2005.

#### Thêo1, ThêoBR and ThêoH

- 1. D.A. Howe and T.K. Peppler, "Very Long-Term Frequency Stability: Estimation Using a Special-Purpose Statistic", *Proc. 2003 IEEE Freq. Cont. Symp.*, pp. 233-238, May 2003.
- T.N. Tasset and D.A. Howe, "A Practical Thêo1 Algorithm", Unpublished private communication, October 2003.
- 3. D.A Howe and T.N. Tasset, "Thêo1: Characterization of Very Long-term Frequency Stability", *Proc. 18th European Frequency and Time Forum*, April 2004.
- 4. T.N. Tasset, "ThêoH", Unpublished private communication, July 2004.
- 5. T.N. Tassert, D.A. Howe and D.B. Percival, "Thêo1 Confidence Intervals", *Proc.* 2004 *IEEE Freq. Cont. Symp.*, pp. 725-728, August 2004.
- 6. D.A. Howe, "ThêoH: A Hybrid, High-confidence Statistic that Improves on the Allan Deviation", *Metrologia*, No. 43, pp. 322-331, August 2006.
- 7. D.A Howe, D.B. Percival, J.A. McGee and T.N. Tasset, "ThêoH Bias-Removal Method", *Proc. 2006 IEEE Freq. Cont. Symp.*, pp. 788-792, June 2006.
- 8. J.A. McGee and D.A. Howe, "ThêoH and Allan Deviation as Power-Law Noise Estimators", *IEEE Trans. on UFFC*, Vol. 54, No. 2, pp. 448-452, February 2007.
- 9. J.A. Taylor, Unpublished private communication, August, 2007.
- 10. J.A. Taylor and D.A. Howe, "Fast ThêoBR: A Method for Long Data Set Stability Analysis", (to be published).

#### MTIE

- 1. G. Zampetti, "Synopsis of Timing Measurement Techniques Used in Telecommunications", *Proc. 24th PTTI Meeting*, pp. 313-326, Dec. 1992.
- Bregni, "Measurement of Maximum Time Interval Error for Telecommunications Clock Stability Characterization", *IEEE Trans. Instrum. Meas.*, Vol. IM-45, No. 5, pp. 900-906, Oct. 1996.
- 3. P. Tavella, A. Godone & S. Leschiutta, "The Range Covered by a Random Process and the New Definition of MTIE", *Proc. 28th PTTI Meeting*, Dec. 1996, pp. 119-124.

#### OTHER INFORMATION

- M.J. Ivens, "Simulating the Wander Accumulation in a SDH Synchronisation Network", Master's Thesis, University College, London, UK, November 1997.
- S. Bregni, "Clock Stability Characterization and Measurement in Telecommunications", IEEE Trans. Instrum. Meas., Vol. 46, No. 6, pp. 1284-1294, Dec. 1997.
- P. Tavella and D. Meo, "The Range Covered by a Clock Error in the Case of White FM", *Proc. 30th PTTI Meeting*, Dec. 1998.
- 7. S. Bregni and S. Maccabruni, "Fast Computation of Maximum Time Interval Error by Binary Decomposition", *IEEE Trans. I&M*, Vol. 49, No. 6, pp. 1240-1244, Dec. 2000.

#### • Dynamic Stability

- 1. L. Galleani and P. Tavella, "The Characterization of Clock Behavior with the Dynamic Allan Variance", *Proc. 2003 Joint FCS/EFTF Meeting*, pp. 239-244.
- 2. L. Galleani and P. Tavella, "Tracking Nonstationarities in Clock Noises Using the Dynamic Allan Variance", *Proc. 2005 Joint FCS/PTTI Meeting*.

#### Confidence Intervals

- 1. P. Lesage and C. Audoin, "Characterization of Frequency Stability: Uncertainty due to the Finite Number of Measurements", *IEEE Trans. Instrum. Meas.*, Vol. 22, No. 2, pp.157-161, June 1973.
- 2. P. Lesage and C. Audoin, "Estimation of the Two-Sample Variance with a Limited Number of Data", *Proc. 31st Freq. Contrl. Symp.*, pp. 311-318, June 1977.
- 3. K. Yoshimura, "Degrees of Freedom of the Estimate of the Two-Sample Variance in the Continuous Sampling Method", *IEEE Trans. Instrum. Meas.*, Vol. 38, No. 6, pp. 1044-1049, Dec. 1989
- 4. C.A. Greenhall, "Recipes for Degrees of Freedom of Frequency Stability Estimators", *IEEE Trans. Instrum. Meas.*, Vol. 40, No. 6, pp. 994-999, Dec. 1991.
- 5. M.A. Weiss and C. Hackman, "Confidence on the Three-Point Estimator of Frequency Drift", *Proc. 24th PTTI Meeting*, pp. 451-460, Dec. 1992.
- M.A.Weiss and C.A. Greenhall, "A Simple Algorithm for Approximating Confidence on the Modified Allan Variance and the Time Variance", *Proc. 28th PTTI Meeting*, pp. 215-224, Dec. 1996.
- 7. F. Vernotte and M. Vincent, "Estimation of the Uncertainty of a Mean Frequency Measurement", *Proc. 11th European Freq. and Time Forum*, pp. 553-556, March 1997.
- 8. D.A. Howe, "Methods of Improving the Estimation of Long-Term Frequency Variance", *Proc. 11th European Freq. and Time Forum*, pp. 91-99, March 1997.
- W.J. Riley, "Confidence Intervals and Bias Corrections for the Stable32 Variance Functions", Hamilton Technical Services.
- 10. C. Greenhall and W. Riley, "Uncertainty of Stability Variances Based on Finite Differences", *Proc.* 35th PTTI Meeting, Dec. 2003.
- 11. T.N. Tasset, D.A. Howe and D.B. Percival, "Thêo1 Confidence Intervals", *Proc. 2004 Joint FCS/UFFC Meeting*, pp. 725-728, Aug. 2004.

#### Drift Estimation and Removal

- 1. C.A. Greenhall, "Removal of Drift from Frequency Stability Measurements", *Telecommunications and Data Acquisition Progress Report 42-65*, July-Aug 1981, Jet Propulsion Laboratory, Pasadena, CA, pp. 127-132, 1981.
- J.A. Barnes, "The Measurement of Linear Frequency Drift in Oscillators", Proc. 15th PTTI Meeting, pp. 551-582, Dec. 1983.
- 3. M.A. Weiss, D.W. Allan and D.A. Howe, "Confidence on the Second Difference Estimation of Frequency Drift", *Proc. 1992 Freq. Contrl. Symp.*, pp. 300-305, June 1992.

- 4. M.A. Weiss and C. Hackman, "Confidence on the Three-Point Estimator of Frequency Drift", *Proc. 24th PTTI Meeting*, pp. 451-460, Dec. 1992.
- 5. G.Wei, "Estimations of Frequency and its Drift Rate", *IEEE Trans. Instrum. Meas.*, Vol. 46, No. 1, pp. 79-82, Feb. 1997.
- 6. C.A. Greenhall, "A Frequency-Drift Estimator and Its Removal from Modified Allan Variance", *Proc. 1997 IEEE Freq. Contrl. Symp.*, pp. 428-432, June 1997.
- 7. F. Vernotte and M. Vincent, "Estimation of the Measurement Uncertainty of Drift Coefficients Versus the Noise Levels", *Proc. 12th European Freq. and Time Forum*, pp. 222-227, March 1998.

#### Noise Identification

- J.A. Barnes, "The Generation and Recognition of Flicker Noise", NBS Report 9284, U.S Department of Commerce, National Bureau of Standards, June 1967.
- 2. J.A. Barnes, "Effective Stationarity and Power Law Spectral Densities", NBS Frequency-Time Seminar Preprint, Feb. 1968.
- 3. J.A. Barnes and D.W. Allan, "Recognition and Classification of LF Divergent Noise Processes", NBS Division 253 Class Notes, circa 1970.
- J.A. Barnes, "Models for the Interpretation of Frequency Stability Measurements", NBS Technical Note 683, U.S Department of Commerce, National Bureau of Standards, Aug. 1976.
- C.A. Greenhall and J.A. Barnes, "Large Sample Simulation of Flicker Noise", *Proc. 19th PTTI Meeting*, pp. 203-217, Dec. 1987 and *Proc. 24th Annu. PTTI Meeting*, p. 461, Dec. 1992
- D. Howe, R. Beard, C. Greenhall, F. Vernotte and W. Riley, "A Total Estimator of the Hadamard Function Used for GPS Operations", *Proc. 32nd PTTI Meeting*, pp. 255-268, Nov. 2000.
- 7. W.J. Riley and C.A. Greenhall, "Power Law Noise Identification Using the Lag 1 Autocorrelation", *Proc. 18th European Freq. and Time Forum*, April 2004.

#### Bias Functions

- J.A. Barnes, "Tables of Bias Functions, B1 and B2, for Variances Based on Finite Samples of Processes with Power Law Spectral Densities", NBS Technical Note 375, Jan. 1969.
- W.J. Riley, "Confidence Intervals and Bias Corrections for the Stable32 Variance Functions", Hamilton Technical Services.

#### Dead Time

- 1. J.A. Barnes and D.W. Allan, "Variances Based on Data with Dead Time Between the Measurements", *NIST Technical Note 1318*, U.S. Department of Commerce, National Institute of Standards and Technology, 1990.
- D.B Sullivan, D.W Allan, D.A. Howe and F.L. Walls (Editors), "Characterization of Clocks and Oscillators", NIST Technical Note 1337, U.S. Department of Commerce, National Institute of Standards and Technology, TN-296-335, March 1990.
- 3. J.A. Barnes, "The Analysis of Frequency and Time Data", Austron, Inc., Dec. 1991.
- 4. D.A. Howe and E.E.Hagn, "Limited Live-Time Measurements of Frequency Stability", *Proc. Joint FCS/EFTF*, pp. 1113-1116, April 1999.
- W.J. Riley, "Gaps, Outliers, Dead Time, and Uneven Spacing in Frequency Stability Data", Hamilton Technical Services.

#### • 3-Cornered Hat

- 1. J.E. Gray and D.W. Allan, "A Method for Estimating the Frequency Stability of an Individual Oscillator", *Proc.* 28<sup>th</sup> Freq. Contrl. Symp., pp. 243-246, May 1974.
- 2. J. Groslambert, D. Fest, M. Oliver and J.J. Gagnepain, "Characterization of Frequency Fluctuations by Crosscorrelations and by Using Three or More Oscillators", *Proc..35th Freq. Contrl. Symp.*, pp. 458-462, May 1981.
- S.R. Stein, "Frequency and Time Their Measurement and Characterization", Chapter 12, Section 12.1.9, Separating the Variances of the Oscillator and the Reference, pp. 216-217, Precision Frequency Control, Vol. 2, Edited by E.A. Gerber and A. Ballato, Academic Press, New York, 1985, ISBN 0-12-280602-6.
- 4. P. Tavella and A. Premoli, "Characterization of Frequency Standard Instability by Estimation of their Covariance Matrix", *Proc. 23rd PTTI Meeting*, pp. 265-276. Dec. 1991.
- 5. P. Tavella and A. Premoli, "A Revisited Tree-Cornered Hat Method for Estimating Frequency Standard Instability", *IEEE Trans. Instrum. Meas.*, IM-42, pp. 7-13, Feb. 1993.
- 6. C.R. Ekstrom and P.A. Koppang, "Error Bars for Three-Cornered Hats", *IEEE Trans. UFFC*, Vol. 53, No. 5, pp. 876-879, May 2006.
- 7. W.J. Riley, "Application of the 3-Cornered Hat Method to the Analysis of Frequency Stability", Hamilton Technical Services.

#### Domain Conversion

- 1. A.R. Chi, "The Mechanics of Translation of Frequency Stability Measures Between Frequency and Time Domain Measurements", *Proc. 9th Annu. PTTI Meeting*, pp. 523-548, Dec.1977.
- 2. J. Rutman, "Relations Between Spectral Purity and Frequency Stability", pp. 160-165.
- 3. R. Burgoon and M.C. Fisher, "Conversion Between Time and Frequency Domain of Intersection Points of Slopes of Various Noise Processes", *32th Freq. Contrl. Symp.*, pp.514-519, June 1978.
- 4. W.F. Egan, "An Efficient Algorithm to Compute Allan Variance from Spectral Density", *IEEE Trans. Instrum. Meas.*, Vol. 37, No. 2, pp. 240-244, June 1988.
- F. Vernotte, J. Groslambert and J.J. Gagnepain, "Practical Calculation Methods of Spectral Density of Instantaneous Normalized Frequency Deviation from Instantaneous Time Error Samples", Proc. 5th European Freq. and Time Forum, pp. 449-455, March 1991.
- F. Thomson, S. Asmar and K. Oudrhiri, "Limitations on the Use of the Power-Law Form of Sy(f) to Compute Allan Variance", *IEEE Trans. UFFC*, Vol. 52, No. 9, pp. 1468-1472, Sept. 2005.
- 7. W.J. Riley, "Stable32 Frequency Domain Functions", Hamilton Technical Services.

#### Simulation

- S.K. Park and K.W. Miller, "Random Number Generators: Good Ones are Hard to Find", *Comm. ACM*, Vol. 31, No. 10, pp. 1192-1201, Oct. 1988.
- 2. Kasdin and T. Walter, "Discrete Simulation of Power Law Noise", *Proc. 1992 IEEE Freq. Contrl. Symp.*, pp. 274-283, May 1992.
- 3. T. Walter, "Characterizing Frequency Stability: A Continuous Power-Law Model with Discrete Sampling", *IEEE Trans. Instrum. Meas.*, Vol. 43, No. 1, pp. 69-79, Feb. 1994.

#### Robust Statistics

1. D.B. Percival, "Use of Robust Statistical Techniques in Time Scale Formation", *Preliminary Report*, U.S. Naval Observatory Contract No. N70092-82-M-0579, 1982.

2. Gernot M.R. Winkler, "Introduction to Robust Statistics and Data Filtering", *Tutorial at* 1993 IEEE Freq. Contrl. Symp., June 1993.

### • Computation and Algorithms

- 1. W.H. Press, B.P. Flannery, S.A. Teukolsky and W.T. Vetterling, *Numerical Recipes in C*, Cambridge Univ. Press, Cambridge, U.K., 1988, pp. 216-217.
- 2. W.J. Riley, "A Test Suite for the Calculation of Time Domain Frequency Stability", *Proc. 1995 IEEE Freq. Contrl. Symp.*, pp. 360-366, June 1995.
- 3. W.J. Riley, "Addendum to a Test Suite for the Calculation of Time Domain Frequency Stability", *Proc. 1996 IEEE Freq. Contrl. Symp.*, pp. 880-881, June 1995.

## **Example**

### • Example

- 1. Double click on the Stable32 program group.
- 2. Start the Stable32 program by double clicking on its icon.
- 3. Go to the file open function by clicking on the Open toolbutton.
- 4. Select the frequency data type by clicking on the Frequency Radiobutton.
- 5. Open the SAMPLE.DAT file by selecting it and pressing OK.
- 6. Observe the plot and statistics for this data file in the Data File Opened dialog box.
- 7. Close the Data File Opened dialog box by pressing OK.
- 8. Notice the frequency data file information shown in the status bar at the bottom right of the screen.
- 9. Display the frequency data by clicking on the Edit toolbutton.
- 10. Use the scrollbars to examine the frequency data. The Edit function can display timetags, gaps and outliers and can perform several search and replace functions, which you can explore later. For now, exit the Edit function by pressing Cancel.
- 11. Select the Plot function by clicking on its toolbutton.
- 12. Press the Plot button to produce a GraphiC plot of the frequency data. The plot shows white frequency noise plus drift. Close the plot by double clicking on its system menu icon. If you wish, you can try pressing the plot Options button to change the plot title or add a linear regression line and slope message to the plot. Then leave the overall plot function.

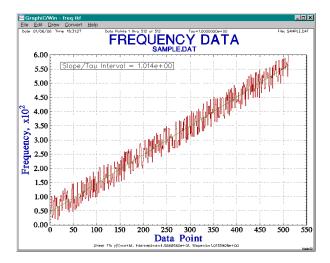

 Select the Drift function from the Analysis menu or toolbar. Notice that you have the option to Show Details for this function.

- 14. Choose Linear drift and check the Remove Drift box. Then press Calc to calculate and remove the linear drift of about 1.0 per tau interval from the frequency data. Notice that the unsaved symbol has appeared in the status bar indicating that the data has changed. Also, if enabled in the Configure box, the filename extension will have been changed to .001.
- 15. Close the Drift dialog box by pressing Close.
- Select the Statistics function. Notice that the plot now shows only noise. Close the Statistics box.
- 17. Choose the Scale function. Change the data so it more closely resembles actual stability data by entering a Multiplier of 1.0e-11 and pressing OK. If you wish, examine the data again with the Edit function to see how it has changed.
- 18. Go to the Sigma function. Accept the default Normal sigma type and Averaging Factor=1. Then press Calc to calculate the sigma value (about 2.99e-10). Try the Show Details option and some other sigma types and averaging factors for this sample of white FM noise.
- 19. Go to the Run function. Select the desired Variance Type and press Calc to produce a table of stability data. Then press Plot to see it plotted, or Print to send it to your printer. Try the Options, Lines and Notes functions if you wish to add a noise line or otherwise customize the stability plot.

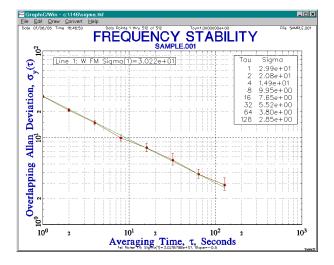

- Go to the Convert function and convert the frequency data into the corresponding phase data. Notice that the status bar now shows a 513-point SAMPLE.004 phase data file.
- 21. Repeat some of the analysis and plotting functions with the phase data.
- 22. Try other Stable32 functions as desired. Generate and analyze some simulated clock noise. Try other plot options. Try the domain conversions, or generate and use timetags. Use the context sensitive Help button as needed.

## **Test Suite**

#### Test Suite

The following tables summarize the values for several common frequency stability measures for both the classic NBS data set and a 1000-point portable test suite.

#### NBS Data Set

A "classic" suite of frequency stability test data is the set of nine 3-digit numbers from Annex 8.E of NBS Monograph 140 shown in Table I. Those numbers were used as an early example of an Allan variance calculation. This frequency data is also normalized to zero mean by subtracting the average value, and then integrated to obtain phase values. A listing of the properties of this data set is shown in Table II. While nine data points are not sufficient to calculate large frequency averages, they are, nevertheless, a very useful starting point to verify frequency stability calculations since a small data set can easily be entered and analyzed manually. A small data set is also an advantage for detecting "off-by-one" errors.

|    | Table I. NBS Monograph 140, Annex 8.E Test Data |                      |             |  |  |  |  |  |  |  |  |  |  |
|----|-------------------------------------------------|----------------------|-------------|--|--|--|--|--|--|--|--|--|--|
| #  | Frequency                                       | Normalized Frequency | Phase (τ=1) |  |  |  |  |  |  |  |  |  |  |
| 1  | 892                                             | 103.11111            | 0.00000     |  |  |  |  |  |  |  |  |  |  |
| 2  | 809                                             | 20.11111             | 103.11111   |  |  |  |  |  |  |  |  |  |  |
| 3  | 823                                             | 34.11111             | 123.22222   |  |  |  |  |  |  |  |  |  |  |
| 4  | 798                                             | 9.11111              | 157.33333   |  |  |  |  |  |  |  |  |  |  |
| 5  | 671                                             | -117.88889           | 166.44444   |  |  |  |  |  |  |  |  |  |  |
| 6  | 644                                             | -144.88889           | 48.55555    |  |  |  |  |  |  |  |  |  |  |
| 7  | 883                                             | 94.11111             | -96.33333   |  |  |  |  |  |  |  |  |  |  |
| 8  | 903                                             | 114.11111            | -2.22222    |  |  |  |  |  |  |  |  |  |  |
| 9  | 677                                             | -111.88889           | 111.88889   |  |  |  |  |  |  |  |  |  |  |
| 10 |                                                 |                      | 0.0000      |  |  |  |  |  |  |  |  |  |  |

| Averaging Factor            | 1         |          |
|-----------------------------|-----------|----------|
|                             | 1         | 2        |
| # Data Points               | 9         | 4        |
| Maximum                     | 903       | 893.0    |
| Minimum                     | 644       | 657.5    |
| Average                     | 788.8889  | 802.875  |
| Median                      | 809       | 830.5    |
| Linear Slope                | -10.20000 | -2.55    |
| Intercept                   | 839.8889  | 809.25   |
| Standard Deviation [1]      | 100.9770  | 102.6039 |
| Normal Allan Deviation      | 91.22945  | 115.8082 |
| Overlapping Allan Deviation | 91.22945  | 85.95287 |
| Modified Allan Deviation    | 91.22945  | 74.78849 |
| Time Deviation              | 52.67135  | 86.35831 |
| Hadamard Deviation          | 70.80607  | 116.7980 |
| Overlap Hadamard Deviation  | 70.80607  | 85.61487 |
| Total Hadamard Deviation    | 70.80607  | 91.16396 |
| Total Deviation             | 91.22945  | 93.90379 |
| Total modified Deviation    | 75.50203  | 75.83606 |
| Time Total Deviation        | 43.59112  | 87.56794 |

#### 1000-Point Test Suite

The larger frequency data test suite used here consists of 1000 pseudo-random frequency data points. It is produced by the following prime modulus linear congruential random number generator:

 $n_{i+1} = 16807 n_i \text{ Mod } 2147483647$ 

This expression produces a series of pseudo-random integers ranging in value from 0 to 2147483646 (the prime modulus,  $2^{31}$ -1, avoids a collapse to zero). When started with the seed  $n_0 = 1234567890$ , it produces the sequence  $n_1 = 395529916$ ,  $n_2 = 1209410747$ ,  $n_3 = 633705974$ , etc. These numbers may be divided by 2147483647 to obtain a set of normalized floating-point test data ranging from 0 to 1. Thus the normalized value of  $n_0$  is 0.5748904732. A spreadsheet program is a convenient and reasonably universal way to generate this data. The frequency data set may be converted to phase data by assuming an averaging time of 1, yielding a set of 1001 phase data points. Similarly, frequency offset and/or drift terms may be added to the data. These conversions can also be done by a spreadsheet program.

The values of this data set will be uniformly distributed between 0 and 1. While a data set with a normal (Gaussian) distribution would be more realistic, and could be produced by summing a number of independent uniformly distributed data sets, or by the Box-Muller method [24], this simpler data set is adequate for software validation.

#### OTHER INFORMATION

| Т                          | able III | . 1000-Point Free | quency Data Set |               |  |  |
|----------------------------|----------|-------------------|-----------------|---------------|--|--|
| Averaging Factor           | or       | 1                 | 10              | 100           |  |  |
| # Data Points              |          | 1000              | 100             | 10            |  |  |
| Maximum                    |          | 9.957453e-01      | 7.003371e-01    | 5.489368e-01  |  |  |
| Minimum                    |          | 1.371760e-03      | 2.545924e-01    | 4.533354e-01  |  |  |
| Average [1]                |          | 4.897745e-01      | 4.897745e-01    | 4.897745e-01  |  |  |
| Median                     |          | 4.798849e-01      | 5.047888e-01    | 4.807261e-01  |  |  |
| Linear Slope [2,3]         |          | 6.490910e-06      | 5.979804e-05    | 1.056376e-03  |  |  |
| Intercept [3]              |          | 4.865258e-01      | 4.867547e-01    | 4.839644e-01  |  |  |
| Bisection Slope [2]        |          | -6.104214e-06     | -6.104214e-05   | -6.104214e-04 |  |  |
| 1st Difference Slope [2]   |          | 1.517561e-04      | 9.648320e-04    | 1.011791e-03  |  |  |
| Log Fit [2,4]              | a        | 5.577220e-03      | 5.248477e-03    | 7.138988e-03  |  |  |
| $y(t)=a \cdot \ln(bt+1)+c$ | b        | 9.737500e-01      | 4.594973e+00    | 1.420429e+02  |  |  |
| y'(t)=ab/(bt+1),           | С        | 4.570469e-01      | 4.631172e-01    | 4.442759e-01  |  |  |
| Slope at end               |          | 5.571498e-06      | 5.237080e-05    | 7.133666e-04  |  |  |
| Standard Deviation [5]     |          | 2.884664e-01      | 9.296352e-02    | 3.206656e-02  |  |  |
| Normal Allan Deviation     | [6]      | 2.922319e-01      | 9.965736e-02    | 3.897804e-02  |  |  |
| Overlap Allan Deviation    | [8]      | 2.922319e-01      | 9.159953e-02    | 3.241343e-02  |  |  |
| Mod Allan Deviation [7,    | 8]       | 2.922319e-01      | 6.172376e-02    | 2.170921e-02  |  |  |
| Time Deviation [8]         |          | 1.687202e-01      | 3.563623e-01    | 1.253382e-00  |  |  |
| Hadamard Deviation         |          | 2.943883e-01      | 1.052754e-01    | 3.910861e-02  |  |  |
| Overlap Had Deviation      |          | 2.943883e-01      | 9.581083e-02    | 3.237638e-02  |  |  |
| Hadamard Total Deviation   | on       | 2.943883e-01      | 9.614787e-02    | 3.058103e-02  |  |  |
| Total Deviation            |          | 2.922319e-01      | 9.134743e-02    | 3.406530e-02  |  |  |
| Total modified Deviation   | 1        | 2.418528e-01      | 6.499161e-02    | 2.287774e-02  |  |  |
| Time Total Deviation       |          | 1.396338e-01      | 3.752293e-01    | 1.320847e-00  |  |  |

#### Notes:

- [1] Expected value = 0.5.
- [2] All slopes are per interval.
- [3] Least squares linear fit.
- [4] Exact results will depend on iterative algorithm used. Data not suited to log fit.
- [5] Sample (not population) standard deviation. Expected value =  $1/\sqrt{12} = 0.2886751$ .
- [6] Expected value equal to standard deviation for white FM noise.
- [7] Equal to normal Allan deviation for averaging factor = 1.
- [8] Calculated with listed averaging factors from the basic  $\tau = 1$  data set.

| Table IV. Error Bars for n=1000 Point =1 Data Set with Avg Factor=10 |                                                       |                                                                                                    |                            |  |  |  |  |  |  |  |  |  |
|----------------------------------------------------------------------|-------------------------------------------------------|----------------------------------------------------------------------------------------------------|----------------------------|--|--|--|--|--|--|--|--|--|
| Allan Deviation Type & # Points                                      | Sigma Value<br>Noise Type & Ratio                     | Confidence Interval                                                                                                    | χ² for<br>95% CF           |  |  |  |  |  |  |  |  |  |
| Normal<br>99                                                         | 9.965736e-02<br>W FM [1], B1=0.870                    | CI= 8.713870e-03 [2,3]<br>±1σ CI. [6]                                                                                               |                            |  |  |  |  |  |  |  |  |  |
| Overlapping<br>981                                                   | 9.159953e-02<br>W FM<br># γ² df=146.177               | Max $\sigma_{v}(\tau)$ =1.014923e-01 [7]<br>Max $\sigma_{v}(\tau)$ = 1.035201e-01[8]<br>Min $\sigma_{v}(\tau)$ = 8.223942e-02 [8]   | 119.07<br>114.45<br>181.34 |  |  |  |  |  |  |  |  |  |
| Modified [4]<br>972                                                  | 6.172376e-02<br>W FM[5], R(n)=0.384<br># χ² df=94.620 | Max $\sigma_{v}(\tau)$ = 7.044412e-02 [7]<br>Max $\sigma_{v}(\tau)$ = 7.224944e-02 [8]<br>Min $\sigma_{v}(\tau)$ = 5.419961e-02 [8] | 72.64<br>69.06<br>122.71   |  |  |  |  |  |  |  |  |  |

#### Notes:

- [1] Theoretical B1=1.000 for W FM noise and 0.667 for F and W PM noise.
- [2] Simple, noise-independent CI estimate =  $\sigma_v(\tau)/\sqrt{N}$  = 1.001594e-02.
- [3] This CI includes  $\kappa(\alpha)$  factor that depends on noise type:

| Noise | <u>α</u> | <u>κ(α)</u> |
|-------|----------|-------------|
| W PM  | 2        | 0.99        |
| F PM  | 1        | 0.99        |
| W FM  | 0        | 0.87        |
| F FM  | -1       | 0.77        |
| RW FM | -2       | 0.75        |

- [4] BW factor  $2\pi f_h \tau_0 = 10$ . Applies only to F PM noise.
- [5] Theoretical R(n) for W FM noise = 0.500 and 0.262 for F PM noise.
- [6] Double-sided 68.% confidence interval: p = 0.158 and 0.842.
- [7] Single-sided 95% confidence interval: p = 0.950.
- [8] Double-sided 95% confidence interval: p = 0.025 and 0.975.

## **Analysis Procedure**

#### Analysis Procedure

The Stable32 functions can be used freely as the circumstances dictate. Nevertheless, the following list shows a typical analysis procedure.

- 1. Open a phase data file from disk.
- 2. Examine the phase data in the Data File Opened box and enter the averaging time (tau) value.
- 3. Convert the phase data to frequency data.
- 4. Check the frequency data for outliers.
- 5. Plot the frequency data.
- 6. Remove the frequency drift.
- 7. Plot the frequency residuals.
- 8. Run a stability analysis.
- 9. Plot the stability data.

The results of an analysis can be documented by printing a table, plotting a graph, copying values to the Windows clipboard, reading a stability file, replaying a plot, or reading or pasting a converted plot into another application. In addition, a log file is produced that documents all the analysis steps performed.

#### Data Precision

There are relatively few numerical precision issues relating to the analysis of frequency stability data. One exception, however, is phase data for a highly stable frequency source having a relatively large frequency offset. The raw phase data will be essentially a straight line (representing the frequency offset), and the instability information is contained in the small deviations from the line. A large number of digits must be used unless the frequency offset is removed by subtracting a linear term from the raw phase data. Similar considerations apply to the quadratic phase term (linear frequency drift). Many frequency stability measures involve averages of first or second differences. Thus, while their numerical precision obviously depends upon the variable digits of the data set, there is little error propagation in forming the summary statistics.

#### Data Preprocessing

Preprocessing of the measurement data is often necessary before performing the actual analysis, which may require data averaging, or removal of outliers, frequency offset and drift.

Phase data may be converted to frequency data and vice versa. Phase and frequency data can be combined for a longer averaging time. Frequency offset may be removed from phase data by subtracting a line determined by the average of the first differences, or by a least squares linear fit. An offset may be removed from frequency data by normalizing it to have an average value of zero. Frequency drift may be removed from phase data by a least-squares or 3-point quadratic fit, or by subtracting the average of the second differences. Frequency drift may be removed from frequency data by subtracting a least-squares linear fit, by subtracting a line determined by the first-differences or by calculating the drift from the difference between the two halves of the data. The latter, called the bisection drift, is equivalent to the 3-point fit for phase data. Other more specialized log and diffusion models may also be used. The latter are particularly useful to describe the stabilization of a frequency source. In general, the objective is to remove as much of the deterministic behavior as possible, obtaining random residuals for subsequent noise analysis.

A summary of commonly-used preprocessing operations for frequency stability analysis is shown in the following table.

|                        | Preprocessing Operation                                                                                                    | ons for Frequency Stabi                                                                                                    | lity Analysis                                                                                                    |  |  |  |
|------------------------|----------------------------------------------------------------------------------------------------|----------------------------------------------------------------------------------------------------|----------------------------------------------------------------------------------------------------|--|--|--|
| What                   | Why                                                                                                    | How                                                                                                    | Remarks                                                                                                    |  |  |  |
| Read Data              | Read data into Stable32 for analysis.                                                                                               | Use Read function.                                                                                                    | Timetagged phase data recommended.                                                                                              |  |  |  |
| Add Data               | Concatenate two or more data files into a longer record.                                                                            | Use the Add function.                                                                                                    | The new data is appended at the end of the existing data.                                                                       |  |  |  |
| Inspect Data           | Get an intuitive feel for<br>the character of the data.<br>Plan preprocessing and<br>analysis.                                      | Observe the data visually as it is read, in the status plots, or with the Stats function. Inspect it with the Edit function. | Make sure that the data type (phase or frequency) is correct.                                                                   |  |  |  |
| Set Tau                | Tau must set to obtain<br>the correct data plot time<br>scale, stability plot tau<br>scale and PSD plot<br>Fourier frequency scale. | The tau value can be preset automatically and set manually in several ways (see below).                                      | It is a good idea to adopt the habit of checking the tau value in the Data File Opened dialog box whenever a data file is read. |  |  |  |
| Select Portion of Data | Analyze only a certain portion of the data.                                                                                         | Use the Part function.                                                                                                    | Only part of the data may be of interest for the analysis.                                                                      |  |  |  |
| Edit Data              | Change or correct data.                                                                                                    | Use the Edit function.                                                                                                    | Manual editing is another way to find and remove outliers.                                                                      |  |  |  |
| Convert Data           | Obtain the desired phase or frequency data.                                                                                         | Use the Convert function.                                                                                                    | It is generally better to<br>acquire phase data, but it<br>may be better to analyze it as<br>frequency data.                    |  |  |  |
| Reverse Data           | Reorder data for certain analysis purposes.                                                                                         | Use the Reverse button in the Scale function.                                                                                | Data reversal can provide better frequency jump location.                                                                       |  |  |  |
| Scale Data             | May need to scale data<br>to obtain correct phase<br>or frequency units.                                                            | Scale data as it is read<br>per Inputs settings or<br>with the Scale function.                                               | Phase data should have units<br>of seconds. Frequency data<br>should have units of<br>dimensionless fractional<br>frequency.    |  |  |  |
| Scale<br>Timetags      | May need to scale timetags to obtain correct tau units.                                                                             | Scale timetags as they are read per Inputs settings.                                                                         | Timetags should have units of seconds. MJD timetags should therefore be scaled by 86400.                                        |  |  |  |
| Average Data           | Average data to longer tau.                                                                                                    | Average data with Average function.                                                                                          | Phase data is decimated, frequency data is averaged.                                                                            |  |  |  |
| Remove                 | Remove bad data points.                                                                                                    | Use the Check or Edit                                                                                                    | Outliers must be removed to                                                                                                    |  |  |  |
| Outliers<br>Fill Gaps  | Eliminate gaps.                                                                                                    | function.  Replace gaps with interpolated values.                                                                            | perform meaningful analysis.  Gap filling is necessary for some analysis procedures, but can cause bias                         |  |  |  |
| Regularize<br>Data     | Establish uniform data spacing.                                                                                                    | Use Regularize function.                                                                                                    | Timetags required.                                                                                                    |  |  |  |

#### OTHER INFORMATION

| What                               | Why                                                         | How                                                                      | Remarks                                                                                                    |
|------------------------------------|-------------------------------------------------------------|--------------------------------------------------------------------------|----------------------------------------------------------------------------------------------------|
| Remove Offset                      | Obtain better plot scale, improve dynamic range.            | Use Normalize or<br>Scale function, or<br>combine with drift<br>removal. | Removing an offset may be<br>necessary to produce data<br>plot, and can help with<br>other aspects of analysis |
| Remove Drift                       | Remove drift before analyzing noise.                        | Use the Drift or Scale function.                                         | It is usually best to first<br>analyze and remove<br>frequency drift before<br>performing a noise analysis.    |
| Remove AR(1)<br>Autoregressive Fit | Prewhiten data.                                             | Use autogression option of frequency Drift function.                     | Prewhitening can help to distinguish frequency jumps from divergent noise.                                     |
| Remove<br>Functional Fit           | Fit data to an arbitrary function and optionally remove it. | Use function fit option of data Plot function.                           | Remove sinusoidal or other fit not otherwise supported.                                                        |
| Detect and Delete<br>Spurs         | Look for and optionally remove discrete spectral component. | Use spur detection<br>feature of Power<br>(PSD) function.                | Discrete components can interfere with noise analysis.                                                         |
| Detect Frequency<br>Jump           | Look for frequency jump.                                    | Use jumps option of frequency data Plot function.                        | Frequency jump removal must be done manually.                                                                  |
| View Histogram                     | Look for unusual amplitude distribution.                    | Use Histo function                                                       | Not ordinarily part of stability analysis.                                                                     |
| Filter Data                        | Remove selected spectral region.                            | Use Filter Function                                                      | Low pass, high pass, band pass and band stop filtration supported.                                             |
| Multivariate<br>Plotting           | Detect correlations between variables.                      | Use spreadsheet or scientific plotting program.                          | Used to investigate environmental sensitivity.                                                                 |
| Compensation                       | Remove deterministic effect.                                | Spreadsheet or data editor.                                              | Used to remove environmental sensitivity.                                                                      |

Reference: W.J Riley, "Preprocessing for Frequency Stability Analysis", Hamilton Technical Services.

#### • Gaps, Jumps and Outliers

It is not uncommon to have gaps and outliers in a set of raw frequency stability data. Missing or erroneous data may occur due to power outages, equipment malfunctions and interference. For long-term tests, it may not be possible or practical to repeat the run, or otherwise avoid such bad data points. Usually the reason for the gap or outlier is known, and it is particularly important to explain all phase discontinuities. Plotting the data will often show the bad points, which may have to be removed before doing an analysis to obtain meaningful results.

Frequency outliers are found by comparing each data point with the median value of the data set plus or minus some multiple of the absolute median deviation. These median statistics are more robust because they are insensitive to the size of the outliers. The outliers can be replaced by gaps or filled with interpolated values.

Frequency jumps can also be a problem for stability analysis. They are an indication that the statistics are not stationary, and it may be necessary to divide the data into portions and analyze them separately.

#### Data Plotting

Data plotting is often the most important step in the analysis of frequency stability. Visual inspection can provide vital insight into the results, and is an important preprocessor before numerical analysis. A plot also shows much about the validity of a curve fit.

Phase data is plotted as line segments connecting the data points. This presentation properly conveys the integral nature of the phase data. Frequency data is plotted as a horizontal line between the frequency data points. This shows the averaging time associated with the frequency measurement, and mimics the analog record from a frequency counter. As the density of the data points increases, there is essentially no difference between the two plotting methods. Missing data points are shown as gaps without lines connecting the adjacent points.

#### Variance Selection

It is the user's responsibility to select an appropriate variance for the stability analysis. The overlapping Allan variance is recommended in most cases, especially where the frequency drift is small or has been removed. The Allan variance is the most widely used time-domain stability measure and the overlapping form provides better confidence than the original non-overlapping version. The total variances and Thêo1 can be used for even better confidence at large averaging factors (at the expense of longer computation time). The modified Allan variance is recommended to distinguish between white and flicker PM noise, and, again, a total form of it is available for better confidence at long tau. The time variance provides a good measure of the time dispersion of a clock due to noise, while MTIE measures the peak time deviations. TIE rms can also be used to assess clock performance, but TVAR is generally preferred. Finally, the overlapping Hadamard variance is recommended over its non-overlapping form for analyzing stability in the presence of divergent noise or frequency drift. In all cases, the results are reported in terms of the deviations.

The choice of tau interval depends mainly on whether interference mechanisms are suspected which cause the stability to vary periodically. Normally, octave spacing will be used, with decade spacing available to analyze tau multiples of ten. The all tau option can be useful as a form of spectral analysis to detect cyclic disturbances (such as temperature cycling).

## **Validation**

#### Validation

Considerable effort has been taken to insure that the results obtained from Stable32 are correct. In particular, each of the six validation methods listed below have been employed. Stable32 uses the same basic analysis functions of Stable/DOS and the FrequenC Library, both of which have been used extensively by a number of individuals and organizations for over ten years. In addition, feedback and peer review has been (and still is) encouraged. Please report any suspected discrepancies. A convenient way to do this is via the Feedback item under the Help menu.

One important validation method is comparison of the program results against the test suite described above. Copies of the NBS and 1000-point test data are included with the Stable32 distribution.

#### Validation Methods

Several methods were used to validate the Stable32 frequency stability analysis software:

- Manual Analysis: The results obtained by manual analysis of small data sets (such as NBS Monograph 140 Annex 8.E) were compared with the program output.
- 2. Published Results: The results of published analyses were compared with the program output.
- 3. Other Programs: The results obtained from other specialized stability analysis programs (such as that from a previous generation computer or operating system) were compared with the program output.
- 4. General Programs: The results obtained from industry standard, general purpose mathematical and spreadsheet programs (such as MathCAD® and Excel®) were compared with the program output.
- 5. Consistency Checks: The program was verified for internal consistency, such as producing the same stability results for phase and frequency data. The standard and normal Allan variances should be approximately equal for white FM noise, and the Allan variance should be approximately equal to 1.5 times the standard variance for white PM noise. The normal and Modified Allan variances should be identical for an averaging factor of 1. For other averaging factors, the Modified Allan variance should be approximately one-half the normal Allan variance for white FM noise. The normal and overlapping Allan variances should be approximately equal. The various methods of drift removal should yield similar results.
- 6. Simulated Data: Simulated clock data also served as a useful cross check. Known values of frequency offset and drift were inserted, analyzed and removed. Known values of power law noise were generated, analyzed, plotted and modeled.

## **Acknowledgments**

#### Credits

Stable32 was written by W.J. Riley in C using the Win32 API and the Microsoft VisualC++5.0 compiler. Two major 3rd party software components were used, GraphiC /Win 7.1 from Scientific Endeavors Corporation for the plotting functions and DataTable 3.0 from ProtoView Development Corporation for the data tables. Most of the stability analysis functions use the FrequenC Library from Hamilton Technical Services. NuMega BoundsChecker 5.03 Visual C++ Edition was used for debugging. The help file was prepared with Help Writer's Assistant from Olson Software Limited, and the installation program is InstallShield Express2 from InstallShield Software Corporation. Extensive use was made of the mathematical algorithms in *Numerical Recipes in C* and the Quinn-Curtis Science and Engineering Tools library. Many of these products, as well as Windows from Microsoft Corporation, are covered by copyrights and trademarks. The Database function uses PostgreSQL, an open-source client-server relational database program. Its software, tools and documentation are of exceptional quality, and are highly recommended. Information about PostgreSQL can be found at www.postgresql.org.

### History

Stable32 began as a set of programs for the HP-85 computer in 1980. When the IBM PC was introduced in 1981, a DOS version of Stable was written for it in 1982. The name, besides its obvious implications for frequency stability, came from the name of a bar in Nashua, NH. Its initial application was to support the development of rubidium clocks for the GPS navigation satellites. Stable was ported to Microsoft Windows as Stable/Win in 1992, and then to its current Stable32 form in 1997 when Windows evolved to 32 bits.

#### Acknowledgments

The author wishes to acknowledge the contributions of many colleagues in the Time and Frequency community who have contributed the analytical tools that are so vital to this field. Some of those persons are listed in the References help topic. David W. Allan has had a major impact on this field, and has been a source of much inspiration and encouragement for the Stable programs. The work of the late J.A. Barnes influenced the drift analysis and noise recognition techniques, while that of C.A Greenhall, C. Ekstrom and P. Koppang has helped with the numerical methods and confidence limits. T. Walter has contributed particularly toward the noise simulation, as has G. Winkler toward outlier detection. Credit also goes to M.A. Weiss for work regarding modified and time sigma, and D.A. Howe for the new total variances and for contributing many beneficial suggestions toward this program. More recently, important work was done by D.A Howe, C.A. Greenhall, F. Vernotte and T.K. Peppler on implementing the modified and Hadamard total variances, while D.B. Percival & A.T. Walden's book and J.M. Lees & J. Park's code supported multitaper spectral analysis. D.A. Howe and T.N Tasset have contributed significantly with the Thêo1 statistic. Perkin Elmer, Inc. supported the development of the Database function, and Matthew Phillips of Timing Solutions Corporation assisted in its writing. Cosmo Little and Wolfgang Klische have contributed suggestions regarding the Power function.

#### Contributors

Many people have contributed to the development of Stable32, reporting problems and offering ideas for new features. Some of those persons are as follows:

- · Jim Barnes, Dave Allan and Dave Howe for the statistical foundations.
- · Sam Stein for suggesting the GraphiC library.
- · Ed Powers for early evaluation and suggestions.
- · Ken Lyon for user interface suggestions.
- Gernot Winkler for pratical robust statistics.
- Todd Walter for power-law noise generation.
- · Steve Kelley for GraphiC support.
- Dave Howe for total statistics.
- · Trudi Peppler for programming collaboration.
- · Chuck Greenhall for many contributions related to edf.
- · Jack Kusters for the TDEV loci on MDEV plots.
- · Paul Koppang for suggesting the 1 of 2 option.
- · Paul Koppang and Chris Ekstrom for the 3-cornered hat edf.
- · Robert Lutwak for many, many suggestions, including the automation feature.
- · Ken Senior for careful checking of the Sigma and Run results.
- · Patrizia Tavella for unequally spaced data suggestions, and dynamic stability analysis.
- · Tom Becker for user interface bug reports.
- · Tom Parker, Doug Hogarth and John Hartnett for bug reports.
- · Richard Hambly and Tom Clark for suggesting Excel date compatibility.
- · Tom Van Baak for the many tau idea.
- · Dave Howe and Tiffany Tasset for Thêo1, ThêBR, and ThêoH.
- · Nino De Falcis for suggesting the stability plot masks.
- · Robert Lutwak for suggesting the weighted stability plot noise fits
- · Ryan Dupuis for supporting the Database function, and many helpful suggestions.
- · Cosmo Little for many helpful discussions about spectral analysis.

Thanks all those who have contributed ideas toward, and reported bugs for, the Stable32 program. I hope this latest version will also prove useful.

## Appendix I

## Stable32 Functions

#### Stable32 Functions

The Stable32 program includes the following functions:

#### **File Functions**

- · Open Function
- · Read Archive
- Multicolumn Data
- Large Data File
- Data File Opened
- · Add Function
- Save Function
- Database Function
- Read Function
- Print Function

#### **Editing Functions**

- Edit Function
- Find Function
- Replace Function
- Fill Function
- Scale Function
- Part Function
- Regularize Function
- Timetags Function
- Normalize Function
- Average Function
- Clear Function

#### **Conversion Functions**

- Convert Function
- Domain Function

#### **Plot Functions**

- · Plot Function
- Plot Options
- · Plot Lines
- Plot Notes

## **Analysis Functions**

- Sigma Function
- Run Function
- Run Options
- Run Lines
- Run Notes
- Dynamic Stability Function
- Check Function
- Statistics Function
- Drift Function
- Plot Function

# Analysis Functions (Con't) Autocorrelation Function

- Power Function
- Histogram Function

## **Miscellaneous Functions**

- Calendar
  - Noise Function
- Configure
- Filenames
- Auto#
- 3-Cornered Hat Function
- Audio Function
- Vibra Function

## **Appendix II**

## **Special Characters**

#### Special Characters

The Stable32 GraphiC graphics functions make use of several special text characters. The symbols [, ], |, ^, `, # and @ have special meanings.

Superscripts and subscripts may be entered into text strings as [super] and ]sub[ respectively. Text color may be changed by entering |N|, where N is the standard IBM color numbers shown below. For example, use |2| for green text to annotate a noise line. The  $^{\wedge}$ ,  $^{\circ}$  and # symbols are not used by Stable32.

To use the symbols [, ], ^, `, #, and @ normally, these characters should be preceded by @. For example, use @# and @@ to place # and @ into the text.

| GraphiC Colors |               |  |  |  |  |  |  |  |  |  |  |  |
|----------------|---------------|--|--|--|--|--|--|--|--|--|--|--|
| #              | Color         |  |  |  |  |  |  |  |  |  |  |  |
| 0              | Black         |  |  |  |  |  |  |  |  |  |  |  |
| 1              | Blue          |  |  |  |  |  |  |  |  |  |  |  |
| 2              | Green         |  |  |  |  |  |  |  |  |  |  |  |
| 3              | Cyan          |  |  |  |  |  |  |  |  |  |  |  |
| 4              | Red           |  |  |  |  |  |  |  |  |  |  |  |
| 5              | Magenta       |  |  |  |  |  |  |  |  |  |  |  |
| 6              | Brown         |  |  |  |  |  |  |  |  |  |  |  |
| 7              | White         |  |  |  |  |  |  |  |  |  |  |  |
| 8              | Dark Gray     |  |  |  |  |  |  |  |  |  |  |  |
| 9              | Light Blue    |  |  |  |  |  |  |  |  |  |  |  |
| 10             | Light Green   |  |  |  |  |  |  |  |  |  |  |  |
| 11             | Light Cyan    |  |  |  |  |  |  |  |  |  |  |  |
| 12             | Light Red     |  |  |  |  |  |  |  |  |  |  |  |
| 13             | Light Magenta |  |  |  |  |  |  |  |  |  |  |  |
| 14             | Yellow        |  |  |  |  |  |  |  |  |  |  |  |
| 15             | Bright White  |  |  |  |  |  |  |  |  |  |  |  |

Stable32 uses four special characters to control the font and symbol set used for plot labels. These control characters are inserted into the label text for plot labels (with NUM LOCK on) by pressing the ALT key and using the numeric keypad to enter one of the 4-digit numbers shown in the following table:

| <b>Graphic Font Control Characters</b> |      |           |  |  |  |  |  |  |  |  |  |  |
|----------------------------------------|------|-----------|--|--|--|--|--|--|--|--|--|--|
| Font                                   | Code | Character |  |  |  |  |  |  |  |  |  |  |
| News                                   | 0200 | È         |  |  |  |  |  |  |  |  |  |  |
| Swiss                                  | 0201 | É         |  |  |  |  |  |  |  |  |  |  |
| Newsgrm                                | 0202 | Ê         |  |  |  |  |  |  |  |  |  |  |
| Simplex                                | 0203 | Ë         |  |  |  |  |  |  |  |  |  |  |

The GraphiC News and Newsgrm fonts are used for all plot titles, sub-titles and axis labels. For example, to insert the lower case Greek letter  $\tau$  into a stablity plot x-axis label, use the character sequence ÊtÈ. This will shift to the Greek-math symbol set of the Newsgrm font, changing the character t to a  $\tau$ , and then return to the normal News font. Lower case Greek letters are entered with the characters a through z in a fashion similar to the Windows Symbol set. The News font is defined for codes between 33 and 199, while the Newsgrm font for 33 to 146.

The News, Swiss, Newsgrm and Simplex fonts are shown in the tables on the following pages.

## news.fnt

| 33 | !  | 50 | 2 | 67 | C | 84  | T | 101 | е | 118 | v | 135  | ç | 152 | ÿ        | 169 | " | 186 | Í        |
|----|----|----|---|----|---|-----|---|-----|---|-----|---|------|---|-----|----------|-----|---|-----|----------|
| 34 | ** | 51 | 3 | 68 | D | 85  | U | 102 | f | 119 | w | 136  | ê | 153 | Ö        | 170 | " | 187 | Î        |
| 35 | #  | 52 | 4 | 69 | E | 86  | V | 103 | g | 120 | x | 137  | ë | 154 | Ü        | 171 | Á | 188 | Ϊ        |
| 36 | \$ | 53 | 5 | 70 | F | 87  | W | 104 | h | 121 | у | 138  | è | 155 | ¢        | 172 | Â | 189 | Ò        |
| 37 | %  | 54 | 6 | 71 | G | 88  | X | 105 | i | 122 | Z | 139  | ï | 156 | £        | 173 | i | 190 | Ó        |
| 38 | &  | 55 | 7 | 72 | H | 89  | Y | 106 | j | 123 | { | 140  | î | 157 | ¥        | 174 | È | 191 | Ô        |
| 39 | ,  | 56 | 8 | 73 | I | 90  | Z | 107 | k | 124 | ١ | 141  | ì | 158 | ¤        | 175 | Ê | 192 | Ù        |
| 40 | (  | 57 | 9 | 74 | J | 91  | [ | 108 | 1 | 125 | } | 142  | Ä | 159 | f        | 176 | ã | 193 | Ú        |
| 41 | )  | 58 | : | 75 | K | 92  | \ | 109 | m | 126 | ~ | 143  | Å | 160 | á        | 177 | õ | 194 | Û        |
| 42 | *  | 59 | ; | 76 | L | 93  | ] | 110 | n | 127 |   | 144  | É | 161 | í        | 178 | Ë | 195 | Ÿ        |
| 43 | +  | 60 | < | 77 | M | 94  | ۸ | 111 | o | 128 | Ç | 145  | æ | 162 | ó        | 179 | Ì | 196 | ß        |
| 44 | ,  | 61 | = | 78 | N | 95  | _ | 112 | p | 129 | ü | 146. | Æ | 163 | ú        | 180 | œ | 197 | <b>«</b> |
| 45 | -  | 62 | > | 79 | O | 96  | • | 113 | q | 130 | é | 147  | ô | 164 | ñ        | 181 | Œ | 198 | <b>»</b> |
| 46 | •  | 63 | ? | 80 | P | 97  | a | 114 | r | 131 | â | 148  | ö | 165 | Ñ        | 182 | À | 199 | •        |
| 47 | /  | 64 | @ | 81 | Q | 98  | b | 115 | S | 132 | ä | 149  | ò | 166 | <u>a</u> | 183 | Ã |     |          |
| 48 | 0  | 65 | A | 82 | R | 99  | С | 116 | t | 133 | à | 150  | û | 167 | Q        | 184 | Õ |     |          |
| 49 | 1  | 66 | В | 83 | S | 100 | d | 117 | u | 134 | å | 151  | ù | 168 | ኔ        | 185 | § |     |          |

News Font (Numeric Code = 0200)

## APPENDICES

# swiss.fnt

| 33 | ŀ  | 50 | 2 | 67 | С | 84  | Т | 101 | е | 118 | ٧ | 135 | Ç | 152 | ÿ        | 169 | " | 186 | ĺ               |
|----|----|----|---|----|---|-----|---|-----|---|-----|---|-----|---|-----|----------|-----|---|-----|-----------------|
| 34 | "  | 51 | 3 | 68 | D | 85  | U | 102 | f | 119 | w | 136 | ê | 153 | Ö        | 170 | " | 187 | î               |
|    |    |    |   |    |   |     |   | 102 |   | 1.0 |   | 100 |   | 100 |          |     | 4 | .07 | ·               |
| 35 | #  | 52 | 4 | 69 | Ε | 86  | V | 103 | g | 120 | X | 137 | ë | 154 | Ü        | 171 | Α | 188 | J               |
| 36 | \$ | 53 | 5 | 70 | F | 87  | W | 104 | h | 121 | у | 138 | è | 155 | ¢        | 172 | Â | 189 | Ò               |
| 37 | %  | 54 | 6 | 71 | G | 88  | X | 105 | i | 122 | Z | 139 | ï | 156 | £        | 173 | i | 190 | Ó               |
| 38 | &  | 55 | 7 | 72 | Н | 89  | Υ | 106 | j | 123 | { | 140 | î | 157 | ¥        | 174 | È | 191 | Ô               |
| 39 | ,  | 56 | 8 | 73 | I | 90  | Z | 107 | k | 124 |   | 141 | ì | 158 | ¤        | 175 | Ê | 192 | Ù               |
| 40 | (  | 57 | 9 | 74 | J | 91  | [ | 108 | l | 125 | } | 142 | Ä | 159 | f        | 176 | ã | 193 | Ú               |
| 41 | )  | 58 | : | 75 | K | 92  | ١ | 109 | m | 126 | ~ | 143 | Å | 160 | á        | 177 | õ | 194 | Û               |
| 42 | *  | 59 | ; | 76 | L | 93  | ] | 110 | n | 127 |   | 144 | É | 161 | í        | 178 | Ë | 195 | Ϋ               |
| 43 | +  | 60 | < | 77 | М | 94  | ٨ | 111 | 0 | 128 | Ç | 145 | æ | 162 | ó        | 179 | Ì | 196 | ß               |
| 44 | ,  | 61 | = | 78 | Ν | 95  | _ | 112 | p | 129 | ü | 146 | Æ | 163 | ú        | 180 | œ | 197 | «               |
| 45 | -  | 62 | > | 79 | 0 | 96  | • | 113 | q | 130 | é | 147 | ô | 164 | ñ        | 181 | Œ | 198 | <b>&gt;&gt;</b> |
| 46 |    | 63 | ? | 80 | Р | 97  | а | 114 | r | 131 | â | 148 | Ö | 165 | Ñ        | 182 | À | 199 | •               |
| 47 | 1  | 64 | @ | 81 | Q | 98  | b | 115 | s | 132 | ä | 149 | Ò | 166 | <u>a</u> | 183 | Ã |     |                 |
| 48 | 0  | 65 | Α | 82 | R | 99  | С | 116 | t | 133 | à | 150 | û | 167 | Q        | 184 | Õ |     |                 |
| 49 | 1  | 66 | В | 83 | S | 100 | d | 117 | u | 134 | å | 151 | ù | 168 | Ċ        | 185 | § |     |                 |

Swiss Font (Numeric Code = 0201)

|    |            |    | ^             |    |    | 1   | e             | WS  | sg | rm.          | fnt          |     |     |     |
|----|------------|----|---------------|----|----|-----|---------------|-----|----|--------------|--------------|-----|-----|-----|
| 33 | €          | 50 | ф             | 67 | 3  | 84  | ≲             | 101 | 3  | 118          | 135          | 152 | 169 | 186 |
| 34 |            | 51 | ®             | 68 | Δ  | 85  | Υ             | 102 | φ  | 119 <b>W</b> | 136          | 153 | 170 | 187 |
| 35 | =          | 52 | ©             | 69 | R  | 86  | $\Rightarrow$ | 103 | γ  | 120 <b>ξ</b> | 137 🚱        | 154 | 171 | 188 |
| 36 | <b>≈</b>   | 53 | ТМ            | 70 | Φ  | 87  | Ω             | 104 | χ  | 121 <b>ψ</b> | 138 🛇        | 155 | 172 | 189 |
| 37 | $\uparrow$ | 54 | 3             | 71 | Γ  | 88  | Ξ             | 105 | ι  | 122 \$       | 139 🕀        | 156 | 173 | 190 |
| 38 | 1          | 55 | II            | 72 | TM | 89  | Ψ             | 106 | ŧ  | 123          | 140 <b>Ø</b> | 157 | 174 | 191 |
| 39 | ,          | 56 | ∞             | 73 | Σ  | 90  | ≥             | 107 | κ  | 124          | 141 ⊆        | 158 | 175 | 192 |
| 40 | C          | 57 | A             | 74 | 1  | 91  |               | 108 | λ  | 125          | 142 🗅        | 159 | 176 | 193 |
| 41 | >          | 58 | $\Rightarrow$ | 75 | <  | 92  | 9             | 109 | μ  | 126 ∞        | 143 <b>⊄</b> | 160 | 177 | 194 |
| 42 | ×          | 59 | <b>(</b>      | 76 | Λ  | 93  |               | 110 | ν  | 127          | 144 🗂        | 161 | 178 | 195 |
| 43 | <u>+</u>   | 60 | ≤             | 77 | >  | 94  | $\cap$        | 111 | 0  | 128 *        | 145 🗸        | 162 | 179 | 196 |
| 44 |            | 61 | <b>≠</b>      | 78 | _  | 95  | #             | 112 | π  | 129 🛎        | 146 🔨        | 163 | 180 | 197 |
| 45 | Ŧ          | 62 | ≥             | 79 | 0  | 96  | "             | 113 | θ  | 130 ←        | 147          | 164 | 181 | 198 |
| 46 | •          | 63 | ~             | 80 | П  | 97  | α             | 114 | ρ  | 131          | 148          | 165 | 182 | 199 |
| 47 | ÷          | 64 | U             | 81 | Θ  | 98  | β             | 115 | σ  | 132 <b>→</b> | 149          | 166 | 183 |     |
| 48 | $\nabla$   | 65 | Э             | 82 | P  | 99  | η             | 116 | τ  | 133 👃        | 150          | 167 | 184 |     |
| 49 | X          | 66 | <b>:</b> .    | 83 | Σ  | 100 | δ             | 117 | υ  | 134↔         | 151          | 168 | 185 |     |

Newsgrm Font (Numeric Code = 0202)

## APPENDICES

# simplex.fnt

| <u> </u> |    |    |   |    |   |     |           |     |   |     |        |     |   |     |   |       |     |     |   |
|----------|----|----|---|----|---|-----|-----------|-----|---|-----|--------|-----|---|-----|---|-------|-----|-----|---|
| 33       | !  | 50 | 2 | 67 | С | 84  | Т         | 101 | е | 118 | V      | 135 | Ç | 152 | ÿ | 169   | i i | 186 | ĺ |
| 34       | 11 | 51 | 3 | 68 | D | 85  | $\bigcup$ | 102 | f | 119 | W      | 136 | ê | 153 | Ö | 170   | 11  | 187 | Î |
| 35       | #  | 52 | 4 | 69 | Ε | 86  | $\vee$    | 103 | g | 120 | Χ      | 137 | ë | 154 | Ü | 171   | Á   | 188 | Ϊ |
| 36       | \$ | 53 | 5 | 70 | F | 87  | W         | 104 | h | 121 | У      | 138 | è | 155 | ¢ | 172   | Â   | 189 | Ò |
| 37       | 7. | 54 | 6 | 71 | G | 88  | Χ         | 105 | i | 122 | Ζ      | 139 | Ϊ | 156 | £ | 173   | i   | 190 | Ó |
| 38       | &  | 55 | 7 | 72 | Н | 89  | Y         | 106 | j | 123 | {      | 140 | î | 157 | ¥ | 174   | È   | 191 | Ô |
| 39       | ,  | 56 | 8 | 73 |   | 90  | Ζ         | 107 | k | 124 |        | 141 | Ì | 158 | ¤ | 175   | Ê   | 192 | Ù |
| 40       | (  | 57 | 9 | 74 | J | 91  | [         | 108 |   | 125 | }      | 142 | Ä | 159 | f | 176   | ã   | 193 | Ú |
| 41       | )  | 58 | : | 75 | K | 92  | \         | 109 | m | 126 | $\sim$ | 143 | Å | 160 | á | 177   | õ   | 194 | Û |
| 42       | *  | 59 | ; | 76 | L | 93  | ]         | 110 | n | 127 |        | 144 | É | 161 | ĺ | 178   | Ë   | 195 | Ÿ |
| 43       | +  | 60 | < | 77 | Μ | 94  | ^         | 111 | 0 | 128 | Ç      | 145 | æ | 162 | Ó | 179   | Ì   | 196 | В |
| 44       | ,  | 61 | = | 78 | Ν | 95  | _         | 112 | р | 129 | ü      | 146 | Æ | 163 | ú | 180   | œ   | 197 | « |
| 45       | _  | 62 | > | 79 | 0 | 96  | ,         | 113 | q | 130 | é      | 147 | Ô | 164 | ñ | 181 ( | Œ   | 198 | * |
| 46       |    | 63 | ? | 80 | Р | 97  | а         | 114 | r | 131 | â      | 148 | Ö | 165 | Ñ | 182   | À   | 199 | 0 |
| 47       | /  | 64 | @ | 81 | Q | 98  | b         | 115 | S | 132 | ä      | 149 | Ò | 166 | g | 183   | Ã   |     |   |
| 48       | 0  | 65 | А | 82 | R | 99  | С         | 116 | t | 133 | à      | 150 | û | 167 | 2 | 184   | Õ   |     |   |
| 49       | 1  | 66 | В | 83 | S | 100 | d         | 117 | u | 134 | å      | 151 | ù | 168 | ن | 185   | 8   |     |   |

Simplex Font (Numeric Code = 0203)

## **Appendix III**

## **Editing Keys**

#### Editing Keys

The Stable32 program uses the standard Windows editing keys except that the **Enter** key can generally be used to terminate edit control entries. This causes the entry to be reformatted and checked for validity.

The following special editing keys that apply to the Edit dialog box:

- F2 The existing data may be edited by first pressing the F2 key. It is necessary to delete a portion of the existing data to make room for the new entries.
- **Esc** The original value may be restored with the Esc key.
- **Enter** The changes are accepted with the Enter key.

# Appendix IV

# **Configuration File**

# • [Files]

The [Files] section of the STABLE32.INI file can contain the following parameters:

| Keyword    | Description                                      | Default |
|------------|--------------------------------------------------|---------|
| LastFile   | Full filename of last file opened                | None    |
| PhaseFile1 | Full filename of last phase file opened          | None    |
| FreqFile1  | Full filename of last freq file opened           | None    |
| PhaseFile2 | Full filename of 2nd from last phase file opened | None    |
| FreqFile2  | Full filename of 2nd from last freq file opened  | None    |
| PhaseFile3 | Full filename of 3rd form last phase file opened | None    |
| FreqFile3  | Full filename of 3rd from last freq file opened  | None    |
| Ext        | Additional file extension patterns               | None    |

The Ext parameter takes the form Ext=Label (\*.ext)|\*.ext|, where the Label part defines the label for the pattern and ext defines the filename extension. Both parts must end with a | character. These filename patterns will be added to the standard ones in the Open and Save functions.

# • [Preferences]

The [Preferences] section of the STABLE32.INI file can contain the following parameters:

| Keyword         | Description                                             | Default     |
|-----------------|---------------------------------------------------------|-------------|
| ShowFileOpened  | Show the Opened dialog box whenever data file opened    | 0           |
| UseFreqPlotIni  | Use INI file data for frequency plot parameters         | 0           |
| UsePhasePlotIni | Use INI file data for phase plot parameters             | 0           |
| UseSigmaPlotIni | Use INI file data for sigma plot parameters             | 0           |
| UseHistoPlotIni | Use INI file data for histogram plot parameters         | 0           |
| UseSpectPlotIni | Use INI file data for spectrum plot parameters          | 0           |
| UseAutoPlotIni  | Use INI file data for ACF plot parameters               | 0           |
| UseDAVARPlotIni | Use INI file data for DAVAR plot parameters             | 0           |
| DataType        | Select Phase or Freq data ("Phase" selects              | Phase       |
| Foo             | phase data, any other text selects freq)                | foo         |
| LabelPlot       | Add a label to plots                                    | 0           |
| PlotLabel       | Label text for plots                                    | Null        |
| IncExtension    | Increment the filename extension when data changes      | 0           |
| WriteSigmaFile  | Write a file containing sigma data after a Run          | 0           |
| AutoCalc        | Automatically calculate when starting Run function      | 0           |
| AutoPlot        | Automatically draw plot when starting Plot function     | 0           |
| Notepad         | Use the specified text editor                           | NOTEPAD.EXE |
| MaxSize         | Maximum size of data arrays                             | 99999       |
| Splash          | Show startup splash screen                              | 1           |
| SigmaType       | Variance type for Sigma function                        | 0           |
| RunType         | Variance type for Run fiction                           | 0           |
| PhaseDriftType  | Drift type for frequency data                           | 0           |
| FreqDriftType   | Drift type for frequency data                           | 0           |
| NonNums         | # non-numeric characters to skip in lines of input data | 0           |
| Comma           | Use comma instead of decimal point in input data        | 0           |
| WarnZeroFreq    | Warn about zero frequency points in input data          | 1           |

| Keyword         | Description                                                 | Default       |
|-----------------|-------------------------------------------------------------|---------------|
| SmartScale      | Use smart y-axis data plot scales                           | 1             |
| ACFNoiseID      | Flag to use lag 1 ACF noise ID method                       | foo           |
| Left            | Left main window screen position                            | 0             |
| Тор             | Top main window screen position                             | 0             |
| Right           | Right main window screen position                           | 0             |
| foo             | 0 = main window fills the desktop area                      | foo           |
| Bottom          | Bottom main window screen position                          | 0             |
| LastOpened      | Type of data last opened                                    | 0             |
| OpenScale       | Flag to scale input data                                    | 0             |
| Header          | Flag to write header in data file                           | 0             |
| NoGreek         | Avoid Greek characters in stability plot labels             | 0             |
| ShowWelcome     | Flag to show welcome screen                                 | 1             |
| CheckDetails    | Flag for detailed check box                                 | 0             |
| DriftDetails    | Flag for detailed drift box                                 | 0             |
| SigmaDetails    | Flag for detailed sigma box                                 | 0             |
| WideEdit        | Flag for wide edit box                                      | 0             |
| NormFreq        | Flag to normalize frequency during conversion               | 0             |
| XferTags        | Flag to transfer timetags during conversion                 | 0             |
| ManyTau         | Flag for many tau run                                       | 1             |
| ManySize        | Many tau parameter                                          | 500           |
| UseTags         | Flag to use timetags for tau                                | 0             |
| Weight          | Flag for weighted stability plot noise fit lines            | 1             |
| Smooth          | Flag to apply smoothing to PSD plot                         | 0             |
| PSDAvgSize      | Relative max PSD automatic averaging factor                 | 64            |
| PSDAvgMax       | Absolute max PSD automatic averaging factor                 | 256           |
| PSDLFSkip       | # low frequency PSD points to skip                          | 1             |
| PSDSmoothPPO    | PSD smoothing points/octave                                 | 64            |
| PSDLineWeight   | Flag to weight smoothed PSD semilog fit                     | 1             |
| PointSzie       | Point size for printouts                                    | 9             |
| MaxTheoBRPts    | Max # phase points used for ThêoBR bias calc                | 3000          |
| ZeroPad         | Flag to use zero padding in PSD FFT calcs                   | 1             |
| FreqTagType     | Code for freq timetag type                                  | 0             |
| PSDSpurLimit    | Spur detection threshold, dB above PSD fit line             | 20            |
| ExtendSpurRange | # Extra FFT points removed each side of spur                | 2             |
| UnixComment     | Flag to skip line in data file that starts with # character | 1 (Read only) |

• [FreqPlot]
The [FreqPlot] section of the STABLE32.INI file can contain the following parameters:

| Keyword  | Description              | Default |
|----------|--------------------------|---------|
| Title    | Plot title text          | Null    |
| Subtitle | Plot subtitle text       | Null    |
| Message  | Message text             | Null    |
| X-Label  | X-axis (time) label text | Null    |
| Y-Label  | Y-axis (freq) label text | Null    |
| PlotFile | *.TKF filename           | Null    |
| Position | Message position         | 0       |
| X-Div    | # x-axis divisions       | 5       |
| Y-Div    | # y-axis divisions       | 5       |
| Y-Tic    | # y-axis tics            | 5       |
| Line     | Line type                | 0       |
| Mouse    | Mouse flag               | 0       |

# APPENDICES

| Keyword    | Description                         | Default |
|------------|-------------------------------------|---------|
| Date       | Data annotation flag                | 0       |
| Box        | Draw box around plot flag           | 0       |
| JumpMethod | Code for freq jump detection method | 1       |
| Wide       | Use wide plot line flag             | 0       |
| X-Offset   | X-axis scale offset                 | 0.0     |
| FPlotX     | Frequency data plot x-axis label #  | 0       |
| X-Mult     | X-axis scale multiplier             | 1.0     |
| Y-Offset   | Y-axis scale offset                 | 0.0     |
| Y-Mult     | Y-axis scale multiplier             | 1.0     |
| Y-Min      | Y-axis scale minimum value          | 0.0     |
| Y-Max      | Y-axis scale maximum value          | 1.0     |
| Fit        | Draw fit line flag                  | 0       |
| FXDefault  | Flag to set x-axis scale to default | 1       |

• [PhasePlot] The [PhasePlot] section of the STABLE32.INI file can contain the following parameters:

| Keyword   | Description                         | Default |
|-----------|-------------------------------------|---------|
| Title     | Plot title text                     | Null    |
| Subtitle  | Plot subtitle text                  | Null    |
| Message   | Message text                        | Null    |
| X-Label   | X-axis (time) label text            | Null    |
| Y-Label   | Y-axis (phase) label text           | Null    |
| PlotFile  | *.TKF filename                      | Null    |
| Position  | Message position                    | 0       |
| X-Div     | # x-axis divisions                  | 5       |
| Y-Div     | # y-axis divisions                  | 5       |
| Y-Tic     | # y-axis tics                       | 5       |
| Line      | Line type                           | 0       |
| Mouse     | Mouse flag                          | 0       |
| Date      | Date annotation flag                | 0       |
| Box       | Draw box around plot flag           | 0       |
| Wide      | Use wide plot line flag             | 0       |
| Fit       | Draw fit line flag                  | 0       |
| X-Offset  | X-axis scale offset                 | 0.0     |
| X-Mult    | X-axis scale multiplier             | 1.0     |
| Y-Offset  | Y-axis scale offset                 | 0.0     |
| Y-Mult    | Y-axis scale multiplier             | 1.0     |
| Y-Min     | Y-axis scale minimum value          | 0.0     |
| Y-Max     | Y-axis scale maximum value          | 1.0     |
| PPlotX    | Phase data plot x-axis label #      | 0       |
| PXDefault | Flag to set x-axis scale to default | 1       |

# • [SigmaPlot]

The [SigmaPlot] section of the STABLE32.INI file can contain the following parameters:

| Keyword  | Description                            | Default |
|----------|----------------------------------------|---------|
| Title    | Plot title text                        | Null    |
| Subtitle | Plot subtitle text                     | Null    |
| Message  | Message text                           | Null    |
| PlotFile | Plot *.TKF filename                    | Null    |
| Position | Message position                       | 0       |
| X-Min    | X-axis scale minimum value             | Null    |
| X-Max    | X-axis scale maximum value             | Null    |
| Y-Min    | Y-axis scale minimum value             | Null    |
| Y-Max    | Y-axis scale maximum value             | Null    |
| TablePos | Table position                         | 1       |
| Wide     | Use wide plot line flag                | 0       |
| X-Label  | X-axis (tau) label text                | Null    |
| Y-Label  | Y-axis (sigma) label text              | Null    |
| StabFile | Stability data filename                | Null    |
| Date     | Date annotation flag                   | 0       |
| Box      | Draw box around plot flag              | 0       |
| Table    | Draw sigma-tau table on plot flag      | 1       |
| ErrorBar | Show error bars on stability plot flag | 1       |
| Fit      | Draw fit line flag                     | 0       |

# • [SpectPlot]

The [SpectPlot] section of the STABLE32.INI file can contain the following parameters:

| Keyword  | Description                  | Default |
|----------|------------------------------|---------|
| Title    | Plot title text              | Null    |
| Subtitle | Plot subtitle text           | Null    |
| Message  | Message text                 | Null    |
| Position | Message position             | 0       |
| Wide     | Use wide plot line flag      | 0       |
| Y-Tic    | # y-axis tics                | 5       |
| Date     | Date annotation flag         | 0       |
| Box      | Draw box around plot flag    | 0       |
| Fit      | Draw fit line flag           | 0       |
| Points   | Show PSD points on plot flag | 1       |
| PSD      | PSD type                     | 0       |
| WinType  | FFT windowing type           | 1       |
| Win#     | # FFT windows                | 1       |
| Mouse    | Mouse flag                   | 0       |
| Info     | Show PSD info on plot flag   | 0       |
| Y-Min    | Y-axis scale minimum value   | Null    |
| Y-Max    | Y-axis scale maximum value   | Null    |
| Freq     | Carrier frequency (Hz)       | 0       |

# • [HistoPlot]

The [HistoPlot] section of the STABLE32.INI file can contain the following parameters:

| Keyword  | Description        | Default |
|----------|--------------------|---------|
| Title    | Plot title text    | Null    |
| Subtitle | Plot subtitle text | Null    |
| Message  | Message text       | Null    |
| Position | Message position   | 0       |

# • [AutoPlot]

The [AutoPlot] section of the STABLE32.INI file can contain the following parameters:

| Keyword   | Description                         | Default |
|-----------|-------------------------------------|---------|
| Title     | Plot title text                     | Null    |
| Subtitle  | Plot subtitle text                  | Null    |
| Message   | Message text                        | Null    |
| Position  | Message position                    | 0       |
| Wide      | Use wide plot line flag             | 0       |
| Date      | Date annotation flag                | 1       |
| Box       | Draw box around plot flag           | 1       |
| Zero      | Draw horizontal line at 0 flag      | 1       |
| Lag1      | Show lag k scatter plot flag        | 1       |
| Lag#      | Scatter plot lag #                  | 1       |
| Lags      | # lags on plot                      | 1       |
| Mouse     | Mouse flag                          | 0       |
| AutoFile  | ACF data filename                   | Null    |
| PlotFile  | ACF *.TKF plot filename             | Null    |
| AF        | Averaging factor                    | 1       |
| AXDefault | Flag to set x-axis scale to default | 1       |

# • [DAVARPlot]

The [DAVARPlot] section of the STABLE32.INI file can contain the following parameters:

| Keyword    | Description                  | Default |
|------------|------------------------------|---------|
| Position   | Message position             | 0       |
| Date       | Date annotation flag         | 0       |
| Box        | Draw box around plot flag    | 0       |
| SigmaType  | Allan or Hadamard sigma type | 0       |
| WindowSize | Analysis window size         | 100     |
| StepSize   | Analysis step size           | 10      |
| Colors     | Use colors flag              | 0       |
| Title      | Plot title text              | Null    |
| Subtitle   | Plot subtitle text           | Null    |
| Message    | Plot message text            | Null    |
| Grid       | Show plot grid flag          | 1       |

# • [FreqLines]

The [FreqLines] section of the STABLE32.INI file can contain the following parameters (the items are repeated for each line, as indicated by the index [i], i=1 to 12):

| Keyword    | Description             | Default |
|------------|-------------------------|---------|
| Type[i]    | Line type (0-5, 0=None) | 0       |
| X-Start[i] | X-axis start point      | 0.0     |
| X-End[i]   | X-axis end point        | 0.0     |
| Y-Start[i] | Y-axis start point      | 0.0     |
| Y-End[i]   | Y-axis end point        | 0.0     |
| Slope[i]   | Line slope (0-5)        | 0       |

#### [PhaseLines]

The [PhaseLines] section of the STABLE32.INI file can contain the following parameters (the items are repeated for each line, as indicated by the index [i]], i=1 to 12):

| Keyword    | Description             | Default |
|------------|-------------------------|---------|
| Type[i]    | Line type (0-5, 0=None) | 0       |
| X-Start[i] | X-axis start point      | 0.0     |
| X-End[i]   | X-axis end point        | 0.0     |
| Y-Start[i] | Y-axis start point      | 0.0     |
| Y-End[i]   | Y-axis end point        | 0.0     |
| Slope[i]   | Line slope (0-5)        | 0       |

# • [SigmaLines]

The [SigmaLines] section of the STABLE32.INI file can contain the following parameters (the items are repeated for each line, as indicated by the index [i]], i=1 to 12):

| Keyword     | Description             | Default |
|-------------|-------------------------|---------|
| Type[i]     | Line type (0-5, 0=None) | 0       |
| X-Start[i]  | X-axis start point      | 0.0     |
| X-End[i]    | X-axis end point        | 0.0     |
| Y-Start[i]  | Y-axis start point      | 0.0     |
| Y-End[i]    | Y-axis end point        | 0.0     |
| Slope[i]    | Line slope (0-5)        | 0       |
| MaskFile[i] | Mask filename           | Null    |

#### [FreqNotes]

The [FreqNotes] section of the STABLE32.INI file can contain the following parameters (the items are repeated for each note, as indicated by the index [i]], i=1 to 8):

| Keyword       | Description     | Default |
|---------------|-----------------|---------|
| Size[i]       | Font point size | 8       |
| Border[i]     | Border flag     | 0       |
| X-Position[i] | X-axis position | 0.0     |
| Y-Position[i] | Y-axis position | 0.0     |
| Text[i]       | Note text       | Null    |

# [PhaseNotes]

The [PhaseNotes] section of the STABLE32.INI file can contain the following parameters (the items are repeated for each note, as indicated by the index [i], i=1 to 8):

| Keyword       | Description     | Default |
|---------------|-----------------|---------|
| Size[i]       | Font point size | 8       |
| Border[i]     | Border flag     | 0       |
| X-Position[i] | X-axis position | 0.0     |
| Y-Position[i] | Y-axis position | 0.0     |
| Text[i]       | Note text       | Null    |

# [SigmaNotes]

The [SigmaNotes] section of the STABLE32.INI file can contain the following parameters (the items are repeated for each note, as indicated by the index [i], i=1 to 8):

| Keyword       | Description     | Default |
|---------------|-----------------|---------|
| Size[i]       | Font point size | 8       |
| Border[i]     | Border flag     | 0       |
| X-Position[i] | X-axis position | 0.0     |
| Y-Position[i] | Y-axis position | 0.0     |
| Text[i]       | Note text       | Null    |

### [Toolbuttons]

The [Toolbuttons] section of the STABLE32.INI file can contain the following flag parameters (the order has no effect):

| Keyword | Description                         | Default |
|---------|-------------------------------------|---------|
| Open    | Show Open function toolbutton       | 0       |
| Add     | Show Add function toolbutton        | 0       |
| Read    | Show Read function toolbutton       | 0       |
| Save    | Show Save function toolbutton       | 0       |
| Conv    | Show Convert function toolbutton    | 0       |
| Stats   | Show Statistics function toolbutton | 0       |
| Check   | Show Check function toolbutton      | 0       |
| Run     | Show Run function toolbutton        | 0       |
| Norm    | Show Normalize function toolbutton  | 0       |
| Plot    | Show Plot function toolbutton       | 0       |
| Drift   | Show Drift function toolbutton      | 0       |
| Histo   | Show Histogram function toolbutton  | 0       |
| Cal     | Show Calendar function toolbutton   | 0       |
| Avg     | Show Average function toolbutton    | 0       |
| Print   | Show Print function toolbutton      | 0       |
| Noise   | Show Noise function toolbutton      | 0       |
| Clear   | Show Clear function toolbutton      | 0       |
| Power   | Show Power function toolbutton      | 0       |
| Edit    | Show Edit function toolbutton       | 0       |
| Sigma   | Show Sigma function toolbutton      | 0       |
| Fill    | Show Fill function toolbutton       | 0       |
| Scale   | Show Scale function toolbutton      | 0       |
| Play    | Show Play program toolbutton        | 0       |
| Tag     | Show Timetag function toolbutton    | 0       |
| Reg     | Show Regularize function toolbutton | 0       |
| Dom     | Show Domain function toolbutton     | 0       |

| Keyword | Description                        | Default |
|---------|------------------------------------|---------|
| Part    | Show Part function toolbutton      | 0       |
| Help    | Show Help function toolbutton      | 0       |
| Pad     | Show Notepad function toolbutton   | 0       |
| DVAR    | Show DAVAR function toolbutton     | 0       |
| Auto1   | Show Auto1 function toolbutton     | 0       |
| Auto2   | Show Auto2 function toolbutton     | 0       |
| Auto3   | Show Auto3 function toolbutton     | 0       |
| ACF     | Show ACF function toolbutton       | 0       |
| Conf    | Show Configure function toolbutton | 0       |
| File    | Show Filenames function toolbutton | 0       |
| Comm    | Show 5110Comm program toolbutton   | 0       |
| DBase   | Show Database function toolbutton  | 0       |
| Tab     | Show Tab function toolbutton       | 0       |
| Vibra   | Show Vibra function toolbutton     | 0       |

#### [Inputs]

The [Inputs] section of the STABLE32.INI file can contain several read-only items that serve as user-selectable default values for the following parameters:

| Keyword         | Description                                                | Default |
|-----------------|------------------------------------------------------------|---------|
| PhaseTau        | Tau value for phase data                                   | 1.0     |
| FreqTau         | Tau value for frequency data                               | 1.0     |
| PhaseAddend     | Default value to be added to phase data in Scale function  | 0.0     |
| FreqAddend      | Default value to be added to freq data in Scale function   | 0.0     |
| PhaseMultiplier | Default factor to multiply phase data by in Scale function | 1.0     |
| FreqMultiplier  | Default factor to multiply freq data by in Scale function  | 1.0     |
| PhaseTagScale   | Timetag scale multiplier for phase data                    | 1.0     |
| FreqTagScale    | Timetag scale multiplier for freq data                     | 1.0     |
| PhaseTagOffset  | Timetag scale multiplier for phase data                    | 1.0     |
| FreqTagOffset   | Timetag scale multiplier for freq data                     | 1.0     |

If there is no corresponding item in the [Inputs] section of the INI file, the default value is used. Otherwise, the one in the INI file overrides that value. The tau number can be changed in the Opened dialog box or by editing the value in the status bar. The addend and multiplier values do not take effect unless the Scale function is executed. These items are very useful for setting the tau to a standard measurement interval time, for adding a frequency offset, and for scaling the data by a particular factor (e.g. microseconds). If there is timetag data, and no tau [Input], then the spacing of the first two timetags, scaled by the TagScale value, is used as the default tau when a data file is opened. The TagOffset is applied as the data file is read.

### • [Archive]

The [Archive] section of the STABLE32.INI file can contain the following parameters:

| Keyword | Description           | Default |
|---------|-----------------------|---------|
| Num     | # Channels            | 4       |
| Meas    | Measurement Channel # | 2       |
| Ref     | Reference Channel #   | 1       |

The [Archive] section of the INI file contains the default values set by the Read Archive Configure function.

# • [Database]

The [Database] section of the STABLE32.INI file can contain the following parameters:

| Keyword  | Description     | Default         |
|----------|-----------------|-----------------|
| Host     | Host ID address | 1               |
| Database | Database name   | tsc-postgres    |
| User     | User name       | tsc             |
| Password | Password        | tsc (encrypted) |

# [Auto#]

The [Auto#] sections (where #=1-3) of the STABLE32.INI file can contain the following parameters that define the three automation scripts:

| Keyword        | Description                     | Default   |
|----------------|---------------------------------|-----------|
| FileOpen       | Flag to open data file          | 0         |
| Convert        | Flag to convert data type       | 0         |
| Outliers       | Flag to remove outliers         | 0         |
| Average        | Flag to average data            | 0         |
| Drift          | Flag to remove drift            | 0         |
| PhaseDataPlot  | Flag to plot phase data         | 0         |
| FreqDataPlot   | Flag to plot frequency data     | 0         |
| Run            | Flag to run stability analysis  | 0         |
| StabPlot       | Flag to print stability plot    | 0         |
| StabTable      | Flag to print stability table   | 0         |
| Close          | Flag to close Auto# dialog box  | 0         |
| DataPlot       | Flag to plot data               | 0         |
| DataPrint      | Flag to print data              | 0         |
| PrintOriginal  | Flag to print original data     | 0         |
| PrintCorrected | Flag to print corrected data    | 0         |
| PrintSelected  | Flag to print selected data     | 0         |
| PrintAveraged  | Flag to print averaged data     | 0         |
| PrintResidual  | Flag to print residual data     | 0         |
| RunPlot        | Flag to plot stability          | 0         |
| Part           | Flag to use part of data        | 0         |
| Delay          | Flag to add extra delay         | 0         |
| Script         | Script name                     | Script_#  |
| PhaseVariance  | Variance type for phase data    | Normal    |
| FreqVariance   | Variance type for freq data     | Normal    |
| Filename       | Data filename to open           | Null      |
| PhaseDriftType | Drift fit type for phase data   | Quadratic |
| FreqDriftType  | Drift fit type for freq data    | Linear    |
| AvgFactor      | Averaging factor                | 1         |
| DataType       | Data type (0=Phase, 1-Freq)     | 0         |
| AnalysisType   | Stability analysis type         | 0         |
| SigmaFactor    | Outlier sigma factor            | 5.000     |
| DelayTime      | Extra delay time in msec        | 0         |
| Start          | Start data point #              | 1         |
| End            | End data point # (0=last point) | 0         |

# • [Audio]

The [Audio] section of the STABLE32.INI file can contain the following parameters:

| Keyword      | Description                               | Default |
|--------------|-------------------------------------------|---------|
| Audio Player | Path and filename of audio player program | None    |
| SampleRate   | Playback sample rate (samples/sec)        | 11025   |

# [Run]

The [Run] section of the STABLE32.INI file can contain the following parameters:

| Keyword         | Description                                             | Default |
|-----------------|---------------------------------------------------------|---------|
| NormalTime      | Run calc time estimate coefficient for Allan variance   | 2.5e-6  |
| OverlappingTime | Run calc time est coeff for overlapping Allan variance  | 2.5e-6  |
| BothTime        | Run calc time est coeff for normal & overlapAllan var   | 2.5e-6  |
| ModifiedTime    | Run calc time est coeff for modified Allan variance     | 2.5e-6  |
| TimeTime        | Run calc time estimate coeff for time variance          | 2.5e-6  |
| TotalTime       | Run calc time estimate coeff for total variance         | 2.5e-6  |
| HadamardTime    | Run calc time estimate coeff for Hadamard variance      | 2.5e-6  |
| OverlapHadTime  | Run calc time est coeff for overlapping Hadamard var    | 2.5e-6  |
| TIErmsTime      | Run calculation time estimated coefficient for TIE rms  | 2.5e-6  |
| ModTotalTime    | Run calc time estmate coeff for modified total variance | 1.5e-7  |
| TimeTotalTime   | Run calc time estimate coeff for time total variance    | 1.5e-7  |
| HadTotalTime    | Run calc time est coeff for Hadamard total variance     | 1.5e-7  |
| Theo1Time       | Run calculation time estimate coefficient for Thêo1     | 2.0e-4  |
| TheoHTime       | Run calculation time estimate coefficient for ThêoH     | 2.0e-4  |
| MTIETime        | Run calculation time estimate coefficient for MTIE      | 1.5e-8  |
| RunTime         | Selected maximum run calculation time limit, seconds    | 60      |

# Appendix V

# **Hints and Notes**

#### Launching Stable32

1. Stable32 can be launched like any Windows application from the Start menu, from the Run dialog or via an icon on the desktop. By associating Stable32 with a filename extension (such as \*.dat), Stable32 may also be launched by clicking on a data file or by dragging a data file to the Stable32 icon on the desktop.

#### Main Window

1. The Stable32 main window has the best appearance and functionality with XGA (1024x768) or higher screen resolution, and with the main window adjusted for nearly full width. This allows the use of the mini data plots in the Stable32 status bar, and all the toolbuttons. If only a lower screen resolution is available, use the Configure function to choose the desired toolbuttons, and use the Stats function as an alternate way to observe the current data. The position of the main window is saved between runs.

#### GraphiC Plots

- 1. When performing a metafile file format conversion for a GraphiC plot within Stable32, make sure that the target path and filename comply with DOS filename conventions (e.g. no more than 8 characters). Otherwise, the file creation process will produce an error, and the conversion will fail. For example, to use the operating system default path C:\My Documents, the directory name must be shortened to mydocu∼1.
- An alternative file format conversion method for bitmaps and metafiles is to use the Edit/Copy GraphiC menu command. This is the easiest way to transfer a plot into another open document.
- 3. The best format for including GraphiC (.tkf) plots in a Microsoft Word document is as a Windows metafile (.wmf).
- 4. GraphiC (.tkf) plots can be included in web documents as .gif files by first converting them into bitmaps and then using the free conversion program BMPToGIF (available on the Hamilton Technical Services web site). This is the best format for including GraphiC plots in an html document.
- 5. Better-looking data plot scales can be obtained by scaling the y-axis to pp10<sup>XX</sup> or standard units. This will also eliminate duplicate scale markings and the colon that can appear in them. This format is the default when the Smart Plot Scales configuration item is selected. In the Y-Axis Label edit control of the Plot Options dialog, it is important to understand that [] brackets will create a superscript (see Appendix II).
- 6. Problems have been reported while printing plots after reading data from read-only network drives because the GraphiC functions are unable to write the temporary metafile needed for printing. One solution to this problem is to copy the data file to a local drive (for which you have write privileges) before opening it for analysis.
- 7. Do not access the GraphiC menu items or resize the plot while it is drawing. Problems have been reported on some systems if this is done.
- 8. See the Plot Options section for information about the cursor feature.
- 9. Launch PlayW and use it to make an unlimited number of copies of GraphiC plots as metafiles to the Windows clipboard.

#### • Stability Analysis

- 1. Repetitive Stable32 stability analysis procedures can be automated with WinBatch scripts. This can save time, assure consistency and allow the analysis to be done by less-experienced personnel (see batch Files below).
- 2. Time can be saved, and errors avoided, during a complex analysis by first setting up the data and plot filenames with the Files function.
- 3. Enter the tau value in the Data File Opened dialog box, as a PhaseTau or FreqTau [Inputs] item in the configuration file, or automatically using timetag data (without the [Inputs] values). In the latter case, the tau value can be scaled to seconds with the TagScale [Inputs] item. The resulting tau value may have some small rounding error.
- 4. Observe the blue symbol at the top center of the status bar that indicates if the two data types are synchronized.

# Large Data Sets

- 1. The most important factor for analyzing large data sets with Stable32 (like most Windows applications) is RAM memory size, not processor speed.
- 2. If possible, average large data sets before beginning an analysis run.
- 3. Use the Stop button on All Tau runs if the full results are not needed at longer averaging factors
- 4. The maximum size data file that can be read is set by the Max Data File Size item in the Configure function. The purpose of this setting is to automatically activate the data averaging dialog box when a large data file is read. Set this parameter to a value appropriate to your computer's speed and RAM.
- 5. The Stats, Edit and Check functions can be very slow when processing frequency data having many repeated values. This is because of the qsort() function used in finding the median value. One way to work around this problem is to add a very small slope to the data with the Scale function in order to eliminate exactly identical data points.

#### Convenience Features

- 1. Use the [Inputs] section of the STABLE32.INI configuration file to automatically set the tau and scale factor you use most often.
- 2. Use the stored text in the plot options drop-down combo controls to avoid having to reenter labels between plots.
- 3. Use the Save and Read buttons to store and recall complete plot configurations.
- 4. Associate the .dat filename extension with the Stable32 program to automatically launch it by clicking on a data file, with the Open command on the Explorer File menu, or by dragging the data to the Stable32 icon on the desktop.
- 5. Use the Copy command of the Drift, Sigma, Run and Domain functions to write their results to the clipboard.
- 6. The File Opened dialog box can be eliminated with the Show File Opened configuration item to speed data file entry.

#### APPENDICES

#### Batch Files

 The WinBatch batch language program for Windows from Wilson WindowWare, Inc. is highly recommended to automate repetitive analysis procedures with Stable32. Information is available at http://www.windowware.com.

#### Screen Setup

- 1. Use 1024 x 768 XGA screen resolution or higher, if possible, in order to support the mini data plots on the Stable32 status bar. This resolution also supports the use of all toolbar buttons.
- 2. With lower than XGA resolution, use the Configure function to select the toolbar buttons that you want.
- The phase and frequency mini data plots can be eliminated by deselecting the Status Plots box in the Configure function. This can save screen space and reduce update time on older systems.

#### Data Output

1. The results of an analysis can be documented or captured in several ways for use in another analysis or application. The results of a Check or Run can be printed. The results of a Sigma or Drift calculation, a stability Run, or a Domain conversion can be copied to the clipboard with the Copy button. Software such as the Microsoft ClipBook Viewer can be used to capture multiple outputs. The results of a Run are written to a stability file that can be read by the Read function or another application. All of the GraphiC plots can be printed, copied to the clipboard, or converted and saved in a number of file formats. And finally, a synopsis of a Stable32 analysis session is recorded in a log file.

### • Run Function

- 1. Don't press Stop during an octave or decade run until at least one result is displayed.
- 2. The analysis point being processed is repeated if the run is stopped, so the most efficient time to interrupt a run is immediately after a point is completed.
- 3. It may take a little while for the program to respond to the Stop button during a run with a large data set.
- 4. It may take a while for the progress bar to indicate anything when starting a run with a large data set.
- 5. The progress bar shows each point during a TOTMDEV, TOTTDEV or MTIE octave or decade run, and the overall progress during an all tau run. During the latter, the current averaging factor is displayed on the status bar.

# **Appendix VI**

# 5110Comm Communications Program

#### • 5110Comm

5110Comm is a program to capture data from the Timing Solutions Corporation (TSC, now Symmetricom) Model 5110A Time Interval Analyzer for analysis by Stable32. It may be launched from within Stable32 by clicking on its toolbutton or the TSC 5110A item in the Utilities menu.

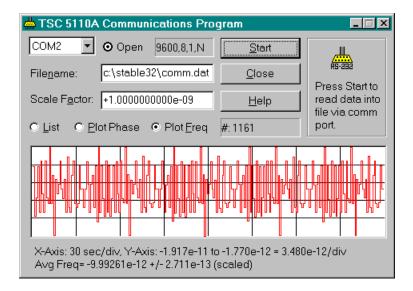

#### Condensed Operating Instructions

- 1. Connect the TSC 5110A to a PC COM port using a null-modem cable.
- 2. Launch the 5110Comm program directly or from within Stable32.
- 3. Verify that the COM port is open by observing the **⊙** Open indicator or status message in the List box.
- 4. Enter the desired filename for the data file. Note: If there is an existing file with this name, it will be overwritten each time a new run is started.
- 5. Enter the scale factor to convert cycles of the A channel frequency into seconds. This is equal to the period of the A channel frequency (e.g. 100 nsec or 1e-7 for 10 MHz).
- Press the Start button. Data capture will begin immediately at 1-second intervals, or as soon as the TSC 5110A is started.
- 7. The captured data can be displayed as a listing, a phase plot, or a frequency plot by selecting the desired Radiobutton above the display area.
- 8. The data listing shows the data point number, the raw TSC 5110A data (in cycles of the A channel frequency), and the scaled data file values (in seconds of phase difference), as labeled below the listing.

- 9. For plots, the annotation in the first line below the display shows the plot scales. The X-axis scale is shown in sec/div. The Y-axis scale is shown as the maximum and minimum data values and the scale factor per division. Phase plots have units of seconds, while frequency plots show dimensionless fractional frequency. For plots, the average fractional frequency and its standard error are shown on the lower line.
- 10. The current data point number is shown in the text box above the plot. This number is useful for tagging purposes if a measurement condition (such as supply voltage) is changed.
- 11. During data capture, all the controls in the 5110Comm dialog box are disabled except for the display selection, window minimization (-), and the Stop button.
- 12. If the 5110Comm dialog box is minimized, its icon in the system tray displays the data point number to show the progress of the run.
- 13. It is OK to read data from the 5110Comm data file into Stable32 "on the fly" during a run. In that way, a preliminary analysis of the results can be performed while continuing to capture data.
- 14. Access to the help file during a run can be obtained by launching another instance of 5119Comm.
- 15. After a run, the on-screen portion of the listing, phase plot and frequency plot can be examined. And, of course, the data file can be read into Stable32 for a complete analysis.
- 16. The 5110Comm program uses a standard Windows initialization file, 5110Comm.ini, to hold configuration information about the program. This file retains the previous COM port, data filename, scale factor and display mode. It can also be manually edited with a text editor such as Notepad to change those and other parameters. In particular, the number of listing and plot points can be set with the ListSize and PlotSize items in the [Preferences] section. Because the plots have 8 X-axis divisions, it is best if the PlotSize value have a "round" number after division by 8 (e.g. PlotSize=240 will provide a scale of 30 sec/div).

#### Note

The 5110Comm program is not included with all versions of the Stable32 software package.

# **Index**

|                        | 3                |
|------------------------|------------------|
| 3-Cornered Hat         |                  |
|                        |                  |
|                        | 5                |
| 5110 Comm              |                  |
| 3110 Collini           |                  |
|                        | A                |
| Acknowledgments        | 305              |
|                        |                  |
| Allan Variance         | 59, 61, 195, 237 |
|                        | 11               |
|                        | 299              |
| 11                     | 247              |
|                        | 194              |
|                        | 25, 125          |
|                        |                  |
|                        |                  |
|                        |                  |
|                        |                  |
|                        |                  |
|                        |                  |
|                        | 177              |
| _                      | 90               |
| Averaging, Data        |                  |
| Averaging, Large Files |                  |
|                        | В                |
| Band Pass              |                  |
| Band Stop              |                  |
|                        | 95               |
|                        |                  |
|                        | 327              |
| •                      |                  |
| BLKAVG                 |                  |
|                        | C                |
|                        | 275              |
|                        |                  |
|                        | 235              |
|                        | 235              |
| e                      | 235              |
| Command Line Options   |                  |

| Commas (Instead of Decimal Points) |                        |
|------------------------------------|------------------------|
| Confidence Intervals.              |                        |
| Configuration File                 |                        |
| Configure Function.                |                        |
| Convert Function                   |                        |
| Copy to Clipboard                  | 37, 299, 327, 328, 329 |
| CUSUM                              | 108                    |
|                                    |                        |
| D                                  |                        |
| Data Arrays                        | 7                      |
| Data Format                        |                        |
| Data Plot Function                 |                        |
| Data Reversal                      |                        |
| Data Tabs                          |                        |
| Database Function                  |                        |
| Day of Year (DOY)                  |                        |
| Dead Time                          |                        |
| Demo Version                       |                        |
| Dialog Boxes                       |                        |
| Directories                        |                        |
|                                    |                        |
| Domain Conversions                 |                        |
| Domain Function                    |                        |
| Drift Function                     | 191                    |
|                                    |                        |
| E                                  |                        |
| Edit Function                      |                        |
| E-Mail                             | ii, 2                  |
| Error Bars                         | 89                     |
| Example                            | 293                    |
|                                    |                        |
| F                                  |                        |
| Fax                                | ii 2                   |
| Feedback                           |                        |
| File Functions                     |                        |
| File Opened                        |                        |
| Filenames                          |                        |
| Fill Function                      |                        |
| Fill Gaps                          |                        |
| Filter Function                    | ,                      |
| Find Function                      |                        |
|                                    |                        |
| Find Interruptions                 |                        |
| First Difference                   |                        |
| Fonts                              | -                      |
| Format Conversions.                |                        |
| FrequenC                           |                        |
| Frequency Domain Stability         |                        |
| Frequency Jump Detection           |                        |
| Function Fit                       | 220                    |
| 334                                |                        |

# INDEX

| Function Keys                           |               |
|-----------------------------------------|---------------|
|                                         |               |
| G                                       |               |
|                                         | 10.21         |
| Gaps                                    |               |
| Generate Simulated Clock Noise.         |               |
| Generate Timetags                       |               |
| Glossary                                |               |
| GPS Week                                |               |
| GraphiC                                 |               |
| Graphics Interchange Format (gif) Files | 327           |
| н                                       |               |
|                                         | 50 72 105 225 |
| Hadamard Variance                       |               |
| Hamilton Technical Services             |               |
| Help Files                              |               |
| High Pass                               |               |
| Hints and Notes                         |               |
| Histogram Function                      | 211           |
|                                         |               |
| I                                       |               |
| Innata (from Configuration Eile)        | 224 226       |
| Inputs (from Configuration File)        |               |
| Insert Gaps                             |               |
| Insert Plot                             |               |
| Installation                            | 3             |
|                                         |               |
| $\mathbf{J}$                            |               |
|                                         |               |
| Julian Date                             | 276           |
|                                         |               |
| K                                       |               |
|                                         |               |
| Keys, Editing                           | 315           |
|                                         |               |
| ${f L}$                                 |               |
|                                         |               |
| Lag 1 Autocorrelation                   |               |
| Large Data Files                        |               |
| Launching                               |               |
| License                                 |               |
| Log File                                |               |
| Low Pass                                |               |
|                                         |               |
| $\mathbf{M}$                            |               |
|                                         | _             |
| Main Window                             |               |
| Masks                                   |               |
| Mean Value                              |               |
|                                         | 334           |

| Median                        |     |
|-------------------------------|-----|
| Menu Tree                     |     |
| MIL-O-55310B                  |     |
| Modified Allan Variance       |     |
| Modified Julian Date (MJD)    |     |
| Modified Total Variance       |     |
| MTIE                          |     |
| Multicolumn Data              |     |
| Multicolumn Details           |     |
| Multiple Stability Plots      | 154 |
| ${f N}$                       |     |
| Noise Function                | 231 |
| Noise Identification          |     |
| Noise Lines                   |     |
| Noise Spectra.                |     |
| Non-Numeric Characters        |     |
| Normalize Function            |     |
| Notepad                       |     |
| •                             | 2,, |
| О                             |     |
| One-of-Two Scaling            |     |
| Open Function                 |     |
| Outliers                      |     |
| Overlapping Allan Variance    |     |
| Overlapping Hadamard Variance | 75  |
| P                             |     |
| Pad Function                  | 277 |
| Part Function                 | 183 |
| Phase Noise Diagram           | 116 |
| Picinbono Variance            |     |
| Play Function                 |     |
| Play/Win                      | 279 |
| Plot Annotations              |     |
| Plot Function                 |     |
| Plot Inserts                  |     |
| Plot Lines                    |     |
| Plot Options                  |     |
| Polynomial Fit                |     |
| Power Function                |     |
| Power Law Noise               |     |
| Power Spectral Density (PSD)  |     |
| Precision                     |     |
| Preprocessing.                |     |
| Prewhitening                  |     |
| Print Function                |     |
|                               |     |

#### INDEX

|                         | Q      |
|-------------------------|--------|
| Quadratic               | 193    |
|                         |        |
|                         | R      |
| Read Function           |        |
| Read Lines Function     |        |
| Read Notes Function     | 161    |
|                         |        |
| _                       |        |
|                         | 259    |
|                         |        |
| -                       |        |
|                         |        |
| 1                       |        |
|                         |        |
|                         |        |
|                         |        |
| •                       |        |
|                         | S      |
| Save Function           | 141    |
| Scale Function          |        |
| Second Differences      |        |
| Separation of Variances | 101    |
| ~                       |        |
| -                       |        |
| 2                       |        |
|                         |        |
| 1                       | 47<br> |
|                         |        |
|                         |        |
|                         | 47     |
| Support                 | 2      |
| Symmetricom             |        |
| •                       | Т      |
| Tabo                    | T15    |
|                         |        |
|                         |        |
|                         |        |
|                         |        |
|                         | 59     |

 Time Variance
 67, 198

 Timetag Types
 29, 174

 Timetags
 29, 229

| Timetags Function                  | 229          |
|------------------------------------|--------------|
| Timing Solutions Corporation (TSC) | 25, 125      |
| TKF Plot Files                     | 27, 279, 327 |
| Toolbar                            |              |
| Total Variance                     | 59, 69       |
| U                                  |              |
| User Interface                     | 7            |
| V                                  |              |
| V                                  |              |
| Validation                         | 303          |
| Variances                          |              |
| Vibra Function                     | 273          |
| Viewpoint                          |              |
| $\mathbf{W}$                       |              |
| ••                                 |              |
| Web Site                           |              |
| Weighting                          |              |
| WinBatch                           | ,            |
| Windows Metafiles (wmf)            | 327          |
| X                                  |              |
| x (Phase Data)                     | 7            |
| V                                  |              |
| Y                                  |              |
| y (Frequency Data)                 | 7            |
| ${f z}$                            |              |
| Zara Francisco                     | 10           |
| Zero Frequency                     |              |
| Zero Mean                          | 175          |

# **Notes**

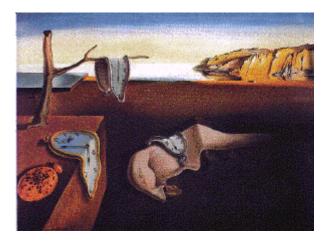

Salvador Dali - 1931 The Persistence of Memory